# HP LaserJet M4349x MFP Brukerveiledning

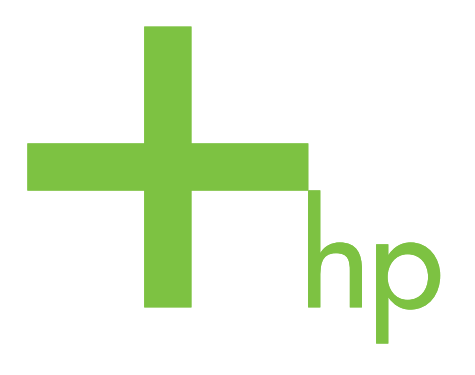

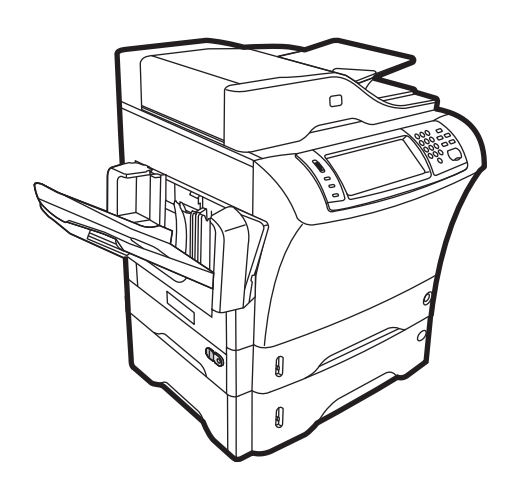

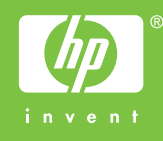

## HP LaserJet M4349x MFP Brukerveiledning

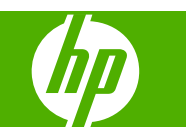

#### **Copyright og lisens**

© 2009 Copyright Hewlett-Packard Development Company, L.P.

Reproduksjon, tilpasning eller oversettelse uten skriftlig tillatelse på forhånd er forbudt, med unntak av tillatelser gitt under lover om opphavsrett.

Opplysningene i dette dokumentet kan endres uten varsel.

De eneste garantiene for HP-produkter og tjenester er angitt i uttrykte garantierklæringer som følger med slike produkter og tjenester. Ingenting i dette dokumentet skal oppfattes som en tilleggsgaranti. HP er ikke ansvarlig for tekniske eller redaksjonelle feil eller utelatelser i dette dokumentet.

Delenummer: CE796-90916

Edition 1, 06/2009

#### **Varemerker**

Adobe®, Acrobat® og PostScript® er varemerker for Adobe Systems Incorporated.

Linux er et registrert varemerke i USA for Linus Torvalds.

Microsoft®, Windows® og Windows NT® er registrerte varemerker for Microsoft Corporation i USA.

UNIX® er et registrert varemerke for Open Group.

ENERGY STAR® og ENERGY STARlogoen® er registrerte merker for miljøverndepartementet i USA.

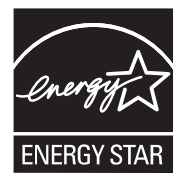

# **Innhold**

## 1 Grunnleggende om enheten

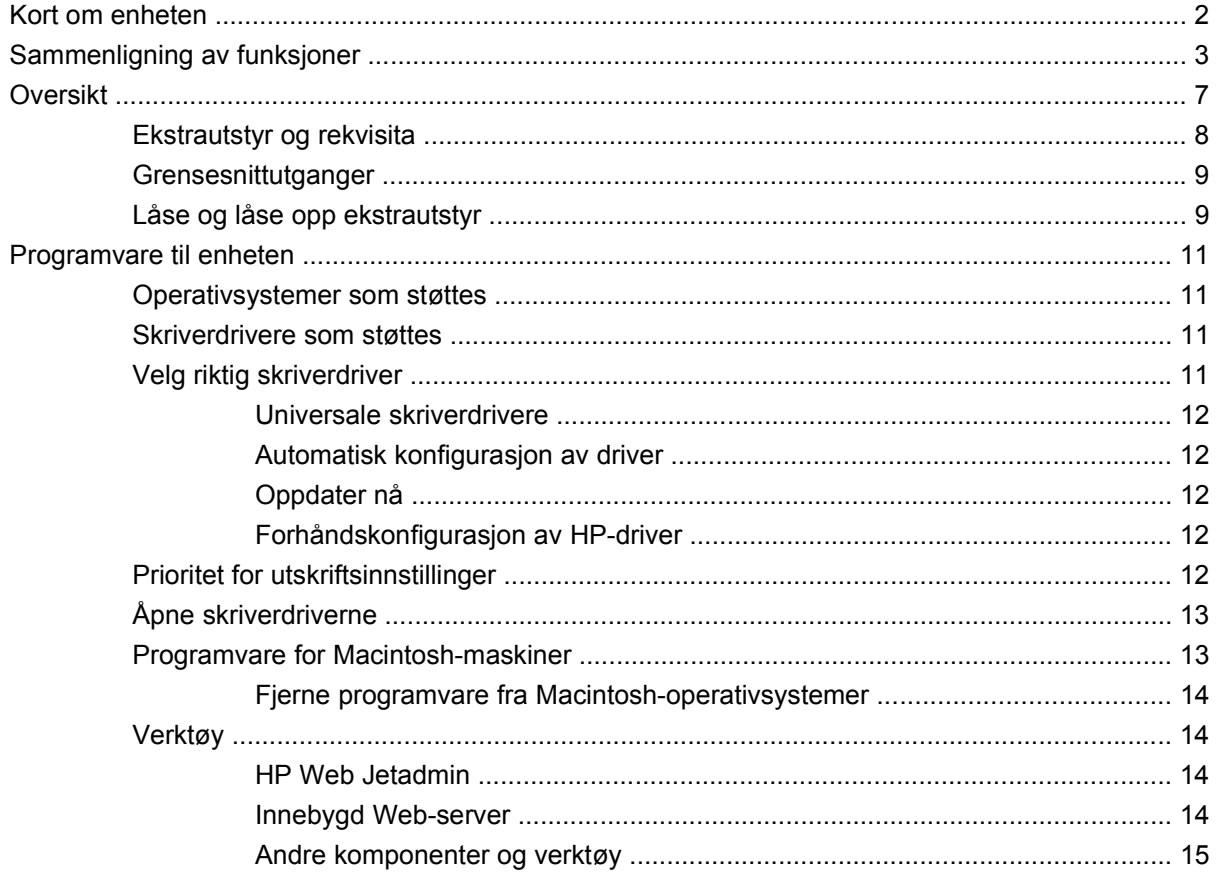

### 2 Kontrollpanel

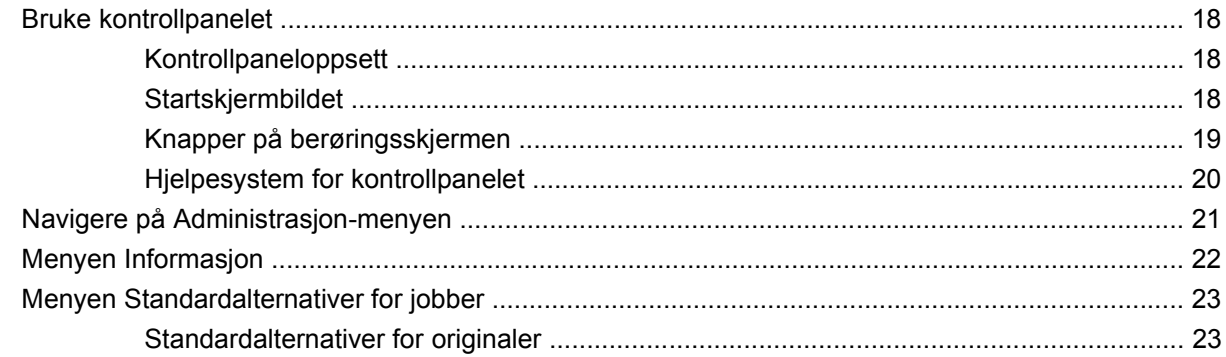

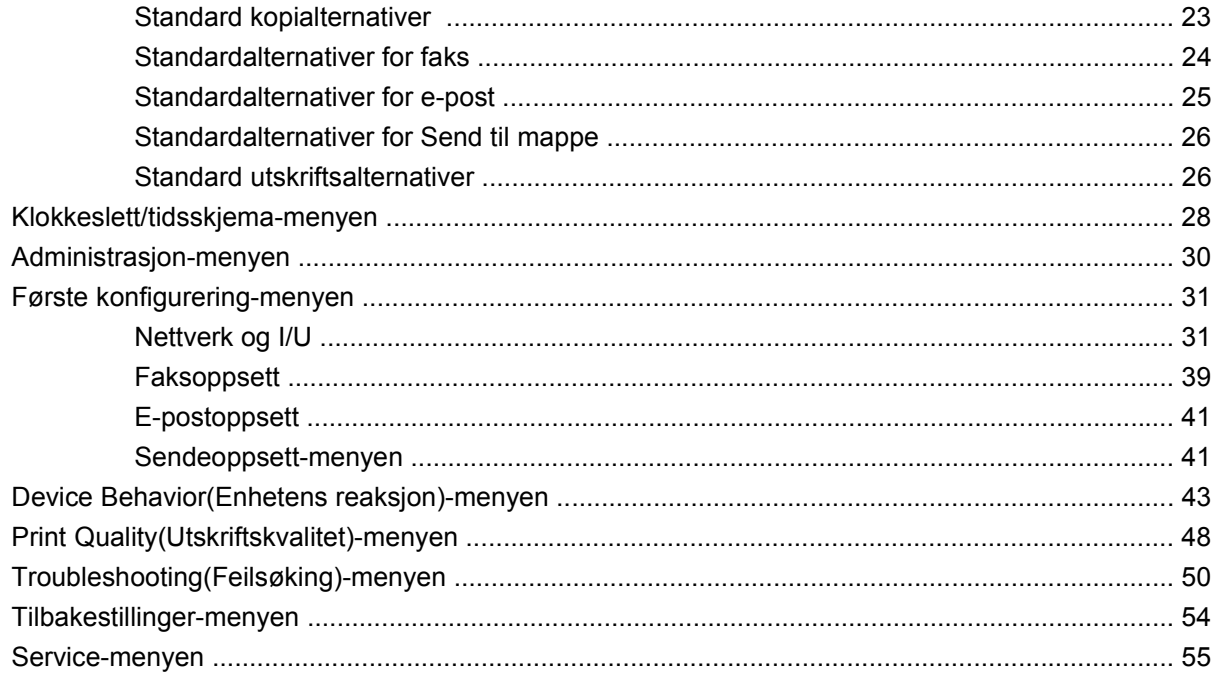

## 3 Inndata/utdata (I/U)

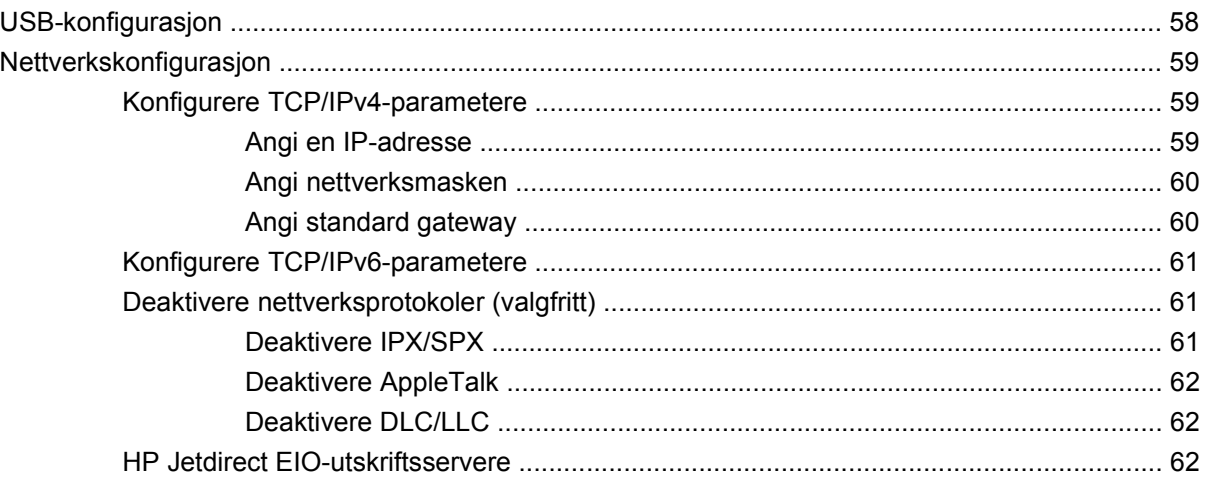

## 4 Utskriftsmaterialer og skuffer

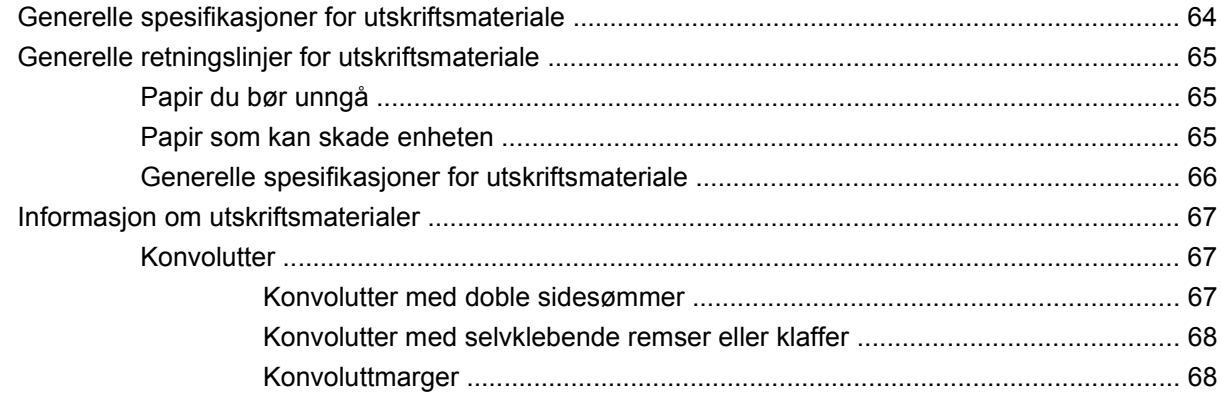

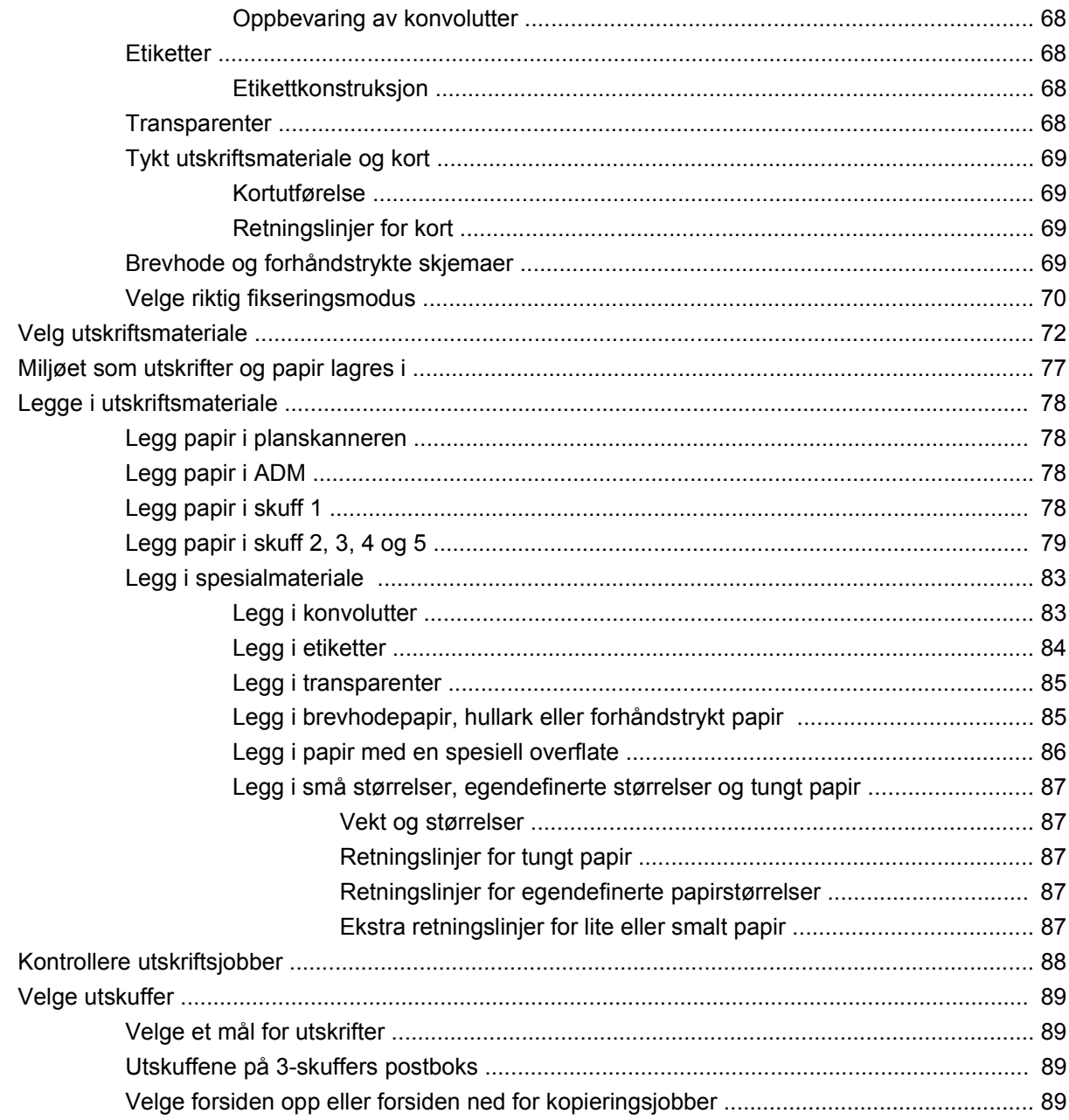

## 5 Bruke enhetsfunksjoner

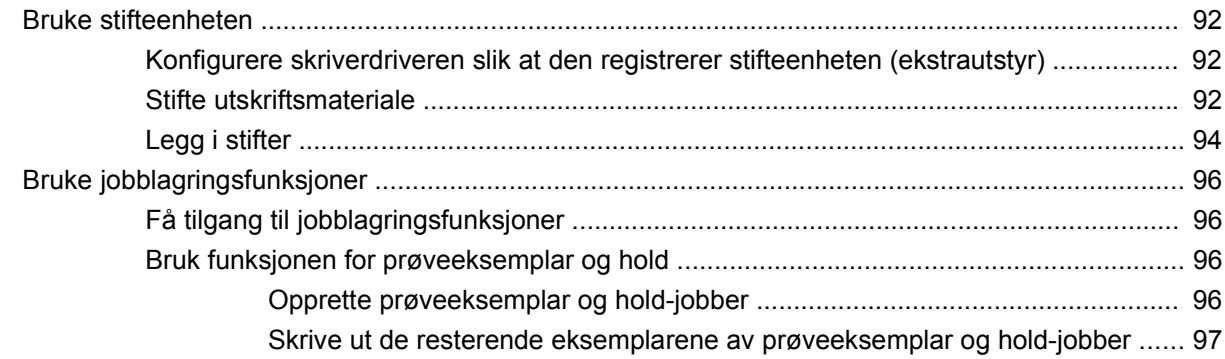

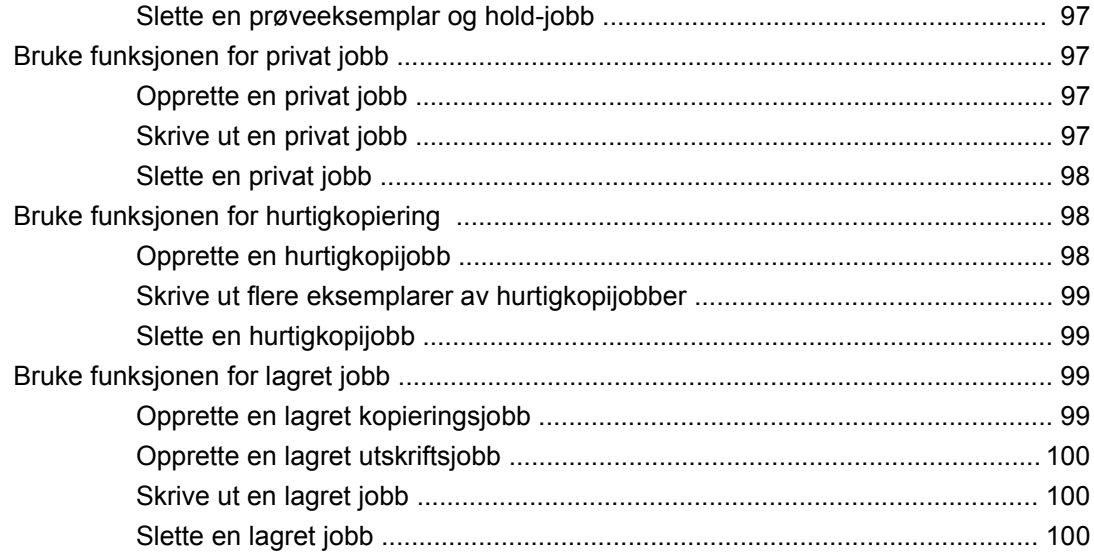

#### 6 Skrive ut

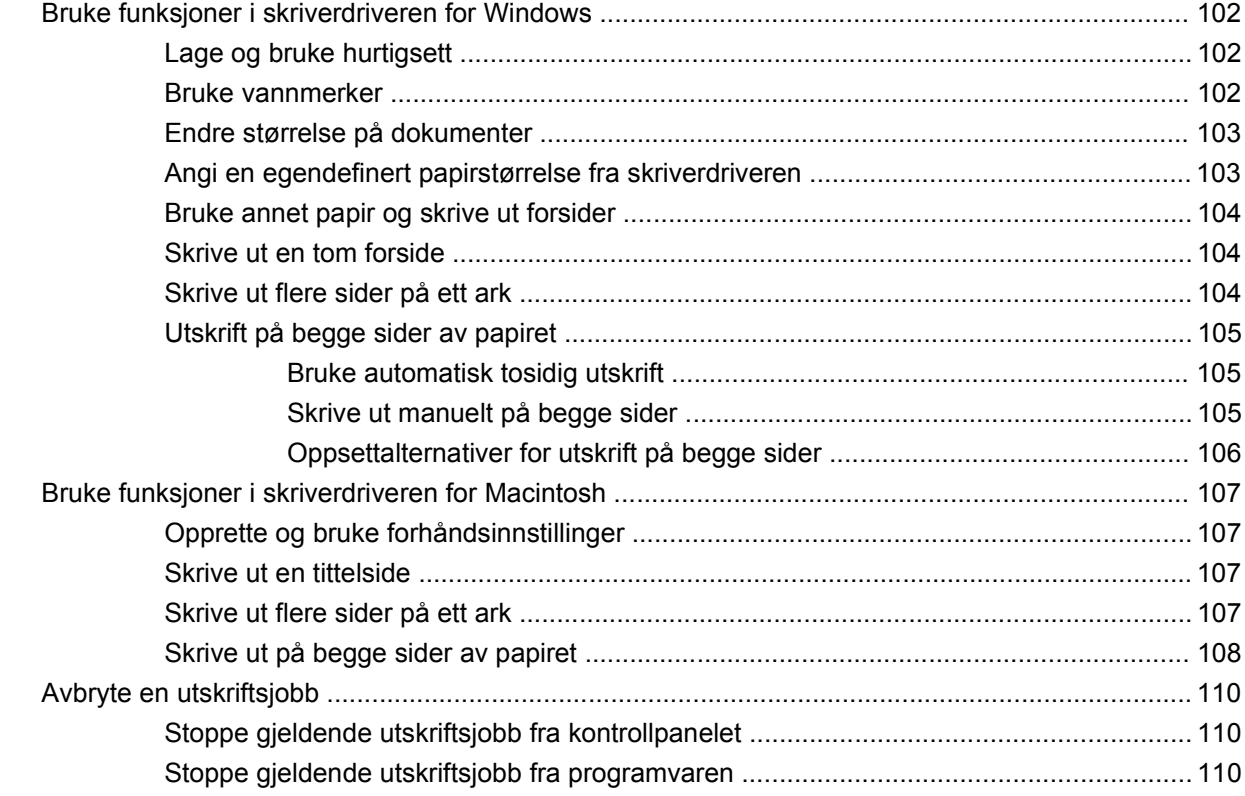

## 7 Kopiere

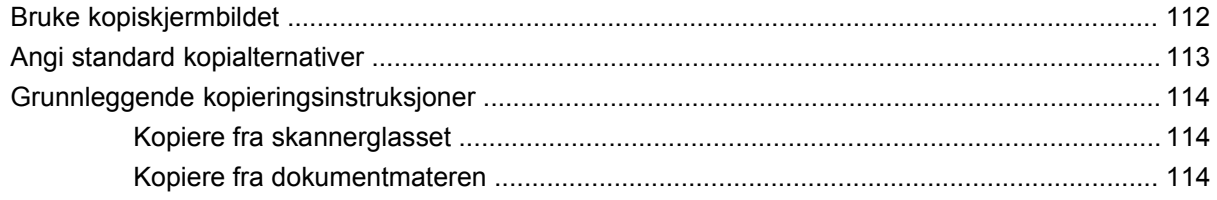

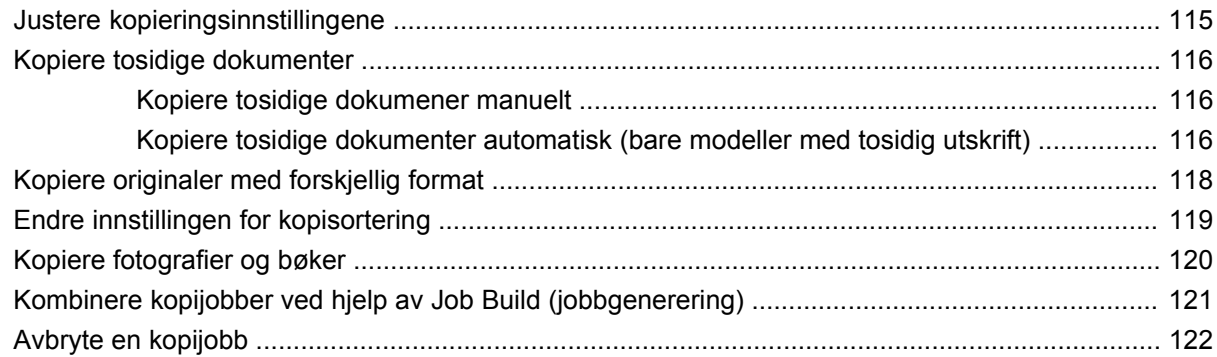

### 8 Skanne og sende til e-post

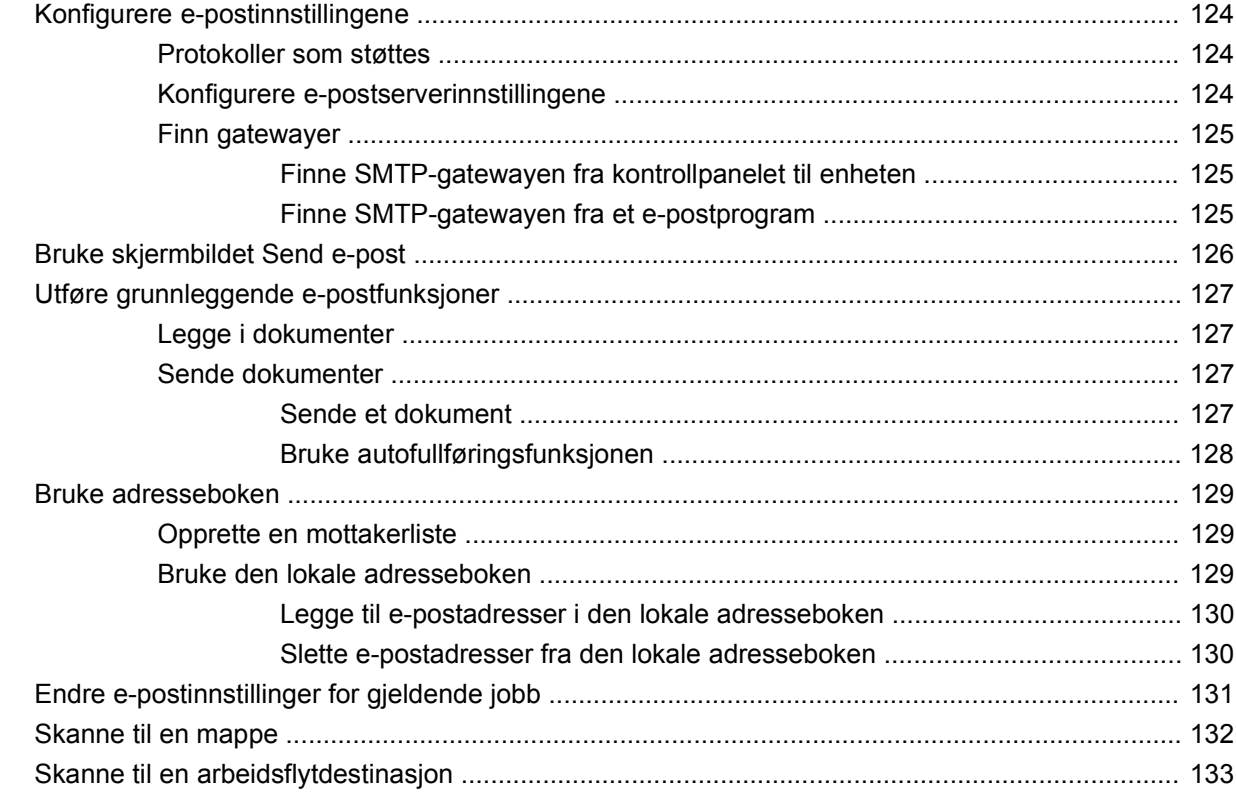

### 9 Faks

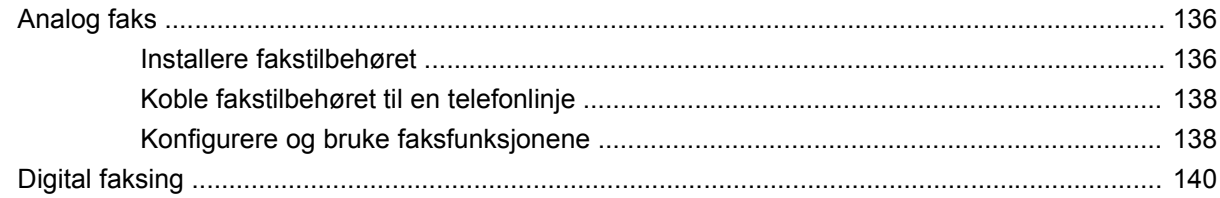

## 10 Kontrollere og vedlikeholde enheten

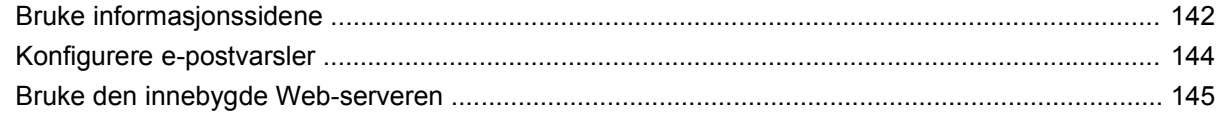

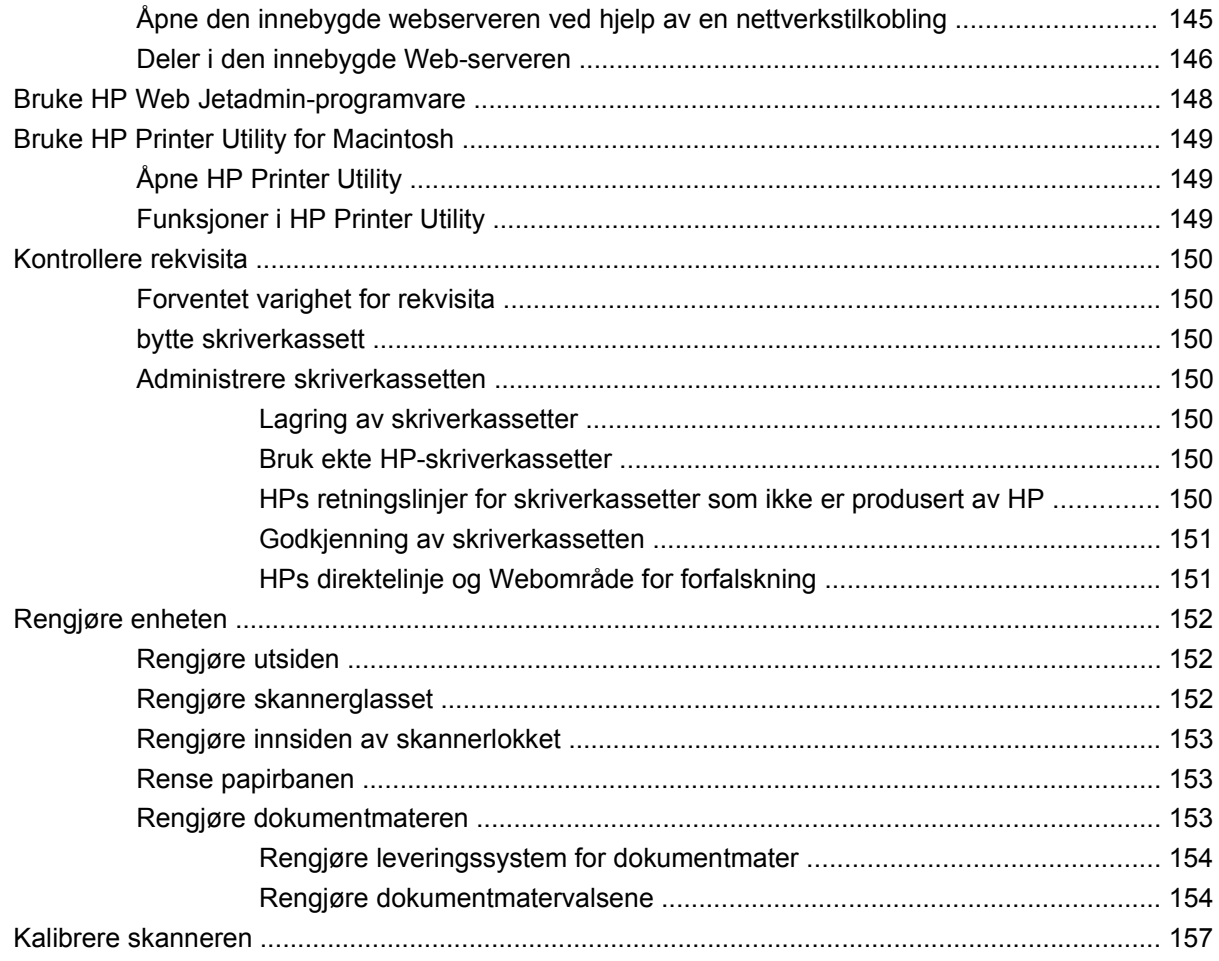

## 11 Løsing av feil

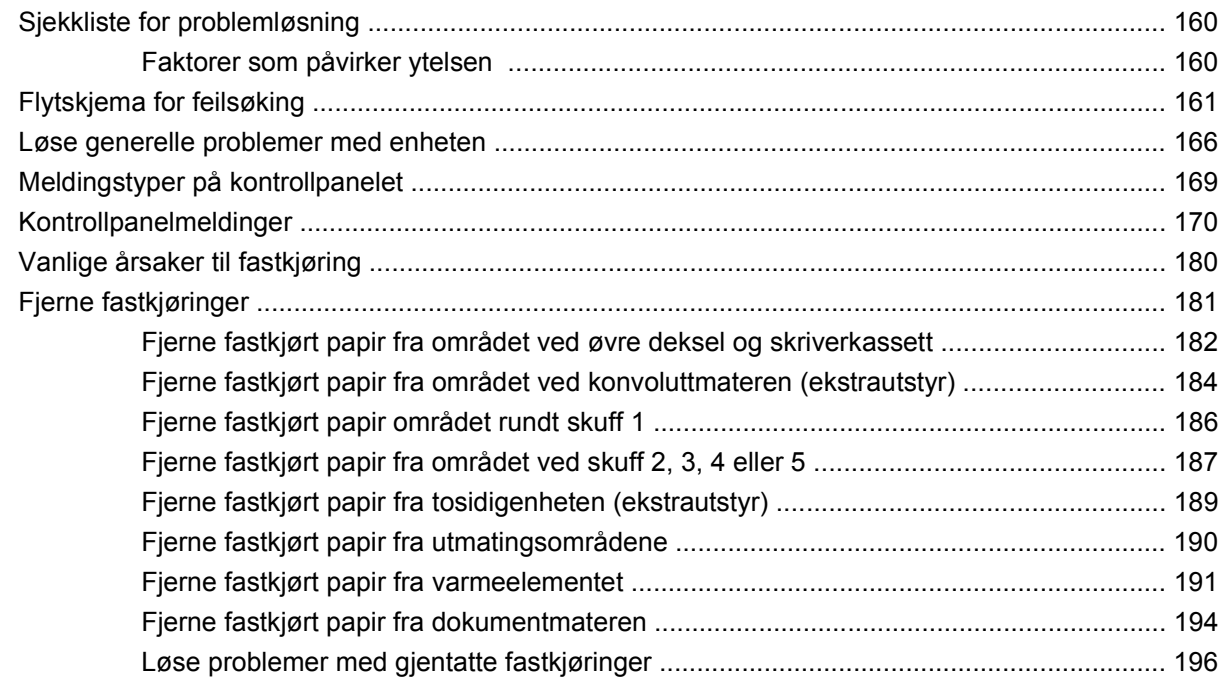

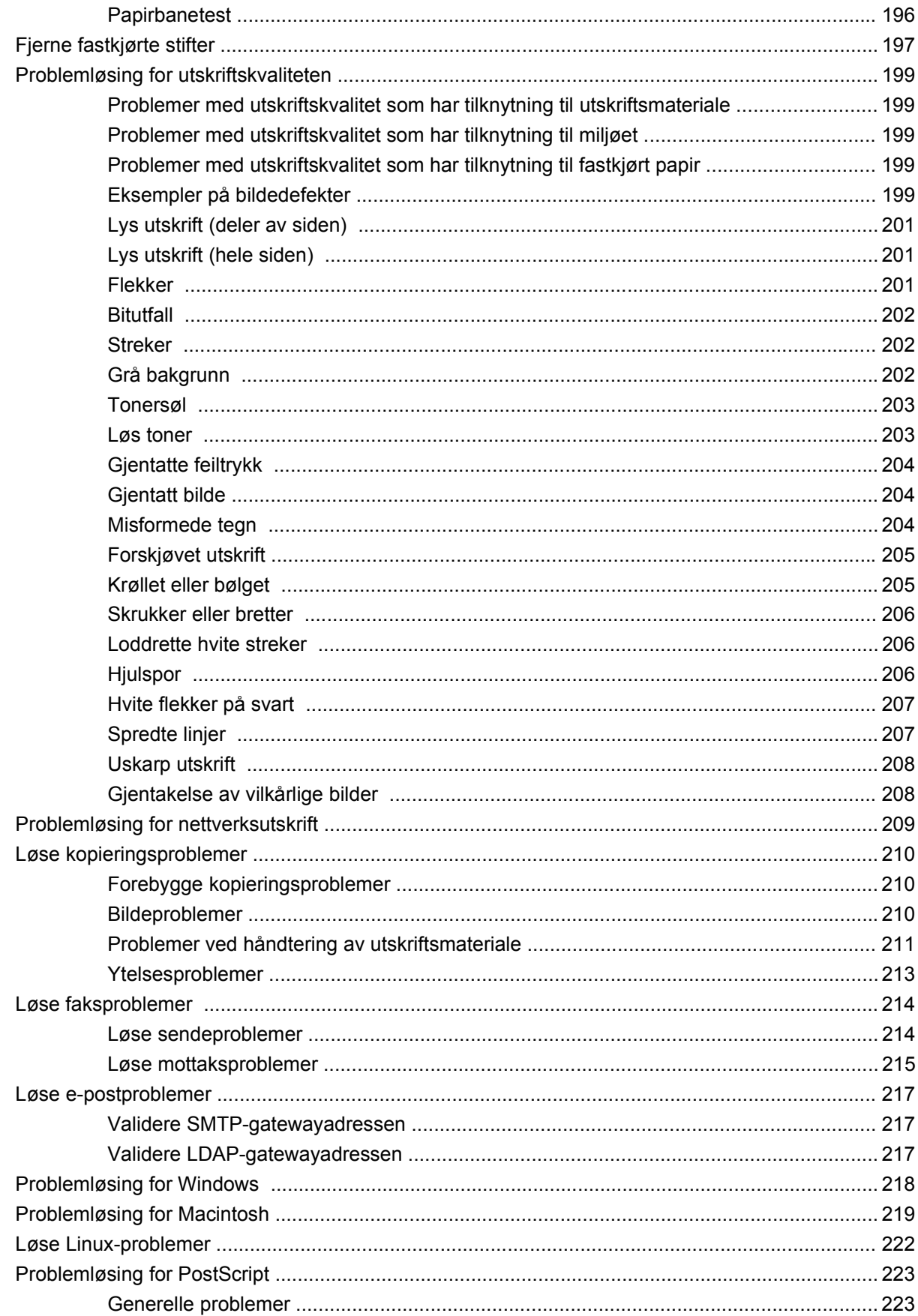

## Tillegg A Tilbehør og forbruksvarer

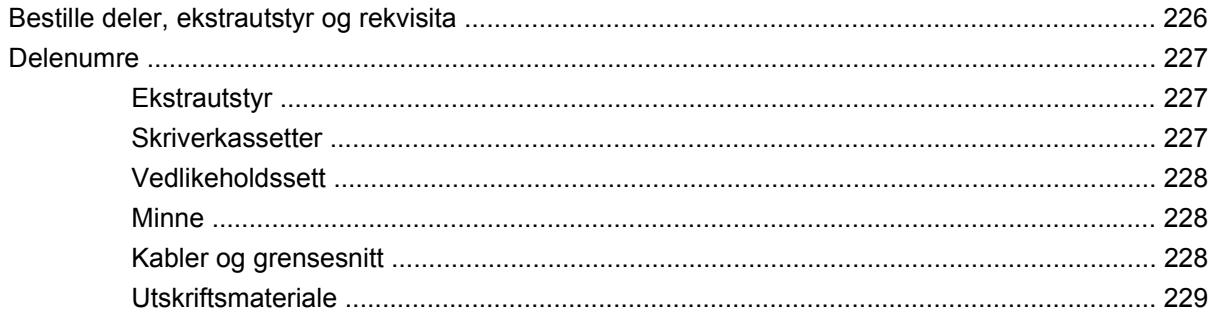

### **Tillegg B Spesifikasjoner**

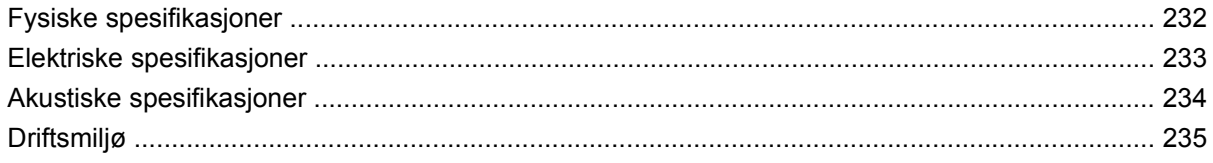

## **Tillegg C Spesielle bestemmelser**

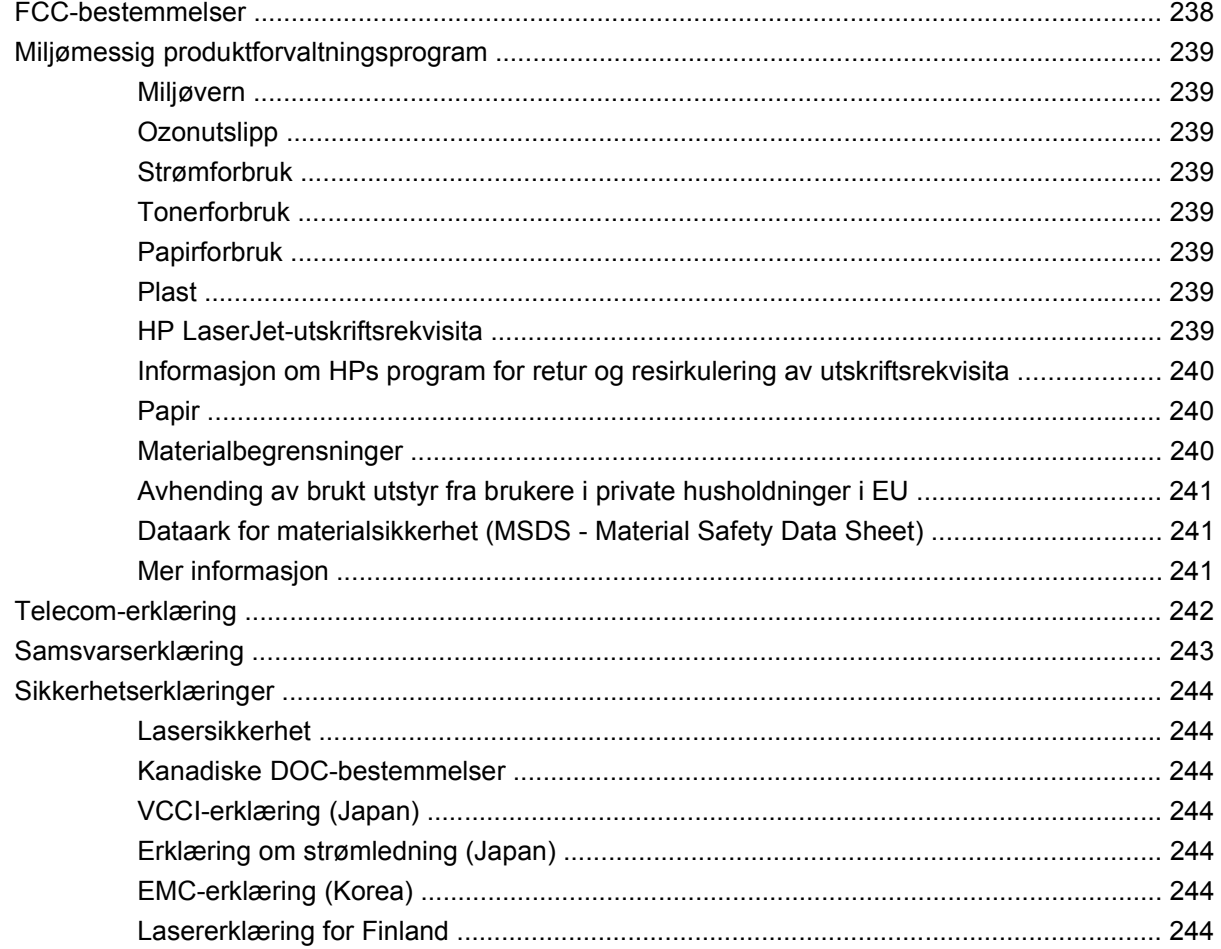

## Tillegg D Arbeide med minne og utskriftsserverkort

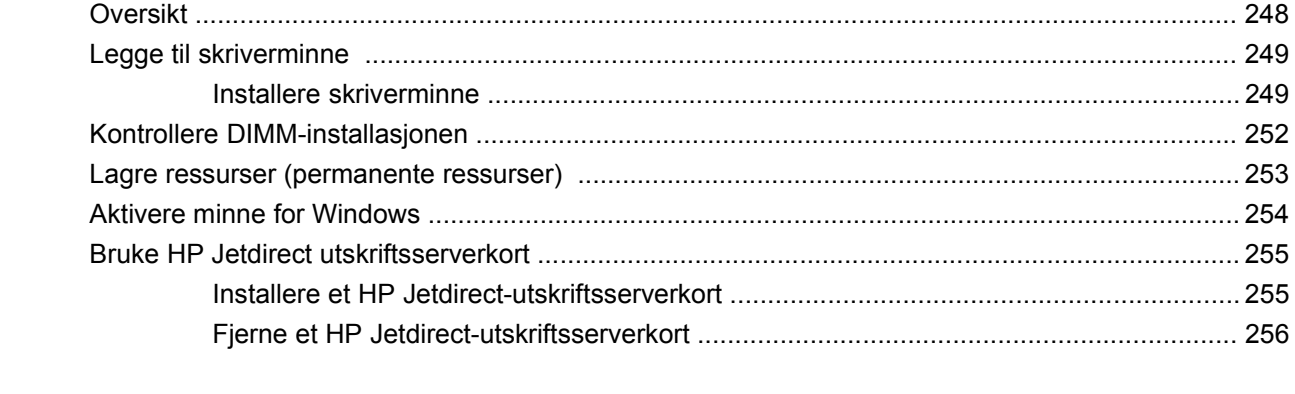

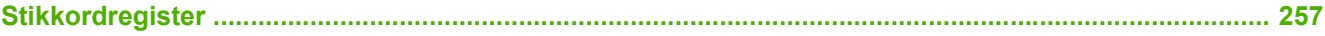

# <span id="page-14-0"></span>**1 Grunnleggende om enheten**

- [Kort om enheten](#page-15-0)
- [Sammenligning av funksjoner](#page-16-0)
- [Oversikt](#page-20-0)
- [Programvare til enheten](#page-24-0)

## <span id="page-15-0"></span>**Kort om enheten**

**Figur 1-1** HP LaserJet M4349x MFP

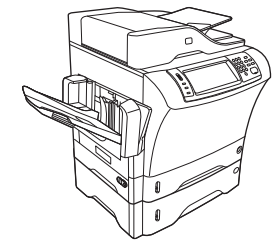

HP LaserJet M4349x leveres med følgende som standard:

- 100-arks innskuff (skuff 1)
- 500-arks innskuff (skuff 2)
- Automatisk dokumentmater (ADM) for opptil 50 sider
- Innebygd HP Jetdirect-utskriftsserver for tilkobling til et 10/100Base-T-nettverk
- 256 MB SDRAM
- Ekstrautstyr for automatisk tosidig utskrift (tosidigenhet)
- Ekstra 500-arks mater (skuff 3)
- **•** Ekstrautstyr for analog faks med 33,6 kbps

## <span id="page-16-0"></span>**Sammenligning av funksjoner**

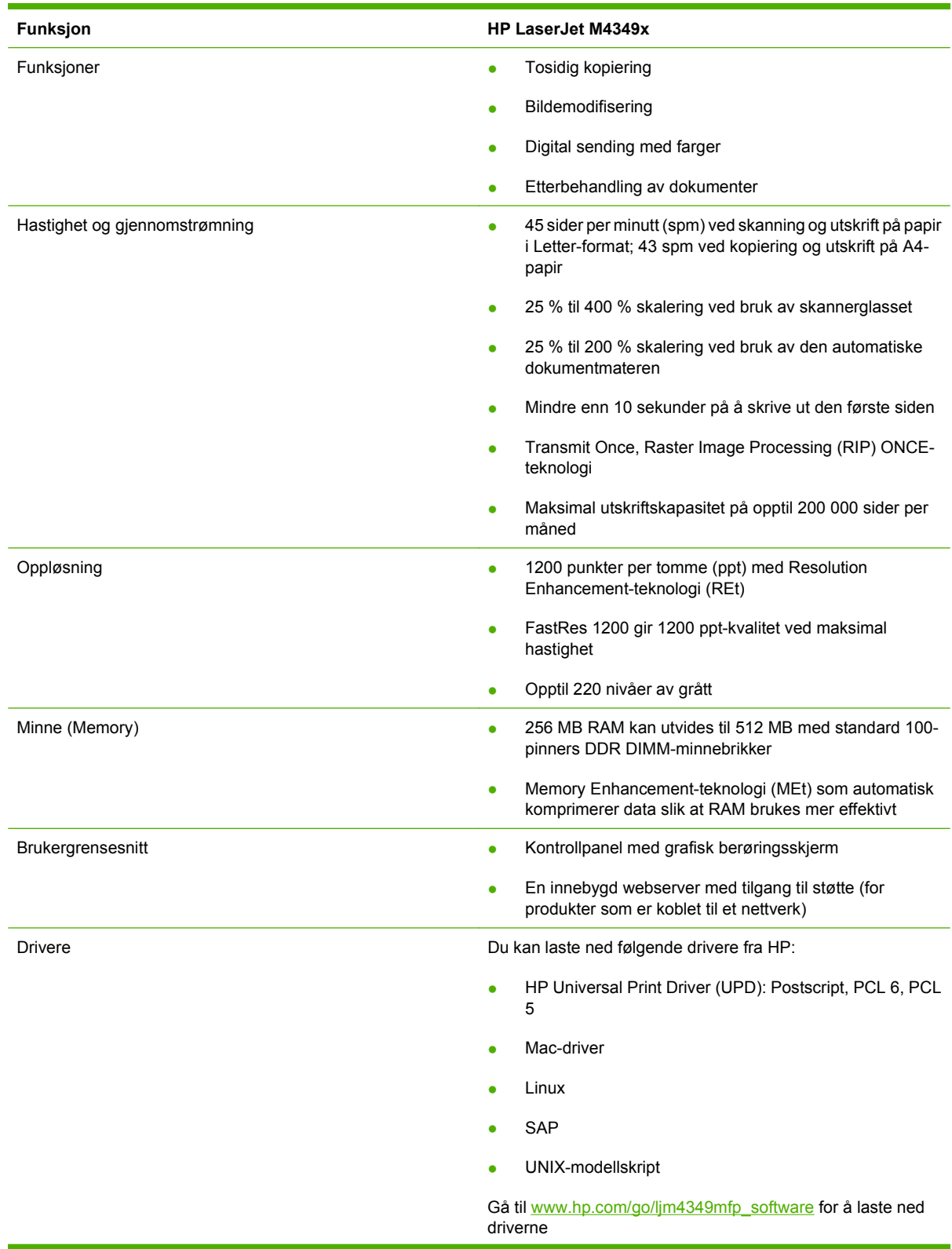

#### Språk og skrifter en det storte af det storte af det storte af det storte af det storte af det storte af det s

- 
- **HPPCL 5**
- Skriverbehandlingsspråk (Printer Management Language)
- PDF
- **XHTML**
- 80 skalerbare TrueType-skrifttyper
- HP Postscript 3-emulering
- Kopiere og sende **blandet for tekst**, grafikk, og blandet tekst og grafikk
	- En jobbavbruddsfunksjon (for kopigrensene)
	- Xenon-lampe for hurtigkopiering
	- Flere sider per ark
	- Animasjoner ved behov for brukertilsyn (for eksempel når papiret har kjørt seg fast)
	- Kompatibel med e-post
	- En hvilemodusfunksjon som sparer strøm
	- Automatisk tosidig skanning

**MERK:** Ekstrautstyr for automatisk tosidig utskrift er nødvendig for tosidig kopiering.

**MERK:** For å bruke e-post må enheten være koblet til en IPbasert server som har SMTP (Simple Mail Transfer Protocol). Denne serveren kan være på det lokale nettverket eller en ekstern Internett-leverandør. HP anbefaler at enheten er på det samme lokale nettverket som SMTP-serveren. Hvis du bruker en Internett-leverandør, må du koble til leverandøren ved å bruke en DSL-tilkobling (Digital Subscriber Line - digital abonnementslinje). Hvis du bruker e-posttjenester fra Internett-leverandøren, må du be leverandøren om å få riktig SMTP-adresse.

Eksterne pålogginger støttes ikke. Hvis du ikke har en SMTPserver på nettverket, kan du kjøpe programvare fra tredjepart som kan brukes til å opprette en SMTP-server.

- Skriverkassett **Skriver ut opptil 18 000 sider ved 5 % dekning.** Skriver ut opptil 18 000 sider ved 5 % dekning.
	- Kassett som ikke må ristes
	- Gjenkjenningsfunksjon for autentiske HPskriverkassetter

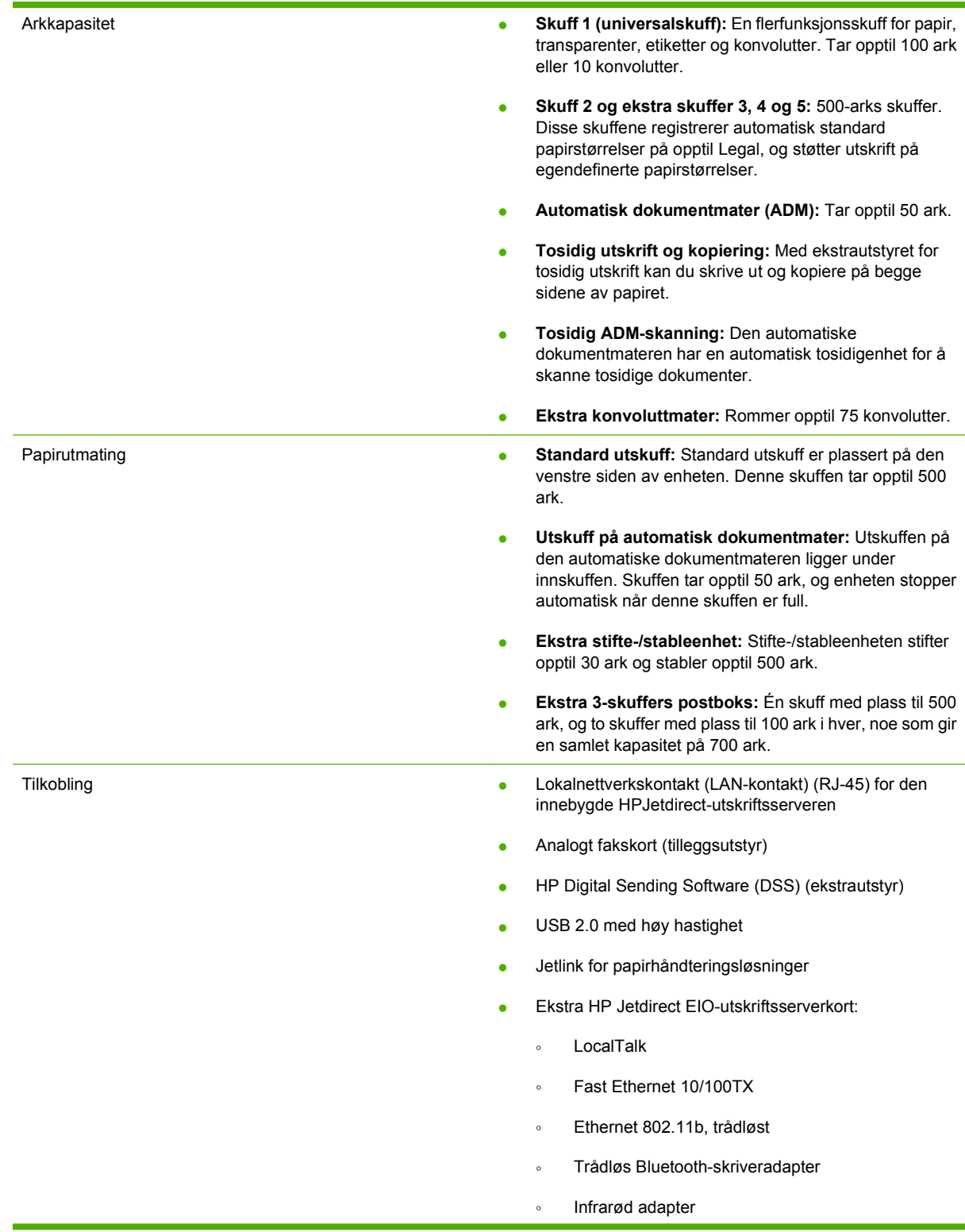

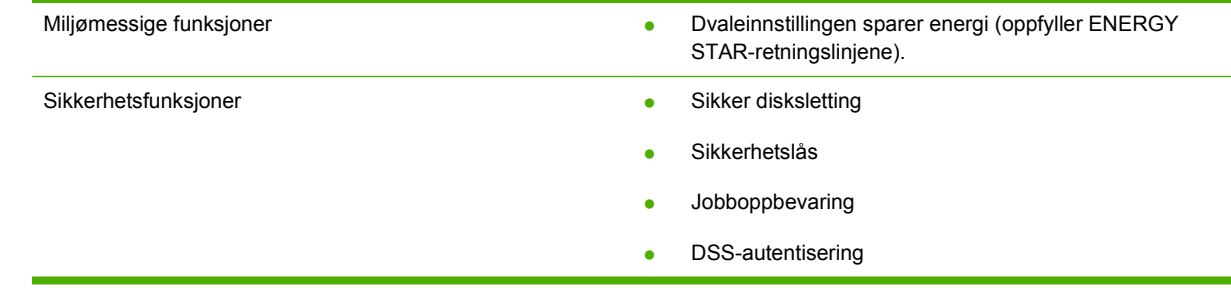

## <span id="page-20-0"></span>**Oversikt**

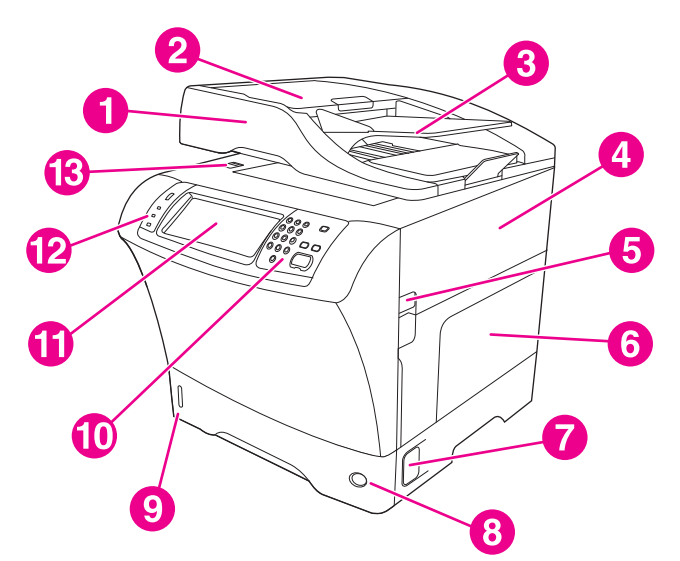

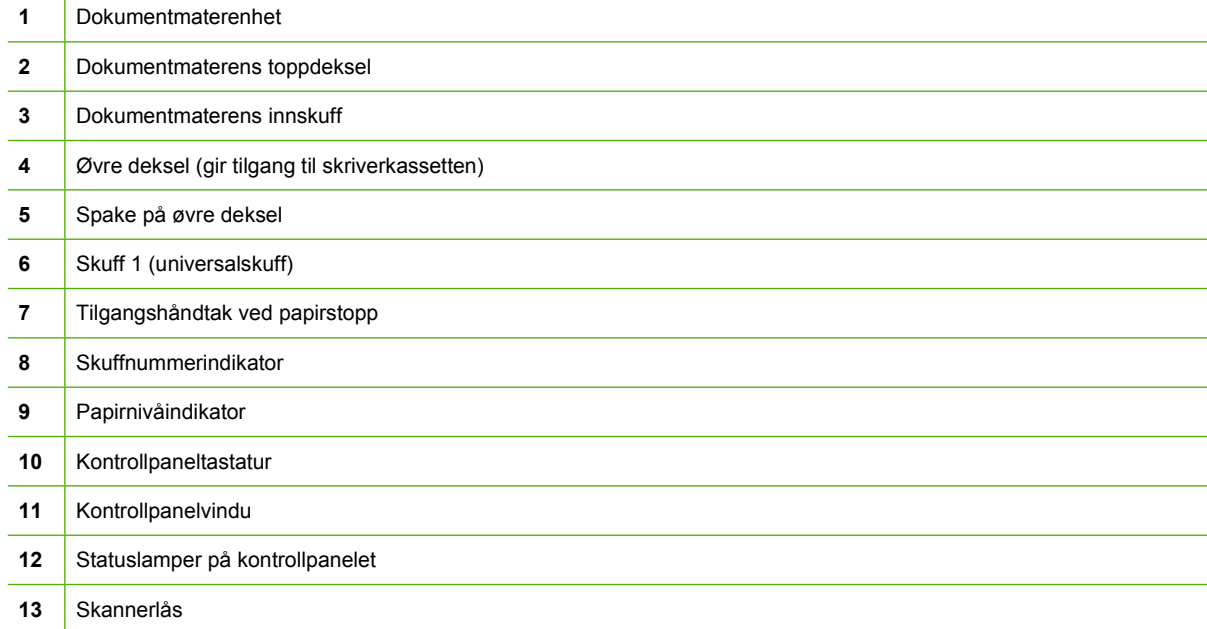

<span id="page-21-0"></span>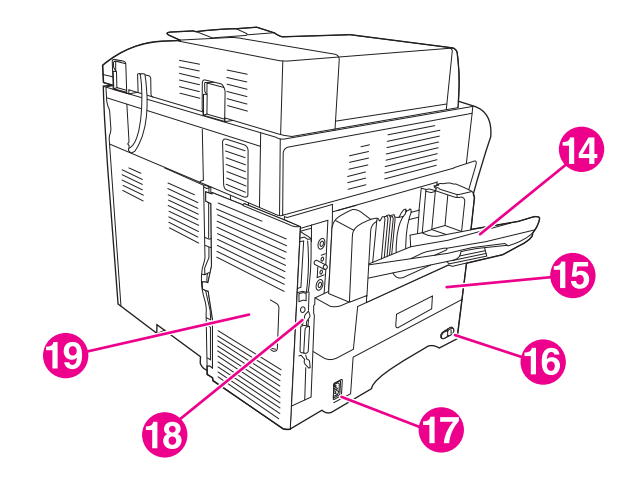

## Utskuff

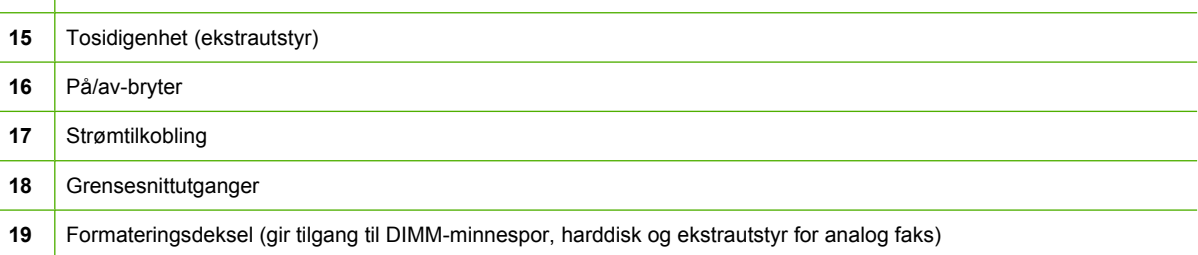

## **Ekstrautstyr og rekvisita**

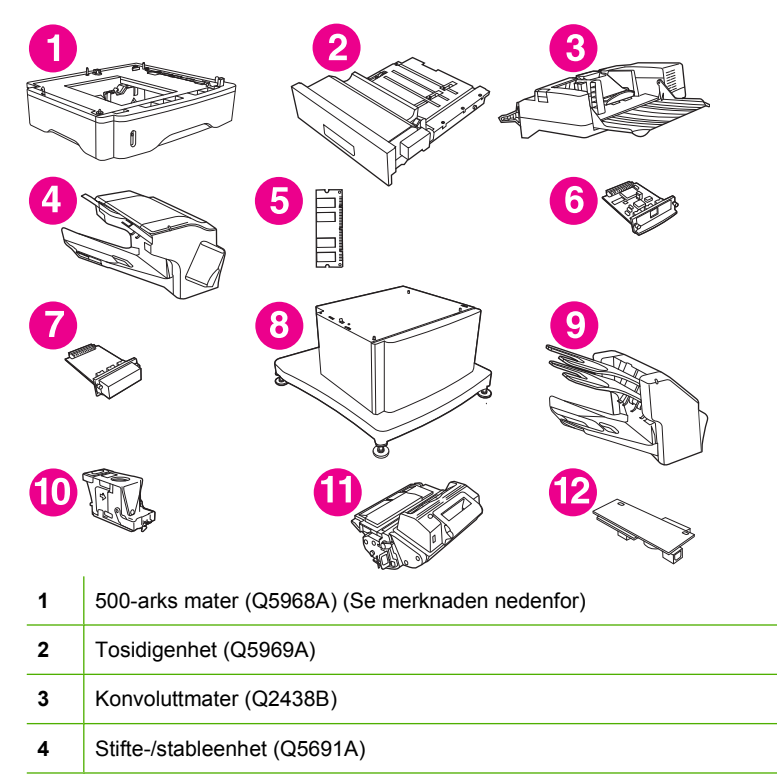

<span id="page-22-0"></span>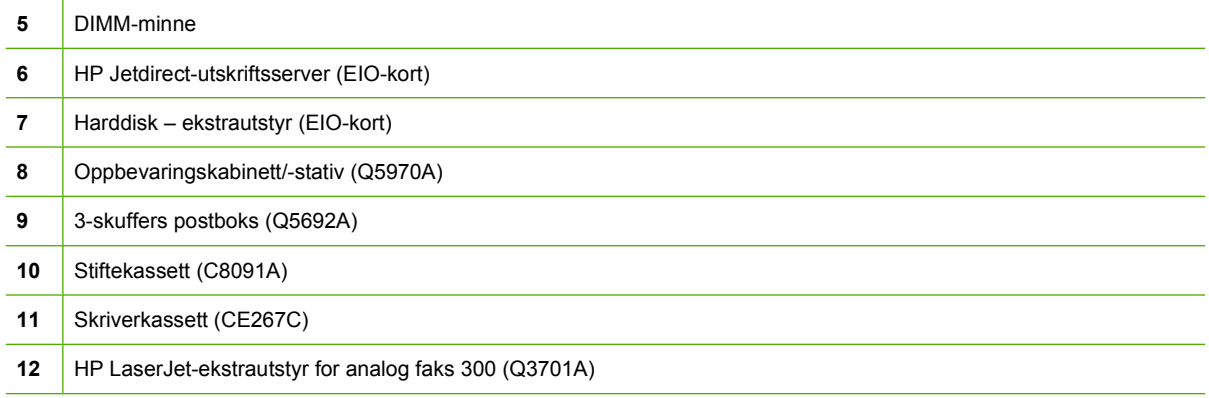

Se [Bestille deler, ekstrautstyr og rekvisita på side 226](#page-239-0) hvis du vil ha informasjon om bestilling av ekstrautstyr og rekvisita.

**MERK:** Enheten kan ha opptil tre 500-arks matere (ekstrautstyr). HP anbefaler bruk av et kabinett når du bruker de ekstra 500-arks materne.

## **Grensesnittutganger**

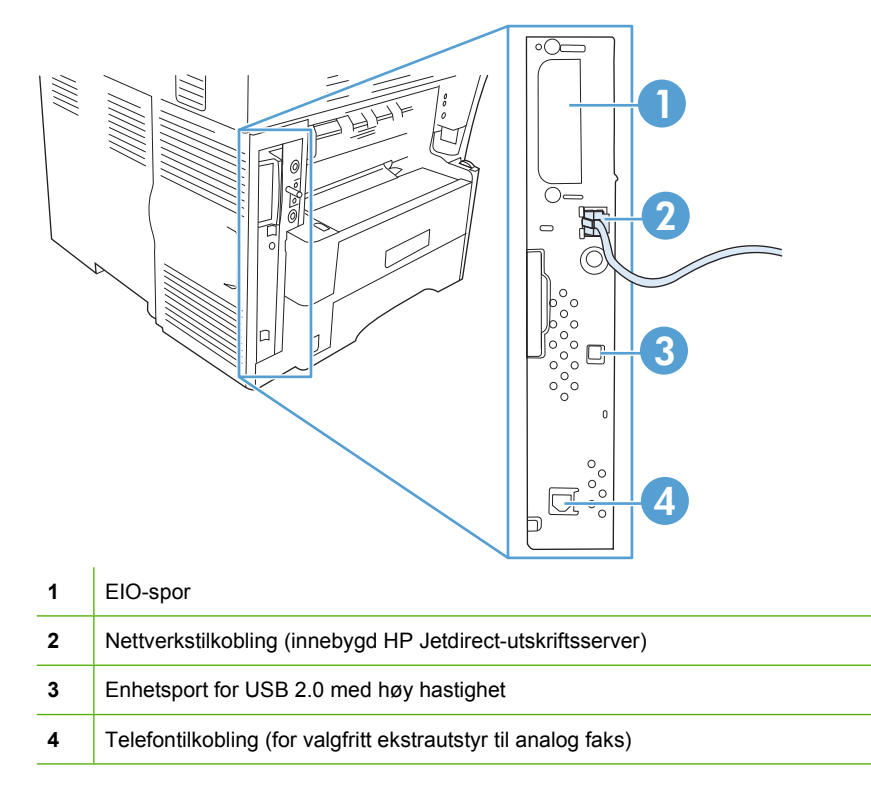

## **Låse og låse opp ekstrautstyr**

For bedre stabilitet slik at man unngår at enheten tipper over, er de ekstra 500-arks materne og kabinettet automatisk låst til bunnen av enheten. Når ekstrautstyr er installert, må du kontrollere at låsen for hver type ekstrautstyr er i bakre (låst) posisjon.

Når du skal låse opp ekstrautstyret, skyver du spaken til fremre posisjon (ulåst).

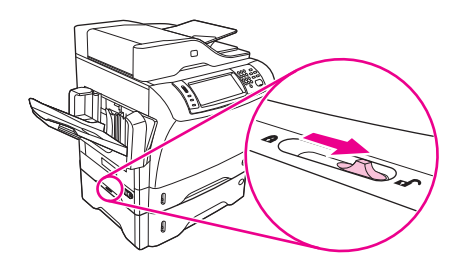

## <span id="page-24-0"></span>**Programvare til enheten**

Programvaren for utskriftssystemet kan bare lastes ned via Internett. Du finner installeringsinstruksjoner i hurtigstartveiledningen.

Utskriftssystemet inkluderer programvare for sluttbrukere og nettverksadministratorer og skriverdrivere for tilgang til kommunikasjon med datamaskinen.

**MERK:** Du finner en liste med skriverdrivere og oppdatert programvare på [www.hp.com/go/](http://www.hp.com/go/ljm4349mfp_software) [ljm4349mfp\\_software](http://www.hp.com/go/ljm4349mfp_software).

## **Operativsystemer som støttes**

Enheten støtter følgende operativsystemer:

#### **Fullstendig programvareinstallering**

- Windows XP (32-biters og 64-biters)
- Windows Server 2003 (32-biters og 64-biters)
- Windows Server 2008 (32-biters og 64-biters)
- Windows 2000
- Mac OS X V10.3, V10.4 og senere

#### **Bare skriverdriver**

- Linux (bare web)
- UNIX-modellskripter (bare web)

#### **WERK:** For Mac OS V10.4 og nyere støttes Mac-maskiner med PPC- og Intel Core-prosessorer.

## **Skriverdrivere som støttes**

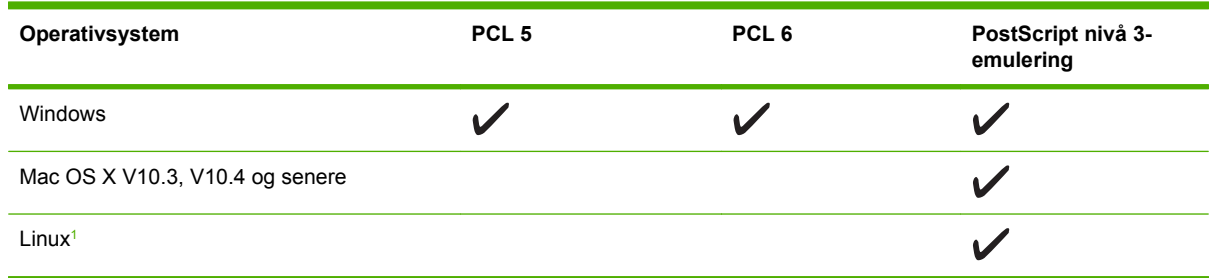

 $1$  For Linux kan du laste ned driveren med PostScript nivå 3-emulering fra [www.hp.com/go/linuxprinting.](http://www.hp.com/go/linuxprinting)

Skriverdriverne inneholder elektronisk hjelp med instruksjoner for vanlige utskriftsoppgaver og beskriver knappene, avmerkingsboksene og nedtrekkslistene i skriverdriveren.

## **Velg riktig skriverdriver**

Ved hjelp av skriverdrivere kan du få tilgang til funksjoner på enheten og tillate kommunikasjon mellom datamaskinen og enheten (ved å bruke et skriverspråk).

<span id="page-25-0"></span>Enheten bruker PDL-drivere (Printer Description Language) med PCL 5, PCL 6 og HP PostScript nivå 3-emulering.

- Bruk PCL 6-skriverdriveren for å få den beste totalytelsen.
- Bruk PCL 5-skriverdriveren til vanlig kontorutskrift.
- Bruk driveren med HP PostScript nivå 3-emulering for utskrifter som krever PostScript nivå 3emulering, eller for støtte for PostScript-flashskrift.

#### **Universale skriverdrivere**

HP Universal Print Driver-serien for Windows inneholder separat HP PostScript-emulering på nivå 3 og HP PCL 5-versjoner av én enkelt driver som gir tilgang til nesten alle HP-enheter, i tillegg til å gi den systemansvarlige tilgang til verktøy som gjør administrasjonen av enheter mer effektiv. Gå til [www.hp.com/go/universalprintdriver](http://www.hp.com/go/universalprintdriver) hvis du vil ha mer informasjon.

#### **Automatisk konfigurasjon av driver**

HP LaserJet-driverne PCL 5, PCL 6 og PS nivå 3-emulering for Windows 2000 og Windows XP har automatisk oppdaging og driverkonfigurasjon for ekstrautstyr til enheten når den installeres. Noe av ekstrautstyret som den automatiske konfigurasjonen av driveren støtter, er tosidigenheten, ekstra papirskuffer og DIMM-moduler (Dual In-line Memory Modules).

#### **Oppdater nå**

Hvis du har endret enhetskonfiguasjonen etter installasjonen, kan driveren oppdateres automatisk med den nye konfigurasjonen. I dialogboksen **Egenskaper** (se [Åpne skriverdriverne på side 13\)](#page-26-0) i kategorien **Enhetsinnstillinger** klikker du på **Oppdater nå**-knappen for å oppdatere driveren.

#### **Forhåndskonfigurasjon av HP-driver**

Forhåndskonfigurasjon av HP-driver er en programvarearkitektur og et sett verktøy som du kan bruke til å tilpasse og distribuere HP-programvare i administrerte utskriftsmiljøer i bedrifter. Hvis ITadministratorer bruker Forhåndskonfigurasjon av HP-driver, kan de forhåndskonfigurere utskrifts- og standardinnstillingene for HP-skriverdrivere før de installerer driverne i nettverksmiljøet. Du får mer informasjon ved å se *HP Driver Preconfiguration Support Guide (brukerveiledning for forhåndskonfigurasjon av HP-driver)*, som er tilgjengelig på [www.hp.com/go/hpdpc\\_sw.](http://www.hp.com/go/hpdpc_sw)

### **Prioritet for utskriftsinnstillinger**

Endringer av utskriftsinnstillinger prioriteres avhengig av når endringene ble gjort:

**WERK:** Navn på kommandoer og dialogbokser kan variere fra program til program.

- **Dialogboksen Utskriftsformat**: Dialogboksen åpnes når du klikker på **Utskriftsformat** eller en lignende kommando på **Fil**-menyen til programmet du jobber i. Innstillinger som endres her, overstyrer innstillinger overalt ellers.
- **Dialogboksen Skriv ut**: Dialogboksen åpnes når du klikker på **Skriv ut**, **Skriveroppsett** eller en lignende kommando på **Fil**-menyen til programmet du jobber i. Innstillinger som endres i dialogboksen **Skriv ut**, er lavere prioritert og overstyrer *ikke* endringer som gjøres i dialogboksen **Utskriftsformat**.
- **Dialogboksen Skriveregenskaper (skriverdriver)**: Skriverdriveren åpnes når du klikker på **Egenskaper** i dialogboksen **Skriv ut**. Innstillinger som endres i dialogboksen

<span id="page-26-0"></span>**Skriveregenskaper**, overstyrer ikke innstillinger som er tilgjengelige andre steder i skriverprogrammet.

- **Standard skriverdriverinnstillinger**: Standard skriverdriverinnstillinger brukes i alle utskriftsjobber, *med mindre* innstillinger endres i dialogboksene **Utskriftsformat**, **Skriv ut** eller **Skriveregenskaper**.
- **Innstillinger på skriverens kontrollpanel**: Innstillinger som gjøres på kontrollpanelet, er lavere prioritert enn endringer som gjøres andre steder.

## **Åpne skriverdriverne**

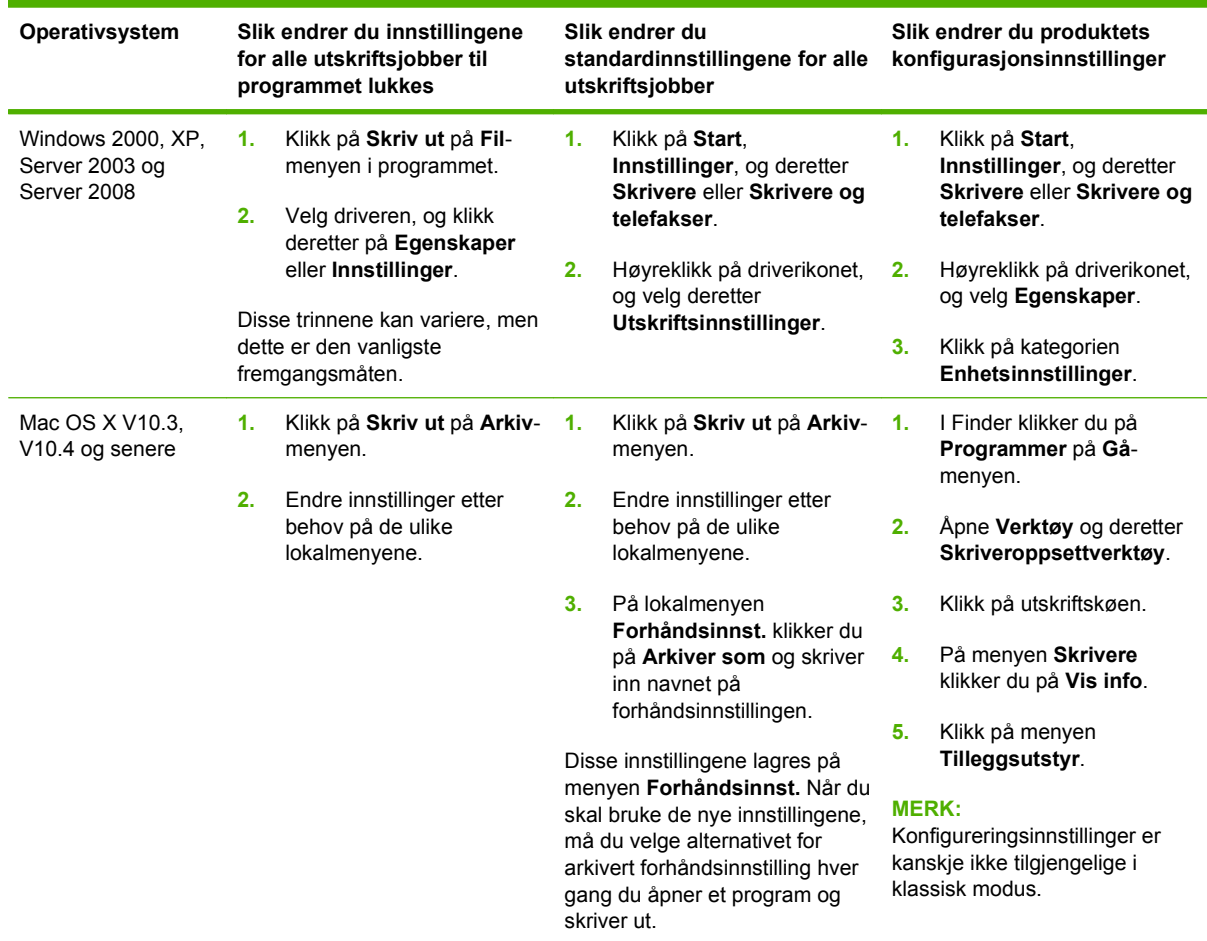

## **Programvare for Macintosh-maskiner**

HP-installeringsprogrammet inneholder PDD-filer (PostScript Printer Description), PDE-filer (Printer Dialog Extensions) og HP Printer Utility for bruk med Macintosh-datamaskiner.

For nettverkstilkoblinger brukes den innebygde Web-serveren (EWS) til å konfigurere enheten. Se [Innebygd Web-server på side 14.](#page-27-0)

<span id="page-27-0"></span>Skriverprogramvaren består av følgende komponenter:

#### ● **PPD-filer (PostScript Printer Description)**

PPD-filene gir sammen med Apple PostScript-skriverdrivere tilgang til enhetens funksjoner. Bruk den Apple PostScript-skriverdriveren som følger med datamaskinen.

#### ● **HP Printer Utility**

Bruk HP Printer Utility til å installere enhetsfunksjoner som ikke er tilgjengelige i skriverdriveren:

- Angi enhetens navn.
- Tildel enheten til et område i nettverket.
- Tildel enheten en IP-adresse.
- Last ned filer og skrifter.
- Konfigurer enheten for utskrift via IP eller AppleTalk.

Du kan bruke HP Printer Utility når enheten benytter en USB-kabel (Universal Serial Bus) eller er koblet til et TCP/IP-basert nettverk. Hvis du vil vite mer, se [Bruke HP Printer Utility for Macintosh](#page-162-0) [på side 149.](#page-162-0)

**EX MERK:** HP Printer Utility støttes av Mac OSX V 10.3 eller senere.

#### **Fjerne programvare fra Macintosh-operativsystemer**

Hvis du vil fjerne programvaren fra en Macintosh-maskin, drar du PPD-filene til papirkurven.

## **Verktøy**

Enheten er utstyrt med flere hjelpeprogrammer som gjør det enkelt å overvåke og kontrollere den i et nettverk.

#### **HP Web Jetadmin**

HP Web Jetadmin er et nettleserbasert styringsverktøy for HP Jetdirect-tilkoblede skrivere i intranettet, og det skal bare installeres på den systemansvarliges datamaskin.

**MERK:** HP Web Jetadmin 10.0 eller senere kreves for full støtte av dette produktet.

Du laster ned en oppdatert versjon av HP Web Jetadmin, og du får den sist oppdaterte listen over vertssystemer som støttes, ved å gå til [www.hp.com/go/webjetadmin](http://www.hp.com/go/webjetadmin).

Når programvaren er installert på en vertsserver, får du tilgang til HP Web Jetadmin fra en hvilken som helst klient via en nettleser som støttes (for eksempel Microsoft® Internet Explorer 4.*x* eller Netscape Navigator 4.*x* eller nyere) ved å navigere til HP Web Jetadmin-verten.

#### **Innebygd Web-server**

Enheten er utstyrt med en innebygd webserver som gir deg tilgang til informasjon om enheten og nettverksaktiviteter. Denne informasjonen vises i en nettleser, for eksempel Microsoft Internet Explorer eller Netscape Navigator.

Den innebygde webserveren befinner seg på enheten. Den lastes ikke ned på en nettverksserver.

<span id="page-28-0"></span>Den innebygde webserveren har et grensesnitt for enheten som alle brukere med en nettverkstilkoblet datamaskin og en standard nettleser kan bruke. Ingen bestemt programvare installeres eller konfigureres, men du må ha en nettleser som støttes på datamaskinen. Du får tilgang til den innebygde webserveren ved å skrive inn IP-adressen for enheten i leserens adresselinje. (Du finner IP-adressen ved å skrive ut en konfigurasjonsside. Du får mer informasjon om hvordan du skriver ut en konfigurasjonsside ved å se [Bruke informasjonssidene på side 142.](#page-155-0))

Du får en fullstendig forklaring på funksjonene og funksjonaliteten for den innebygde serveren ved å se [Innebygd Web-server på side 14.](#page-27-0)

#### **Andre komponenter og verktøy**

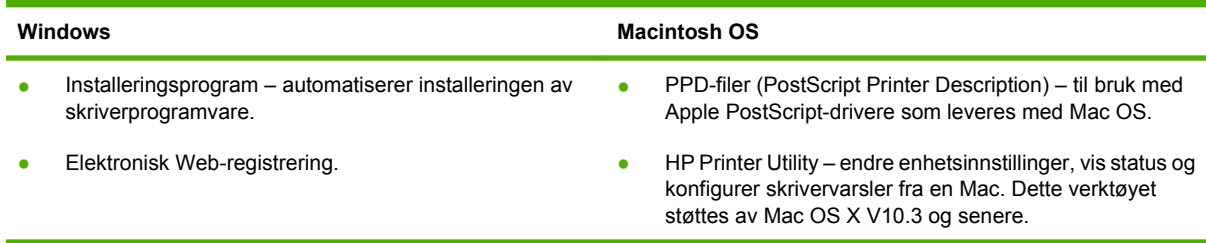

# <span id="page-30-0"></span>**2 Kontrollpanel**

- [Bruke kontrollpanelet](#page-31-0)
- [Navigere på Administrasjon-menyen](#page-34-0)
- [Menyen Informasjon](#page-35-0)
- [Menyen Standardalternativer for jobber](#page-36-0)
- [Klokkeslett/tidsskjema-menyen](#page-41-0)
- [Administrasjon-menyen](#page-43-0)
- [Første konfigurering-menyen](#page-44-0)
- [Device Behavior\(Enhetens reaksjon\)-menyen](#page-56-0)
- [Print Quality\(Utskriftskvalitet\)-menyen](#page-61-0)
- [Troubleshooting\(Feilsøking\)-menyen](#page-63-0)
- [Tilbakestillinger-menyen](#page-67-0)
- [Service-menyen](#page-68-0)

## <span id="page-31-0"></span>**Bruke kontrollpanelet**

Kontrollpanelet har en VGA-berøringsskjerm som gir tilgang til alle funksjonene på enheten. Bruk knappene og talltastaturet for å kontrollere jobber og enhetens status. Statuslampene viser enhetens generelle status.

## **Kontrollpaneloppsett**

Kontrollpanelet omfatter en grafisk berøringsskjerm, jobbkontrollknapper, et talltastatur og tre LEDstatuslamper.

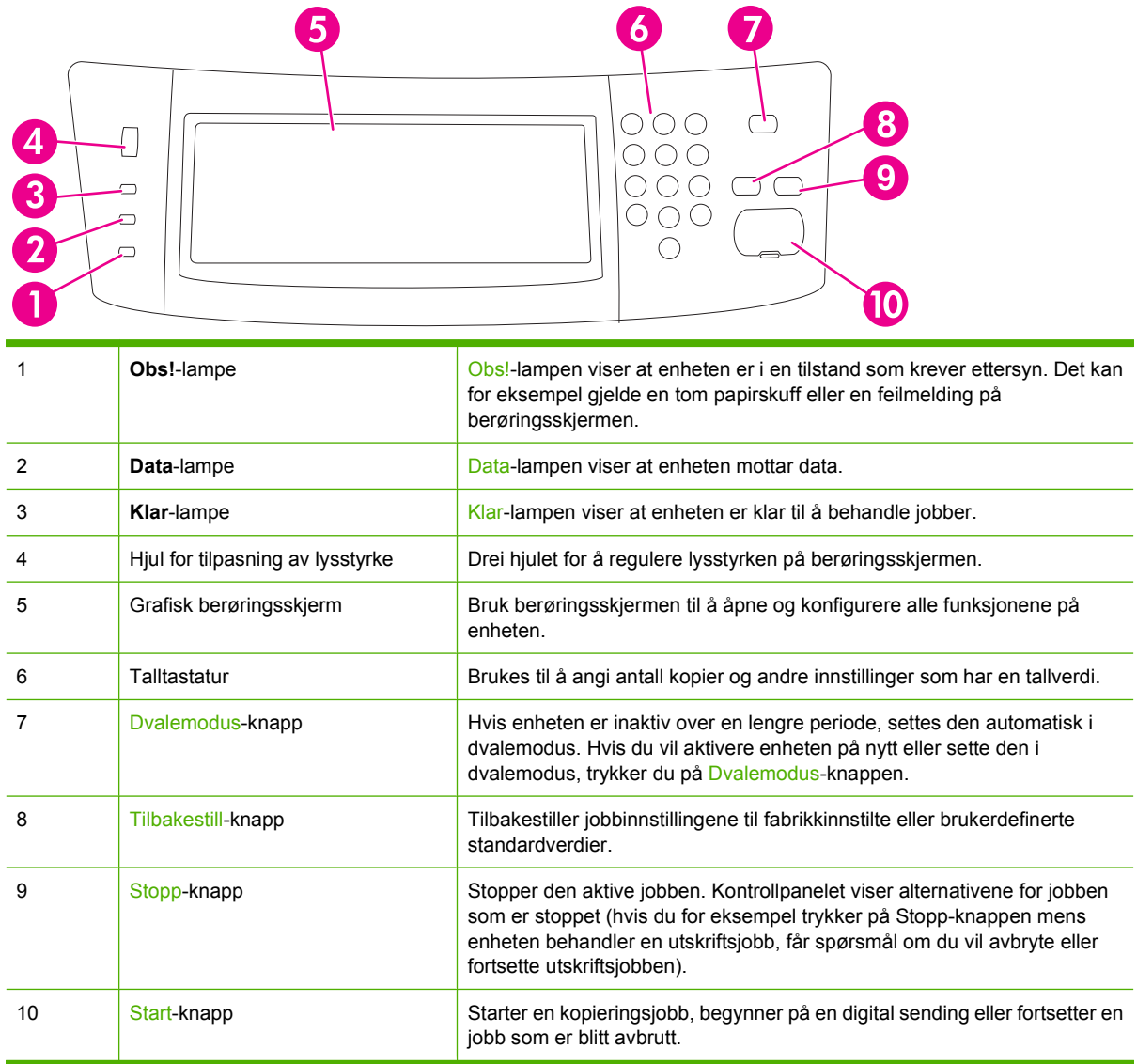

## **Startskjermbildet**

Startskjermbildet gir tilgang til funksjonene på enheten og viser gjeldende status for enheten.

**MERK:** Funksjonene som vises på startskjermbildet, kan variere avhengig av hvordan den nettverksansvarlige har konfigurert enheten.

<span id="page-32-0"></span>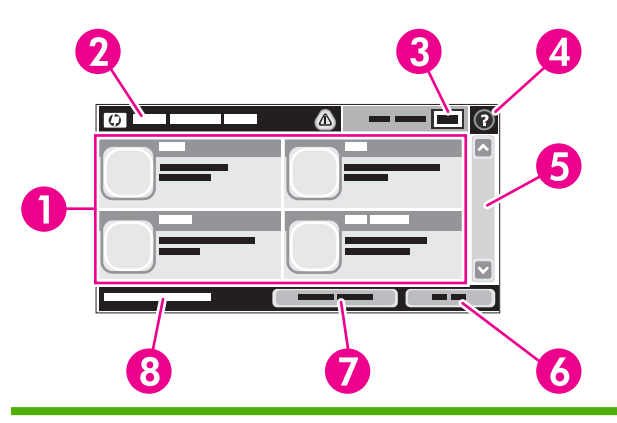

1 Funksjoner Avhengig av hvordan den nettverksansvarlige har konfigurert enheten, kan funksjonene som vises i dette området, omfatte følgende elementer:

- Kopi
- Faks
- E-post
- Sekundær e-post
- Nettverksmappe
- Jobblagring
- Arbeidsflyt
- Rekvisitastatus
- Administrasjon

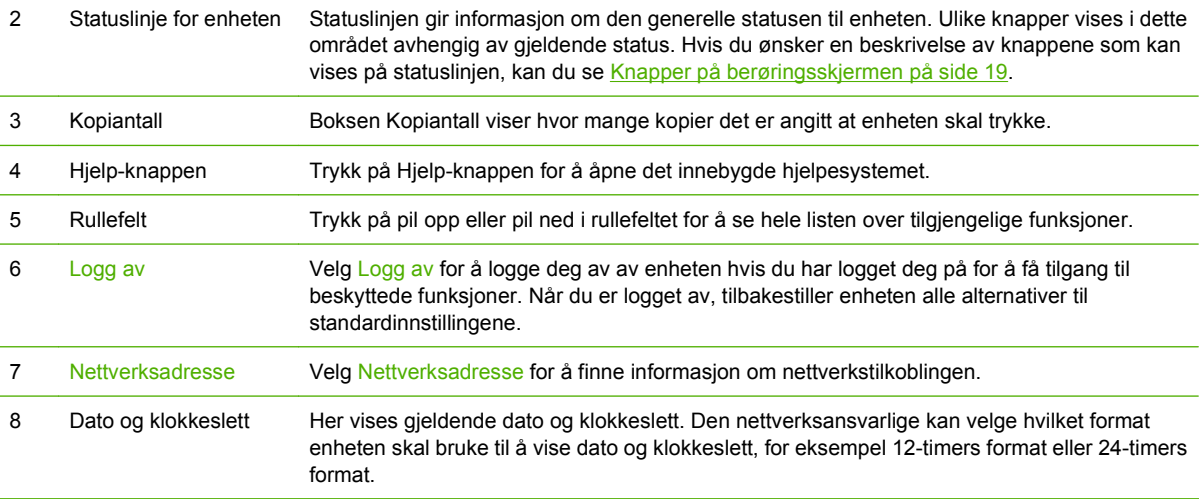

## **Knapper på berøringsskjermen**

Statuslinjen på berøringsskjermen gir informasjon om enhetens status. Ulike knapper kan vises i dette området. Tabellen nedenfor beskriver hver enkelt knapp.

<span id="page-33-0"></span>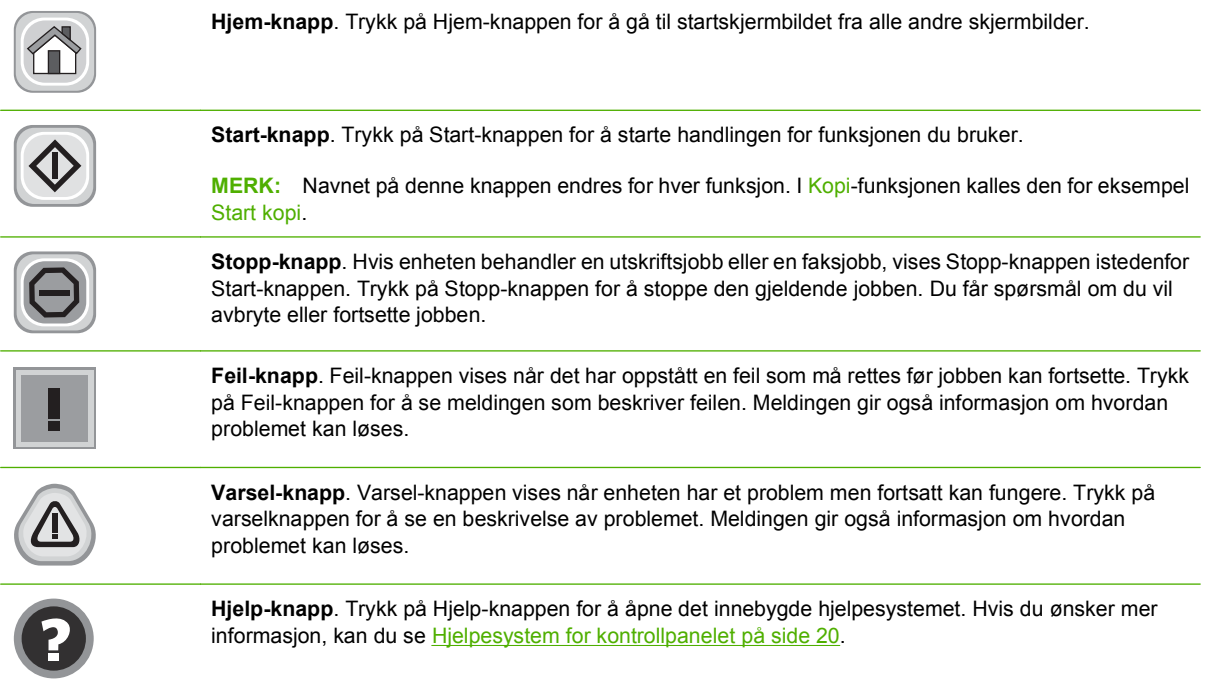

## **Hjelpesystem for kontrollpanelet**

Enheten har et innebygd hjelpesystem som forklarer hvordan hvert skjermbilde brukes. Du åpner hjelpesystemet ved å trykke på Hjelp-knappen (@) i det øverste høyre hjørnet på skjermen.

I enkelte skjermbilder åpner hjelpesystemet en global meny der du kan søke etter spesielle emner. Du kan bla gjennom menystrukturen ved å velge knappene på menyen.

For skjermbilder som inneholder innstillinger for enkeltstående jobber, åpner hjelpesystemet et emne som forklarer alternativene for dette skjermbildet.

Hvis enheten varsler om en feil eller advarsel, trykker du på Feil-knappen ( $\Box$ ) eller Varsel-knappen ( $\textcircled{a}$ ) for å se en melding som beskriver problemet. Meldingen gir også informasjon om hvordan problemet kan løses.

## <span id="page-34-0"></span>**Navigere på Administrasjon-menyen**

På startskjermbildet velger du Administrasjon for å åpne menystrukturen. Det kan hende at du må bla ned til bunnen av startskjermbildet for å se denne funksjonen.

Administrasjon-menyen har flere undermenyer som vises på venstre side av skjermen. Trykk på et menynavn for å utvide strukturen. Et plusstegn (+) ved siden av en meny betyr at den inneholder undermenyer. Fortsett å åpne strukturen til du kommer til det alternativet du ønsker å konfigurere. Hvis du vil gå tilbake til forrige nivå, velger du Tilbake.

For å gå ut av Administrasjon-menyen trykker du på Hjem-knappen (@) i det øverste venstre hjørnet på skjermen.

Enheten har en innebygd hjelpefunksjon som forklarer alle funksjonene som er tilgjengelig gjennom menyene. Det finnes hjelp for mange menyer på høyre side av berøringsskjermen. Hvis du heller vil åpne det globale hjelpesystemet, trykker du på Hjelp-knappen (?) i det øverste høyre hjørnet på skjermen.

Tabellen nedenfor viser hovedstrukturen for hver meny.

## <span id="page-35-0"></span>**Menyen Informasjon**

Bruk denne menyen til å skrive ut informasjonssider og rapporter som er lagret internt på enheten.

### **Tabell 2-1 Menyen Informasjon**

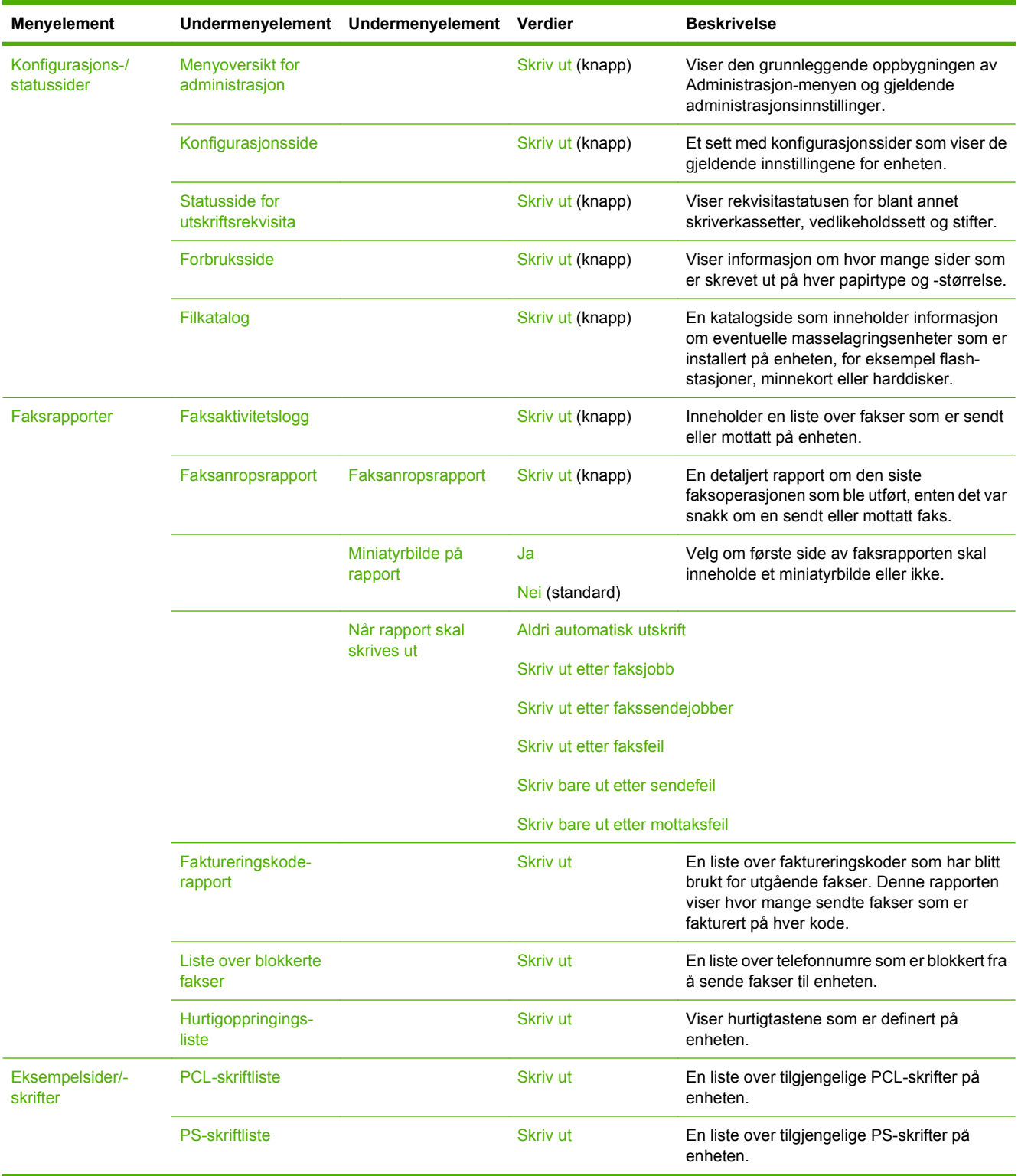
# **Menyen Standardalternativer for jobber**

Bruk denne menyen til å definere standardalternativer for jobber for hver funksjon. Dersom brukeren ikke spesifiserer jobbalternativer når en jobb opprettes, brukes standardalternativene.

Standard jobbalternativer-menyen inneholder følgende undermenyer:

- Standardalternativer for originaler
- Standard kopialternativer
- Standard faksalternativer
- Standard e-postalternativer
- Standardalternativer for Send til mappe
- Standard utskriftsalternativer

## **Standardalternativer for originaler**

#### **Tabell 2-2 Menyen Standardalternativer for originaler**

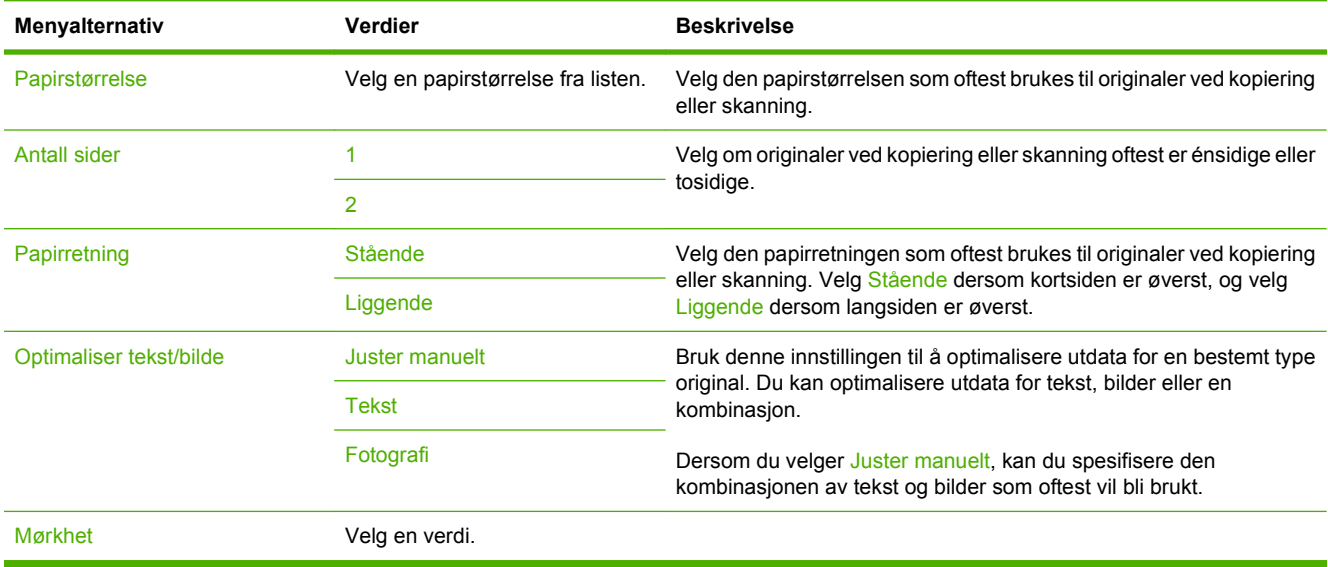

# **Standard kopialternativer**

#### **Tabell 2-3 Standard kopialternativer-meny**

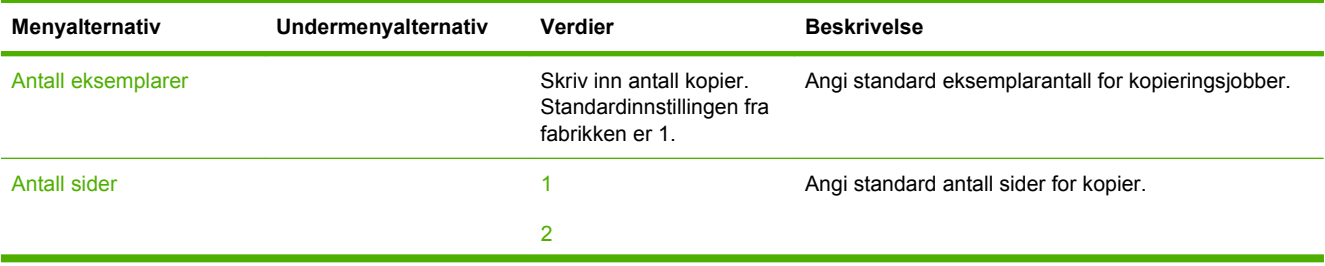

### **Tabell 2-3 Standard kopialternativer-meny (forts.)**

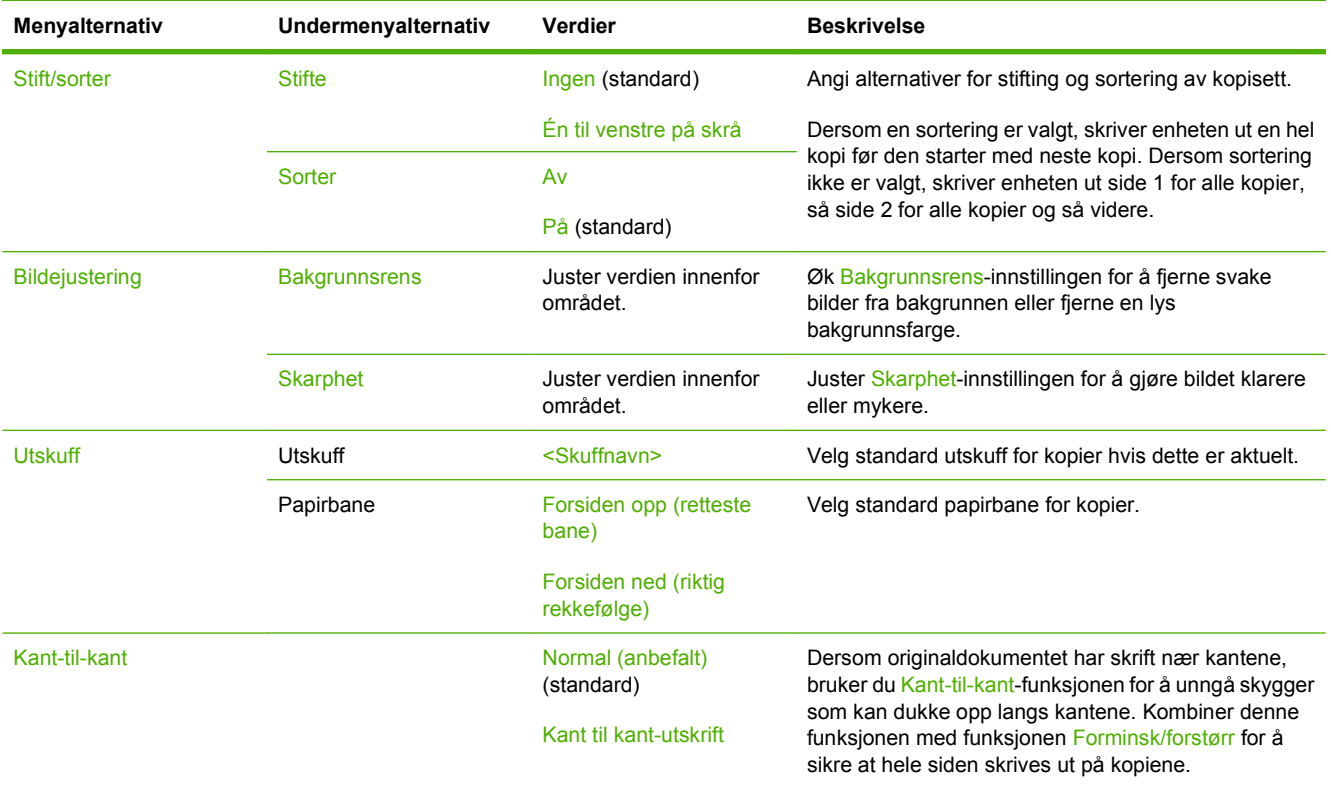

# **Standardalternativer for faks**

#### **Tabell 2-4 Send faks-menyen**

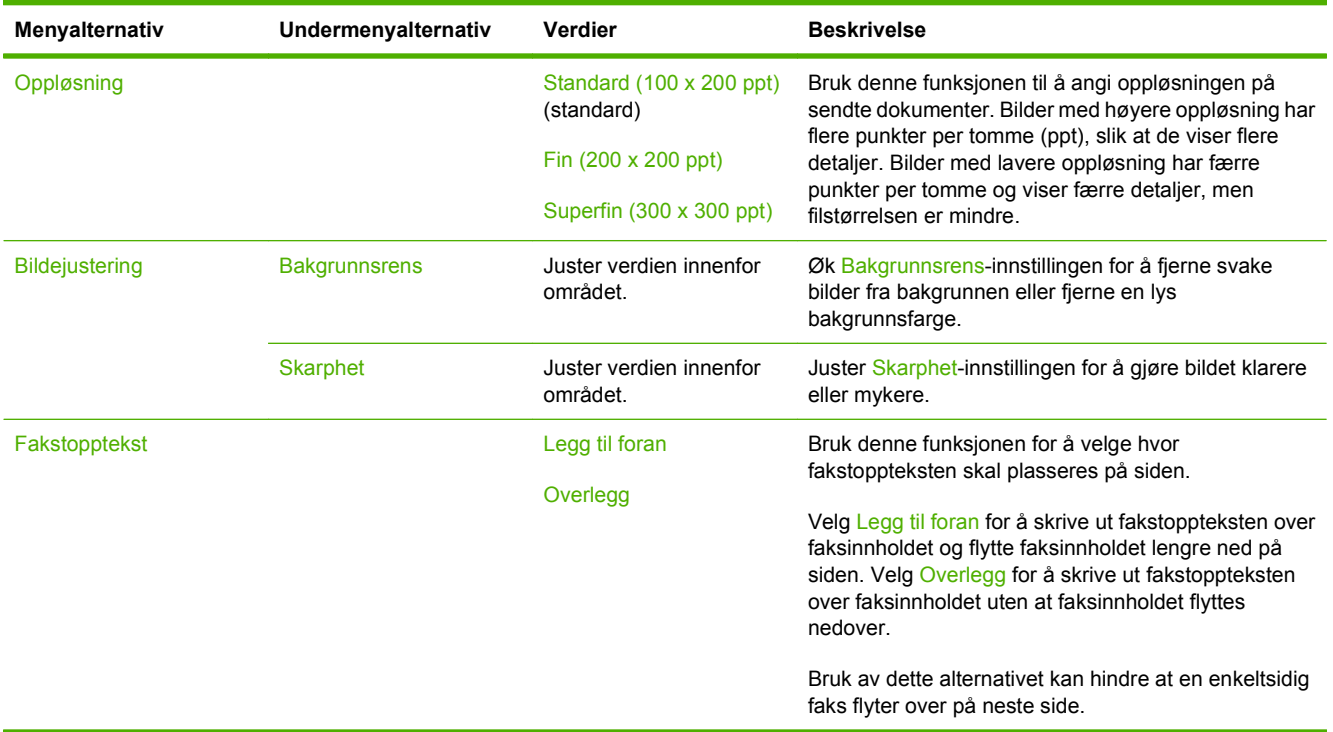

#### **Tabell 2-5 Faksmottak-meny**

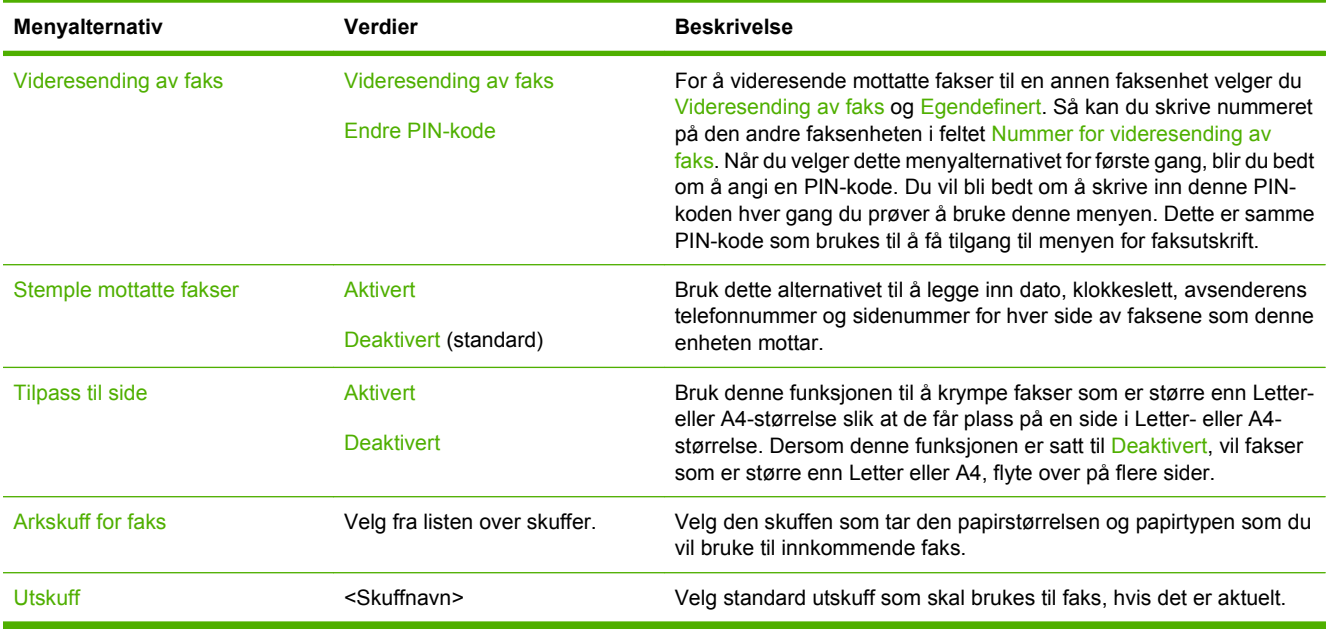

# **Standardalternativer for e-post**

Bruk denne menyen til å angi standardalternativer for e-postmeldinger som sendes fra enheten.

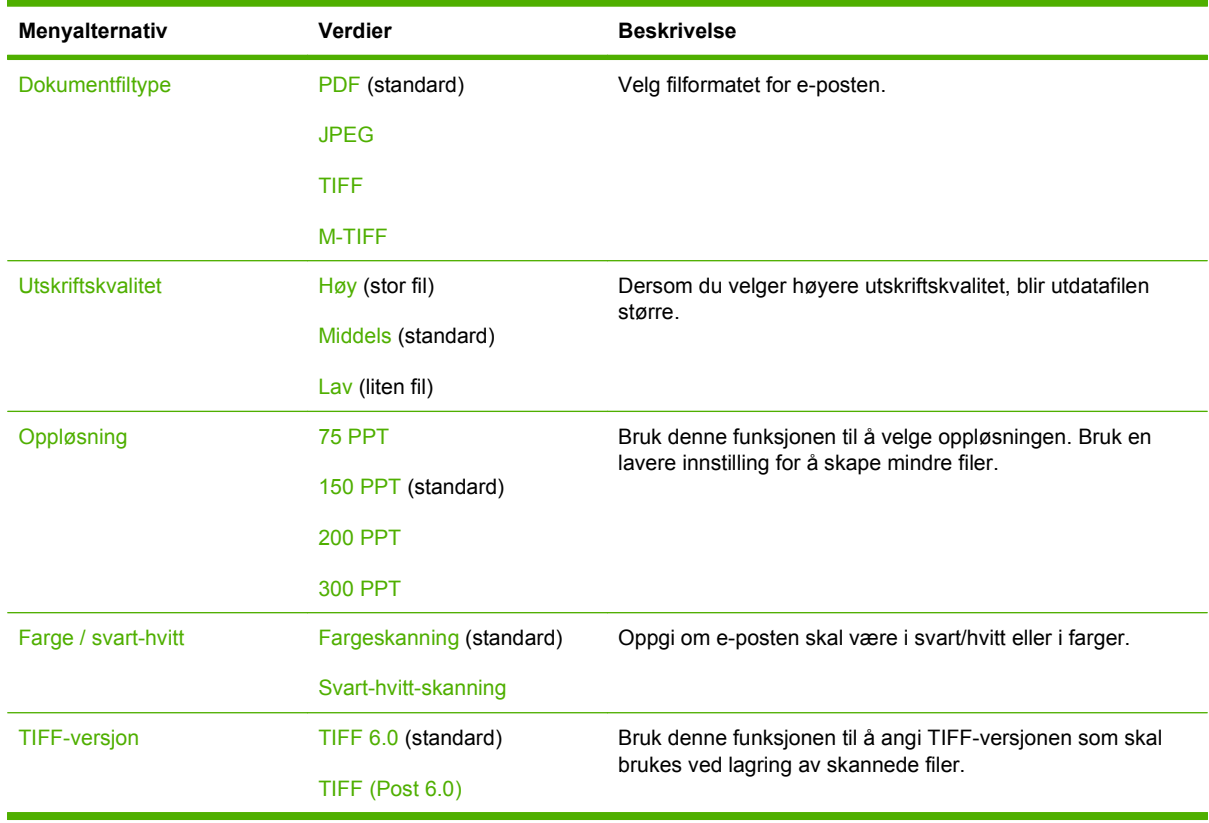

# **Standardalternativer for Send til mappe**

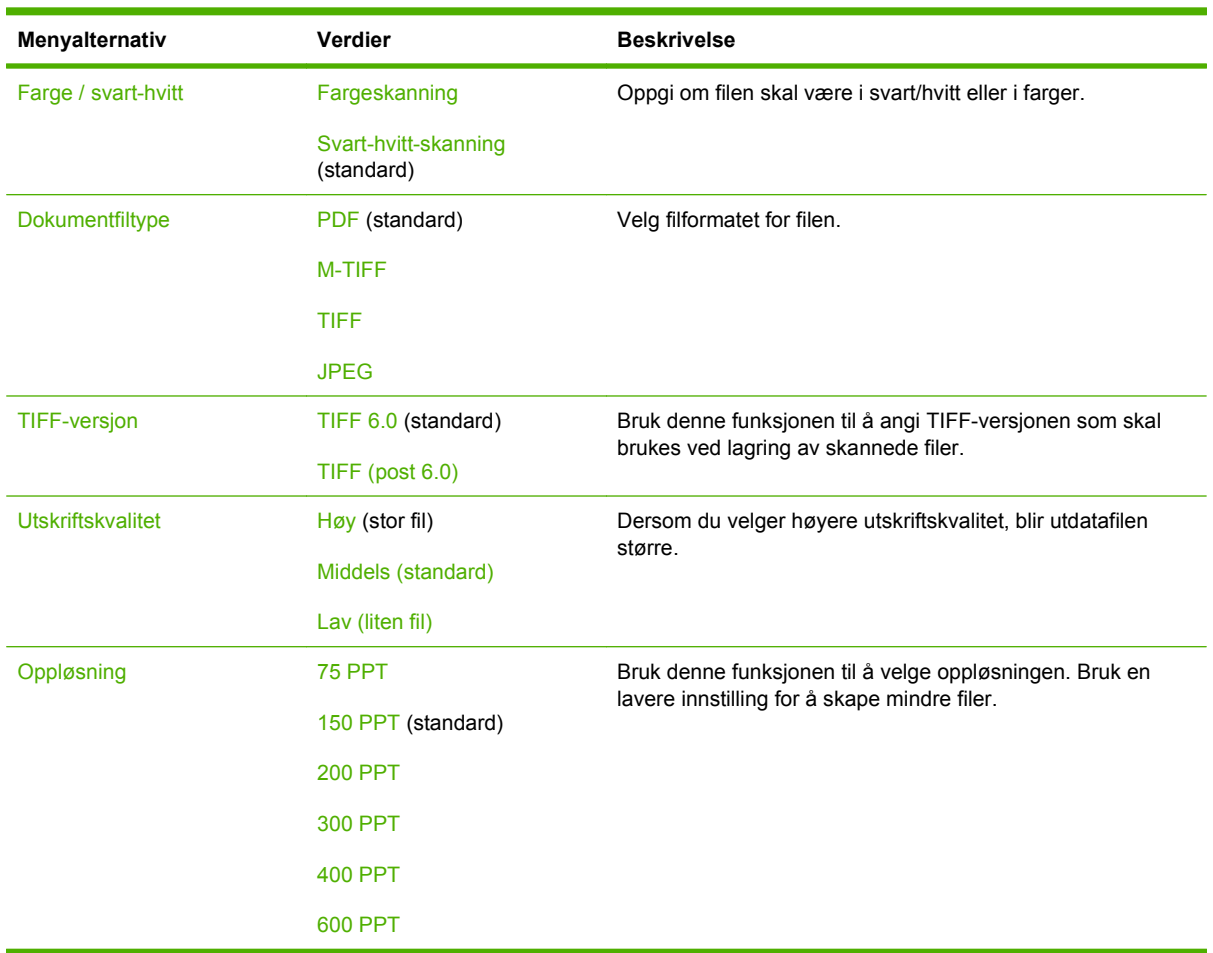

Bruk denne menyen til å angi standardalternativer for skannejobber som sendes til datamaskinen.

# **Standard utskriftsalternativer**

Bruk denne menyen til å angi standardalternativer for jobber som sendes fra en datamaskin.

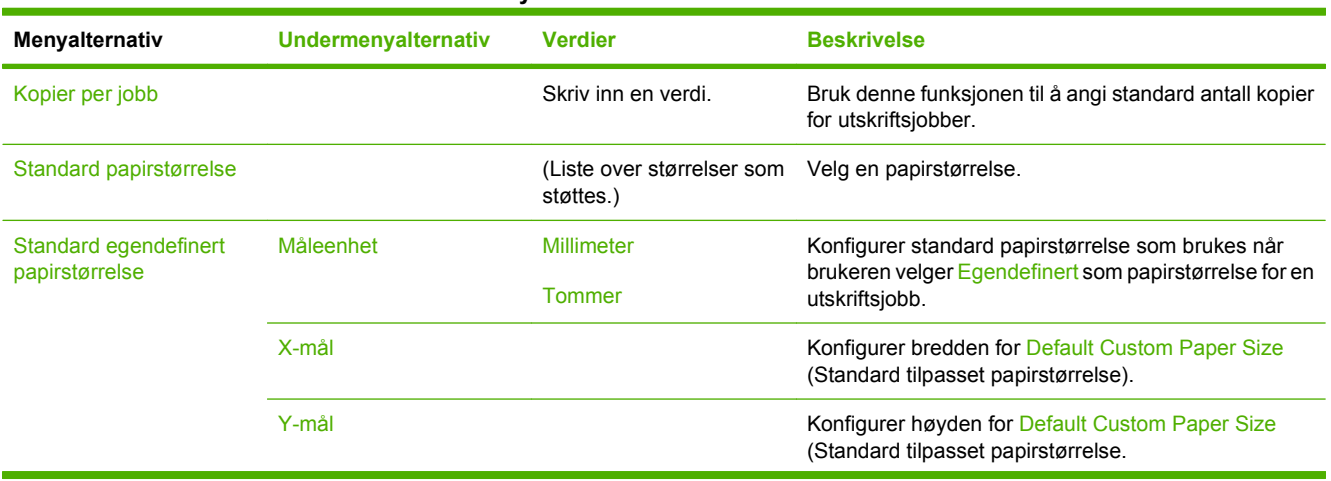

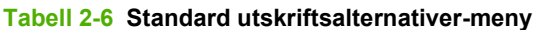

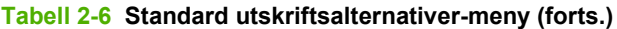

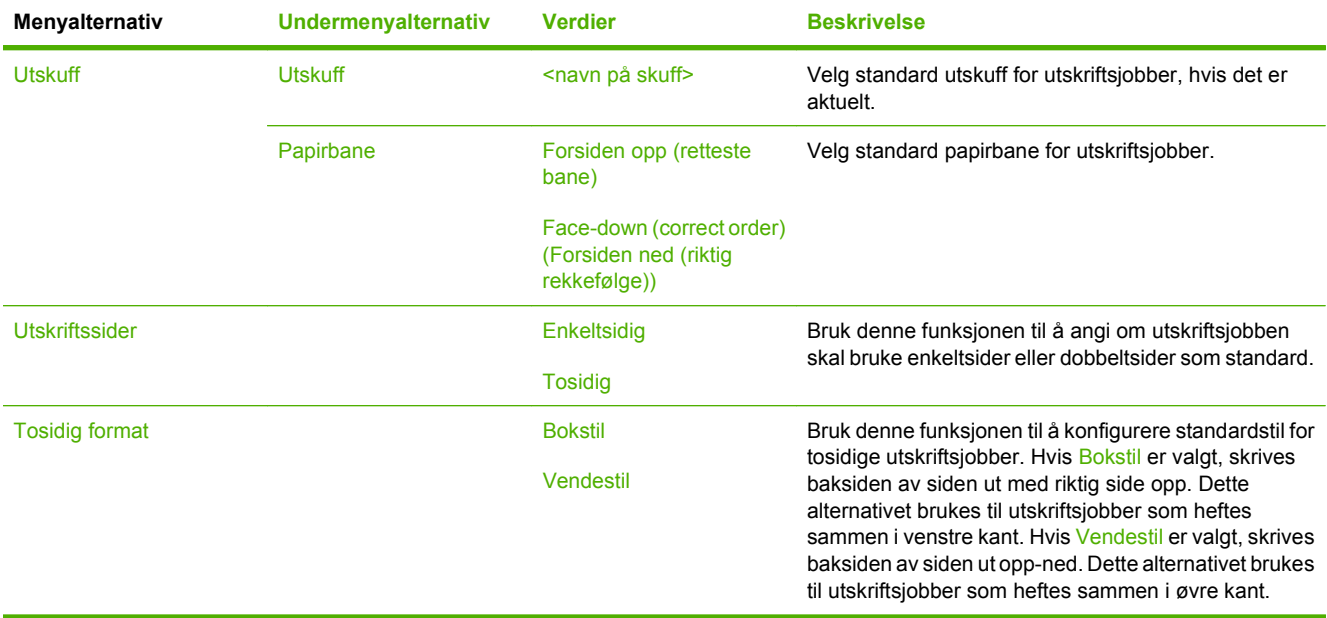

# **Klokkeslett/tidsskjema-menyen**

Bruk denne menyen til å angi alternativer for tidsinnstilling og for når enheten skal gå inn i og ut av dvalemodus.

### **MERK:** Verdier som vises med "(standard)", er standardinnstillinger. Noen menyelementer har ikke en standardinnstilling.

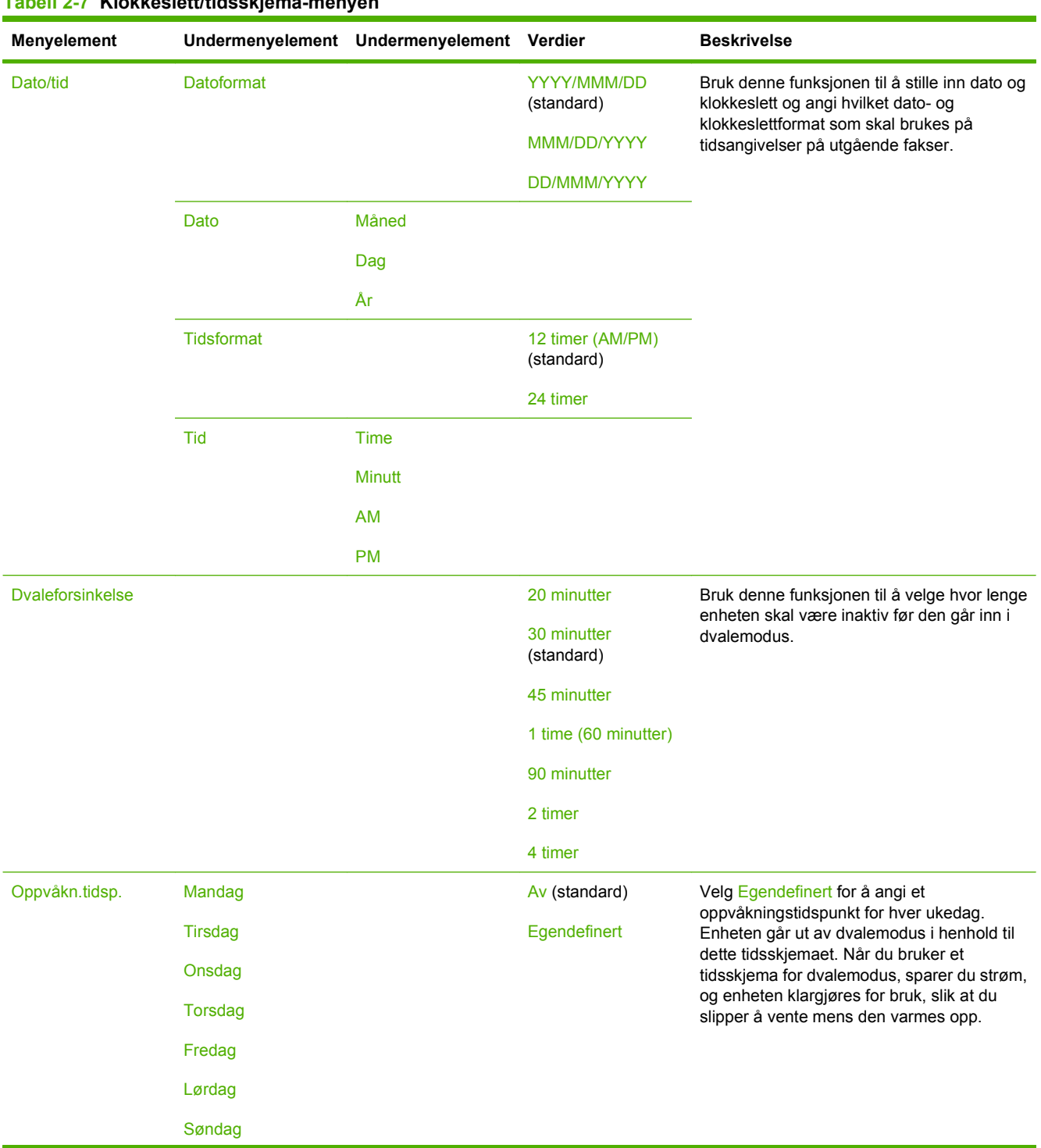

### **Tabell 2-7 Klokkeslett/tidsskjema-menyen**

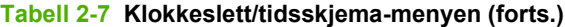

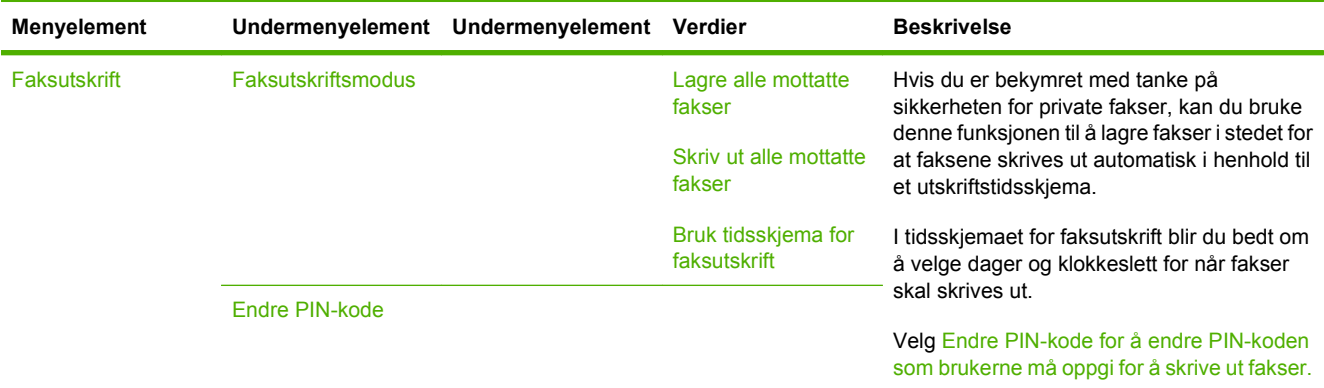

# **Administrasjon-menyen**

Bruk denne menyen til å angi globale alternativer for enhetsbehandling.

**MERK:** Verdier som vises med "(standard)", er standardinnstillinger. Noen menyelementer har ikke en standardinnstilling.

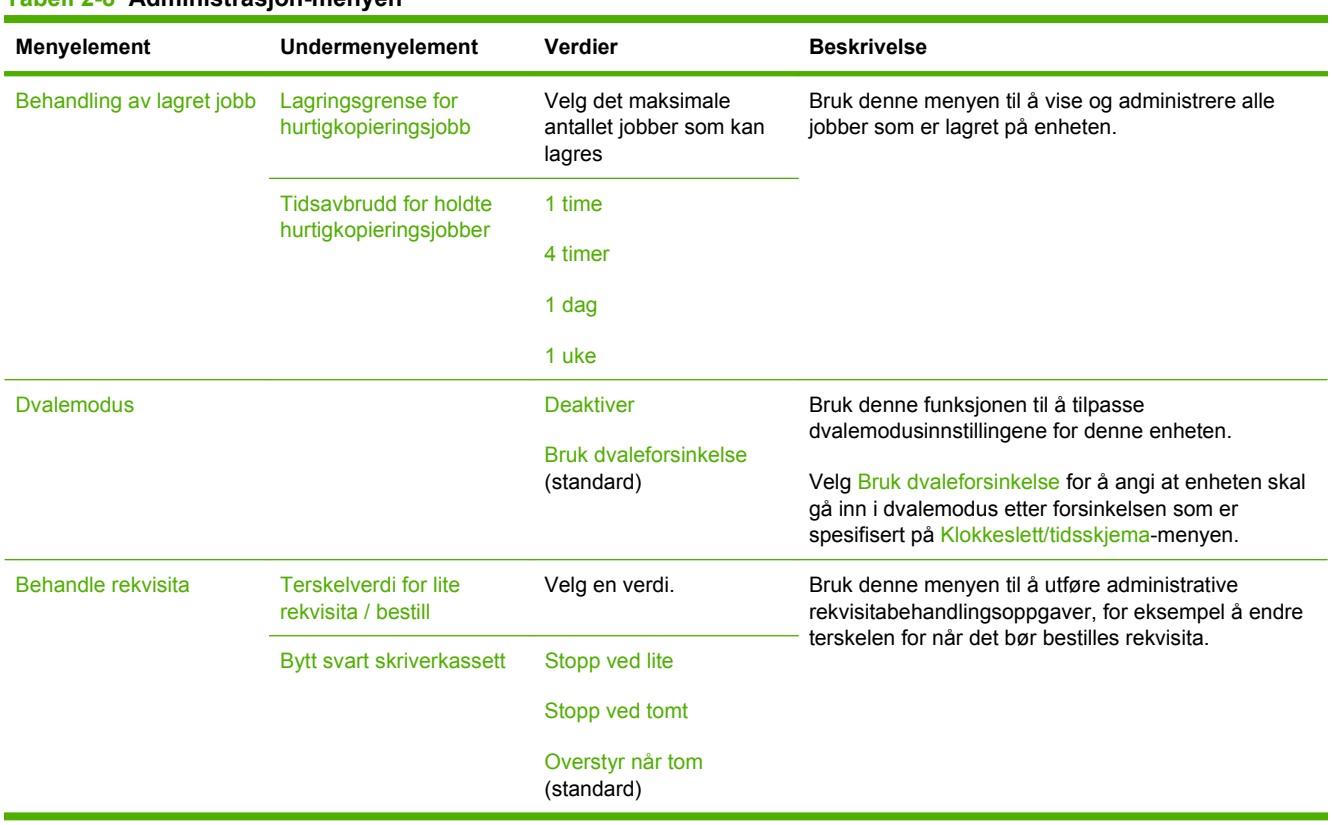

### **Tabell 2-8 Administrasjon-menyen**

# **Første konfigurering-menyen**

Menyen Første konfigurering inneholder følgende undermenyer:

- Nettverk og I/U-menyen
- Faksoppsett-menyen
- E-postoppsett-menyen
- **MERK:** Verdier som vises med "(standard)", er standardinnstillinger. Noen menyelementer har ikke en standardinnstilling.

# **Nettverk og I/U**

#### **Tabell 2-9 Nettverk og I/U**

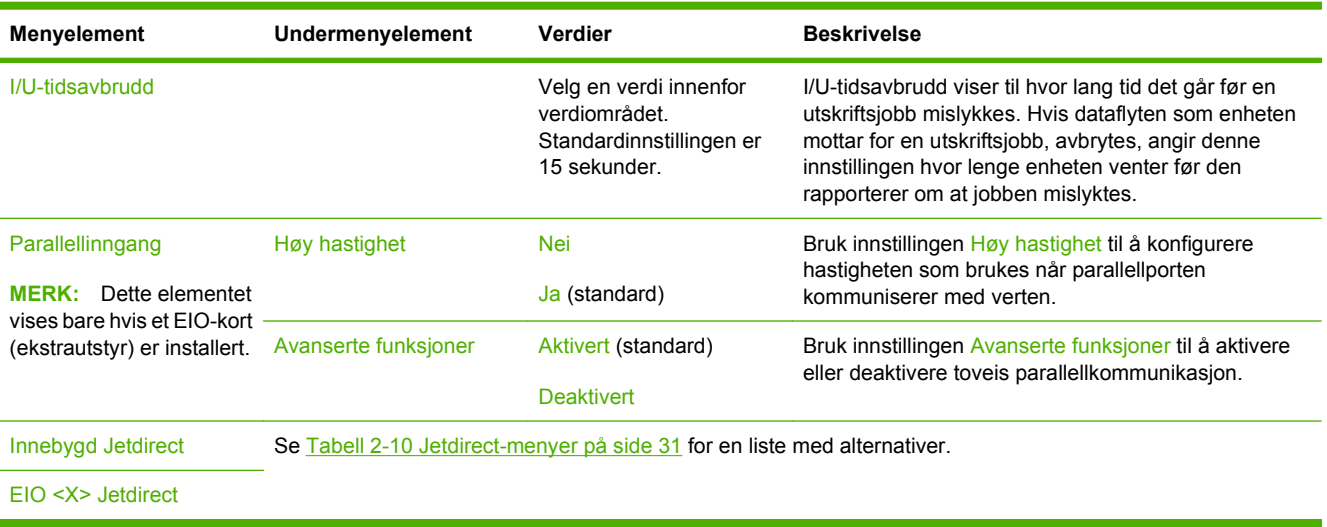

### **Tabell 2-10 Jetdirect-menyer**

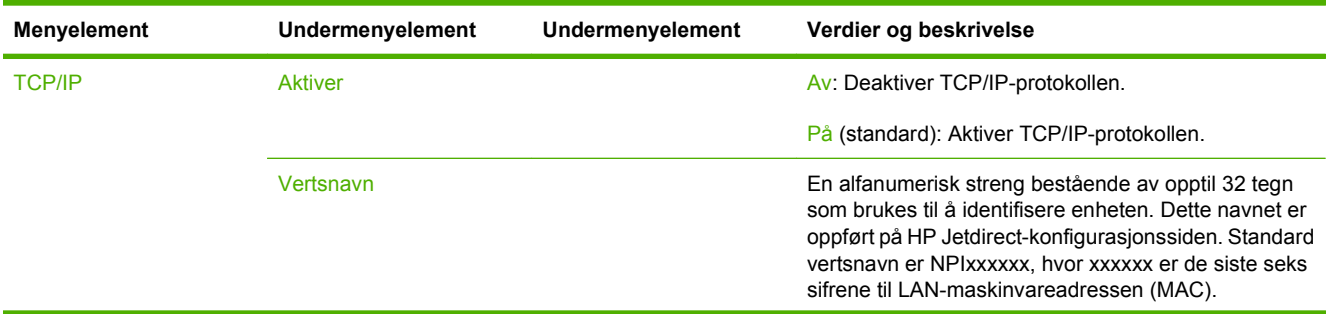

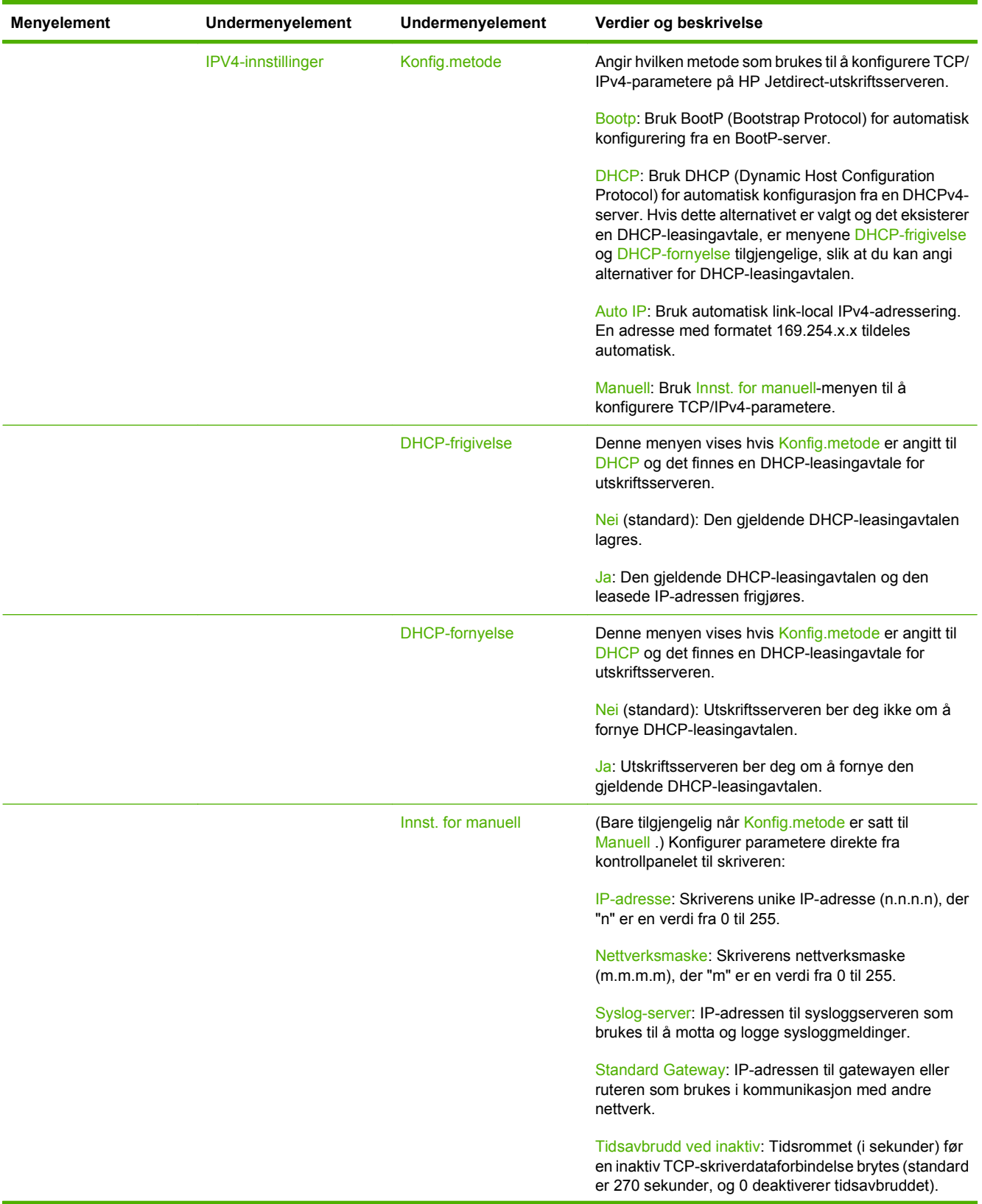

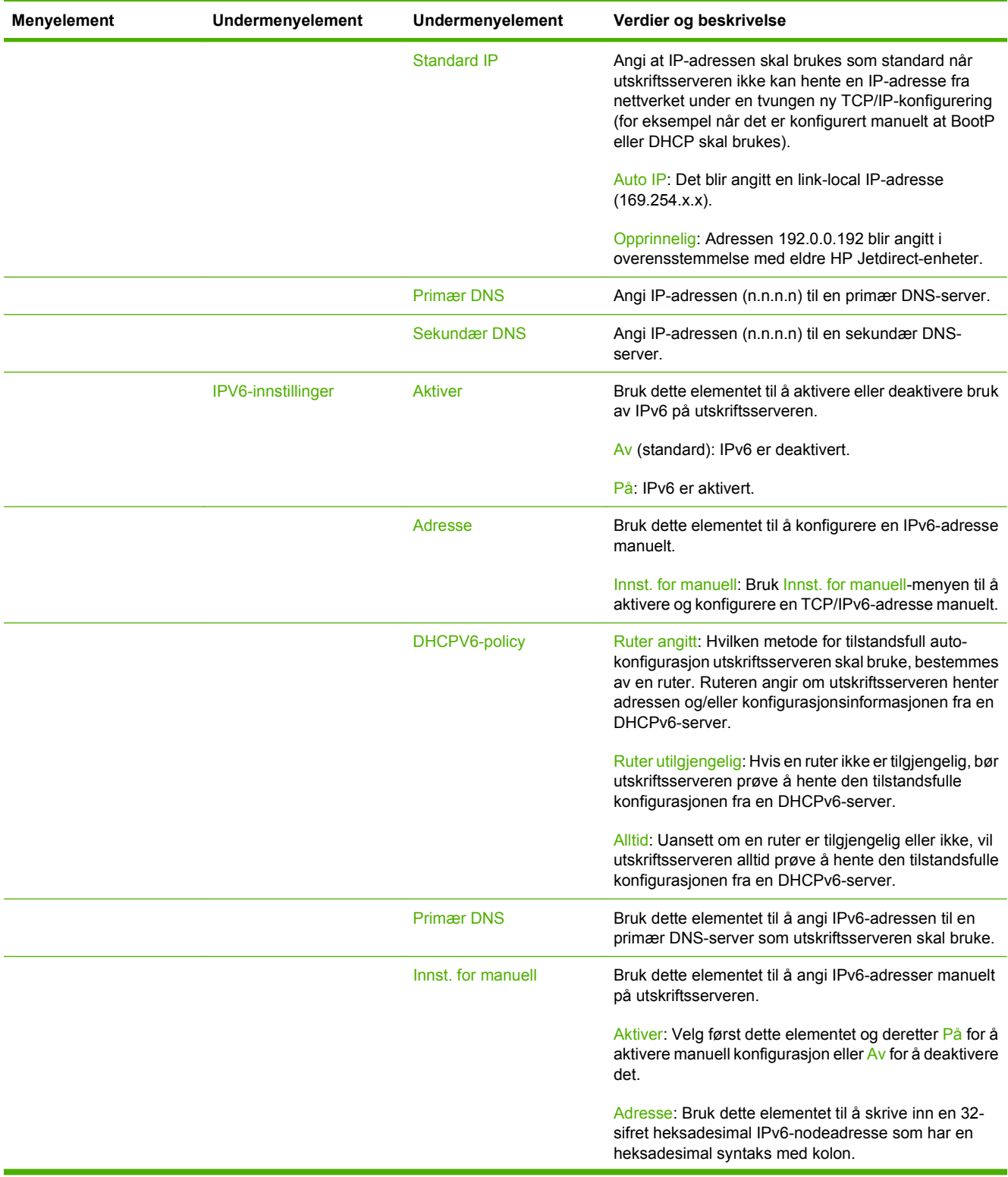

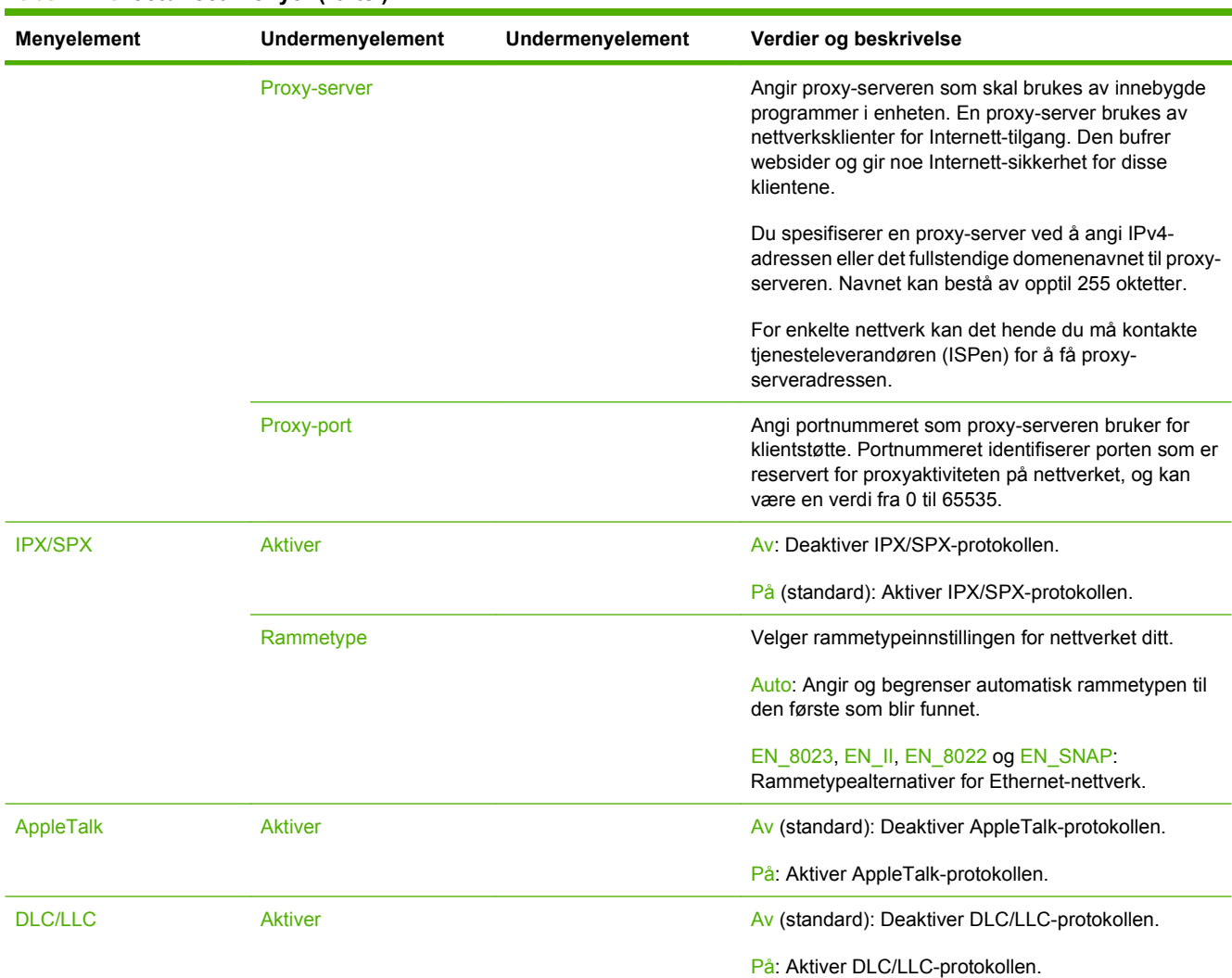

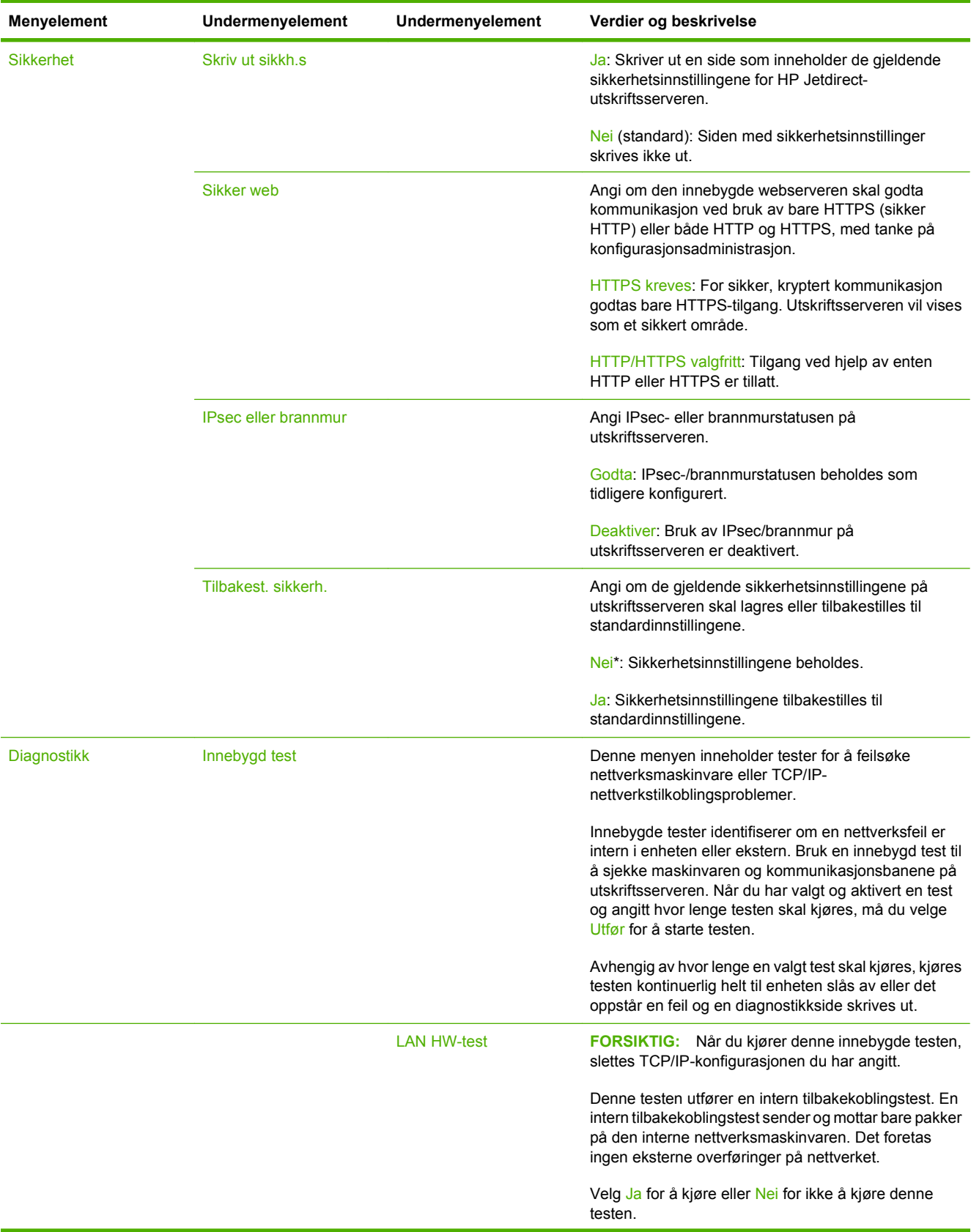

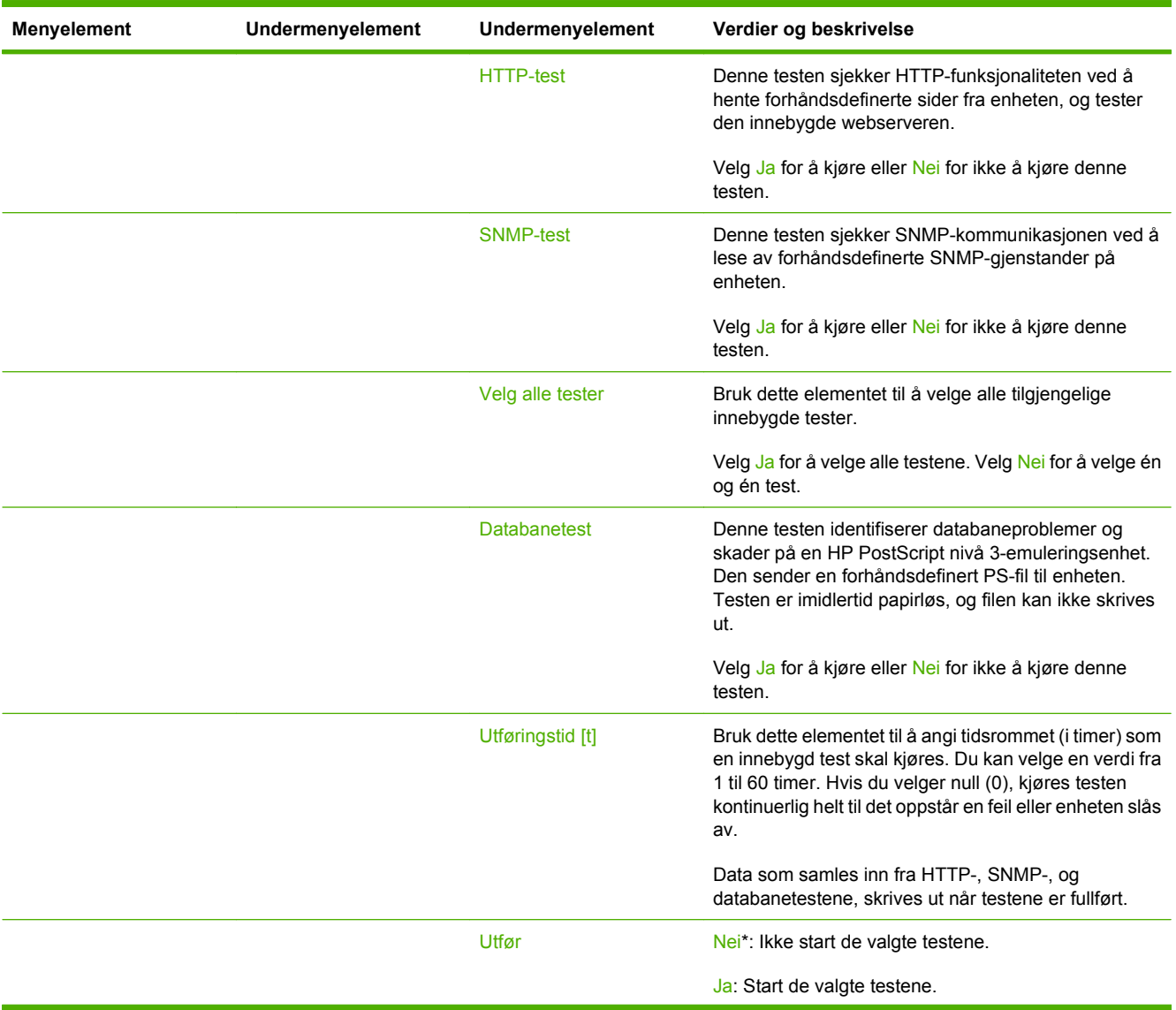

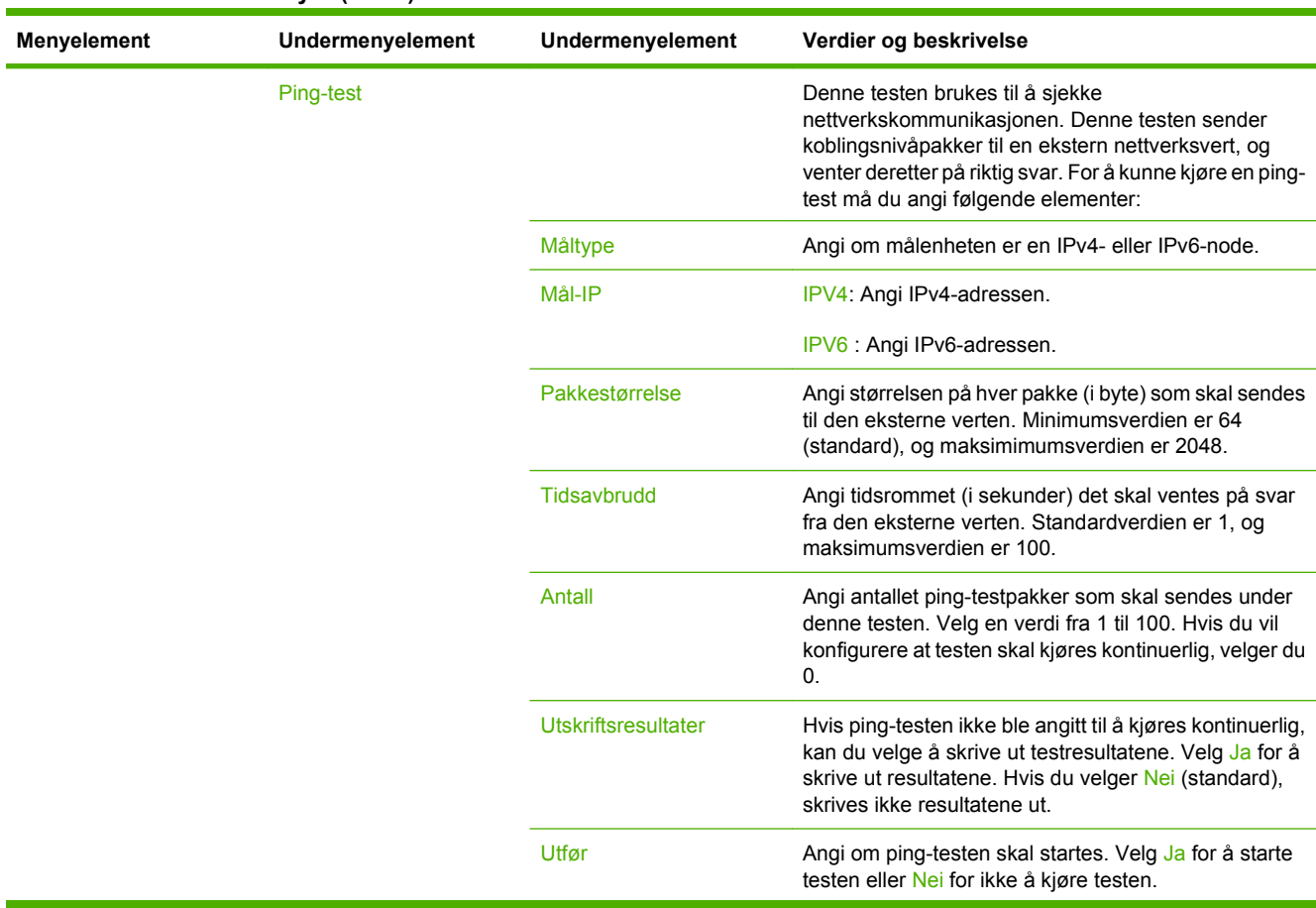

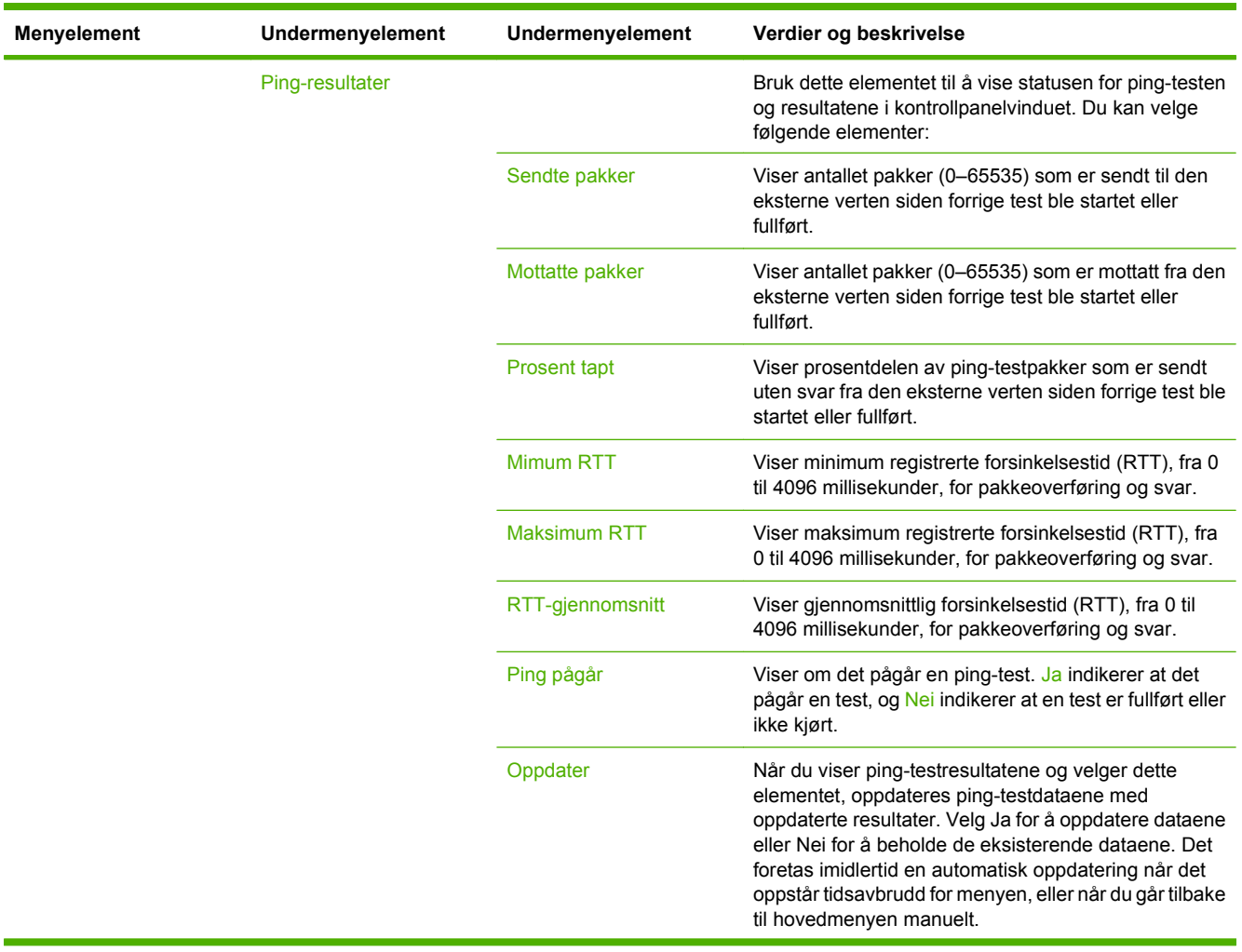

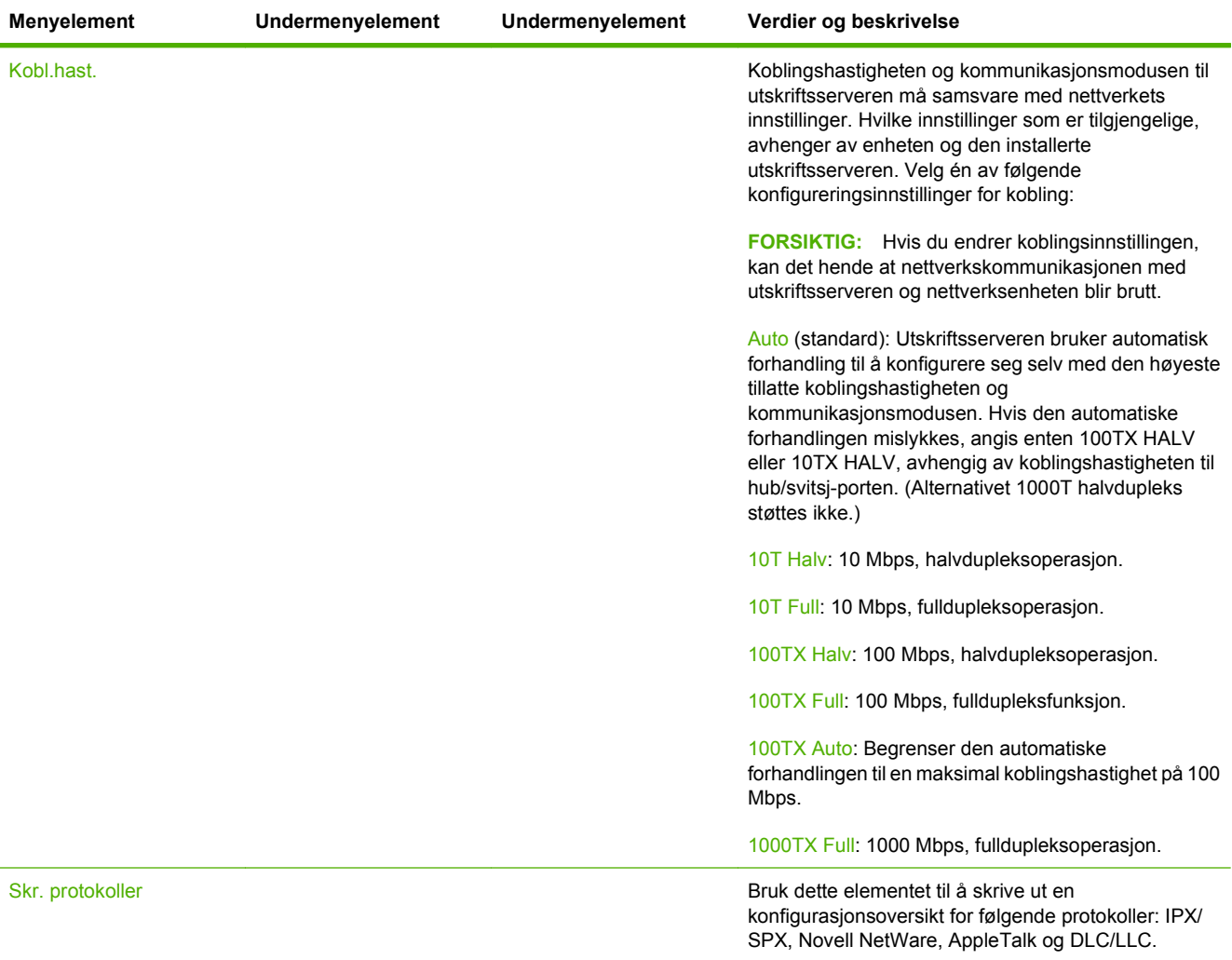

# **Faksoppsett**

## **Tabell 2-11 Menyen Faksoppsett**

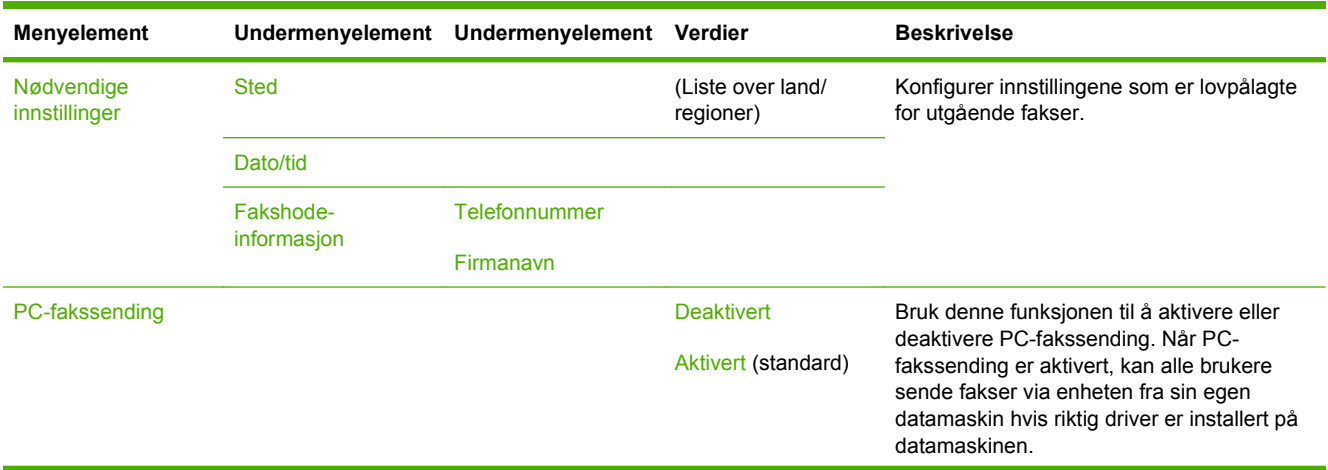

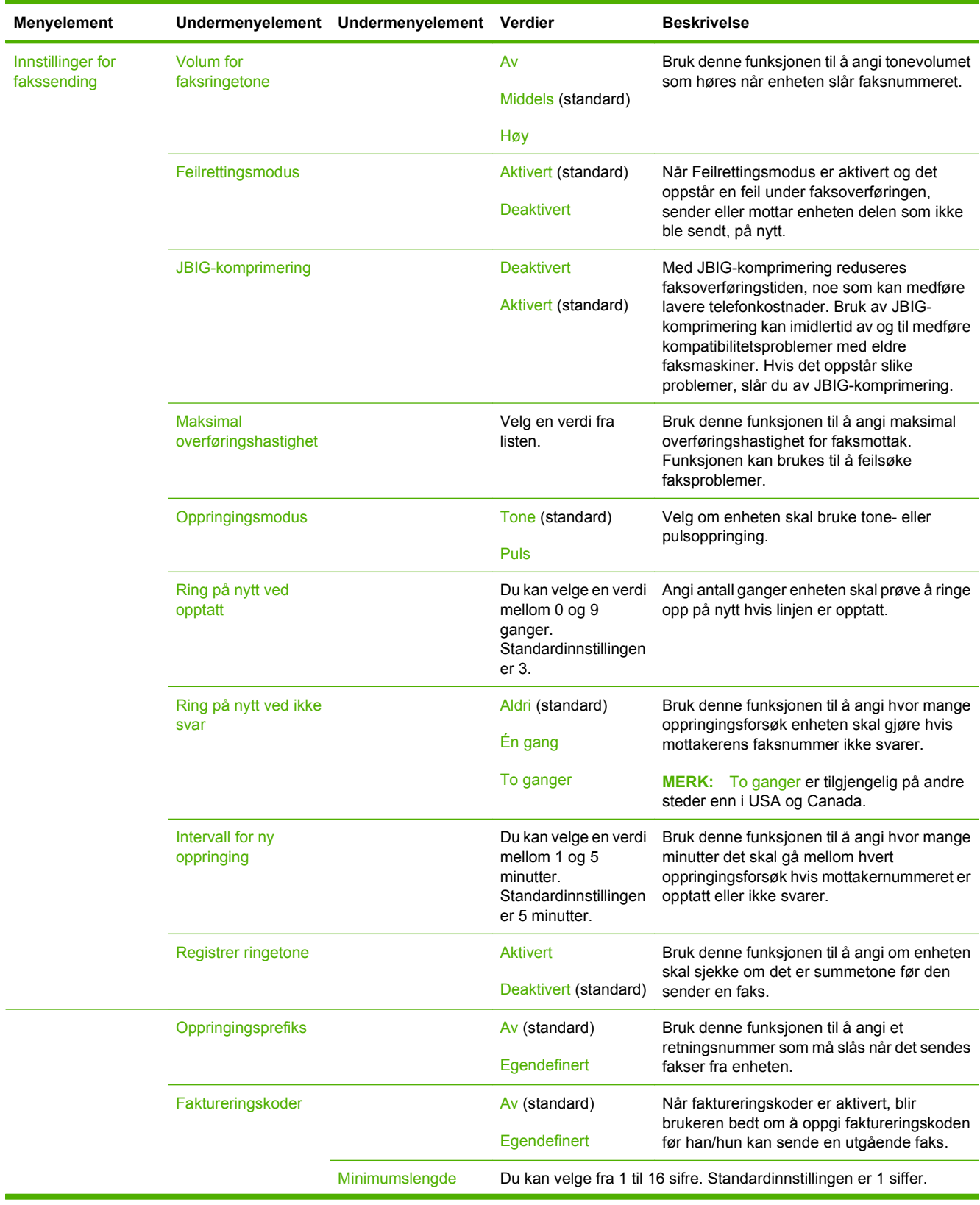

# **Tabell 2-11 Menyen Faksoppsett (forts.)**

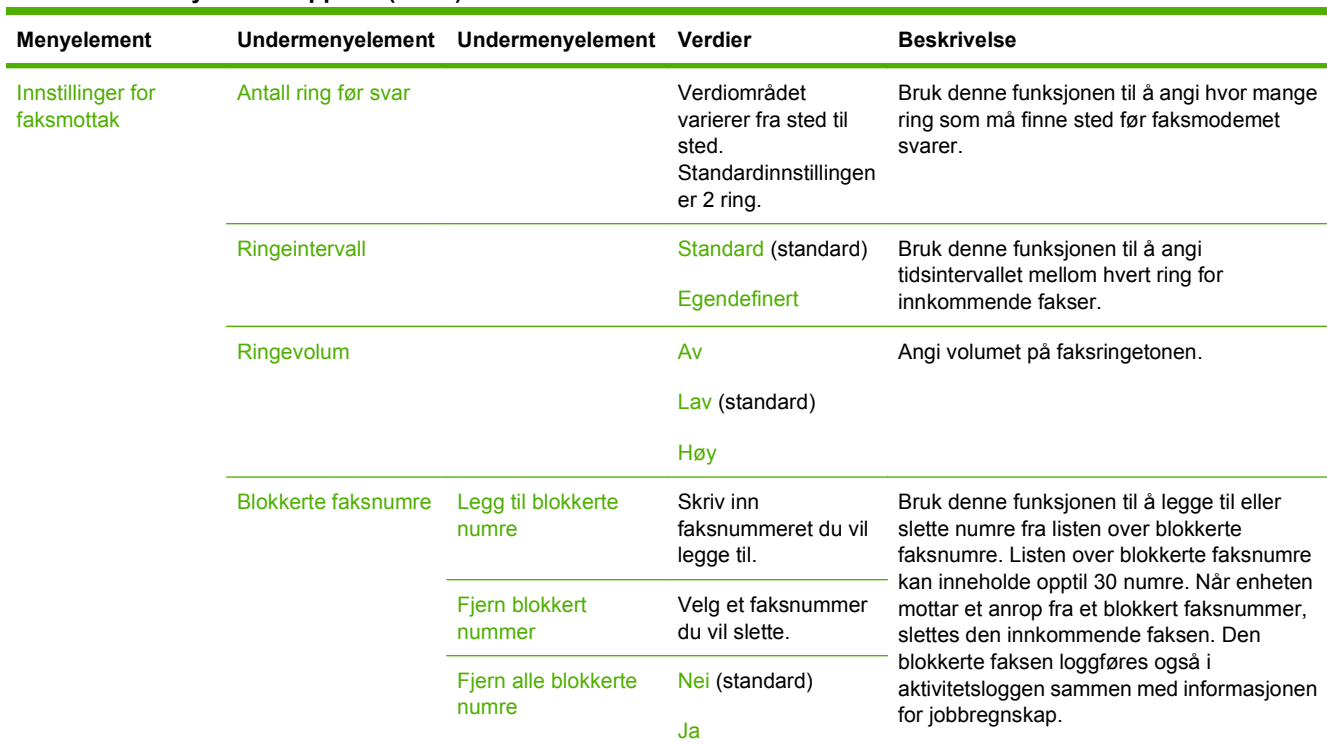

### **Tabell 2-11 Menyen Faksoppsett (forts.)**

## **E-postoppsett**

Bruk denne menyen til å aktivere e-postfunksjonen og konfigurere grunnleggende e-postinnstillinger.

**MERK:** Bruk den innebygde webserveren til å konfigurere avanserte e-postinnstillinger. Hvis du ønsker mer informasjon, kan du se [Innebygd Web-server på side 14](#page-27-0).

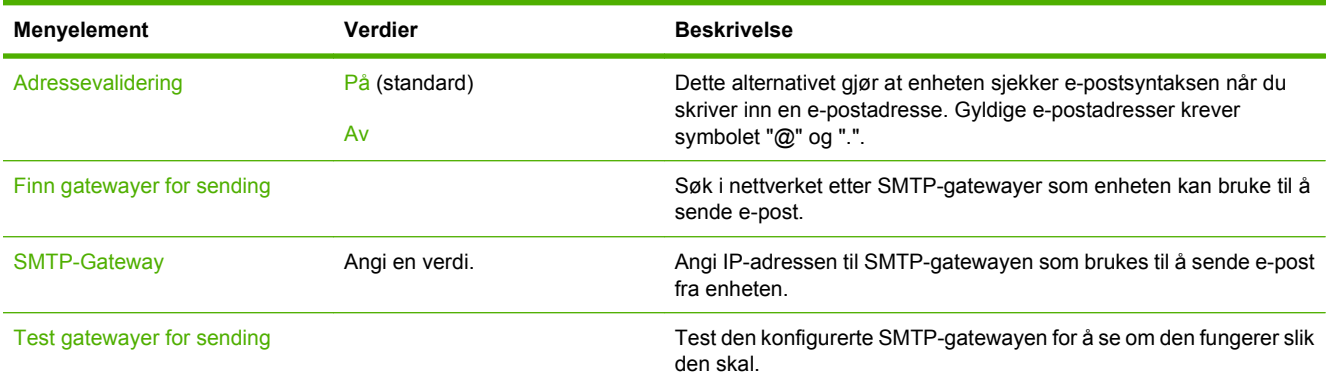

#### **Tabell 2-12 Menyen E-postoppsett**

## **Sendeoppsett-menyen**

#### **Tabell 2-13 Sendeoppsett-menyen**

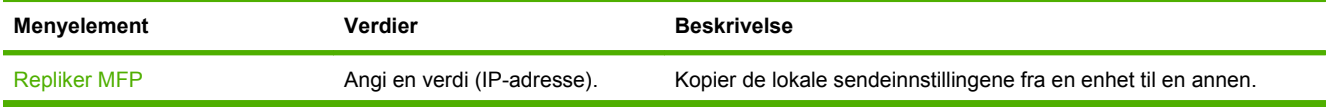

### **Tabell 2-13 Sendeoppsett-menyen (forts.)**

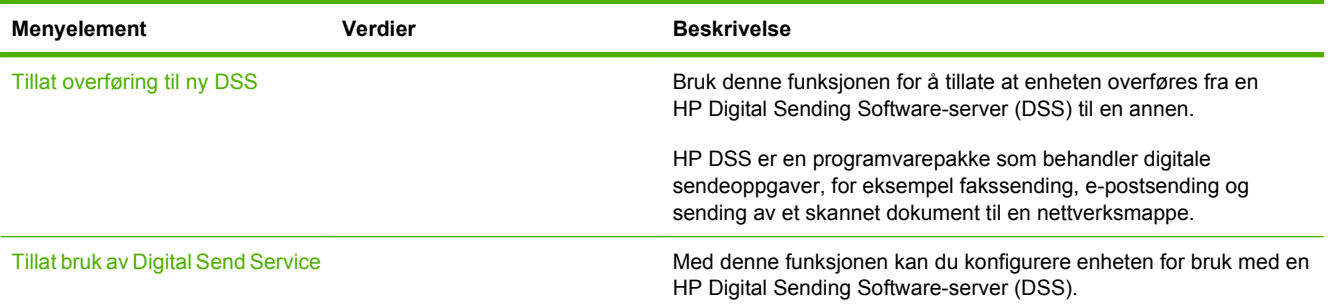

# **Device Behavior(Enhetens reaksjon)-menyen**

**MERK:** Verdier som vises med "(standard)" er fabrikkinnstillinger. Noen menyalternativer har ingen standard.

## **Tabell 2-14 Menyen Virkemåte for enhet**

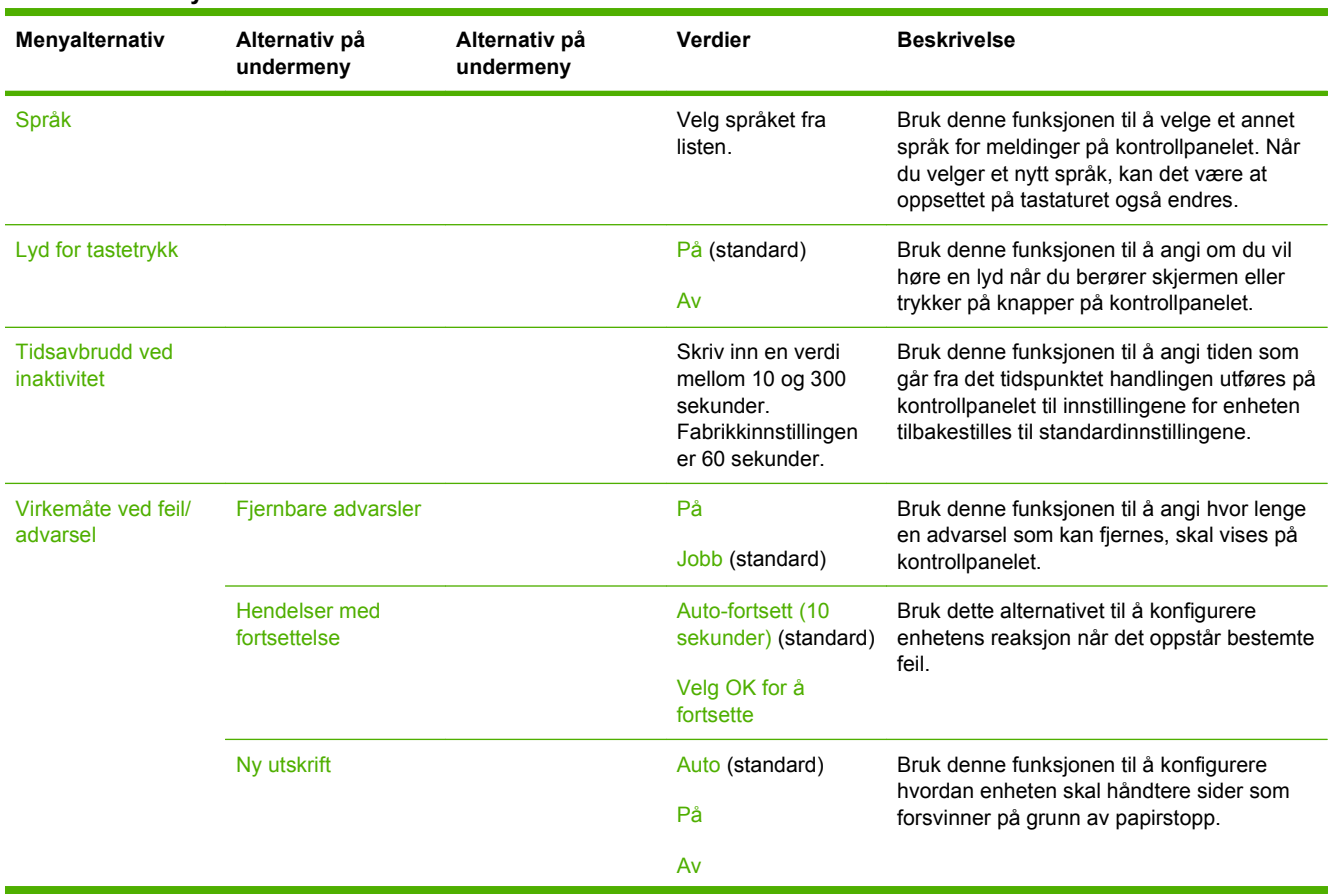

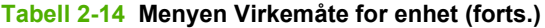

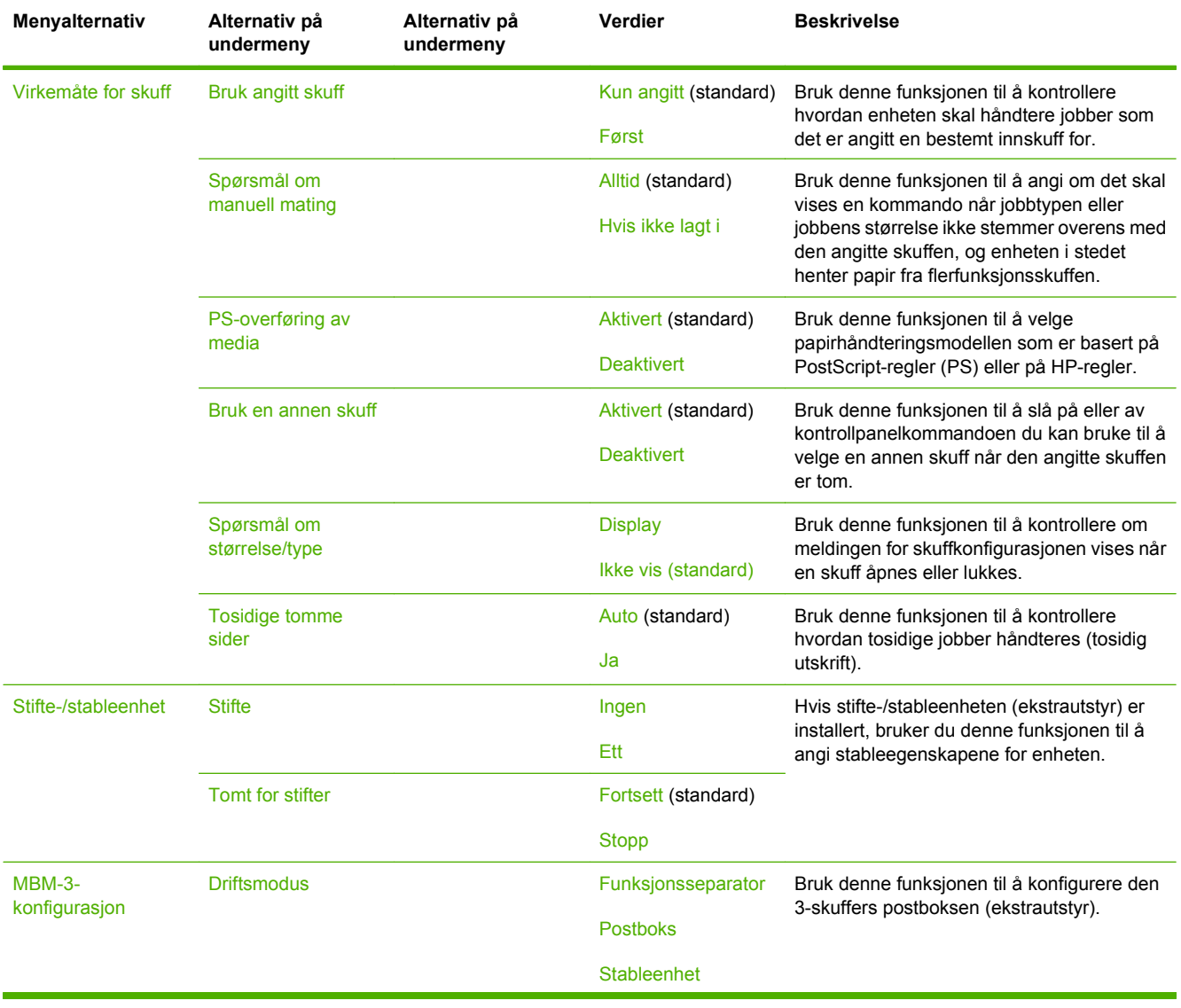

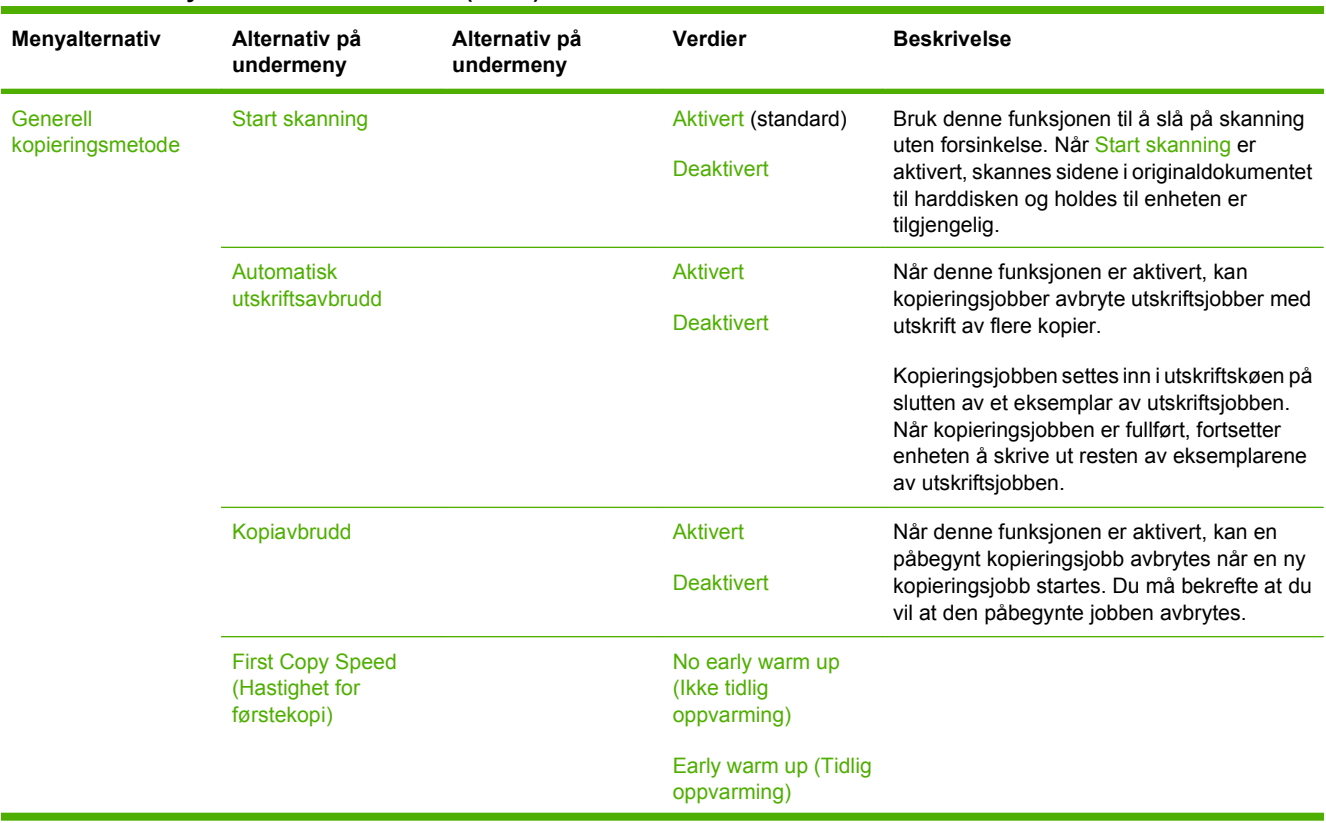

## **Tabell 2-14 Menyen Virkemåte for enhet (forts.)**

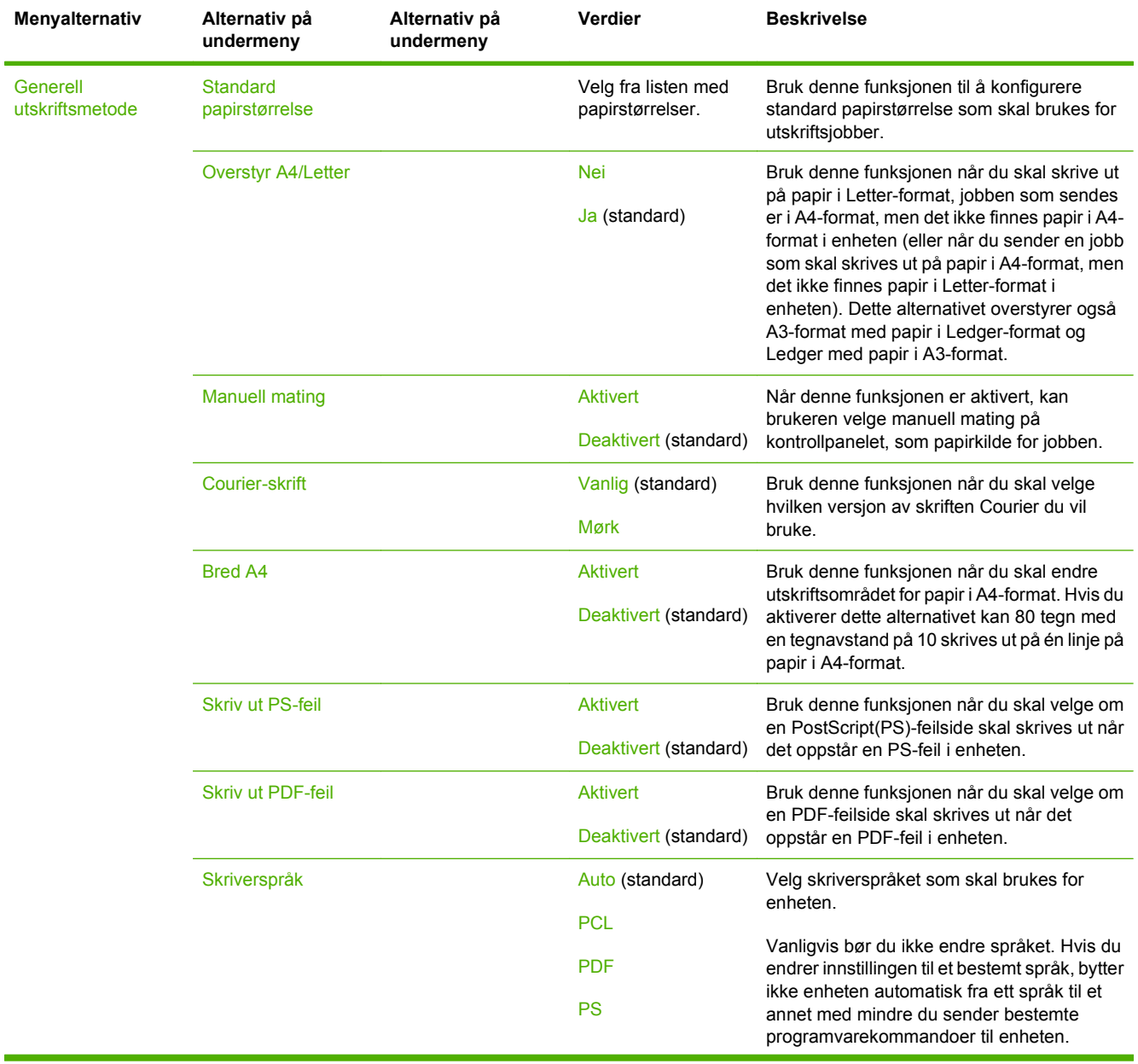

### **Tabell 2-14 Menyen Virkemåte for enhet (forts.)**

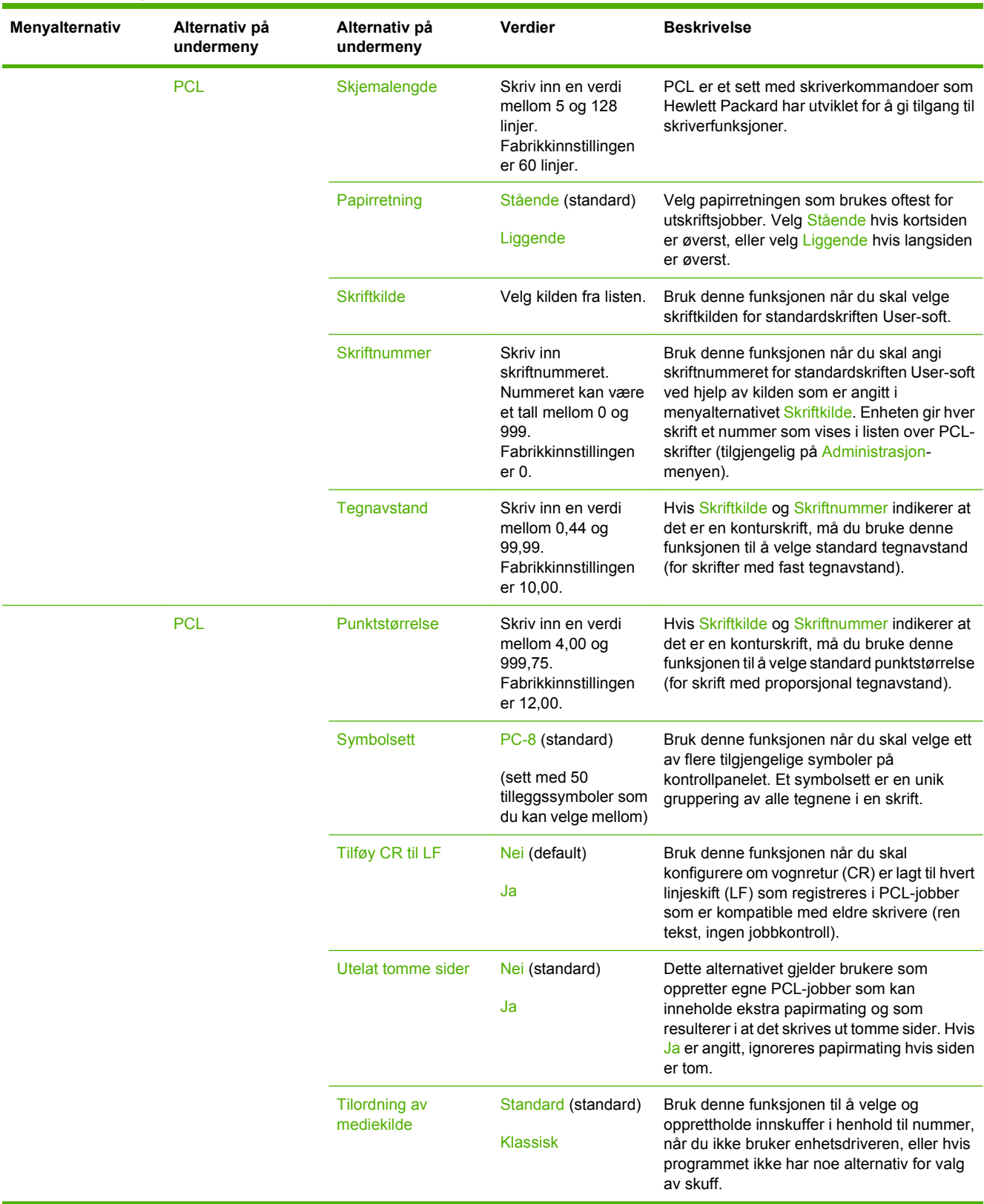

## **Tabell 2-14 Menyen Virkemåte for enhet (forts.)**

# **Print Quality(Utskriftskvalitet)-menyen**

**MERK:** Verdier som vises med "(standard)" er fabrikkinnstillinger. Noen menyalternativer har ingen standard.

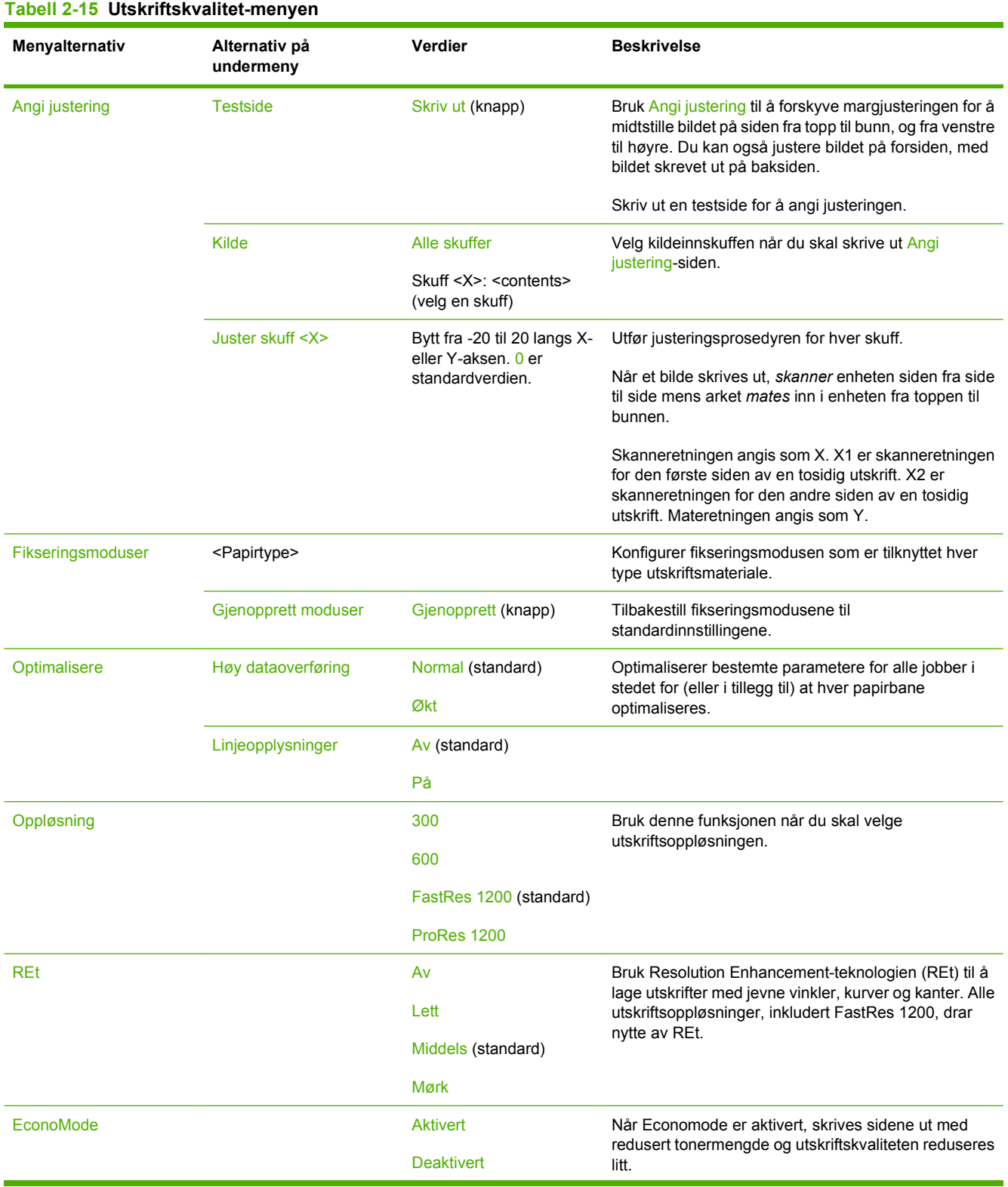

## **Tabell 2-15 Utskriftskvalitet-menyen (forts.)**

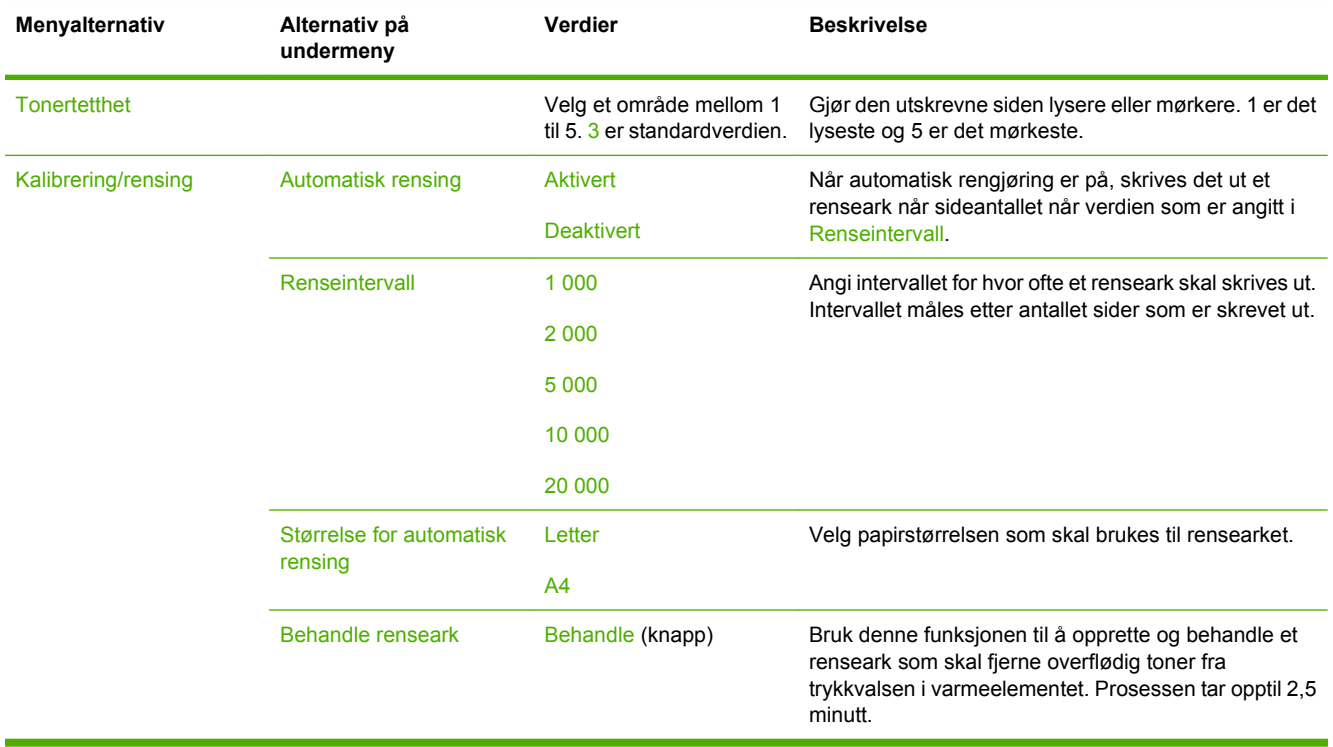

# **Troubleshooting(Feilsøking)-menyen**

**MERK:** Verdier som vises med "(standard)" er fabrikkinnstillinger. Noen menyalternativer har ingen standard.

#### **Tabell 2-16 Feilsøking-meny**

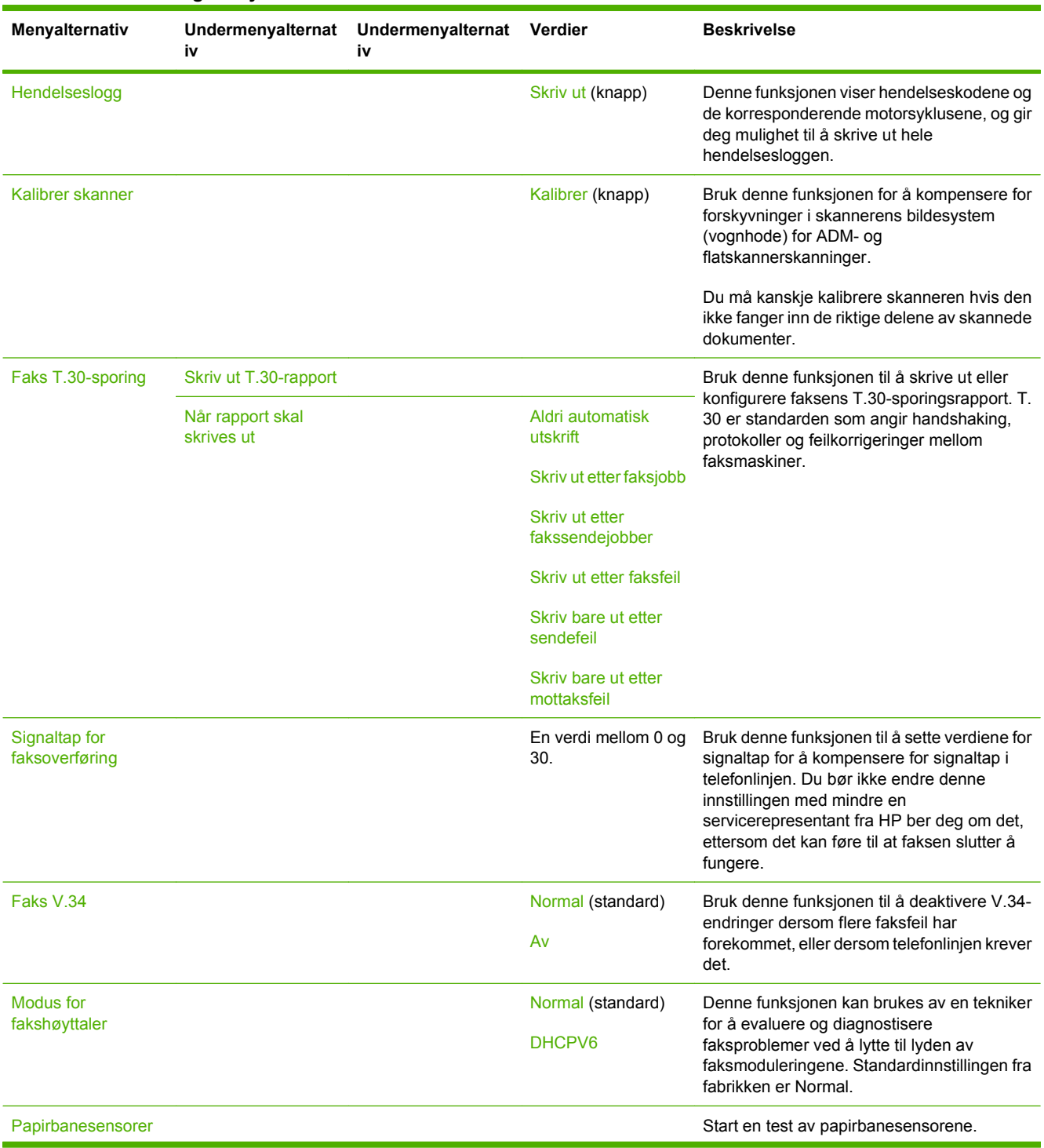

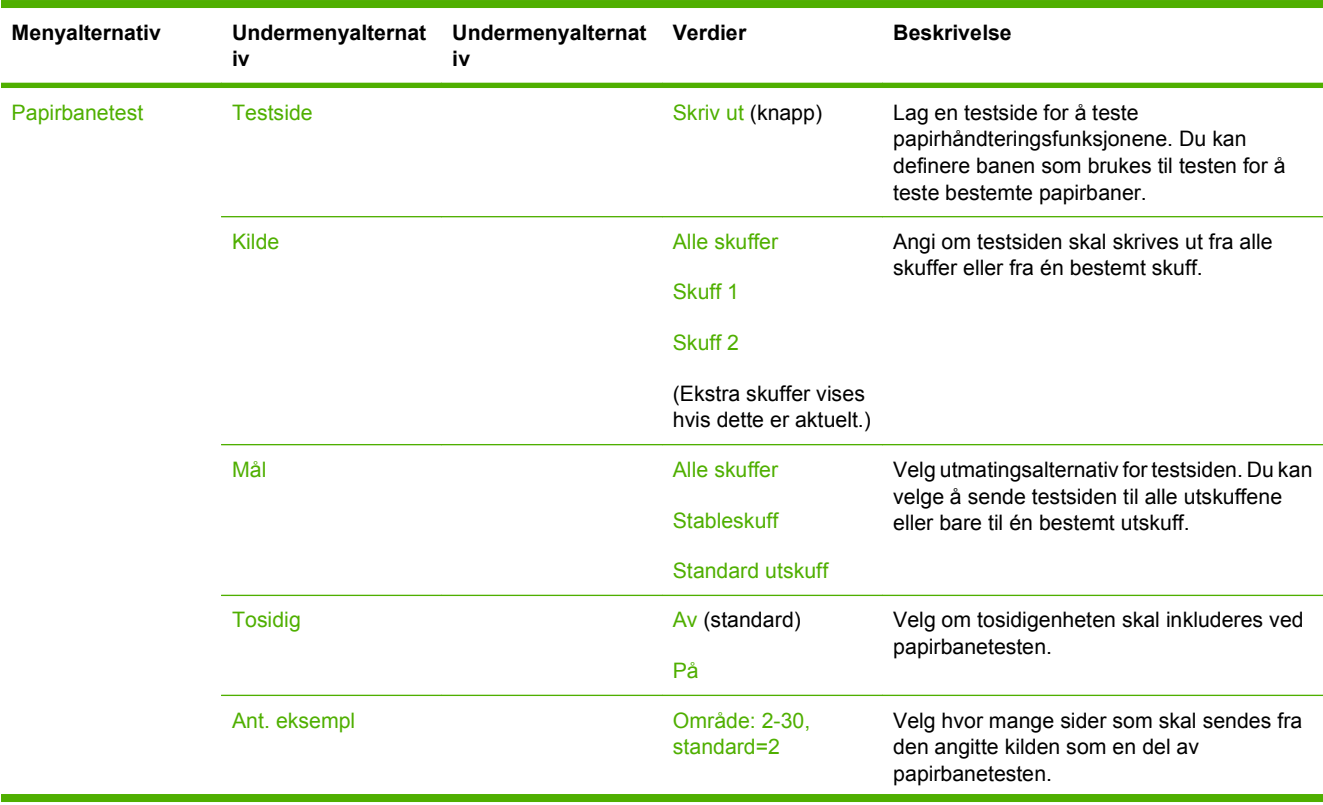

## **Tabell 2-16 Feilsøking-meny (forts.)**

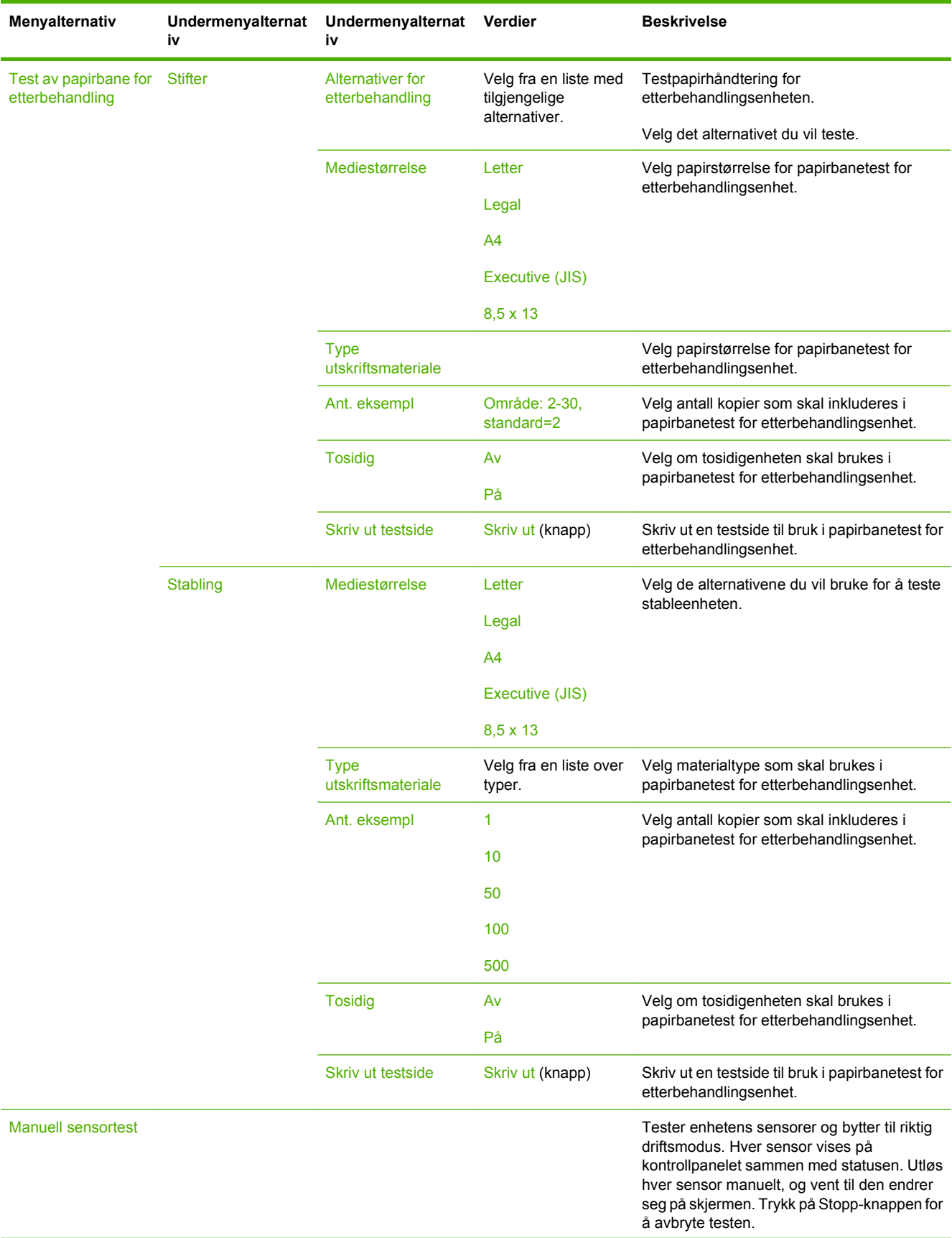

## **Tabell 2-16 Feilsøking-meny (forts.)**

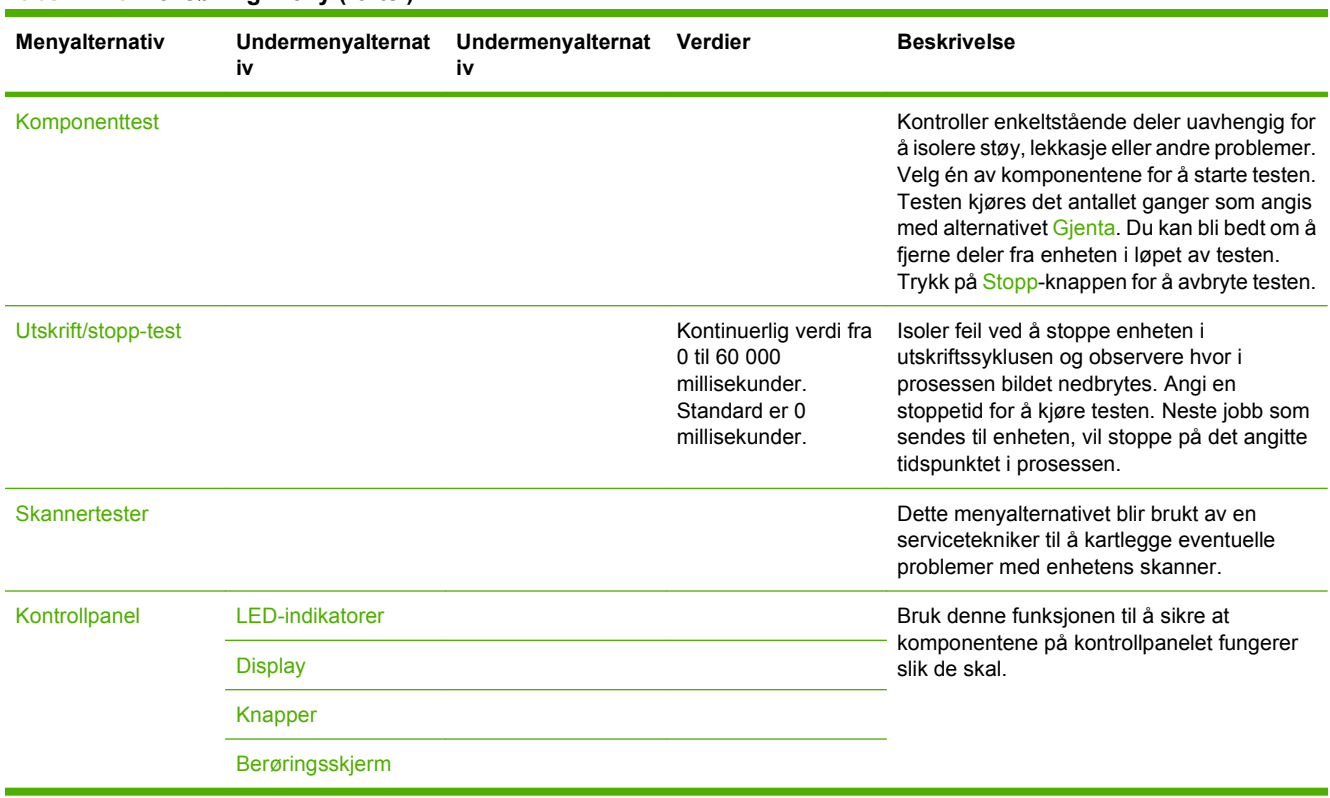

### **Tabell 2-16 Feilsøking-meny (forts.)**

# **Tilbakestillinger-menyen**

## **Tabell 2-17 Menyen Tilbakestillinger**

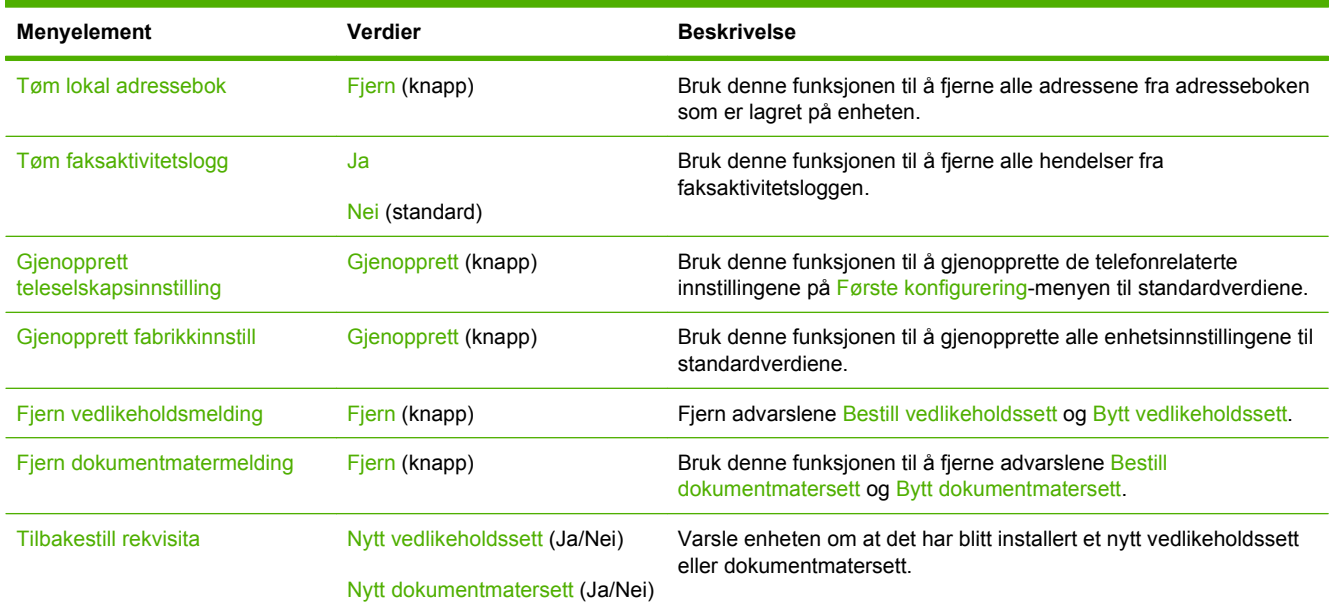

# **Service-menyen**

Service-menyen er låst, og en det brukes en PIN-kode for å få tilgang. Denne menyen er beregnet på autorisert servicepersonell.

# **3 Inndata/utdata (I/U)**

I dette kapitlet beskrives hvordan du konfigurerer visse nettverksparametere på enheten. Følgende emner behandles:

- [USB-konfigurasjon](#page-71-0)
- [Nettverkskonfigurasjon](#page-72-0)

# <span id="page-71-0"></span>**USB-konfigurasjon**

Denne enheten støtter en USB 2.0-forbindelse. Du må bruke en USB-kabel av A-til-B-typen til utskrift.

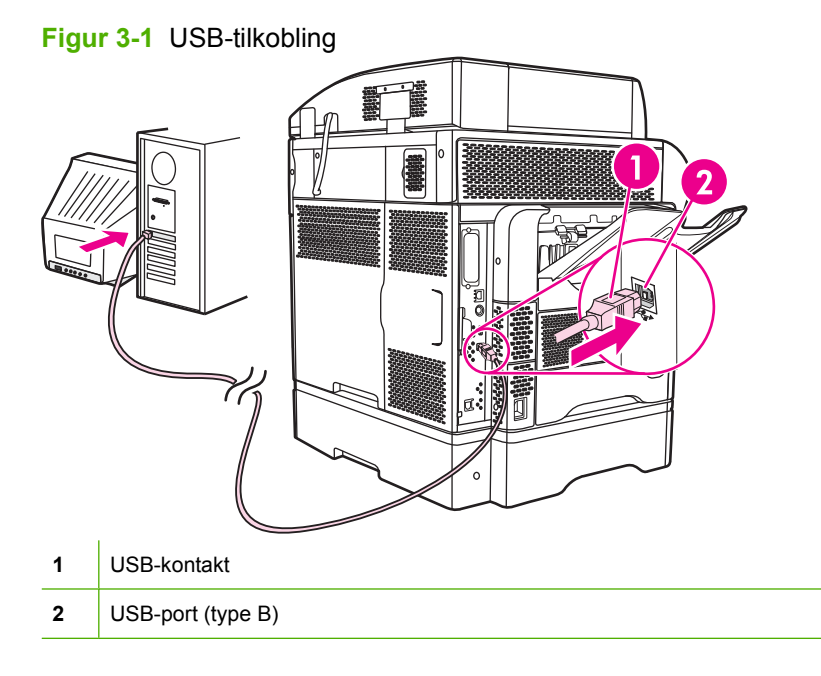
# **Nettverkskonfigurasjon**

Du kan bli nødt til å konfigurere visse nettverksparametere på enheten. Du kan konfigurere disse parameterne på følgende steder:

- Installasjon av programvare
- Enhetens kontrollpanel
- Innebygd Web-server
- Administrasjonsprogramvaren (HP Web Jetadmin eller HP LaserJet Utility for Macintosh)
- **MERK:** Vil du ha flere opplysninger om bruk av den innebygde Web-serveren, kan du se **Innebygd** [Web-server på side 14](#page-27-0)

Hvis du vil ha mer informasjon om nettverk som støttes og verktøy for nettverkskonfigurering, ser du i *Administratorveiledningen for HP Jetdirect utskriftsserver*. Denne håndboken følger med skrivere som har en HP Jetdirect-utskriftsserver installert.

Dette avsnittet inneholder følgende opplysninger om konfigurering av nettverksparametere:

- Konfigurere TCP/IPv4-parametere
- [Konfigurere TCP/IPv6-parametere](#page-74-0)
- [Deaktivere nettverksprotokoler \(valgfritt\)](#page-74-0)
- **[HP Jetdirect EIO-utskriftsservere](#page-75-0)**

### **Konfigurere TCP/IPv4-parametere**

Hvis nettverket ikke tilbyr automatisk IP-adressering via DHCP, BOOTP, RARP eller en annen metode, kan du bli nødt til å legge inn følgende parametere manuelt før du kan skrive ut via nettverket:

- $\bullet$  IP-adresse (4 byte).
- $\bullet$  Nettverksmaske (4 byte)
- Standard gateway (4 byte)

### **Angi en IP-adresse**

Du kan se den aktuelle IP-adressen til enheten fra kontrollpanelets startskjermbilde hvis du velger Nettverksadresse.

Bruk følgende fremgangsmåte for å endre IP-adressen manuelt.

- **1.** Bla frem til og velg Administrasjon.
- **2.** Bla frem til og velg Første konfigurering.
- **3.** Velg Nettverk og I/U.
- **4.** Velg Innebygd Jetdirect.
- **5.** Velg TCP/IP:.
- **6.** Velg IPV4-innstillinger.
- **7.** Velg Konfig.metode.
- **8.** Velg Manuell.
- **9.** Velg Lagre.
- **10.** Velg Manuelle innstillinger.
- **11.** Velg IP-adresse.
- **12.** Velg tekstboksen for IP-adresse.
- **13.** Bruk tastaturet på berøringsskjermen til å skrive inn IP-adressen.
- **14.** Velg OK.
- **15.** Velg Lagre.

### **Angi nettverksmasken**

- **1.** Bla frem til og velg Administrasjon.
- **2.** Bla frem til og velg Første konfigurering.
- **3.** Velg Nettverk og I/U.
- **4.** Velg Innebygd Jetdirect.
- **5.** Velg TCP/IP:.
- **6.** Velg IPV4-innstillinger.
- **7.** Velg Konfig.metode.
- **8.** Velg Manuell.
- **9.** Velg Lagre.
- **10.** Velg Manuelle innstillinger.
- **11.** Velg Subnetmaske.
- **12.** Velg tekstboksen for nettverksmaske.
- **13.** Bruk tastaturet på berøringsskjermen til å skrive inn nettverksmasken.
- **14.** Velg OK.
- **15.** Velg Lagre.

### **Angi standard gateway**

- **1.** Bla frem til og velg Administrasjon.
- **2.** Bla frem til og velg Første konfigurering.
- **3.** Velg Nettverk og I/U.
- **4.** Velg Innebygd Jetdirect.
- **5.** Velg TCP/IP:.
- <span id="page-74-0"></span>**6.** Velg IPV4-innstillinger.
- **7.** Velg Konfig.metode.
- **8.** Velg Manuell.
- **9.** Velg Lagre.
- **10.** Velg Manuelle innstillinger.
- **11.** Velg Standard gateway.
- **12.** Velg tekstboksen for standard gateway.
- **13.** Bruk tastaturet på berøringsskjermen til å skrive inn standard gateway.
- **14.** Velg OK.
- **15.** Velg Lagre.

### **Konfigurere TCP/IPv6-parametere**

Ønsker du flere opplysninger om konfigurering av enheten for et TCP/IPv6-nettverk, kan du se *HP Jetdirect Print administratorveiledning for utskriftsserver* .

### **Deaktivere nettverksprotokoler (valgfritt)**

Ifølge fabrikkinnstillingen er alle støttede nettverksprotokoller aktivert. Deaktivering av ubrukte protokoller gir følgende fordeler:

- Det øker nettverksgenerert nettverkstrafikk.
- Det hindrer uautoriserte brukere i å skrive ut på enheten.
- Det gir bare relevant informasjon på konfigurasjonssiden.
- Det tillater enhetens kontrollpanel å vise protokollspesifikke feil og varselmeldinger.

### **Deaktivere IPX/SPX**

- **MERK:** Ikke deaktiver denne protokollen i Windows-baserte systemer som skriver ut til skriveren via IPX/SPX.
	- **1.** Bla frem til og velg Administrasjon.
	- **2.** Bla frem til og velg Første konfigurering.
	- **3.** Velg Nettverk og I/U.
	- **4.** Velg Innebygd Jetdirect.
	- **5.** Velg IPX/SPX.
	- **6.** Velg Aktiver.
	- **7.** Velg Av.
	- **8.** Velg Lagre.

### <span id="page-75-0"></span>**Deaktivere AppleTalk**

- **1.** Bla frem til og velg Administrasjon.
- **2.** Bla frem til og velg Første konfigurering.
- **3.** Velg Nettverk og I/U.
- **4.** Velg Innebygd Jetdirect.
- **5.** Velg AppleTalk.
- **6.** Velg Aktiver.
- **7.** Velg Av.
- **8.** Velg Lagre.

### **Deaktivere DLC/LLC**

- **1.** Bla frem til og velg Administrasjon.
- **2.** Bla frem til og velg Første konfigurering.
- **3.** Velg Nettverk og I/U.
- **4.** Velg Innebygd Jetdirect.
- **5.** Velg DLC/LLC.
- **6.** Velg Aktiver.
- **7.** Velg Av.
- **8.** Velg Lagre.

### **HP Jetdirect EIO-utskriftsservere**

HP Jetdirect-utskriftsservere (nettverkskort) kan installeres i EIO-sporet. Disse kortene støtter flere nettverksprotokoller og operativsystemer. HP Jetdirect utskriftsservere forenkler nettverksadministrasjonen ved å la deg koble en skriver direkte til nettverket uansett hvor du er. HP Jetdirect utskriftsservere støtter også Simple Network Management Protocol (SNMP) som gir administrasjon av eksterne skrivere og feilsøking via programvaren HP Web Jetadmin.

**MERK:** Du kan konfigurere kortet via kontrollpanelet, skriverens installeringsprogramvare eller HP Web Jetadmin. Les dokumentasjonen for HP Jetdirect utskriftsserver hvis du vil ha flere opplysninger.

# **4 Utskriftsmaterialer og skuffer**

Dette kapitlet inneholder følgende deler:

- **[Generelle spesifikasjoner for utskriftsmateriale](#page-77-0)**
- **[Generelle retningslinjer for utskriftsmateriale](#page-78-0)**
- [Informasjon om utskriftsmaterialer](#page-80-0)
- **[Velg utskriftsmateriale](#page-85-0)**
- [Miljøet som utskrifter og papir lagres i](#page-90-0)
- [Legge i utskriftsmateriale](#page-91-0)
- [Kontrollere utskriftsjobber](#page-101-0)
- [Velge utskuffer](#page-102-0)

# <span id="page-77-0"></span>**Generelle spesifikasjoner for utskriftsmateriale**

Hvis du vil ha mer informasjon om papirspesifikasjoner for alle enheter i HP LaserJet-serien, se *HP LaserJet Printer Family Print Media Guide (brukerhåndbok for utskriftsmateriale for HP LaserJetskriverfamilien)* (tilgjengelig på [www.hp.com/support/ljpaperguide\)](http://www.hp.com/support/ljpaperguide) .

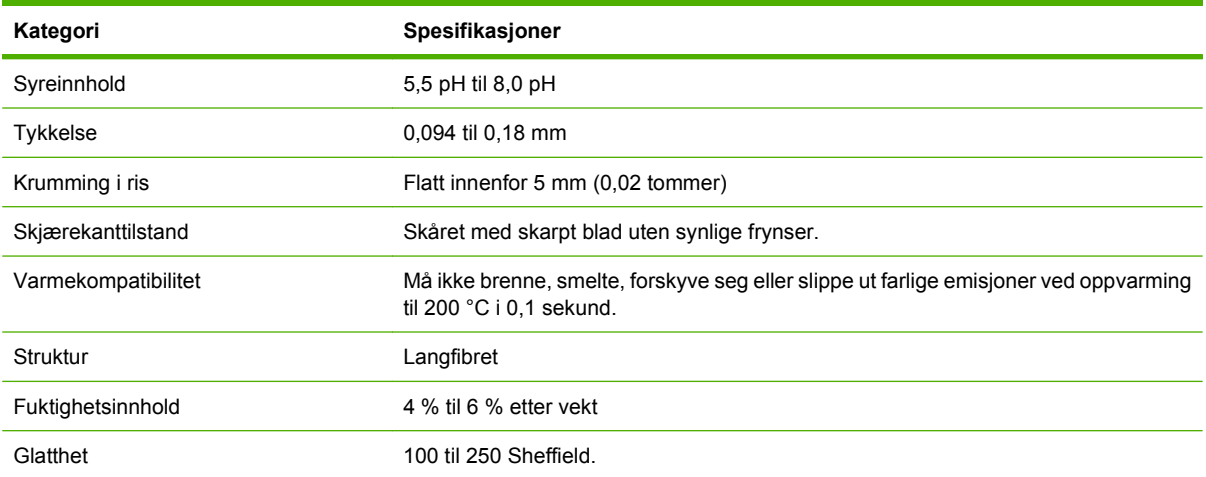

# <span id="page-78-0"></span>**Generelle retningslinjer for utskriftsmateriale**

Før du kjøper inn store mengder utskriftsmateriale eller spesielle skjematyper, må du passe på at det oppfyller kravene i *HP LaserJet Printer Family Print Media Guide*.

Hvis du vil laste ned et eksemplar av *HP LaserJet Printer Family Print Media Guide*, kan du gå til [www.hp.com/support/ljpaperguide.](http://www.hp.com/support/ljpaperguide)

Det kan hende at papiret oppfyller alle kravene i dette kapitlet eller i *HP LaserJet Printer Family Print Media Guide*, men likevel ikke skrives ut på en tilfredsstillende måte. Dette kan skyldes unormale egenskaper ved utskriftsmiljøet eller andre forhold som HP ikke har kontroll over (for eksempel unormal temperatur eller fuktighet).

*Hewlett-Packard Company anbefaler at alt papir testes før det foretas store innkjøp.*

**FORSIKTIG:** Bruk av papir som ikke oppfyller spesifikasjonene som er oppført her eller i håndboken for utskriftsmateriale, kan føre til problemer som krever service. Slik service er ikke dekket av garantien eller serviceavtalene som Hewlett-Packard gir.

### **Papir du bør unngå**

Produktet kan håndtere mange typer papir. Hvis du bruker papir som ikke er i overensstemmelse med spesifikasjonene, fører det til lavere utskriftskvalitet og økt risiko for fastkjørt papir.

- Ikke bruk papir som er for grovt. Bruk en papirtype som har en testet glatthet med verdi fra 100– 250 Sheffield.
- Ikke bruk papir med utskjæringer eller perforert papir annet enn standardhullet papir.
- Ikke bruk skjemaer med flere gjennomslag.
- Ikke bruk papir som allerede er brukt til utskrift, eller som er matet gjennom en kopimaskin.
- Ikke bruk papir med vannmerker hvis du skriver ut ensfargede mønstre.
- Ikke bruk papirtyper med kraftig preging eller hevet brevhode.
- Ikke bruk papirtyper med kraftig strukturert overflate.
- Ikke bruk utjevningspulver eller annet materiale som hindrer at trykte skjemaer klistres sammen.
- Du må ikke bruke papir som har et farget belegg som ble lagt på etter at papiret ble produsert.

### **Papir som kan skade enheten**

I sjeldne tilfeller kan papiret skade enheten. For å hindre potensiell skade på enheten må følgende papirtyper ikke brukes:

- Ikke bruk papir med stifter.
- Ikke bruk transparenter, etiketter, fotopapir eller glanset papir som er utformet for Inkjet-skrivere eller andre skrivertyper med lav temperatur. Bruk bare utskriftsmateriale som er angitt for bruk med HP LaserJet-skrivere.
- Ikke bruk papir som er preget eller bestrøket, eller andre typer utskriftsmateriale som ikke er utformet for å tåle enhetens fikseringstemperatur. Ikke bruk brevhodepapir eller forhåndstrykte

skjemaer som er opprettet ved hjelp av fargemidler eller blekk som ikke tåler varmen fra varmeelementet.

● Ikke bruk utskriftsmateriale som genererer farlige utslipp, eller som smelter, forskyves eller misfarges når det utsettes for temperaturen i varmeelementet.

Du kan bestille utskriftsrekvisita til HP LaserJet på [Bestille deler, ekstrautstyr og rekvisita](#page-239-0) [på side 226.](#page-239-0)

### **Generelle spesifikasjoner for utskriftsmateriale**

Hvis du vil ha mer informasjon om papirspesifikasjoner for alle enheter i HP LaserJet-serien, se *HP LaserJet Printer Family Print Media Guide (brukerhåndbok for utskriftsmateriale for HP LaserJetskriverfamilien)* (tilgjengelig på [www.hp.com/support/ljpaperguide\)](http://www.hp.com/support/ljpaperguide) .

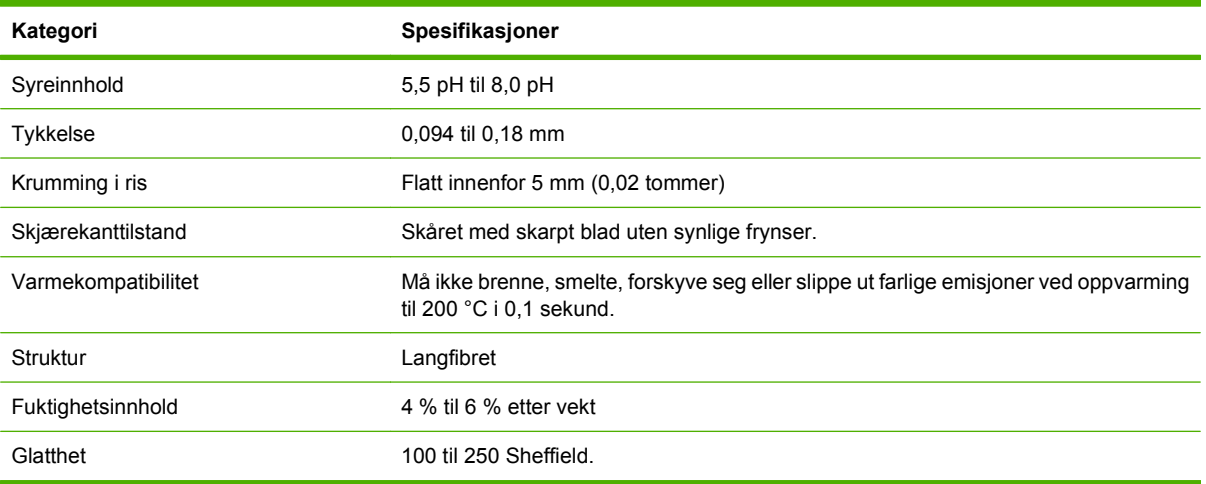

# <span id="page-80-0"></span>**Informasjon om utskriftsmaterialer**

### **Konvolutter**

Konvoluttutførelsen er avgjørende. Konvoluttbretter kan være svært forskjellige, ikke bare fra produsent til produsent, men også i én og samme eske fra samme produsent. Det er kvaliteten på konvoluttene som bestemmer om utskriften blir vellykket. Når du skal velge konvolutter, bør du ta hensyn til følgende:

- **Vekt:** Vekten på konvoluttpapiret bør ikke overstige 105g/m<sup>2</sup> (28 pund), hvis ikke kan det kjøre seg fast i skriveren.
- **Utførelse:** Før du skriver ut, bør konvoluttene ligge flatt med en krumming på maksimum 6 mm, og de må være tomme for luft.
- **Tilstand:**Konvolutter bør ikke ha skrukker, bretter eller andre former for skade.
- **Temperatur:** Bruk konvolutter som tåler varmen og trykket i skriveren.
- **Størrelse:** Du bør bare bruke konvolutter innenfor følgende størrelser:
	- **Minimum**: 76 x 127 mm
	- **Maksimum**: 216 x 356 mm
- **EX MERK:** Bruk bare skuff 1 eller konvoluttmateren (tilleggsutstyr) for konvoluttutskrifter. Du kan oppleve at papiret kjører seg fast når du bruker utskriftsmateriale som er kortere enn 178 mm. Dette kan skyldes miljømessige forhold. Sørg for å lagre og håndtere papiret på riktig måte. Da oppnår du best mulig ytelse. Velg også konvolutter i skriverdriveren (se [Skriverdrivere som støttes på side 11](#page-24-0)).

### **Konvolutter med doble sidesømmer**

Konvolutter med doble sidesømmer har loddrette sømmer i begge ender istedenfor diagonale sømmer. Denne utførelsen har lettere for å bli skrukket. Kontroller at sømmen går helt ned til hjørnet av konvolutten, som vist nedenfor.

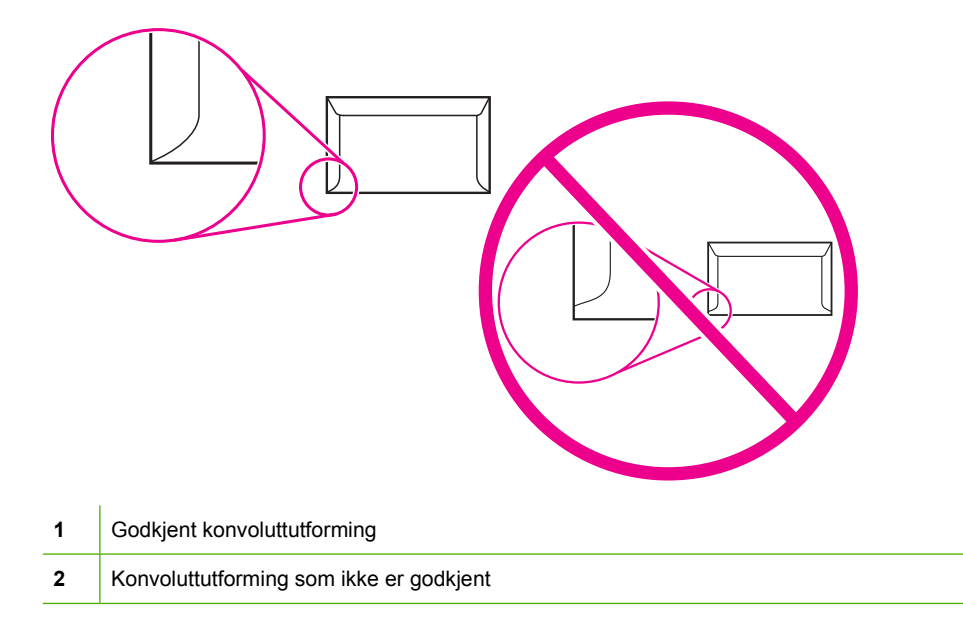

### <span id="page-81-0"></span>**Konvolutter med selvklebende remser eller klaffer**

Konvolutter med en selvklebende avrivningsremse eller med mer enn én forseglende klaff, må ha en limtype som tåler varmen og trykket i skriveren. De ekstra klaffene og remsene kan føre til skrukker og bretter, som igjen kan føre til fastkjørt papir og skade på varmelementet.

### **Konvoluttmarger**

Nedenfor finner du en oversikt over vanlige adressemarger for en Nr. 10-konvolutt og en DLkonvolutt.

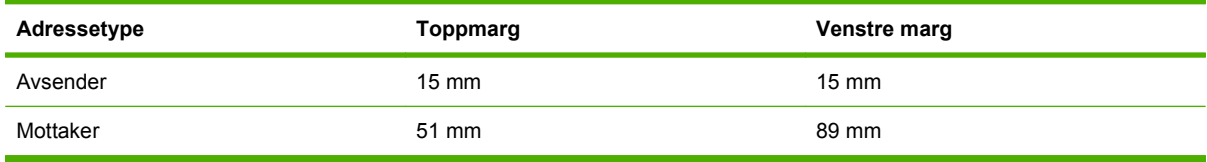

**EX MERK:** Du oppnår best utskriftskvalitet hvis du stiller inn margene slik at de ikke er nærmere konvoluttkanten enn 15 mm. Unngå utskrift på området der konvoluttsømmene møtes.

### **Oppbevaring av konvolutter**

Riktig oppbevaring av konvolutter bidrar til kvalitetsutskrift. Konvolutter skal oppbevares flatt. Hvis konvoluttene inneholder luft som lager luftbobler, kan konvolutten bli skrukkete under utskrift.

Hvis du vil vite mer, se [Miljøet som utskrifter og papir lagres i på side 77.](#page-90-0)

### **Etiketter**

**FORSIKTIG:** Bruk kun etiketter som er anbefalt for laserskrivere. Da unngår du skade på MFPen. Skriv aldri ut på samme etikettark mer enn én gang eller på deler av et etikettark.

#### **Etikettkonstruksjon**

Når du skal velge etiketter, bør du ta hensyn til følgende:

- **Klebemidler:** Det selvklebende materialet må være stabilt ved 200 °C, som er skriverens fikseringstemperatur.
- **Oppsett:** Bruk kun etiketter uten synlige områder med underlagspapir. Hvis det er mellomrom mellom etikettene, kan de løsne fra arket og føre til store fastkjøringsproblemer.
- **Krumming:** Før utskrift skal etikettene ligge flatt uten å krumme seg mer enn 13 mm i alle retninger.
- **Tilstand:** Ikke bruk etiketter med skrukker, bobler eller andre tegn på at de skiller seg fra underlagspapiret.

**Formula MERK:** Velg etiketter i skriverdriveren (se [Skriverdrivere som støttes på side 11\)](#page-24-0).

### **Transparenter**

Transparenter som brukes i skriveren, må kunne motstå 200 °C, som er skriverens fikseringstemperatur.

**FORSIKTIG:** For å unngå skade på MFPen, bør du kun bruke transparenter som er anbefalt til bruk i HP LaserJet-skrivere, for eksempel HP-transparenter.

#### **E** MERK: Velg transparenter i skriverdriveren (se **[Skriverdrivere som støttes på side 11\)](#page-24-0).**

### **Tykt utskriftsmateriale og kort**

Du kan skrive på mange typer kort fra papirskuffen, deriblant kartotekkort og postkort. Noen kort er bedre enn andre, ettersom de er bedre utformet for å mates gjennom en laserskriver.

For best mulig ytelse bør du ikke bruke papir som er tyngre enn 157 g/m<sup>2</sup>. Papir som er for tungt, kan forårsake feilmating, stableproblemer, fastkjørt papir, dårlig tonerfiksering, dårlig utskriftskvalitet eller for mye mekanisk slitasje.

**MERK:** Du kan muligens skrive ut på tungt papir hvis du ikke fyller innskuffen helt opp, og hvis du bruker papir som har en glatthetsverdi på 100–180 Sheffield.

### **Kortutførelse**

- **Glatthet**: Kort på 135–157g/m2 bør ha en glatthetsverdi på 100–180 Sheffield. Kort på 60–135g/ m2 bør ha en glatthetsverdi på 100–250 Sheffield.
- **Utførelse**: Kort bør ligge flatt med mindre enn 5 mm bøy.
- **Tilstand**: Pass på at kortene ikke har skrukker, bretter eller andre former for skade.
- Størrelser: Du bør bare bruke kort innenfor følgende størrelser:
	- **Minimum**: 76 x 127 mm
	- **Maksimum**: 216 x 356 mm

### **Retningslinjer for kort**

Still inn margene minst 2 mm fra kantene.

### **Brevhode og forhåndstrykte skjemaer**

Mange produsenter tilbyr nå premiumpapir som averteres som laserkompatibelt eller lasergarantert. Noen av de grovere overflateutførelsene, for eksempel muslingpapir, ribbepapir eller lerretspapir kan kreve spesielle moduser for varmeelementet for å oppnå riktig tonerfeste. Dette er tilgjengelig på noen skrivermodeller.

**EX MERK:** Litt variasion fra side til side er normalt når du skriver ut med laserskrivere. Denne variasjonen kan ikke ses når du skriver ut på vanlig papir. Variasjonen blir imidlertid åpenbar når du skriver ut på forhåndstrykte skjemaer, fordi linjene og boksene allerede er plassert på arket.

For å unngå problemer når du bruker forhåndstrykte skjemaer, preget papir og brevhoder, bør du merke deg følgende retningslinjer:

- Unngå bruk av blekktyper for lave temperaturer (den typen som brukes for enkelte typer termografi).
- Bruk forhåndstrykte skjemaer og brevhodepapir som har blitt skrevet ut ved bruk av offset, litografi eller gravering.
- Bruk skjemaer som har blitt laget med blekk som tåler varme, som ikke vil smelte, fordunste eller gi fra seg uønskede gasser når det blir varmet opp til 200 °C i 0 sekund. Oksideringsblekk eller oljebasert blekk vil vanligvis oppfylle dette kravet.
- Når skjemaet er forhåndstrykt, må du være nøye med ikke å endre papirets fuktighetsinnhold, og ikke bruke materialer som endrer papirets elektriske egenskaper eller håndteringsegenskaper. Oppbevar skjemaene i fuktighetssikker innpakning for å unngå fuktighetsendringer under lagring.
- Unngå bruk av forhåndstrykte skjemaer som har et belegg, eller er bestrøket.
- Unngå å bruke sterkt preget eller hevet brevhodepapir.
- Unngå papir med en overflate som har dyp tekstur.
- Unngå bruk av offsetpulver eller andre materialer som hindrer forhåndstrykte skjemaer i å klebe sammen.

### **Velge riktig fikseringsmodus**

Enheten justerer automatisk fikseringsmodusen basert på typen utskriftsmateriale som er angitt for skuffen. Tungt papir, for eksempel kartong, trenger kanskje en høyere innstilling for fikseringsmodus for å la toneren feste seg bedre på siden, mens transparenter trenger en lavere innstilling for å unngå å skade skriveren. Standardinnstillingen gir vanligvis best ytelse for de fleste typer utskriftsmateriale.

Fikseringsmodusen kan bare endres hvis typen utskriftsmateriale er angitt for skuffen du bruker. Se [Kontrollere utskriftsjobber på side 88](#page-101-0). Når det er angitt utskriftsmateriale for skuffen, kan fikseringsmodusen for denne typen endres via Administrasjon-menyen på undermenyen Utskriftskvalitet på kontrollpanelet til enheten. Se [Print Quality\(Utskriftskvalitet\)-menyen på side 48.](#page-61-0)

**MERK:** Hvis du bruker en høyere fikseringsmodusinnstilling (for eksempel Høy 1 eller Høy 2), er det større mulighet for at toneren fester seg til papir, men det kan forårsake andre problemer, for eksempel for mye krølling. Utskriften kan gå tregere når fikseringsmodusen er satt til Høy 1 eller Høy 2. Tabellen nedenfor viser de ideelle fikseringsmodusinnstillingene for de ulike typene utskriftsmateriale som støttes.

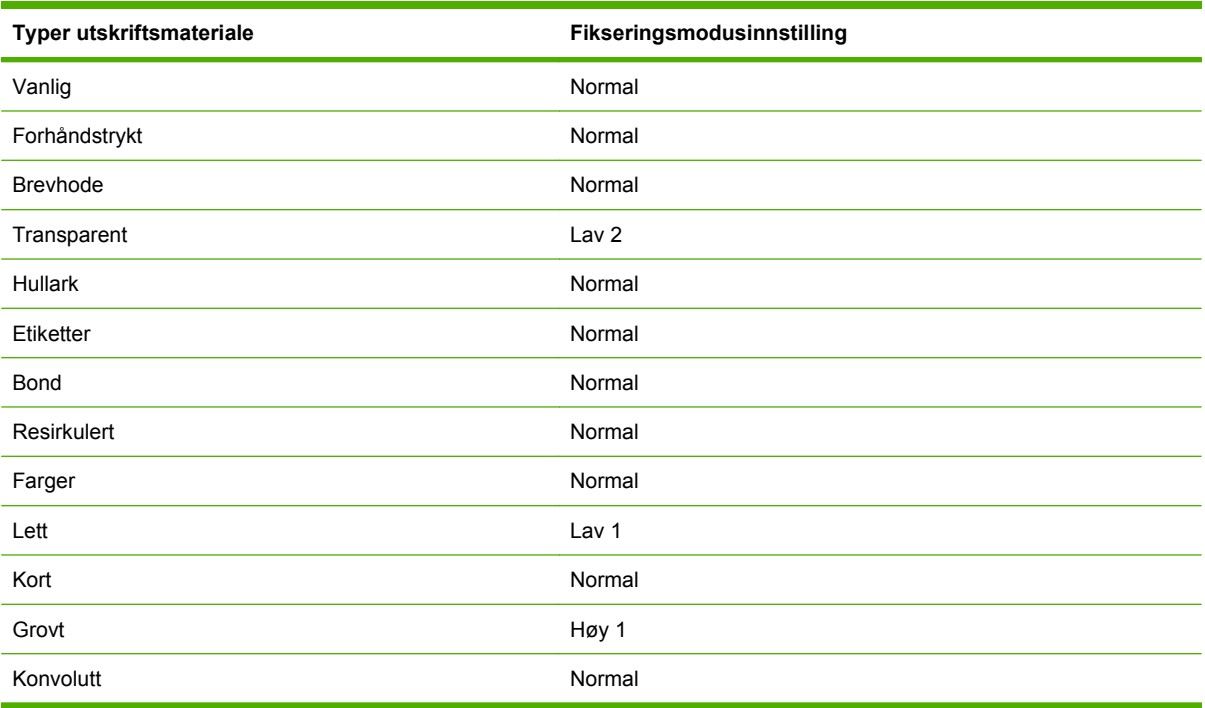

Hvis du vil tilbakestille fikseringsmodusene til standardinnstillingene, åpner du Administrasjon-menyen på kontrollpanelet. Velg Utskriftskvalitet, deretter Fikseringsmoduser og til slutt Gjenopprett moduser.

# <span id="page-85-0"></span>**Velg utskriftsmateriale**

#### **Tabell 4-1 Typer utskriftsmateriale som støttes**

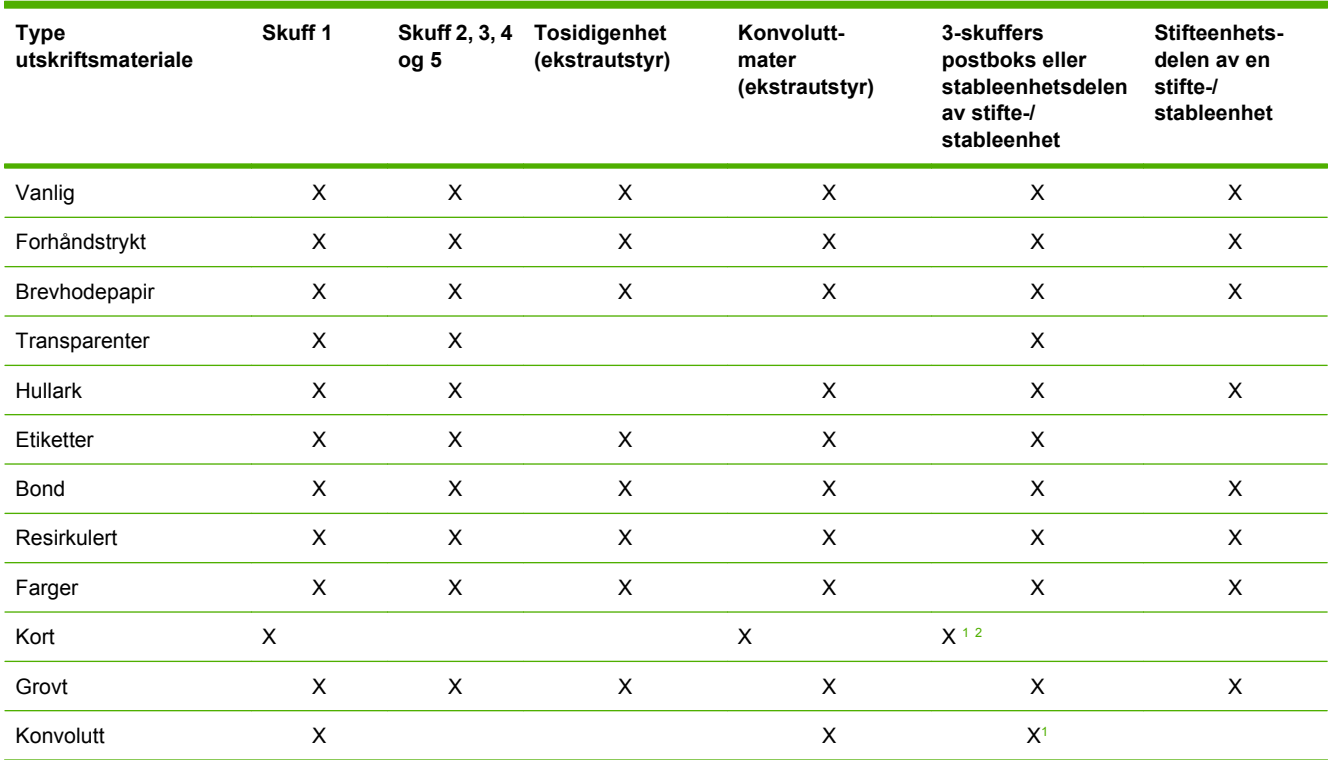

<sup>1</sup> Bare levering med forsiden opp.

<sup>2</sup> Dersom en 3-skuffers postboks er installert, velges den nederste skuffen ved utskrift på kort. Utskriftsmaterieler som veier 200 g/m2 eller mer, støttes bare for den nederste skuffen.

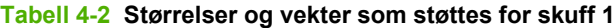

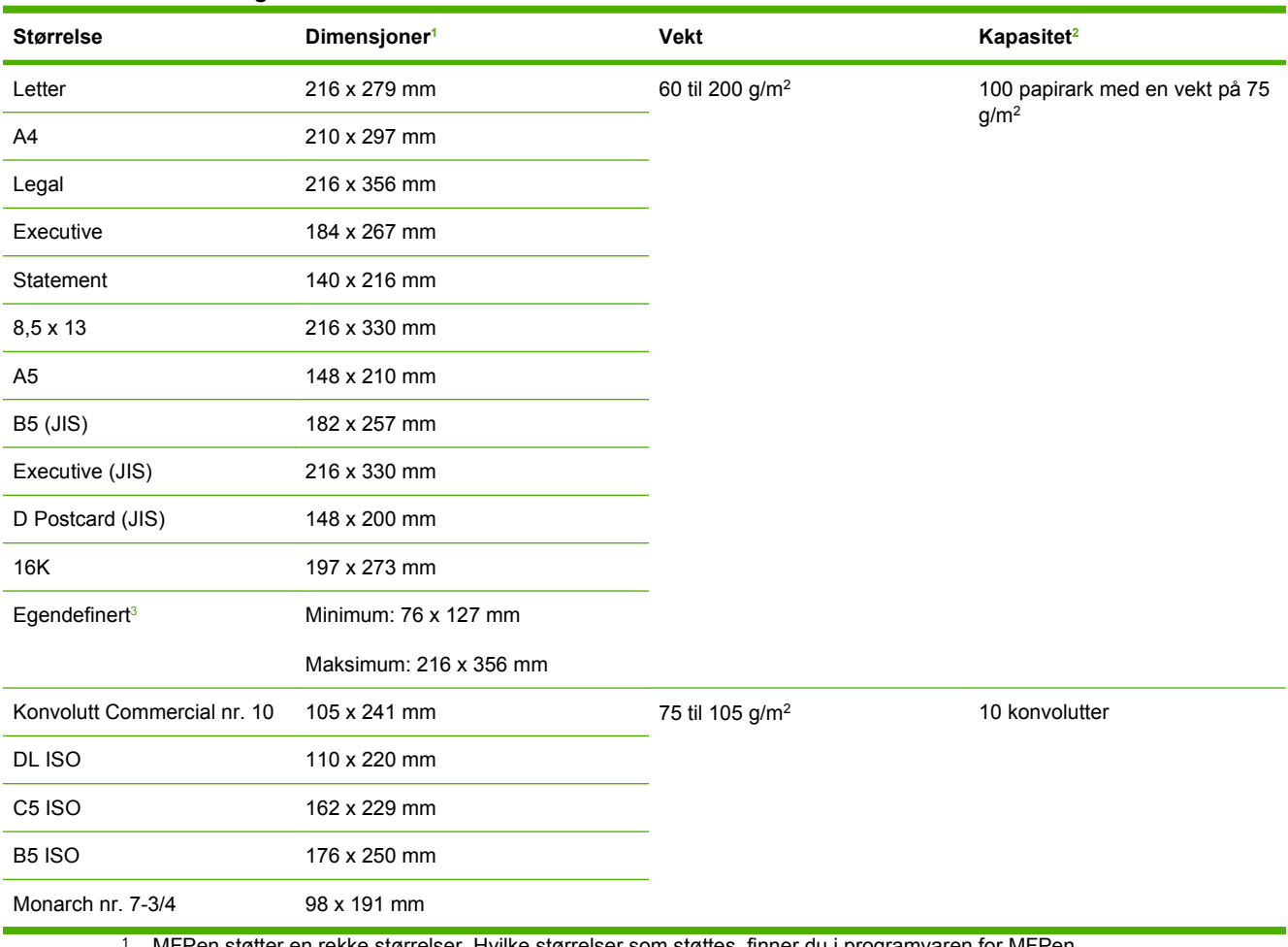

<sup>1</sup> MFPen støtter en rekke størrelser. Hvilke størrelser som støttes, finner du i programvaren for MFPen.

<sup>2</sup> Kapasiteten kan variere avhengig av størrelsen og tykkelsen på papiret, samt miljømessige forhold.

<sup>3</sup> Se [Legg i små størrelser, egendefinerte størrelser og tungt papir på side 87](#page-100-0) hvis du skal skrive ut på egendefinerte papirstørrelser.

#### **Tabell 4-3 Størrelser og vekter som støttes for skuff 2, 3, 4 og 5**

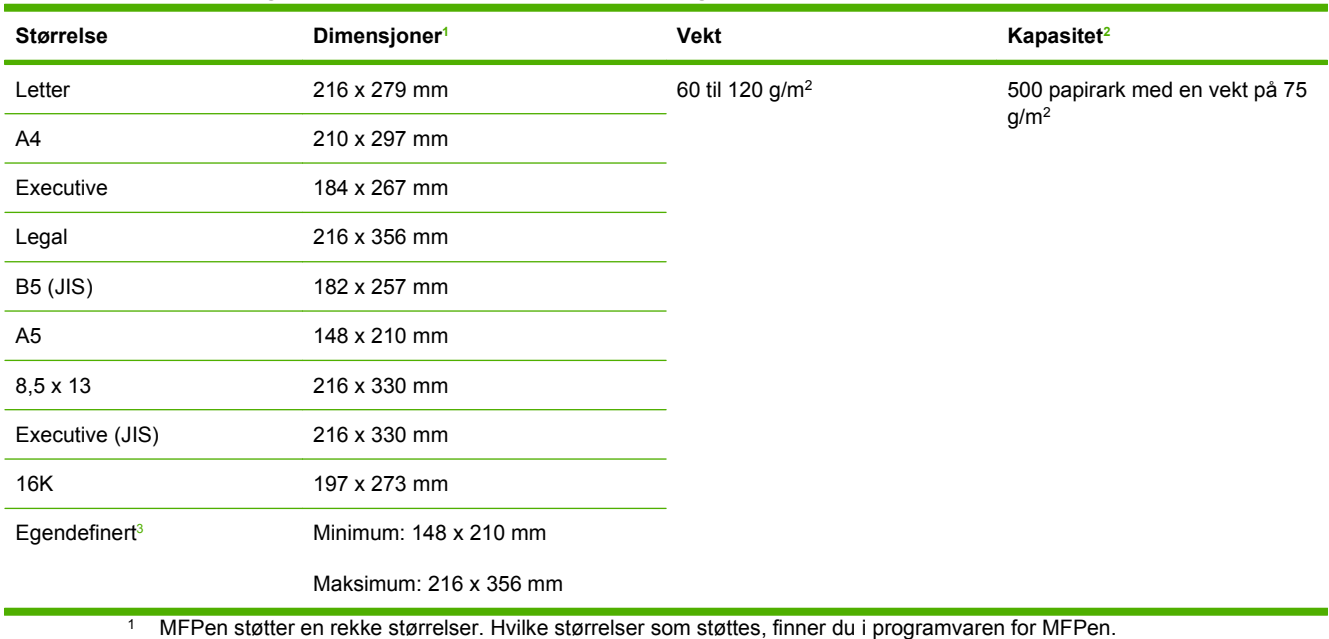

<sup>2</sup> Kapasiteten kan variere avhengig av størrelsen og tykkelsen på papiret, samt miljømessige forhold.

<sup>3</sup> Se [Legg i små størrelser, egendefinerte størrelser og tungt papir på side 87](#page-100-0) hvis du skal skrive ut på egendefinerte papirstørrelser.

#### **Tabell 4-4 Størrelser og vekter som støttes for tosidigenhet (ekstrautstyr)**

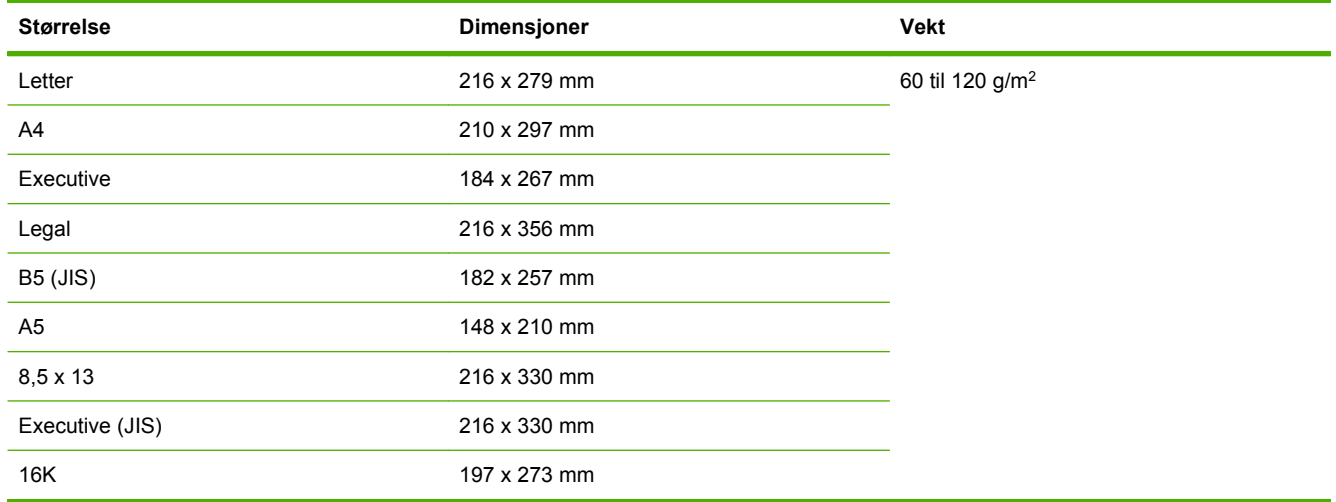

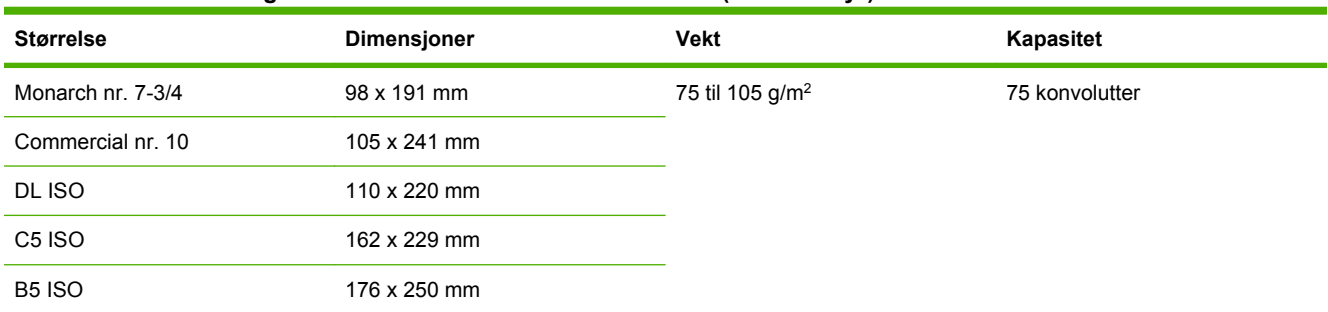

#### **Tabell 4-5 Størrelser og vekter som støttes for konvoluttmater (ekstrautstyr)**

#### **Tabell 4-6 Størrelser og vekter som støttes for postboksen med 3 skuffer eller stableenhetsdelen av stifte-/ stableenheten (ekstrautstyr)**

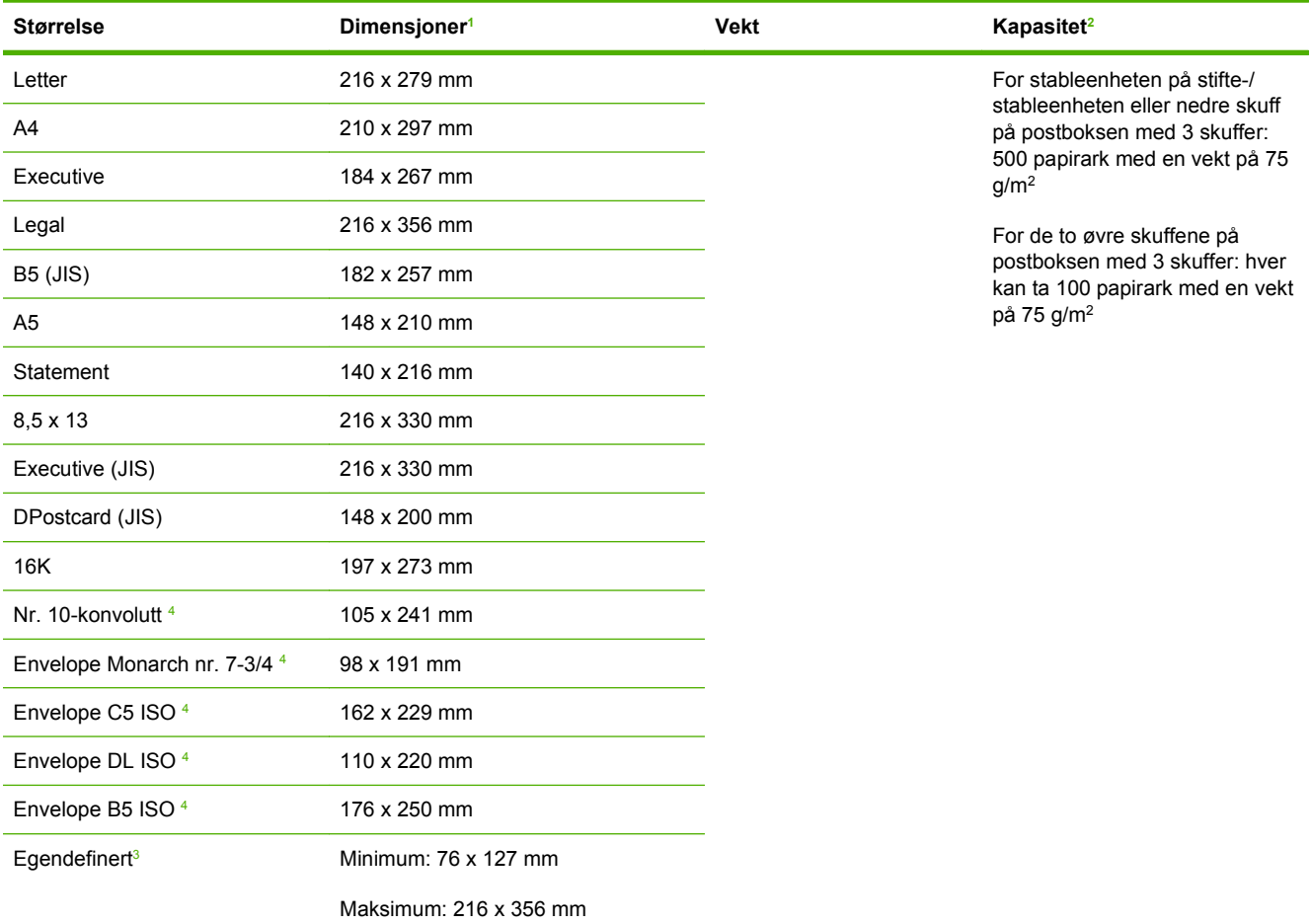

<sup>1</sup> MFPen støtter en rekke størrelser. Hvilke størrelser som støttes, finner du i programvaren for MFPen.

<sup>2</sup> Kapasiteten kan variere avhengig av størrelsen og tykkelsen på papiret, samt miljømessige forhold.

3 Se [Legg i små størrelser, egendefinerte størrelser og tungt papir på side 87](#page-100-0) hvis du skal skrive ut på egendefinerte papirstørrelser.

<sup>4</sup> Bare levering med forsiden opp.

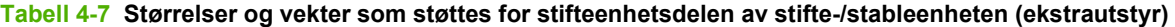

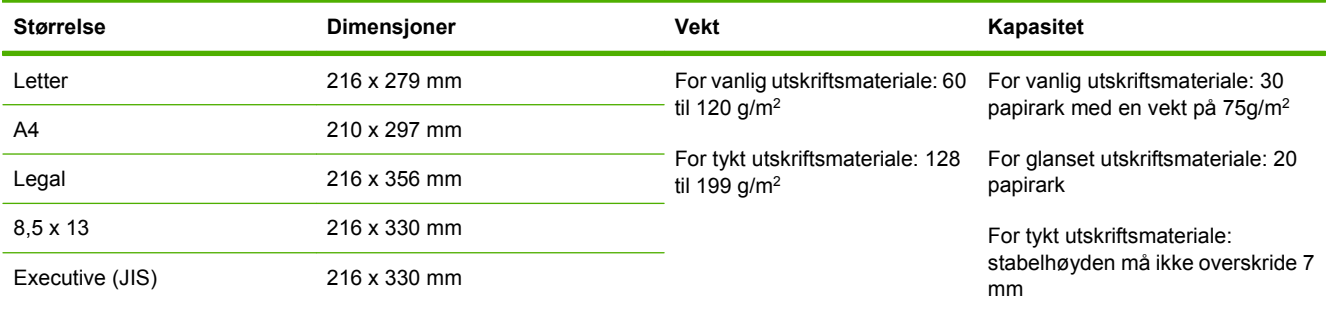

### **Tabell 4-8 Størrelser og vekter som støttes for ADMen**

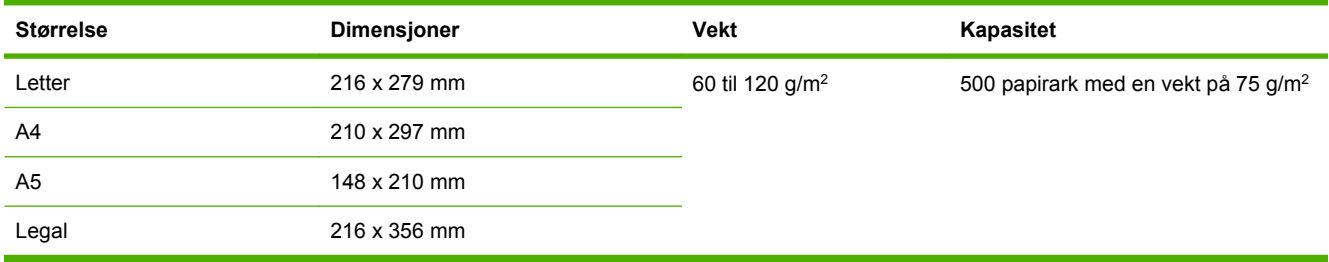

# <span id="page-90-0"></span>**Miljøet som utskrifter og papir lagres i**

Ideelt sett bør miljøet som utskrifter og papir lagres i, ha romtemperatur eller ha opp mot romtemperatur, og ikke være for tørt eller for fuktig. Husk at papir er hygroskopisk – det absorberer og mister fuktighet raskt.

Varme og fuktighet skader papir. Varme fører til at fuktigheten i papiret fordufter, mens kulde gjør at den kondenserer på arkene. Varmesystemer og luftavkjølere fjerner det meste av fuktigheten i et rom. Når du åpner og bruker papir, mister det fuktighet og får streker og flekker. Fuktige værforhold eller vannavkjølere kan øke luftfuktigheten i et rom. Når du åpner og bruker papir, absorberer papiret overflødig fuktighet. Dette fører til lyse utskrifter og bitutfall. Når papir avgir eller absorberer fuktighet kan det også forvrenges. Dette kan føre til fastkjøring.

Oppbevaring og håndtering av papir er derfor like viktig som selve prosessene i papirproduksjonen. Miljøforholdene på papirets oppbevaringsplass har en direkte innvirkning på papirmatingen.

Du bør være forsiktig med å kjøpe mer papir enn det du med letthet klarer å bruke på kort tid (ca. tre mnd.). Papir som oppbevares over lang tid, kan bli utsatt for ekstreme varme- og fuktighetsnivåer som skader papiret. Det er viktig å planlegge, slik at du unngår skade på store papirkvanta.

Uåpnet papir i forseglede ris kan holde seg stabilt i flere måneder før bruk. Åpne papirpakker er mer utsatt for miljøskader, spesielt hvis de ikke er beskyttet av en fuktighetssikker innpakning.

Miljøet som papir lagres i, bør vedlikeholdes på riktig måte for å sikre optimal produktytelse. De nødvendige forholdene er 20 til 24 °C, med en relativ fuktighet på 45 til 55 %. Følgende retningslinjer kan være nyttige ved vurdering av oppbevaringsmiljøet for papir:

- Oppbevar papiret ved eller nær romtemperatur.
- Luften skal ikke være for tørr eller for fuktig (pga. papirets hygroskopiske egenskaper).
- Den beste måten å oppbevare en åpnet papirpakke på er ved å pakke papiret godt inn igjen i den fuktighetsbevarende emballasjen. Hvis oppbevaringsmiljøet utsettes for unormal temperatur eller fuktighet, må du bare ta ut papirmengden som skal brukes i løpet av arbeidsdagen, for å hindre uønskede fuktighetsendringer.
- Riktig oppbevaring av konvolutter bidrar til kvalitetsutskrift. Konvolutter skal oppbevares flatt. Hvis konvoluttene inneholder luft som lager luftbobler, kan konvolutten bli skrukket under utskrift.

# <span id="page-91-0"></span>**Legge i utskriftsmateriale**

Denne delen inneholder informasjon om å legge utskriftsmateriale i standardstørrelser og egendefinerte størrelser i innskuffene.

**FORSIKTIG:** For å unngå en fastkjøring må du aldri legge papir i eller fjerne papir fra en skuff mens det skrives ut eller kopieres fra den skuffen. For å unngå å skade MFPen skriver du ut etiketter og konvolutter bare fra skuff 1. Skriv bare ut på én side av etiketter, konvolutter og transparenter.

### **Legg papir i planskanneren**

Legg dokumentet med forsiden ned på skannerglasset.

### **Legg papir i ADM**

Legg dokumentet med forsiden opp i ADMen.

### **Legg papir i skuff 1**

Skuff 1 tar opptil 100 ark eller 10 konvolutter. Du finner mer informasjon om hvilke typer utskriftsmateriale som støttes, under [Velg utskriftsmateriale på side 72.](#page-85-0)

Bruk fremgangsmåten nedenfor hvis skuff 1 vanligvis er fylt med samme type utskriftsmateriale og det vanligvis ikke fjernes fra skuff 1 mellom utskriftsjobber. Fremgangsmåten nedenfor kan vanligvis øke ytelsen til MFPen når du skriver ut fra skuff 1.

- **FORSIKTIG:** For å unngå en fastkjøring må du aldri legge utskriftsmateriale i eller fjerne det fra en skuff mens det skrives ut fra den skuffen.
	- **1.** Velg Kopier.
	- **2.** Velg Papirvalg.
	- **3.** Velg Skuff 1 Alle størrelser.
	- **4.** Velg riktig materialstørrelse.
	- **MERK:** Hvis du velger Egendefinert som størrelse på utskriftsmaterialet, må du også velge måleenhet og X- og Y-mål.
	- **5.** Velg OK.
	- **6.** Velg OK igjen.
	- **7.** Åpne skuff 1.

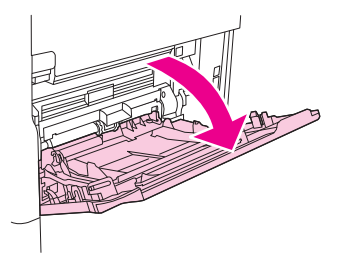

- 8. Legg i papiret i henhold til størrelsen og etterbehandlingsalternativene. Se [Velg utskriftsmateriale](#page-85-0) [på side 72](#page-85-0) hvis du vil ha informasjon om hvordan du legger i forhåndstrykt papir, brevhodepapir og hullark.
	- **FORSIKTIG:** Når du skal skrive ut ark med etiketter, skriver du ut ett ark om gangen for å unngå fastkjøring.
- **9.** Juster papirledeskinnene slik at de så vidt berører papirbunken, men ikke bøyer papiret.

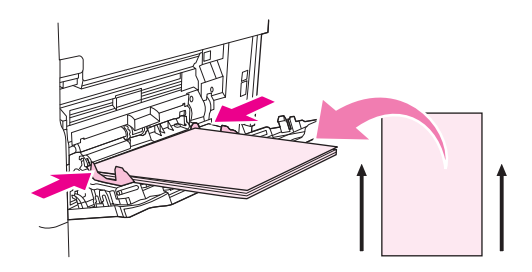

- **10.** Kontroller at det er plass til utskriftsmaterialet under tappene på skinnene, og at det ikke går over indikatorene for lastenivå.
	- **MERK:** Hvis du skriver ut på langt utskriftsmateriale, må du også dra ut skuffeforlengeren til den stopper.
- **11.** Velg Start kopi.

### **Legg papir i skuff 2, 3, 4 og 5**

Skuff 2, 3, 4 og 5 tar opptil 500 ark med standard utskriftsmateriale. Hvis du vil ha informasjon om papirspesifikasjoner, kan du se [Velg utskriftsmateriale på side 72](#page-85-0).

Følgende størrelser er *avlesbare* standardstørrelser som er avmerket på innsiden av skuffen:

- $A<sub>4</sub>$
- **Letter**
- Legal
- **Executive**
- **B5 (JIS)**
- $A<sub>5</sub>$

Følgende størrelser er *ikke-avlesbare* standardstørrelser:

- 16K
- Executive (JIS)
- 216 x 330 mm (8,5 x 13 tommer)

Når du legger i ikke-avlesbare størrelser, må du angi størrelsen manuelt på kontrollpanelet. Du finner informasjon om hvordan du legger i utskriftsmateriale med egendefinert størrelse, under [Legg](#page-94-0) [utskriftsmateriale i egendefinert størrelse i skuff 2, 3, 4 og 5 på side 81](#page-94-0).

**FORSIKTIG:** For å unngå en fastkjøring må du aldri legge papir i eller fjerne papir fra en skuff mens det skrives ut fra den skuffen.

#### **Legg i standard utskriftsmateriale i skuff 2, 3, 4 og 5**

- **MERK:** Du må ikke legge konvolutter i skuff 2, 3, 4 eller 5. Bruk bare skuff 1 til å skrive ut på konvolutter.
	- **1.** Åpne skuffen til den stopper.

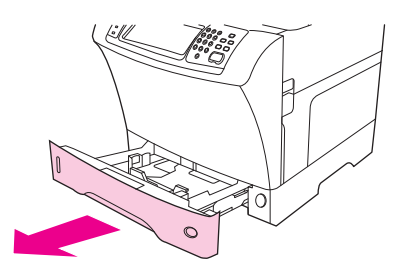

**2.** Legg materialet i skuffen.

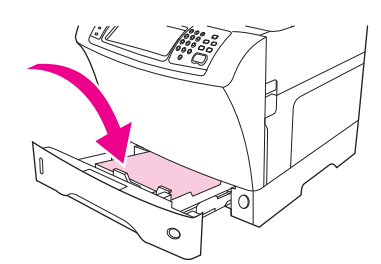

- **MERK:** Se [Legg i brevhodepapir, hullark eller forhåndstrykt papir på side 85](#page-98-0) hvis du vil ha informasjon om hvordan du legger i forhåndstrykt papir, brevhodepapir og hullark.
- **3.** Juster papirlengdeskinnen ved å trykke på tappen på skinnen og flytte den til den berører papirbunken.

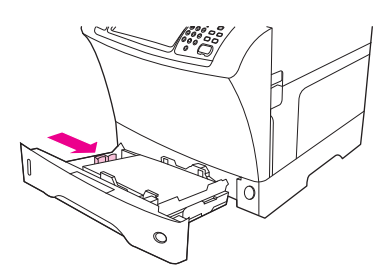

**4.** Juster papirbreddeskinnen ved å trykke på tappen på skinnen og flytte den til den berører papirbunken.

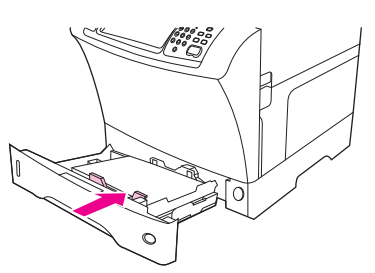

<span id="page-94-0"></span>**5.** Lukk skuffen.

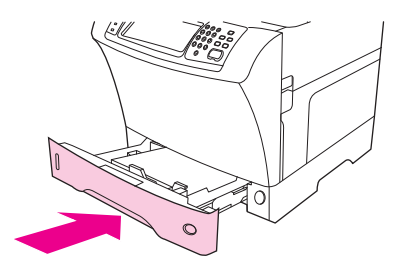

**MERK:** Avhengig av hvilken størrelse du har valgt, kan du bli bedt om å flytte papirledeskinnene. Følg instruksjonene på kontrollpanelet.

#### **Legg utskriftsmateriale i egendefinert størrelse i skuff 2, 3, 4 og 5**

**1.** Åpne skuffen til den stopper.

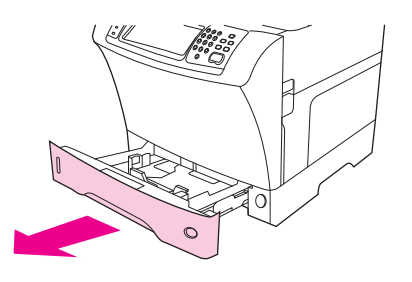

**2.** Trykk på tappen på den venstre papirledeskinnen, og dra skinnen helt ut.

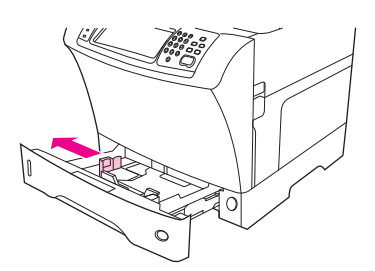

**3.** Trykk på tappen på den fremre papirledeskinnen, og dra skinnen helt ut.

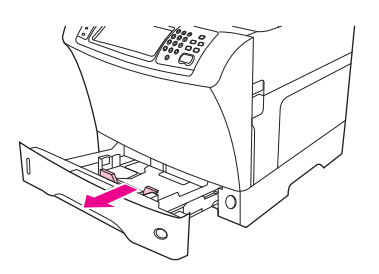

**4.** Legg materialet i skuffen.

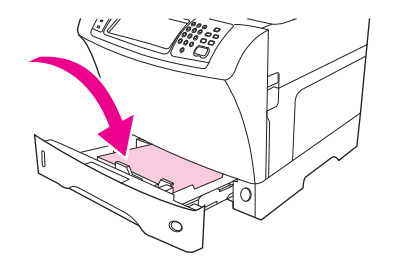

- **MERK:** Se [Legg i brevhodepapir, hullark eller forhåndstrykt papir på side 85](#page-98-0) hvis du vil ha informasjon om hvordan du legger i forhåndstrykt papir, brevhodepapir og hullark.
- **5.** Juster den venstre papirledeskinnen ved å trykke på tappen på skinnen og skyve skinnen mot papiret til den er i lett berøring med det.

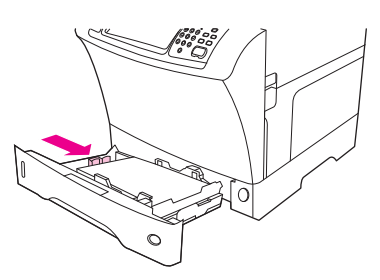

**6.** Juster den fremre papirledeskinnen ved å trykke på tappen på skinnen og skyve skinnen mot papiret til den er i lett berøring med det.

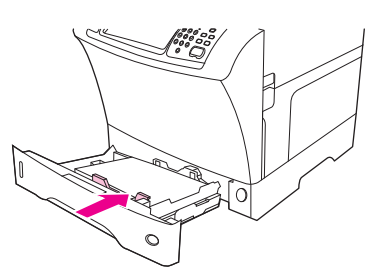

- **7.** Se på pakken for å finne papirets ris. Noter verdien for bredden (X-retningen) og lengden (Yretningen). Du kommer til å trenge denne informasjonen i et senere trinn.
- **8.** Lukk skuffen.

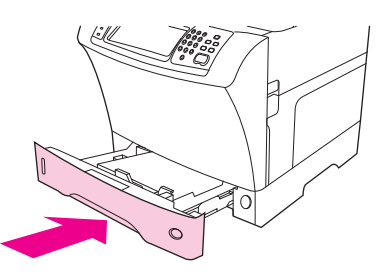

**9.** Hvis størrelsen som vises på kontrollpanelet, er Egendefinert, er størrelsen på skuffen angitt til EGENDEFINERT. Skuffen kommer til å være i samsvar med alle utskriftsjobber med egendefinert størrelse selv om dimensjonene til utskriftsjobben er forskjellige fra dimensjonene til utskriftsmaterialet i skuffen. Hvis du vil, kan du angi de nøyaktige dimensjonene til materialet med egendefinert størrelse som er lagt i skuffen. Når du angir nøyaktige dimensjoner, vises dimensjonene som størrelsen i stedet for Egendefinert.

Velg Egendefinert. Menyen MÅLEENHET vises.

- **MERK:** Det kan hende at du får melding om å flytte papirledeskinnene. Følg instruksjonene på kontrollpanelet.
- **10.** Velg MILLIMETER eller TOMMER.
- **11.** Bruk det numeriske tastaturet til å velge X-retningen (kortsiden).
- **12.** Velg OK.
- **13.** Bruk det numeriske tastaturet til å velge Y-retningen (langsiden).
- **14.** Velg OK. Meldingen INNSTILLING LAGRET vises på kontrollpanelet i et par sekunder. Deretter vises størrelsen på skuffen.
- **15.** Velg AVSLUTT for å godta innstillingene. Skuffen er klar til bruk.

### **Legg i spesialmateriale**

#### **Legg i konvolutter**

Du kan skrive ut på konvolutter fra skuff 1 eller konvoluttmateren (ekstrautstyr). Skuff 1 rommer opptil 10 konvolutter og støtter standard og egendefinerte størrelser. Konvoluttmateren (ekstrautstyr) rommer opptil 75 konvolutter og støtter bare standard konvoluttstørrelser.

For utskrift på en hvilken som helst konvoluttstørrelse må du huske å sette margene i programmet til minst 15 mm fra kanten av konvolutten.

Utskriftsytelsen avhenger av hvordan konvolutten er laget. Foreta alltid prøveutskrifter før du kjøper inn store konvoluttkvanta. Hvis du vil vite mer om spesifikasjoner for konvolutter, se [Velg utskriftsmateriale](#page-85-0) [på side 72](#page-85-0).

- **ADVARSEL:** Bruk aldri konvolutter med bestrøkede foringer, selvklebende lim eller andre syntetiske stoffer. Disse kan avgi skadelige gasser.
- **FORSIKTIG:** Konvolutter med spenner, trykknapper, vinduer, belagte kanter, selvklebende lim eller andre syntetiske stoffer kan skade MFPen alvorlig. Unngå fastkjørt papir og mulig skade på MFPen ved aldri å prøve å skrive på begge sider av en konvolutt. Før du legger i konvolutter, må du kontrollere at de ligger flatt, er uskadet og at de ikke er sammenklebet. Bruk ikke konvolutter med trykkfølsomt lim.
- **WERK:** Utskriften går langsommere når du skriver ut på konvolutter.

Du kan skrive ut en rekke konvoluttyper fra skuff 1. Opptil 10 kan stables i skuffen. Se [Velg](#page-85-0) [utskriftsmateriale på side 72](#page-85-0) hvis du vil ha spesifikasjoner.

#### **Legg i konvolutter i skuff 1**

**1.** Åpne skuff 1, men trekk ikke ut forlengeren. De fleste konvolutter mates best uten forlengeren. Store konvolutter kan imidlertid trenge forlengeren.

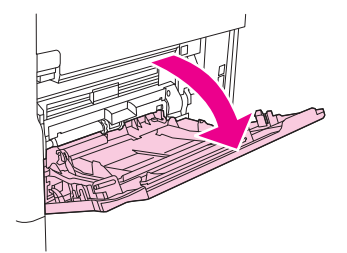

**2.** Legg opptil 10 konvolutter midt i skuff 1 med forsiden opp og frankeringssiden vendt mot MFPen. Skyv konvoluttene inn i MFPen så langt de går uten å bruke makt.

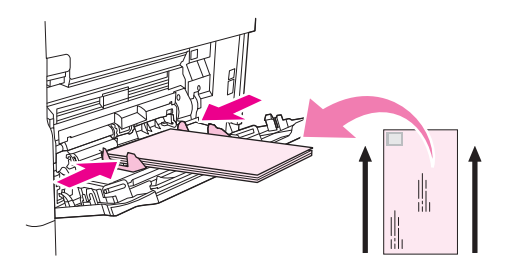

**3.** Juster skinnene slik at de ligger inntil konvoluttene uten å bøye dem. Kontroller at konvoluttene passer under tappene og indikatorene for maksimumshøyden på skinnene.

### **Legg i etiketter**

Bruk bare etiketter som er anbefalt til bruk i laserskrivere. Kontroller at etikettene er riktige ifølge spesifikasjonene. Se [Etiketter på side 68](#page-81-0).

#### **Følg disse retningslinjene ved utskrift på etiketter:**

- Skriv ut en bunke på opptil 50 etikettark fra skuff 1 eller en bunke på opptil 100 etikettark fra andre skuffer.
- Legg etiketter i skuff 1 med forsiden opp og øvre kortside mot MFPen. I andre skuffer skal materialet legges i med forsiden ned og øvre kant mot høyre.

#### **Du må ikke legge i eller skrive ut på etiketter på følgende måter:**

**FORSIKTIG:** Hvis du ikke følger disse instruksjonene, kan du skade MFPen.

- Fyll ikke skuffene helt opp, fordi etiketter er tyngre enn papir.
- Bruk ikke etiketter som løsner fra underlagspapiret, eller som er skrukket eller skadet på noen måte.
- Bruk ikke etiketter med synlig underlagspapir. (Etikettene må dekke hele bakgrunnsarket, med ingen frittliggende områder.)
- Ikke mat et etikettark gjennom MFPen mer enn én gang. Limet på etikettene er bare konstruert for å gå gjennom MFPen én gang.
- <span id="page-98-0"></span>Ikke skriv ut på begge sider av etiketter.
- Skriv ikke ut på ark der etikettene er fjernet.

### **Legg i transparenter**

Bruk bare transparenter som er anbefalt til bruk i laserskrivere. Hvis du vil ha flere spesifikasjoner for transparenter, se [Transparenter på side 68](#page-81-0).

- I kontrollpanelet, bla frem til og velg Administrasjon, bla frem til og velg Utskriftskvalitet, velg Fikseringsmoduser, deretter Transparenter, og så Lav 2.
- **FORSIKTIG:** Hvis du unnlater å sette fikseringsmodus til Lav 2, kan du skade MFPen og varmeelementet permanent.
- I skriverdriveren setter du papirtypen til **Transparent**.
- På kontrollpanelet velger du Kopier, deretter Papirvalg, velg ønsket skuff, og så Transparenter.
- Transparenter skal legges i skuff 1 med forsiden opp og fremre kant mot MFPen. Opptil 50 transparenter kan legges i skuff 1.
- En bunke på opptil 100 transparenter kan skrives ut fra skuff 2 og ekstraskuffene (men stabling av mer enn 50 om gangen anbefales ikke).
- De andre skuffene må ikke fylles helt opp, ettersom transparenter er tyngre enn papir.
- Legg transparenter i skuff 2 eller ekstraskuffene med utskriftssiden ned og den øvre kortsiden mot høyre.
- For å unngå at transparentene blir for varme, eller at de kleber seg sammen, må du fjerne hver transparent fra utskuffen får du skriver ut neste.
- Skriv bare ut på én side av en transparent.
- Legg transparenter på et flatt underlag for avkjøling når du har fjernet dem fra MFPen.
- Hvis to eller flere transparenter mates samtidig, kan du prøve å lufte bunken.
- Du må ikke mate transparenter mer enn én gang gjennom MFPen.

### **Legg i brevhodepapir, hullark eller forhåndstrykt papir**

Ved utskrift på brevhodepapir, hullark eller forhåndstrykt papir, er det viktig å legge papiret riktig vei. For de fleste utskriftssituasjoner kan du følge retningslinjene for bare å skrive ut på én side i denne delen. Hvis du vil ha retningslinjer for tosidig utskrift, se [Utskrift på begge sider av papiret på side 105](#page-118-0).

**MERK:** Hvis du alltid vil legge i brevhodepapir eller forhåndstrykt papir på samme måte for alle utskriftsjobber, enten du skriver ut på én side av arket eller begge sider, bruker du innstillingen **Alternativ brevhodemodus** i skriverdriveren. Legg i papiret som om du skulle skrevet ut på begge sider. Når dette er valgt, reduseres utskriftshastigheten til samme hastighet som kreves for å skrive ut på begge sider. Informasjonen i denne delen gjelder for utskrift uten å bruke Alternativ brevhodemodus.

**MERK:** Hvis du vil ha mer informasjon om papir med en spesiell overflate, for eksempel vannmerket eller fint papir, se [Legg i papir med en spesiell overflate på side 86](#page-99-0).

Legg papir i skuff 1 med forsiden opp og den øvre kortsiden mot MFPen.

<span id="page-99-0"></span>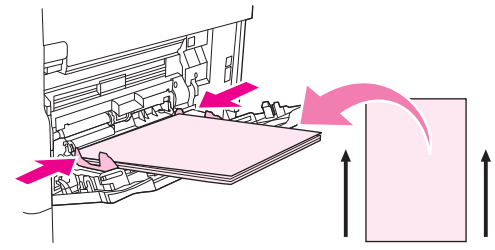

Legg papir i skuff 2 og de ekstra 500-arks skuffene med forsiden ned og den øvre kortsiden mot høyre.

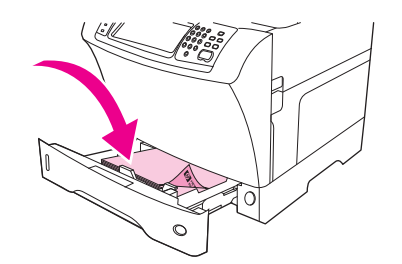

### **Legg i papir med en spesiell overflate**

Noen typer papir har en spesiell overflate, for eksempel vannmerket papir, fint papir og krøllet papir. Disse typene papir kan forårsake problemer med hensyn til festing av toner og utskriftskvalitet. Følg retningslinjene nedenfor når du skriver ut på papir med en spesiell overflate.

- På kontrollpanelet blar du frem og velger Administrasjon, deretter Administrasjon og så Utskriftskvalitet. Velg papirtypen du bruker (for eksempel Bond). Sett fikseringsmodus til Høy 1 eller Høy 2. Høy 2 gir bedre feste av toner og optimal utskriftskvalitet for papir med grov struktur. På kontrollpanelet velger du Kopier og deretter Papirvalg, velg ønsket skuff, og velg papirtypen du bruker (for eksempel Bond) for å slå på riktig fikseringsmodus.
- **MERK:** Det kan hende at MFPen skriver ut med en lavere hastighet når den settes til Høy 1 eller Høy 2. Bruk innstillingene Høy 1 og Høy 2 bare hvis du opplever problemer med tonerfeste. Innstillingene Høy 1 og Høy 2 kan øke problemer med krøll og papirstopp.
	- Noen produsenter av disse papirtypene lager nå et belegg på én side av papiret for å øke tonerfeste og utskriftskvalitet. Hvis du vil dra nytte av denne funksjonen, må du passe på å legge i papiret på riktig måte. Siden der du kan lese vannmerket ordentlig, er forsiden, eller siden det skal skrives ut på.

Legg papir i skuff 1 med forsiden opp og den øvre kortsiden mot MFPen.

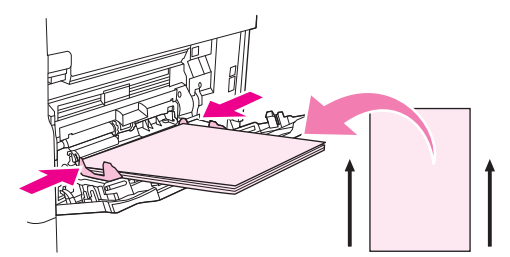

Legg papir i skuff 2 og de ekstra 500-arks skuffene med forsiden ned og den øvre kortsiden mot høyre.

<span id="page-100-0"></span>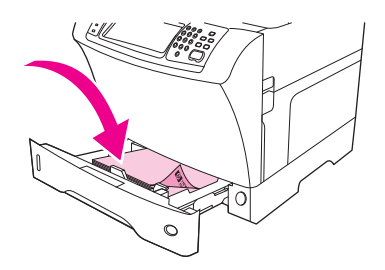

### **Legg i små størrelser, egendefinerte størrelser og tungt papir**

Papir med egendefinert størrelse kan skrives ut fra skuff 1, skuff 2 eller en ekstra 500-arks skuff.

**EX MERK:** MFPen kan skrive ut med lavere hastighet når du skriver ut på små størrelser, egendefinerte størrelser og tungt papir. Hvis du vil ha mer informasjon om papir med en spesiell overflate, for eksempel vannmerket eller fint papir, se [Legg i papir med en spesiell overflate på side 86.](#page-99-0)

#### **Vekt og størrelser**

Se tabellen nedenfor for spesifikasjoner om utskrift på egendefinert eller tungt papir.

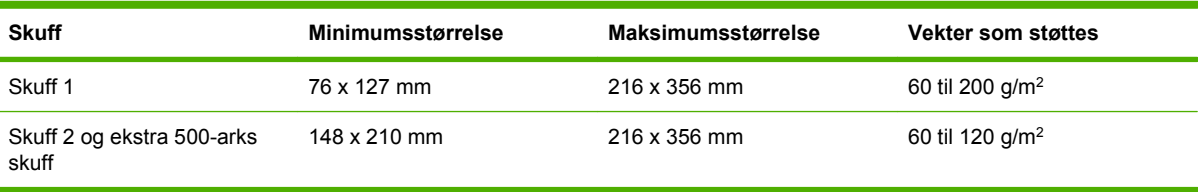

#### **Retningslinjer for tungt papir**

For å unngå at toner gnis av papiret, bør enkelte tyngre papirtyper skrives ut med en høyere fikseringsmodus. På kontrollpanelet blar du deg frem til og velger Administrasjon, Utskriftskvalitet og Fikseringsmoduser. Velg papirtypen du bruker. Sett fikseringsmodusen til Høy 1 eller Høy 2. Disse modusene hjelper med å unngå at toner gnis av papiret, men de kan redusere utskriftshastigheten eller forårsake andre problemer, for eksempel mer krølling.

#### **Retningslinjer for egendefinerte papirstørrelser**

Følg disse retningslinjene ved utskrift på papir av egendefinert størrelse:

- Mat papiret med kortsiden først.
- I programmet angir du sidemargene til minst 4,23 mm fra kantene.
- Angi den egendefinerte størrelsen i programmet, i skriverdriveren eller på MFPens kontrollpanel.

#### **Ekstra retningslinjer for lite eller smalt papir**

Følg disse ekstra retningslinjene ved utskrift på papir av liten størrelse eller smalt papir:

- Du må ikke prøve å skrive ut på papir som er mindre enn 76 mm bredt eller 127 mm langt.
- HP anbefaler ikke utskrift av store volumer av små og smale papirstørrelser. Dette kan føre til omfattende slitasje på komponentene i skriverkassetten, som kan føre til problemer med utskriftskvaliteten, eller til tonerlekkasje i MFPen.

# <span id="page-101-0"></span>**Kontrollere utskriftsjobber**

Når en jobb er sendt til skriveren, kontrollerer skriverdriveren hvilket papirmagasin det er som skal brukes til å trekke utskriftsmaterialet gjennom skriveren. Som standard velger skriveren magasin automatisk, men en bestemt skuff kan brukes basert på tre brukerspesifiserte innstillinger: **Kilde**, **Type** og **Format**. Disse innstillingene er tilgjengelige fra dialogboksen **Applikasjonsinnstilling**, dialogboksen **Skriv ut** eller skriverdriveren.

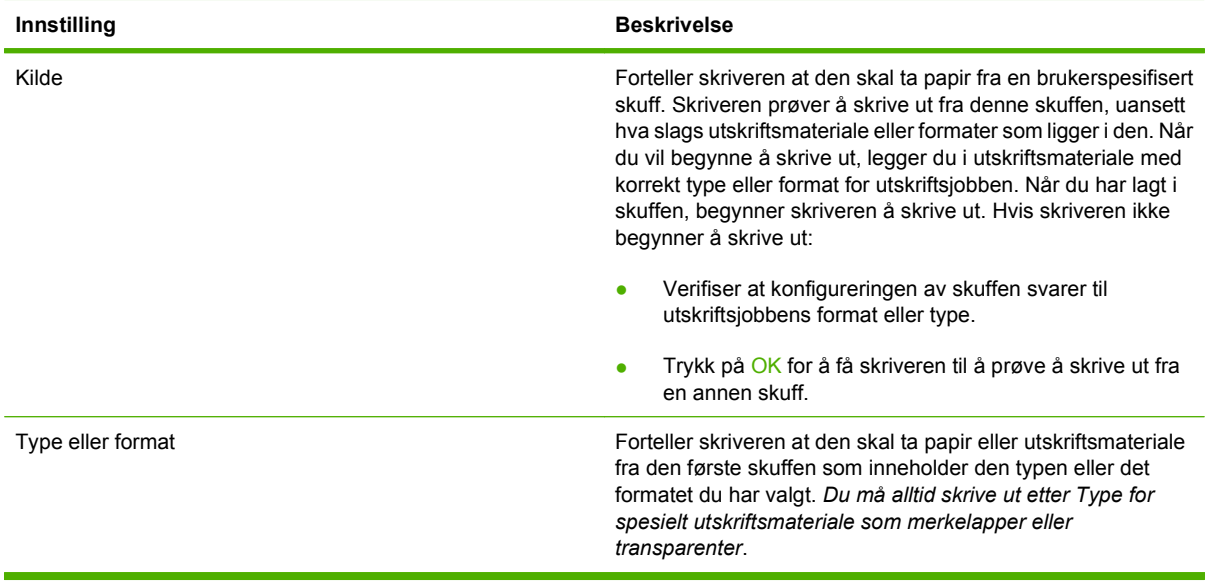

## <span id="page-102-0"></span>**Velge utskuffer**

MFPen har utskuffer på to steder: utskuffen på den automatiske dokumentmateren og standard utskuff (er) på utenheten.

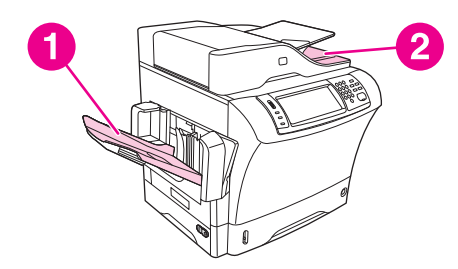

Når dokumenter skannes eller kopieres ved å bruke den automatiske dokumentmateren, leveres originaldokumentene automatisk til utskuffen på den automatiske dokumentmateren. Kopier leveres til standard utskuff eller til utskuffen(e) på stifte-/stableenheten eller 3-skuffers postboksen.

Dokumenter som sendes til MFPen fra en datamaskin, leveres til standard utskuff eller til utskuffen(e) på stifte-/stableenheten eller 3-skuffers postboksen.

### **Velge et mål for utskrifter**

Det anbefales at du velger et utmatingssted (utskuff) via programmet eller driveren. Hvor og hvordan du kan velge, avhenger av programmet eller driveren. Hvis du ikke kan velge utmatingssted fra programmet eller driveren, angir du standard utmatingssted fra MFP-kontrollpanelet.

- **1.** Bla frem til og velg Administrasjon.
- **2.** Velg Standard jobbalternativer.
- **3.** Velg Utskuff.
- **4.** Velg den utskuffen du vil bruke.

### **Utskuffene på 3-skuffers postboks**

Hvis du bruker 3-skuffers postboks, har du tre tilgjengelige utskuffer. Du kan konfigurere disse skuffene til å virke som enkeltstående postbokser, eller de kan kombineres som en enkelt skuff for å stable dokumenter. Du kan konfigurere disse alternativene på menyen Virkemåte for enhet på undermenyen MBM-3-konfigurasjon. Denne menyen er bare tilgjengelig når 3-skuffers postboks er installert.

De to øverste skuffene tar opptil 100 ark. En sensor gjør at MFPen stopper når skuffen er full. MFPen fortsetter når du tømmer eller reduserer papirmengden i skuffen.

Den nedre skuffen tar opptil 500 ark.

### **Velge forsiden opp eller forsiden ned for kopieringsjobber**

MFPen kan mate ut sider med forsiden opp eller forsiden ned. Standardinnstillingen er å mate ut jobber med forsiden ned. Dokumenter med flere sider mates ut i riktig siderekkefølge. Utmating med forsiden ned er den raskeste metoden.

Velg utmating med forsiden opp når du vil bruke den retteste papirbanen, for eksempel ved utskrift på tungt utskriftsmateriale. Dokumenter med flere sider mates ut i omvendt siderekkefølge.

Du kan velge utmating med forsiden opp eller forsiden ned i kategorien **Utmating** i skriverdriveren. Se [Skriverdrivere som støttes på side 11](#page-24-0).

**MERK:** Hvis du velger alternativet for **forsiden opp (retteste bane)**, kan ikke stifte-/stableenheten stifte jobben.

# **5 Bruke enhetsfunksjoner**

- [Bruke stifteenheten](#page-105-0)
- [Bruke jobblagringsfunksjoner](#page-109-0)

## <span id="page-105-0"></span>**Bruke stifteenheten**

Stifte-/stableenheten (ekstrautstyr) kan romme opptil 30 ark med papir på 75g/m<sup>2</sup>. Stifteenheten kan stifte følgende størrelser: A4, Letter, Legal, Executive (JIS) og 8,5x13. Den kan stable opptil 500 ark.

- **Papirvekten kan være fra 60 til 120 g/m<sup>2</sup>. Tyngre papir kan ha en stiftegrense på færre enn 30 ark.**
- Hvis jobben består av bare ett ark, eller hvis den består av flere enn 30 ark, vil MFPen sende jobben til skuffen, men den vil ikke stifte jobben.
- Stifteenheten støtter bare papir. Du må ikke prøve å stifte andre typer utskriftsmateriale, for eksempel konvolutter, transparenter eller etiketter.

Når du vil at MFPen skal stifte et dokument, velger du stifting i programvaren. Du kan vanligvis velge stifteenheten i programmet eller skriverdriveren, selv om enkelte valg kan være tilgjengelige bare i skriverdriveren. Hvor og hvordan du skal velge, avhenger av programmet eller skriverdriveren.

Hvis du ikke kan velge stifteenheten i programmet eller skriverdriveren, velger du stifteenheten på kontrollpanelet til MFPen.

Stifteenheten godtar utskriftsjobber hvis den er tom for stifter, men sidene stiftes ikke. Skriverdriveren kan konfigureres til å deaktivere stiftealternativet hvis stiftekassetten er tom.

### **Konfigurere skriverdriveren slik at den registrerer stifteenheten (ekstrautstyr)**

Du må konfigurere skriverdriveren, slik at den registrerer stifte-/stableenheten (ekstrautstyr). Du trenger bare konfigurere denne innstillingen én gang. Fremgangsmåten for å konfigurere driveren til å registrere ekstrautstyret er avhengig av operativsystemet du bruker. Hvis du vil vite mer, kan du se [Skriverdrivere](#page-24-0) [som støttes på side 11.](#page-24-0) Se etter kolonnen med overskriften "Endre konfigurasjonsinnstillingene", og følg fremgangsmåten for det operativsystemet du bruker. Velg HP 500-arks stifte-/stableenhet som valgfri utskuff eller ekstrautstyr.

### **Stifte utskriftsmateriale**

#### **Velge stifteenheten i programvaren (Windows):**

- **1.** Klikk på **Skriv ut** på **Fil**-menyen, og klikk deretter på **Egenskaper**.
- **2.** I kategorien **Utmating** klikker du på nedtrekkslisten under **Stift**. Klikk deretter på alternativet for **én stift, bøyd**.

#### **Velge stifteenheten i programvaren (Mac):**

- **1.** Klikk på **Skriv ut** på **Arkiv**-menyen, og velg deretter **Etterbehandling** fra utskriftsalternativene.
- **2.** På hurtigmenyen **Mål** velger du **Stifteenhet**.
- **3.** På hurtigmenyen **Etterbehandlingsalternativer** velger du den stiftestilen du vil bruke.

#### **Velge stifteenheten for utskrevne jobber på kontrollpanelet:**

- **1.** Bla frem til og velg Administrasjon.
- **2.** Velg Standard jobbalternativer.
- **3.** Velg Standard kopialternativer.
- **4.** Velg Stift/sorter.
- **5.** Velg Stifte.
- **6.** Velg stiftealternativet du vil bruke.
- **MERK:** Når stifteenheten velges på skriverens kontrollpanel, endres standardinnstillingen til Stifte. Det er mulig at alle utskriftsjobber stiftes. Innstillinger som endres i skriverdriveren, overstyrer imidlertid innstillinger som endres på kontrollpanelet.

#### **Velg stifteenheten for utskrevne jobber i skriverdriveren (Windows)**

- **Framer MERK:** Fremgangsmåten nedenfor endrer standardinnstillingen til å stifte alle utskriftsjobber.
	- **1.** Åpne skriverdriveren. Se [Åpne skriverdriverne på side 13.](#page-26-0) Se etter kolonnen med overskriften "Endre standardinnstillingene for utskriftsjobben".
	- **2.** I kategorien **Utmating** klikker du på nedtrekkslisten under **Stift**. Klikk deretter på alternativet for **én stift, bøyd**.
- **WERK:** Du kan opprette et hurtigsett som har de riktige innstillingene.

#### **Velg stifteenheten for utskrevne jobber i skriverdriveren (Mac)**

Velg stifteenheten ved å opprette en ny forhåndsinnstilling i skriverdriveren.

- **1.** Åpne skriverdriveren. Se [Åpne skriverdriverne på side 13.](#page-26-0) Se etter kolonnen med overskriften "Endre standardinnstillingene for utskriftsjobben", og følg instruksjonene for det operativsystemet du bruker.
- **2.** Opprett den nye forhåndsinnstillingen.

#### **Angi stifteenheten for utskrevne jobber på kontrollpanelet**

- **Framer MERK:** Fremgangsmåten nedenfor endrer standardinnstillingen for alle kopieringsjobber.
	- **1.** Bla frem til og velg Administrasjon.
	- **2.** Velg Standard jobbalternativer.
	- **3.** Velg Standard kopialternativer.
	- **4.** Velg Stift/sorter.
	- **5.** Velg Stifte.
	- **6.** Velg stiftealternativet du vil bruke.

#### **Angi stifteenheten for én enkelt kopieringsjobb på kontrollpanelet**

#### **E** MERK: Fremgangsmåten nedenfor angir stiftealternativet for bare den gjeldende kopieringsjobben.

- **1.** Bla frem til og velg Kopier.
- **2.** Velg Stift/sorter.
- **3.** Velg stiftealternativet du vil bruke.

#### **Konfigurer MFPen til å stoppe eller fortsette når stiftekassetten er tom**

Du kan angi om MFPen skal stoppe når stiftekassetten er tom, eller om den skal fortsette å skrive ut, men at den ikke stifter.

- **1.** Bla frem til og velg Administrasjon.
- **2.** Bla frem til og velg Virkemåte for enhet.
- **3.** Bla frem til og velg Stifte-/stableenhet.
- **4.** Velg Tomt for stifter.
- **5.** Velg alternativet du vil bruke:
	- Velg Stopp for å stoppe all utskrift inntil stiftekassetten er skiftet ut.
	- Velg Fortsett for å fortsette å skrive ut uten å stifte.

### **Legg i stifter**

Legg i stifter hvis meldingen LITE STIFTER I STIFTEENHETEN vises på skriverens kontrollpanel (det er færre enn 20 stifter igjen som kan brukes), eller meldingen BYTT UT STIFTEKASSETTEN vises (stifteenheten er tom, eller gjenværende stifter kan ikke brukes).

Du kan angi om MFPen skal stoppe når stiftekassetten er tom, eller om den skal fortsette å skrive ut, men at den ikke stifter.

**1.** Trykk på, og hold nede utløserknappen øverst på stifte-/stableenheten. Dra stifte-/stableenheten bort fra MFPen.

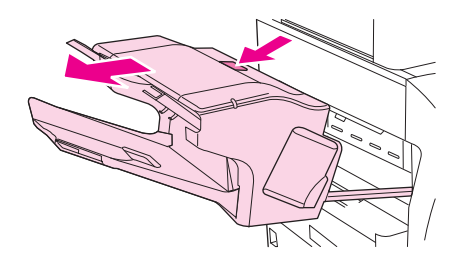

**2.** Åpne dekslet på stiftekassetten.

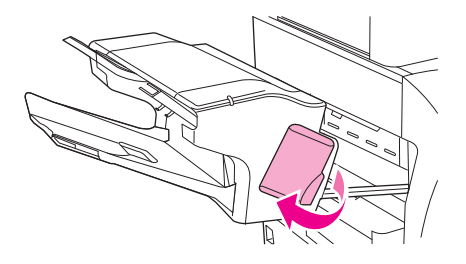
**3.** Ta tak i det grønne håndtaket på stiftekassetten, og dra den gamle kassetten ut av stifteenheten.

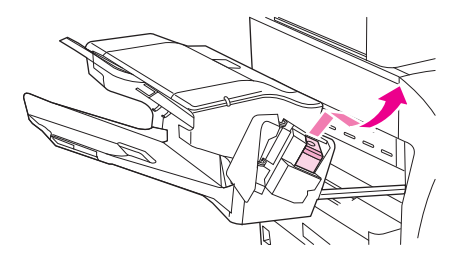

**4.** Sett den nye stiftekassetten inn i stifteenheten, og trykk ned det grønne håndtaket til enheten klikker på plass.

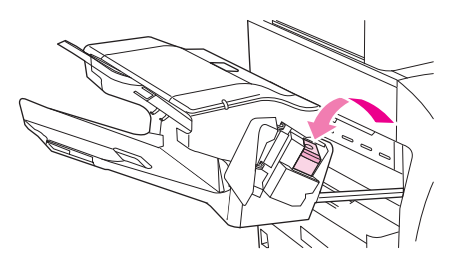

**5.** Lukk dekslet på stiftekassetten, og skyv stifte-/stableenheten inn i MFPen.

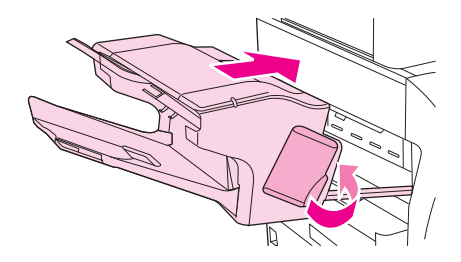

# **Bruke jobblagringsfunksjoner**

Følgende funksjoner for jobblagring er tilgjengelige for denne enheten:

- **Prøveeksemplar og hold jobber**: Denne funksjonen er en rask og grei måte å skrive ut og kontrollere ett eksemplar av en jobb på, og deretter skrive ut resten av eksemplarene.
- **Private jobber**: Når du sender en privat jobb til enheten, skrives jobben ikke ut før du angir en PINkode på kontrollpanelet.
- **Hurtigkopijobber**: Du kan skrive ut det ønskede antallet eksemplarer av en jobb, og deretter lagre en kopi av jobben på harddisken i enheten. Når du lagrer jobben, kan du skrive ut flere eksemplarer av jobben senere.
- **Lagrede jobber**: Du kan lagre en jobb, for eksempel et personalskjema, et timeark eller en kalender, på enheten, og la andre brukere få tillatelse til å skrive ut jobben når som helst. Lagrede jobber kan også beskyttes med en PIN-kode.

Følg instruksjonene i denne delen for å få tilgang til funksjonene for jobblagring fra datamaskinen. Les delen som omhandler den jobbtypen du vil opprette.

**FORSIKTIG:** Hvis du slår av enheten, slettes alle hurtigkopijobber, prøveeksemplar og hold-jobber, og private jobber.

# **Få tilgang til jobblagringsfunksjoner**

### **For Windows:**

- **1.** Klikk på **Skriv ut** på **Fil**-menyen.
- **2.** Klikk på **Egenskaper**, og klikk deretter på **Jobblagring**.
- **3.** Velg ønsket jobblagringsmodus.

### **For Macintosh:**

I nyere drivere: Velg **Jobblagring** på rullegardinmenyen i dialogboksen **Skriv ut**. I eldre drivere må du velge **Printer Specific Options** (Skriverspesifikke alternativer).

# **Bruk funksjonen for prøveeksemplar og hold**

Funksjonen for prøveeksemplar og hold er en rask og enkel måte å skrive ut et prøveeksemplar av en jobb på og deretter skrive ut de andre eksemplarene.

Velg alternativet **Lagret jobb** i driveren hvis du vil lagre jobben permanent og hindre at enheten sletter den når det er behov for mer plass til noe annet.

### **Opprette prøveeksemplar og hold-jobber**

 $\triangle$  **FORSIKTIG:** Hvis enheten trenger mer diskplass for å lagre nye prøveeksemplar og hold-jobber, sletter enheten andre lagrede prøveeksemplar og hold-jobber, og begynner med den eldste jobben. Hvis du vil lagre en jobb permanent og hindre at enheten sletter den når den trenger mer diskplass, velger du alternativet **Lagret jobb** i driveren i stedet for **Prøveeksemplar og hold**.

Velg alternativet **Prøveeksemplar og hold** i driveren, og angi et brukernavn og jobbnavn.

Enheten skriver ut ett eksemplar av jobben som du kan kontrollere. Se deretter under [Navigere på](#page-34-0) [Administrasjon-menyen på side 21](#page-34-0).

### <span id="page-110-0"></span>**Skrive ut de resterende eksemplarene av prøveeksemplar og hold-jobber**

Bruk kontrollpanelet og følgende fremgangsmåte hvis du skal skrive ut resten av eksemplarene av en jobb som ligger på harddisken.

- **1.** På startskjermbildet velger du Jobblagring.
- **2.** Velg kategorien Hent.
- **3.** Bla frem til og velg jobblagringsmappen der jobben ligger.
- **4.** Bla frem til og velg den jobben du ønsker å skrive ut.
- **5.** Velg Ant. eksempl-feltet for å endre antall eksemplarer. Velg Hent lagret jobb (<sub>®</sub>) for å skrive ut dokumentet.

### **Slette en prøveeksemplar og hold-jobb**

Når du sender prøveeksemplar og hold-jobber, sletter enheten automatisk ditt forrige prøveeksemplar og hold-jobb.

- **1.** På startskjermbildet velger du Jobblagring.
- **2.** Velg kategorien Hent.
- **3.** Bla frem til og velg jobblagringsmappen der jobben ligger.
- **4.** Bla frem til og velg den jobben du ønsker å slette.
- **5.** Velg Slett.
- **6.** Velg Ja.

### **Bruke funksjonen for privat jobb**

Bruk funksjonen for privat utskrift til å angi at en jobb ikke skrives ut før du frigir den. Angi først en 4 sifret PIN-kode ved å skrive det inn i skriverdriveren. PIN-koden sendes til enheten som en del av utskriftsjobben. Når du har sendt utskriftsjobben til enheten, må du bruke PIN-koden for å skrive ut jobben.

### **Opprette en privat jobb**

Hvis du vil angi at en jobb er privat, fra driveren, velger du alternativet Privat jobb, angir et brukernavn og et jobbnummer og skriver inn en firesifret PIN-kode. Jobben skrives ikke ut før du angir PIN-koden fra kontrollpanelet.

### **Skrive ut en privat jobb**

Du kan skrive ut en privat jobb på kontrollpanelet etter at jobben er sendt til enheten.

- **1.** På startskjermbildet velger du Jobblagring.
- **2.** Velg kategorien Hent.
- **3.** Bla frem til og velg jobblagringsmappen der den private jobben ligger.
- **4.** Bla frem til og velg den private jobben du ønsker å skrive ut.
	- **WERK:** Private jobber er merket med en **A** [hengelåssymbol].
- **5.** Velg PIN.
- **6.** Bruk talltastaturet til å angi PIN-koden, og velg **OK**.
- **7.** Velg Ant. eksempl-feltet for å endre antall utskriftseksemplarer.
- **8.** Velg Hent lagret jobb ( $\circledast$ ) for å skrive ut dokumentet.

### **Slette en privat jobb**

En privat jobb slettes automatisk fra enhetens harddisk etter at du har frigitt den for utskrift. Hvis du vil slette jobben uten å skrive den ut, bruker du denne fremgangsmåten.

- **1.** På startskjermbildet velger du Jobblagring.
- **2.** Velg kategorien Hent.
- **3.** Bla frem til og velg jobblagringsmappen der den private jobben ligger.
- **4.** Bla frem til og velg den private jobben du ønsker å slette.
- **WERK:** En privat jobb er merket med **A** [hengelåssymbol].
- **5.** Velg PIN-feltet.
- **6.** Bruk talltastaturet til å taste inn PIN-koden, og velg deretter OK.
- **7.** Velg Slett.

## **Bruke funksjonen for hurtigkopiering**

Med funksjonen for hurtigkopiering kan du skrive ut det forespurte antallet eksemplarer av en jobb og lagre en kopi på enhetens harddisk. Flere kopier av jobben kan skrives ut senere. Denne funksjonen kan deaktiveres i skriverdriveren.

Standard antall ulike hurtigkopijobber som kan lagres på enheten, er 32. På kontrollpanelet kan du angi et annet standardantall. Se [Navigere på Administrasjon-menyen på side 21](#page-34-0).

### **Opprette en hurtigkopijobb**

 $\triangle$  **FORSIKTIG:** Hvis enheten trenger mer diskplass for å lagre nye hurtigkopijobber, sletter enheten andre lagrede hurtigkopijobber, og begynner med den eldste jobben. Hvis du vil lagre en jobb permanent og hindre at enheten sletter den når den trenger mer diskplass, velger du alternativet **Jobblagring** i driveren i stedet for **Hurtigkopi**.

Velg alternativet **Hurtigkopi** i driveren, og skriv inn et brukernavn og jobbnavn.

Når du sender jobben til utskrift, skriver enheten ut antallet eksemplarer du angav i driveren. Hvis du vil vite mer om hvordan du skriver ut flere hurtigkopier fra enhetens kontrollpanel, kan du se under [Skrive](#page-112-0) [ut flere eksemplarer av hurtigkopijobber på side 99.](#page-112-0)

### <span id="page-112-0"></span>**Skrive ut flere eksemplarer av hurtigkopijobber**

Denne delen beskriver hvordan du skriver ut flere eksemplarer av en jobb som er lagret på enhetens harddisk, fra kontrollpanelet.

- **1.** På startskjermbildet velger du Jobblagring.
- **2.** Velg kategorien Hent.
- **3.** Bla frem til og velg jobblagringsmappen der jobben er lagret.
- **4.** Bla frem til og velg den jobben du ønsker å skrive ut.
- **5.** Velg feltet Ant. eksempl for å endre antall kopier.
- **6.** Velg Hent lagret jobb (<sup>®</sup>) for å skrive ut dokumentet.

### **Slette en hurtigkopijobb**

Slett en hurtigkopijobb fra enhetens kontrollpanel når du ikke trenger den lenger. Hvis enheten trenger mer diskplass for å lagre nye hurtigkopijobber, sletter den automatisk andre lagrede hurtigkopijobber, og begynner med den eldste jobben.

- **E** MERK: Lagrede hurtigkopijobber kan også slettes fra kontrollpanelet eller fra HP Web Jetadmin.
	- **1.** På startskjermbildet velger du Jobblagring.
	- **2.** Velg kategorien Hent.
	- **3.** Bla frem til og velg jobblagringsmappen der jobben ligger.
	- **4.** Bla frem til og velg jobben du ønsker å slette.
	- **5.** Velg Slett.
	- **6.** Velg Ja.

### **Bruke funksjonen for lagret jobb**

Du kan lagre en utskriftsjobb på enhetens harddisk uten å skrive den ut. Deretter kan du skrive ut jobben når som helst via enhetens kontrollpanel. Du vil kanskje laste ned et personaleskjema, en kalender, et timeark eller en regnskapsskjema som andre brukere kan skrive ut ved behov.

Du kan også opprette en lagret kopieringsjobb på enhetens kontrollpanel, som kan skrives ut senere.

### **Opprette en lagret kopieringsjobb**

- **1.** Legg originaldokumentet med forsiden ned på skannerglasset eller forsiden opp i ADMen.
- **2.** På startskjermbildet velger du Jobblagring.
- **3.** Velg kategorien Opprett.
- **4.** Angi navnet på den lagrede jobben på én av følgende måter:
	- Velg en eksisterende mappe fra listen. Velg Ny jobb og skriv inn jobbnavnet.
	- Velg boksen nedenfor den eksisterende verdien for Mappenavn: eller Jobbnavn: på høyre side av skjermen, og rediger deretter teksten.
- **5.** En privat lagret jobb vises med et hengelåssymbol ved siden av navnet, og det kreves en PINkode for å hente den. For å gjøre en jobb privat velger du PIN-kode for å skrive ut, og deretter oppgir du PIN-koden for jobben. Velg OK.
- **6.** Velg Flere alternativer for å vise og endre andre jobblagringsalternativer.
- **7.** Når alle alternativer er angitt, velger du Opprett lagret jobb (<sub>®</sub>) øverst i venstre hjørne av skjermen for å skanne dokumentet og lagre jobben. Jobben lagres på enheten til du sletter den, slik at du kan skrive den ut så ofte du vil.

Se Skrive ut en lagret jobb på side 100 for å få informasjon om hvordan du skriver ut jobben.

### **Opprette en lagret utskriftsjobb**

Velg alternativet **Lagret jobb** i driveren, og skriv inn et brukernavn og et jobbnavn. Jobben skrives ikke ut før det gis beskjed om det via kontrollpanelet. Se Skrive ut en lagret jobb på side 100.

### **Skrive ut en lagret jobb**

Du kan skrive ut en jobb som er lagret på enhetens harddisk, fra kontrollpanelet.

- **1.** På startskjermbildet velger du Jobblagring.
- **2.** Velg kategorien Hent.
- **3.** Bla frem til og velg jobblagringsmappen der jobben ligger.
- **4.** Bla frem til og velg den lagrede jobben du ønsker å skrive ut.
- **5.** Velg Hent lagret jobb (<sup>®</sup>) for å skrive ut dokumentet.
- **6.** Velg feltet Ant. eksempl for å endre antall kopier.
- **7.** Velg Hent lagret jobb ( $\circledast$ ) for å skrive ut dokumentet.

Hvis filen er merket med  $\mathbf{\Omega}$  (hengelåssymbol), er jobben privat og krever en PIN-kode for å skrives ut. Se [Skrive ut en privat jobb på side 97.](#page-110-0)

### **Slette en lagret jobb**

Jobber som er lagret på enhetens harddisk, kan slettes fra kontrollpanelet.

- **1.** På startskjermbildet velger du Jobblagring.
- **2.** Velg kategorien Hent.
- **3.** Bla frem til og velg jobblagringsmappen der den lagrede jobben ligger.
- **4.** Bla frem til og velg den lagrede jobben du ønsker å slette.
- **5.** Velg Slett.
- **6.** Velg Ja.

Hvis filen er merket med  $\Omega$  (hengelåssymbol), krever jobben en PIN-kode for å slettes. Se [Skrive ut en](#page-110-0) [privat jobb på side 97.](#page-110-0)

# **6 Skrive ut**

- [Bruke funksjoner i skriverdriveren for Windows](#page-115-0)
- [Bruke funksjoner i skriverdriveren for Macintosh](#page-120-0)
- [Avbryte en utskriftsjobb](#page-123-0)

# <span id="page-115-0"></span>**Bruke funksjoner i skriverdriveren for Windows**

Når du skriver ut fra et program, er mange av produktets funksjoner tilgjengelige fra skriverdriveren. Hvis du vil ha fullstendig informasjon om funksjonene som er tilgjengelige i skriverdriveren, ser du hjelpen for skriverdriveren. Følgende funksjoner er beskrevet i denne delen:

- Lage og bruke hurtigsett
- Bruke vannmerker
- [Endre størrelse på dokumenter](#page-116-0)
- [Angi en egendefinert papirstørrelse fra skriverdriveren](#page-116-0)
- [Bruke annet papir og skrive ut forsider](#page-117-0)
- [Skrive ut en tom forside](#page-117-0)
- [Skrive ut flere sider på ett ark](#page-117-0)
- [Utskrift på begge sider av papiret](#page-118-0)

**EX MERK:** Innstillinger i skriverdriveren og programmet overstyrer vanligvis innstillinger fra kontrollpanelet. Innstillinger i programmet overstyrer vanligvis innstillinger i skriverdriveren.

### **Lage og bruke hurtigsett**

Bruk hurtigsett til å lagre gjeldende driverinnstillinger slik at de kan brukes senere. Hurtigsett er tilgjengelige i de fleste kategorier i skriverdriveren. Du kan lagre opptil 25 hurtigsett for utskriftsoppgaver.

### **Lage et hurtigsett**

- **1.** Åpne skriverdriveren (se [Åpne skriverdriverne på side 13\)](#page-26-0).
- **2.** Velg utskriftsinnstillingene du vil bruke.
- **3.** I boksen **Hurtigsett for utskriftsoppgave** skriver du inn et navn på hurtigsettet.
- **4.** Klikk på **Lagre**.

#### **Bruke hurtigsett**

- **1.** Åpne skriverdriveren (se [Åpne skriverdriverne på side 13\)](#page-26-0).
- **2.** Velg hurtigsettet du vil bruke, fra nedtrekkslisten **Hurtigsett for utskriftsoppgave**.
- **3.** Klikk på **OK**.
- **MERK:** Hvis du vil bruke standardinnstillingene i skriverdriveren, velger du **Standard utskriftsinnstillinger** fra nedtrekkslisten **Hurtigsett for utskriftsoppgave**.

### **Bruke vannmerker**

Et vannmerke er en merknad, for eksempel "Konfidensielt", som er trykt i bakgrunnen på hver side i et dokument.

- **1.** Klikk på **Skriv ut** på **Fil**-menyen i programvaren.
- **2.** Velg driveren, og klikk deretter på **Egenskaper** eller **Preferanser**.
- <span id="page-116-0"></span>**3.** Klikk på nedtrekkslisten **Vannmerker** i kategorien **Effekter**.
- **4.** Klikk på vannmerket du vil bruke. Klikk på **Rediger** for å lage et nytt vannmerke.
- **5.** Hvis du vil at vannmerket bare skal vises på den første siden i dokumentet, klikker du på **Bare første side**.
- **6.** Klikk på **OK**.

Hvis du vil fjerne vannmerket, klikker du på **(ingen)** i nedtrekkslisten **Vannmerker**.

## **Endre størrelse på dokumenter**

Med alternativene for å endre størrelse kan du skalere et dokument til en prosentandel av vanlig størrelse. Du kan også velge å skrive ut et dokument på en annen papirstørrelse, med eller uten skalering.

### **Forminske eller forstørre et dokument**

- **1.** Klikk på **Skriv ut** på **Fil**-menyen i programvaren.
- **2.** Velg driveren, og klikk deretter på **Egenskaper** eller **Preferanser**.
- **3.** I kategorien **Effekter**, ved siden av **% av normal størrelse**, skriver du inn prosentandelen du vil forminske eller forstørre dokumentet med.

Du kan også bruke rullefeltet til å justere prosentverdien.

**4.** Klikk på **OK**.

### **Skrive ut et dokument på en annen papirstørrelse**

- **1.** Klikk på **Skriv ut** på **Fil**-menyen i programvaren.
- **2.** Velg driveren, og klikk deretter på **Egenskaper** eller **Preferanser**.
- **3.** Klikk på **Skriv ut dokument på** i kategorien **Effekter**.
- **4.** Velg papirstørrelsen det skal skrives ut på.
- **5.** Hvis du vil skrive ut dokumentet uten å skalere det til å passe, må du kontrollere at **Skaler til størrelse***ikke* er valgt.
- **6.** Klikk på **OK**.

### **Angi en egendefinert papirstørrelse fra skriverdriveren**

- **1.** Klikk på **Skriv ut** på **Fil**-menyen i programvaren.
- **2.** Velg driveren, og klikk deretter på **Egenskaper** eller **Preferanser**.
- **3.** I kategorien **Papir** eller **Papir/kvalitet** klikker du på **Egendefinert**.
- **4.** Skriv inn navnet på den egendefinerte papirstørrelsen i vinduet **Egendefinert papirstørrelse**.
- **5.** Skriv inn lengde og bredde for papiret. Hvis du skriver inn en størrelse som er for liten eller for stor, justerer driveren størrelsen til minste eller største tillatte størrelse.
- **6.** Hvis det er nødvendig, klikker du på knappen for å bytte måleenhet mellom millimeter og tommer.
- <span id="page-117-0"></span>**7.** Klikk på **Lagre**.
- **8.** Klikk på **Lukk**. Navnet du har lagret, vises i listen over papirstørrelser, slik at du kan bruke det senere.

## **Bruke annet papir og skrive ut forsider**

Følg disse instruksjonene for å skrive ut en første side som er forskjellig fra andre sider i utskriftsjobben.

- **1.** Åpne skriverdriveren (se [Åpne skriverdriverne på side 13\)](#page-26-0).
- **2.** I kategorien **Papir** eller **Papir/kvalitet** velger du ønsket papir for den første siden i utskriftsjobben.
- **3.** Klikk på alternativet **Bruk annet papir/omslag**.
- **4.** Klikk på sidene eller omslagene du vil skrive ut på annet papir, i listen.
- **5.** Hvis du vil skrive ut for- eller baksider, må du også velge alternativet **Med blank/forhåndstrykt omslagsside**.
- **6.** Velg riktig papirtype eller -kilde for de andre sidene i utskriftsjobben, i listene **Kilden er** og **Typen er**.

**EX MERK:** Papirstørrelsen må være den samme for alle sidene i utskriftsjobben.

### **Skrive ut en tom forside**

- **1.** Åpne skriverdriveren (se [Åpne skriverdriverne på side 13\)](#page-26-0).
- **2.** Klikk på **Bruk annet papir/omslag** i kategorien **Papir** eller **Papir/kvalitet**.
- **3.** I listen klikker du på **Forside**.
- **4.** Klikk på **Med blank/forhåndstrykt omslagsside**.

### **Skrive ut flere sider på ett ark**

Du kan skrive ut mer enn én side på ett enkelt ark.

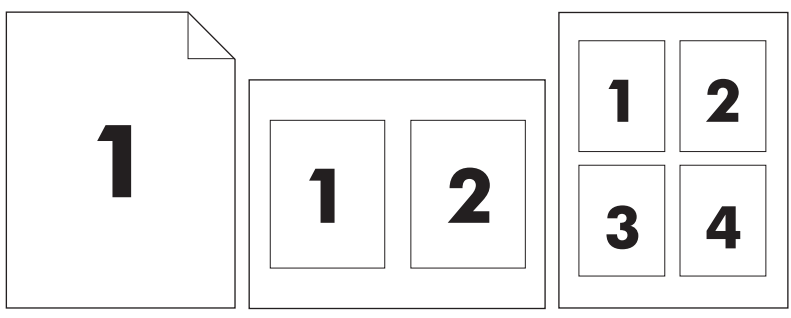

- **1.** Klikk på **Skriv ut** på **Fil**-menyen i programvaren.
- **2.** Velg driveren, og klikk deretter på **Egenskaper** eller **Preferanser**.
- **3.** Klikk på kategorien **Etterbehandling**.
- **4.** I delen **Dokumentalternativer** velger du antallet sider du vil skrive ut på hvert ark (1, 2, 4, 6, 9 eller 16).
- <span id="page-118-0"></span>**5.** Hvis tallet er større enn 1, velger du riktige alternativer for **Skriv ut siderammer** og **Siderekkefølge**.
	- Hvis du må endre papirretningen, kan du klikke på kategorien **Etterbehandling**, og deretter klikke på **Stående** eller **Liggende**.
- **6.** Klikk på **OK**. Produktet er nå konfigurert til å skrive ut det antallet sider per ark som du har valgt.

# **Utskrift på begge sider av papiret**

Når tosidig utskrift er tilgjengelig, kan du skrive ut automatisk på begge sider av papiret. Hvis tosidig utskrift ikke er tilgjengelig, kan du skrive ut på begge sider av papiret manuelt ved å mate papiret gjennom produktet én gang til.

**MERK:** I skriverdriveren er **Skriv ut på begge sider (manuelt)** bare tilgjengelig når tosidig utskrift ikke er tilgjengelig, eller når tosidig utskrift ikke støtter den typen utskriftmateriale som brukes.

For å konfigurere produktet for automatisk eller manuell tosidig utskrift åpner du skriveregenskapene, klikker på **Enhetsinnstillinger** og velger de riktige innstillingene under **Tilleggsutstyr**.

**EV MERK:** Kategorien **Enhetsinnstillinger** er ikke tilgjengelig fra programmer.

**MERK:** Fremgangsmåten for å åpne skriverdriveregenskapene avhenger av hvilket operativsystem du bruker. Hvis du vil ha mer informasjon om å åpne skriverdriveregenskapene for operativsystemet, kan du se [Åpne skriverdriverne på side 13.](#page-26-0) Se etter kolonnen med tittelen "Slik endrer du enhetens konfigurasjonsinnstillinger".

### **Bruke automatisk tosidig utskrift**

- **1.** Legg inn nok papir til utskriftsjobben i en av skuffene. Hvis du legger inn spesialpapir som brevhodepapir, legger du det inn på en av følgende måter:
	- For skuff 1 legger du inn brevhodepapiret med forsiden opp og nedre kant først inn.
	- For alle andre skuffer legger du inn brevhodepapiret med forsiden ned og med toppen av arkene mot baksiden av skuffen.
	- $\triangle$  **FORSIKTIG:** Legg ikke inn papir som er tyngre enn 105 g/m<sup>2</sup> (28 pund bond), for å unngå papirstopp.
- **2.** Åpne skriverdriveren (se [Åpne skriverdriverne på side 13\)](#page-26-0).
- **3.** Klikk på **Skriv ut på begge sider** i kategorien **Etterbehandling**.
	- Hvis det er nødvendig, velger du **Vend sidene opp** for å endre måten sider snus på, eller velg et innbindingsalternativ i listen **Hefteoppsett**.
- **4.** Klikk på **OK**.

### **Skrive ut manuelt på begge sider**

- **1.** Legg inn nok papir til utskriftsjobben i en av skuffene. Hvis du legger inn spesialpapir som brevhodepapir, legger du det inn på en av følgende måter:
	- For skuff 1 legger du inn brevhodepapiret med forsiden opp og nedre kant først inn.
	- For alle andre skuffer legger du inn brevhodepapiret med forsiden ned og med toppen av arkene mot baksiden av skuffen.
- $\triangle$  **FORSIKTIG:** Legg ikke inn papir som er tyngre enn 105 g/m<sup>2</sup> (28 pund bond), for å unngå papirstopp.
- **2.** Åpne skriverdriveren (se [Åpne skriverdriverne på side 13\)](#page-26-0).
- **3.** Klikk på **Skriv ut på begge sider (manuelt)** i kategorien **Etterbehandling**.
- **4.** Klikk på **OK**.
- **5.** Send utskriftsjobben til produktet. Følg instruksjonene i popup-vinduet som vises, før du legger den utskrevne bunken i skuff 1 for å skrive ut andre halvdel.
- **6.** Gå til produktet. Fjern alle blanke ark i skuff 1. Legg inn den utskrevne bunken med den trykte siden opp og bunnen av arkene først inn i skriveren. Du må skrive ut den andre siden fra skuff 1.
- **7.** Hvis du blir bedt om det, trykker du på en kontrollpanelknapp for å fortsette.

### **Oppsettalternativer for utskrift på begge sider**

De fire papirretningene for tosidig utskrift vises her. Hvis du vil velge alternativ 1 eller 4, velger du **Vend sidene opp** i skriverdriveren.

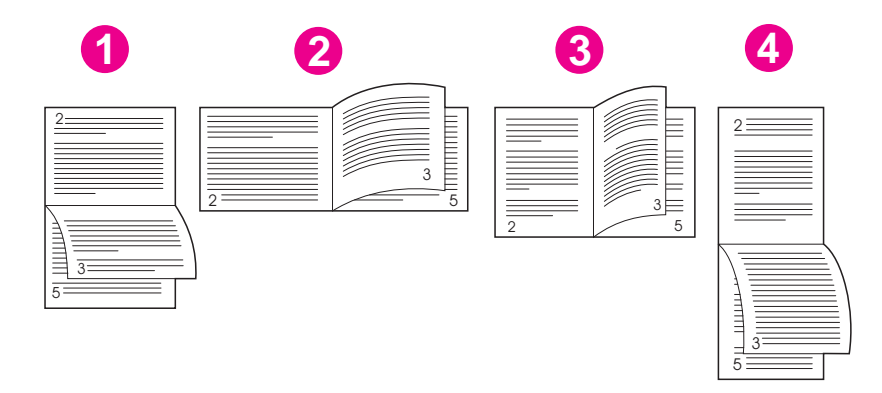

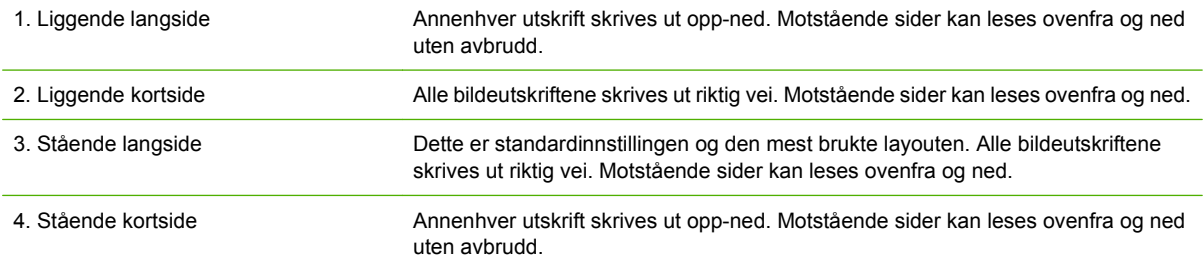

# <span id="page-120-0"></span>**Bruke funksjoner i skriverdriveren for Macintosh**

Når du skriver ut fra et program, er mange av enhetens funksjoner tilgjengelige fra skriverdriveren. Hvis du vil ha fullstendig informasjon om bruk av funksjonene som er tilgjengelige i skriverdriveren, kan du se i hjelpen for skriverdriveren. Følgende funksjoner beskrives i denne delen:

- Opprette og bruke forhåndsinnstillinger
- Skrive ut en tittelside
- Skrive ut flere sider på ett ark
- [Skrive ut på begge sider av papiret](#page-121-0)
- **EX MERK:** Innstillinger i skriverdriveren og programmet overstyrer vanligvis innstillinger fra kontrollpanelet. Innstillinger i programmet overstyrer vanligvis innstillinger i skriverdriveren.

### **Opprette og bruke forhåndsinnstillinger**

Bruk forhåndsinnstillinger for å lagre gjeldende skriverdriverinnstillinger slik at de kan brukes senere.

### **Opprette en forhåndsinnstilling**

- **1.** Åpne skriverdriveren (se [Åpne skriverdriverne på side 13\)](#page-26-0).
- **2.** Velg skriverinnstillingene.
- **3.** I boksen **Forhåndsinnst.** klikker du på **Arkiver som ...** og skriver inn et navn på forhåndsinnstillingen.
- **4.** Klikk på **OK**.

### **Bruke forhåndsinnstillinger**

- **1.** Åpne skriverdriveren (se [Åpne skriverdriverne på side 13\)](#page-26-0).
- **2.** På menyen **Forhåndsinnst.** velger du forhåndsinnstillingen du vil bruke.
- **WERK:** Velg forhåndsinnstillingen Standard for å bruke standardinnstillinger for skriverdriver.

### **Skrive ut en tittelside**

Du kan skrive ut en separat tittelside til dokumentene med en melding på (for eksempel "Konfidensielt").

- **1.** Åpne skriverdriveren (se [Åpne skriverdriverne på side 13\)](#page-26-0).
- **2.** På lokalmenyen **Tittelside** eller **Papir/kvalitet** velger du om du vil skrive ut tittelsiden **Før dokumentet** eller **Etter dokumentet**.
- **3.** På lokalmenyen **Tittelsidetype** velger du meldingen du vil skrive ut på tittelsiden.
	- **MERK:** Hvis du vil skrive ut en blank tittelside, velger du **Standard** som **Tittelsidetype**.

### **Skrive ut flere sider på ett ark**

Du kan skrive ut mer enn én side på ett enkelt ark. Denne funksjonen er et rimelig alternativ når du skal skrive ut utkast.

<span id="page-121-0"></span>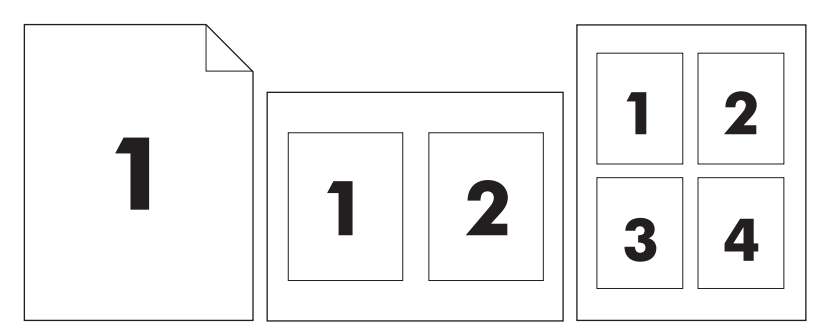

- **1.** Åpne skriverdriveren (se [Åpne skriverdriverne på side 13\)](#page-26-0).
- **2.** Klikk på lokalmenyen **Layout**.
- **3.** Ved siden av **Sider per ark** velger du hvor mange sider du vil skrive ut på hvert ark (1, 2, 4, 6, 9 eller 16).
- **4.** Ved siden av **Layoutretning** velger du rekkefølgen og plasseringen av sidene på arket.
- **5.** Ved siden av **Rammer** velger du hvilken type ramme som skal skrives ut rundt hver side på arket.

# **Skrive ut på begge sider av papiret**

Når tosidig utskrift er tilgjengelig, kan du skrive ut automatisk på begge sider av papiret. Ellers kan du skrive ut på begge sider av papiret manuelt ved å mate papiret gjennom enheten én gang til.

**FORSIKTIG:** For å unngå at papiret kjører seg fast, bør du ikke legge inn papir som er tyngre enn 105  $g/m<sup>2</sup>$ .

### **Bruke automatisk tosidig utskrift**

- **1.** Legg inn nok papir til utskriftsjobben i en av skuffene. Hvis du legger inn spesialpapir som brevhodepapir, legger du det inn på en av følgende måter:
	- For skuff 1 legger du inn brevhodepapiret med forsiden opp og nederste kant først inn i skriveren.
	- For alle andre skuffer legger du inn brevhodepapiret med forsiden ned og med øverste kant mot baksiden av skuffen.
- **2.** Åpne skriverdriveren (se [Åpne skriverdriverne på side 13\)](#page-26-0).
- **3.** Åpne lokalmenyen **Layout**.
- **4.** Ved siden av **Tosidig utskrift** velger du enten **Langsideinnbinding** eller **Kortsideinnbinding**.
- **5.** Klikk på **Skriv ut**.

### **Skrive ut manuelt på begge sider**

- **1.** Legg inn nok papir til utskriftsjobben i en av skuffene. Hvis du legger inn spesialpapir som brevhodepapir, legger du det inn på en av følgende måter:
	- For skuff 1 legger du inn brevhodepapiret med forsiden opp og nederste kant først inn i skriveren.
	- For alle andre skuffer legger du inn brevhodepapiret med forsiden ned og med øverste kant mot baksiden av skuffen.
- **FORSIKTIG:** Ikke legg inn papir som er tyngre enn 105 g/m² (28 pund bond), for å unngå papirstopp.
- **2.** Åpne skriverdriveren (se [Åpne skriverdriverne på side 13\)](#page-26-0).
- **3.** På lokalmenyen **Etterbehandling** velger du alternativet **Manuell tosidig**.
- **MERK:** Hvis alternativet **Manuell tosidig** ikke er aktivert, velger du **Skrive ut manuelt på den andre siden**.
- **4.** Klikk på **Skriv ut**. Følg instruksjonene i popup-vinduet som vises på datamaskinskjermen, før du legger den utskrevne bunken tilbake i skuff 1 for å skrive ut den andre halvdelen.
- **5.** Gå til skriveren og fjern blanke ark som ligger i skuff 1.
- **6.** Legg inn den utskrevne bunken i skuff 1 med forsiden opp og nederste kant først inn i skriveren. Du *må* skrive ut den andre siden fra skuff 1.
- **7.** Hvis du blir bedt om det, trykker du på riktig kontrollpanelknapp for å fortsette.

# <span id="page-123-0"></span>**Avbryte en utskriftsjobb**

Du kan stoppe en utskriftsforespørsel ved å bruke kontrollpanelet eller programvaren. Du finner instruksjoner for hvordan du stopper en utskriftsforespørsel fra en datamaskin eller et nettverk, i den elektroniske hjelpen for den aktuelle nettverksprogramvaren.

**MERK:** Det kan ta litt tid før utskriften stopper etter at en utskriftsjobb avbrytes.

# **Stoppe gjeldende utskriftsjobb fra kontrollpanelet**

- **1.** Trykk på Stopp på kontrollpanelet.
- **2.** I skjermbildet **Enheten er satt på pause** på berøringsskjermen velger du **Avbryt gjeldende jobb**.
- **MERK:** Hvis utskriftsjobben har kommet for langt, kan det hende at du ikke kan avbryte den.

# **Stoppe gjeldende utskriftsjobb fra programvaren**

På skjermen vises det en dialogboks der du kan velge å avbryte utskriftsjobben.

Hvis det har blitt sendt flere forespørsler til enheten via programvaren, står de kanskje i utskriftskø (for eksempel i Windows Utskriftsbehandling). Se i programvaredokumentasjonen hvis du vil ha spesifikke instruksjoner for hvordan du avbryter en utskrift fra datamaskinen.

Hvis en utskriftsjobb står i utskriftskø (i datamaskinminnet eller for Windows 2000 eller XP), sletter du utskriftsjobben der.

Klikk på **Start** og deretter på **Skrivere**. Dobbeltklikk på ikonet for enheten for å åpne utskriftskøen. Merk utskriftsjobben du vil avbryte, og trykk på Slett. Hvis utskriftsjobben ikke avbrytes, kan det hende at du må slå av datamaskinen og starte den på nytt.

# **7 Kopiere**

Denne enheten kan fungere som en selvstendig kopimaskin. Det er ikke nødvendig å installere utskriftssystemprogramvaren på datamaskinen eller ha datamaskinen på for å ta kopier. Du kan justere kopieringsinnstillingene fra kontrollpanelet. Du kan også kopiere originaldokumenter ved å bruke dokumentmateren eller skannerglasset. Enheten kan behandle kopieringsjobber, utskriftsjobber og digitale sendejobber samtidig.

Dette kapitlet inneholder informasjon om hvordan du kan lage kopier og endre kopieringsinnstillingene, og består av følgende emner:

- **[Bruke kopiskjermbildet](#page-125-0)**
- [Angi standard kopialternativer](#page-126-0)
- [Grunnleggende kopieringsinstruksjoner](#page-127-0)
- [Justere kopieringsinnstillingene](#page-128-0)
- [Kopiere tosidige dokumenter](#page-129-0)
- [Kopiere originaler med forskjellig format](#page-131-0)
- **[Endre innstillingen for kopisortering](#page-132-0)**
- [Kopiere fotografier og bøker](#page-133-0)
- [Kombinere kopijobber ved hjelp av Job Build \(jobbgenerering\)](#page-134-0)
- [Avbryte en kopijobb](#page-135-0)

Vi anbefaler at du ser gjennom den grunnleggende informasjonen om bruk av kontrollpanelet før du bruker kopieringsfunksjonene til enheten. Se [Bruke kontrollpanelet på side 18](#page-31-0) hvis du vil ha mer informasjon.

# <span id="page-125-0"></span>**Bruke kopiskjermbildet**

På startskjermbildet velger du Kopi for å se kopiskjermbildet. Kopiskjermbildet vises i Figur 7-1 Kopiskjermbilde på side 112. Merk at bare de første seks kopifunksjonene er umiddelbart synlige. For å se flere kopifunksjoner må du velge Flere alternativer.

#### **Figur 7-1** Kopiskjermbilde

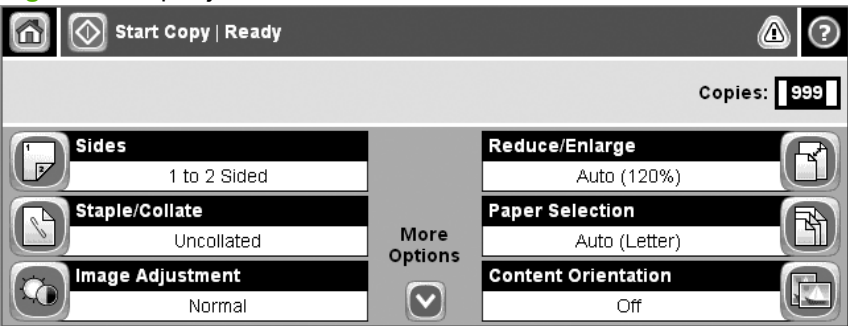

# <span id="page-126-0"></span>**Angi standard kopialternativer**

Du kan bruke administrasjonsmenyen til å definere standardinnstillinger som brukes til alle kopijobber. Om nødvendig kan du overstyre de fleste innstillingene for en individuell jobb. Etter at denne jobben er gjort, går maskinen tilbake til standardinnstillingene.

- **1.** På startskjermbildet blader du til og velger Administrasjon.
- **2.** Velg Standard jobbalternativer og deretter Standard kopialternativer.
- **3.** Flere alternativer er tilgjengelig. Du kan konfigurere standardinnstillinger for alle alternativer, eller bare for noen.

Du finner informasjon om hvert alternativ under [Justere kopieringsinnstillingene på side 115.](#page-128-0) Det innebygde hjelpsystemet gir også forklaringer for de enkelte alternativene. Velg Hjelp-knappen ( $\odot$ ) i øverste høyre hjørne på skjermbildet.

**4.** Når du vil forlate administrasjonsmenyen, velger du Start-knappen (@) i det øverste venstre hjørnet på skjermbildet.

# <span id="page-127-0"></span>**Grunnleggende kopieringsinstruksjoner**

Denne delen inneholder grunnleggende instruksjoner for kopiering.

### **Kopiere fra skannerglasset**

Bruk skannerglasset til å lage så mange som 999 kopier av lite, lett utskriftsmateriale (mindre enn 60 g/ m<sup>2</sup> eller 16 pund) eller tungt utskriftsmateriale (mer enn 105 g/m<sup>2</sup> eller 28 pund). Dette omfatter slikt utskriftsmateriale som kvitteringer, avisutklipp, fotografier, gamle dokumenter, slitte dokumenter og bøker.

Legg originaldokumentene med forsiden ned på glasset. Rett inn hjørnet på originalen med øvre venstre hjørne på glasset.

Hvis du vil lage kopier ved hjelp av standard kopialternativer, kan du bruke talltastaturet på kontrollpanelet til å velge antall kopier og trykke på Start. Hvis du vil bruke tilpassede innstillinger, velger du Kopi. Angi innstillingene og trykk så på Start. Ønsker du flere opplysninger om tilpassede innstillinger, kan du se [Justere kopieringsinnstillingene på side 115.](#page-128-0)

# **Kopiere fra dokumentmateren**

Bruk dokumentmateren til å lage så mange som 999 kopier av et dokument som har opptil 50 sider (avhengig av tykkelsen på sidene). Legg dokumentet i dokumentmateren med sidene vendt oppover.

Hvis du vil lage kopier ved hjelp av standard kopialternativer, kan du bruke talltastaturet på kontrollpanelet til å velge antall kopier og trykke på Start. Hvis du vil bruke tilpassede innstillinger, velger du Kopi. Angi innstillingene og trykk så på Start. Ønsker du flere opplysninger om tilpassede innstillinger, kan du se [Justere kopieringsinnstillingene på side 115.](#page-128-0)

Før du starter en annen kopijobb, må du ta originaldokumentet ut av dokumentmaterens utskuff som befinner seg under dokumentmaterens innskuff og ta kopiene ut av den relevante utskuffen.

# <span id="page-128-0"></span>**Justere kopieringsinnstillingene**

Enheten har flere funksjoner som gjør det mulig for deg å optimalisere kopiene. Disse funksjonene er alle tilgjengelige på skjermbildet Kopi.

Skjermbildet Kopi har flere sider. Trykk på Flere alternativer på første side for å gå til neste side. Trykk så på opp- eller ned-pilknappene for å bla videre til andre sider.

Nærmere opplysninger om hvordan du bruker et alternativ får du ved å velge alternativet og så trykke på hjelpknappen ( $\odot$ ) øverst til høyre i skjermen. Følgende tabell gir deg et overblikk over kopialternativene.

**MERK:** Det er mulig at noen av disse alternativene ikke er synlige, avhengig av hvordan systemadministratoren har konfigurert enheten. Alternativene i tabellen er listet opp i den rekkefølgen de kan vises i.

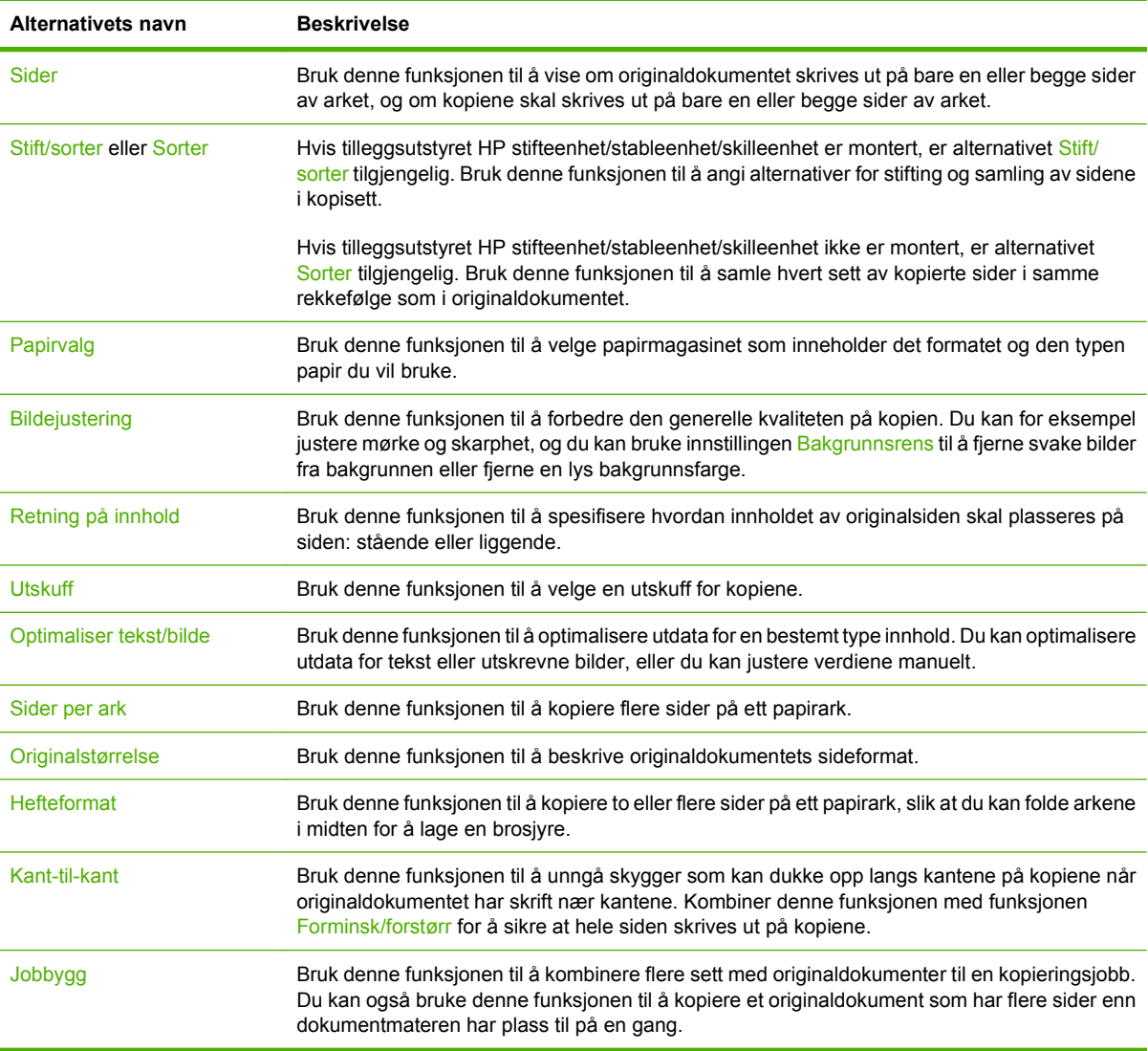

# <span id="page-129-0"></span>**Kopiere tosidige dokumenter**

Tosidige dokumenter kan kopieres manuelt eller automatisk.

# **Kopiere tosidige dokumener manuelt**

Kopier som produseres med denne fremgangsmåten, skrives ut på en side og må sorteres for hånd.

- **1.** Legg dokumentene som skal kopieres, i dokumentmaterens innskuff med første side vendt opp og med toppen av siden mot dokumentmaterens inntak.
- **2.** Velg Start kopiering. Sidene med oddetall kopieres og skrives ut.
- **3.** Ta stabelen ut av dokumentmaterens utskuff og legg den i på nytt med siste side vendt opp og med toppen av siden mot dokumentmaterens inntak.
- **4.** Velg Start kopiering. Sidene med like tall kopieres og skrives ut.
- **5.** Sorter utskriftene med like og ulike sidetall.

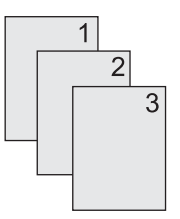

### **Kopiere tosidige dokumenter automatisk (bare modeller med tosidig utskrift)**

Standard kopiinnstilling er ensidig til ensidig. Bruk følgende fremgangsmåter for å endre innstillingen slik at du kan kopiere fra eller til dokumenter som er tosidige.

### **Lage tosidige kopier av ensidige dokumenter**

- **1.** Legg dokumentene som skal kopieres, i dokumentmateren med første side vendt opp og med toppen av siden forovervendt.
- **2.** Velg Kopi på kontrollpanelet.
- **3.** Velg Sider.
- **4.** Velg **1-sidig original, 2-sidig utskrift**.
- **5.** Velg OK.
- **6.** Velg Start kopiering.

#### **Lage tosidige kopier av tosidige dokumenter**

- **1.** Legg dokumentene som skal kopieres, i dokumentmateren med første side vendt opp og med toppen av siden forovervendt.
- **WERK:** Tosidig kopiering fra planskannerens glassplate støttes ikke.
- **2.** Velg Kopi på kontrollpanelet.
- **3.** Velg Sider.
- **4.** Velg **2-sidig original, 2-sidig utskrift**.
- **5.** Velg OK.
- **6.** Velg Start kopiering.

### **Lage ensidige kopier av tosidige dokumenter**

- **1.** Legg dokumentene som skal kopieres, i dokumentmateren med første side vendt opp og med toppen av siden vendt forover.
- **2.** Velg Kopi på kontrollpanelet.
- **3.** Velg Sider.
- **4.** Velg **2-sidig original, 1-sidig utskrift**.
- **5.** Velg OK.
- **6.** Velg Start kopiering.

# <span id="page-131-0"></span>**Kopiere originaler med forskjellig format**

Du kan kopiere originaldokumenter med forskjellige papirformater så lenge papirarkene har en dimensjon til felles. Du kan for eksempel kombinere Letter og Legal-format, eller du kan kombinere A4 og A5-formater.

- **1.** Ordne arkene i originaldokumentet slik at de alle har samme bredde.
- **2.** Legg arkene med forsiden opp i dokumentmateren og juster begge papirledere mot dokumentet.
- **3.** På startskjermbildet velger du Kopi.
- **4.** Velg Originalstørrelse.
- **MERK:** Hvis dette alternativet ikke står på det første skjermbildet, velger du Flere alternativer til alternativet vises.
- **5.** Velg Blandet ltr/lgl og deretter OK.
- **6.** Velg Start kopi.

# <span id="page-132-0"></span>**Endre innstillingen for kopisortering**

Du kan stille inn enheten slik at den automatisk sorterer flere kopier i sett. Hvis du for eksempel lager to kopier av tre sider og den automatiske sorteringen står på, skrives sidene ut i denne rekkefølgen: 1,2,3,1,2,3. Hvis automatisk sortering er slått av, skrives sidene ut i denne rekkefølgen: 1,1,2,2,3,3.

Hvis du vil bruke automatisk sortering, må størrelsen på originaldokumentet passe inn i minnet. Hvis dette ikke er tilfelle, lager enheten bare en kopi og viser en melding som gir deg beskjed om endringen. Hvis det skjer, kan du bruke en av følgende metoder for å fullføre jobben:

- Del jobben inn i mindre jobber som inneholder færre sider.
- Lag bare én kopi av dokumentet av gangen.
- Slå av automatisk sortering.

Den sorteringsinnstillingen du velger, gjelder for alle kopier til du endrer innstillingen. Standardinnstillingen for automatisk kopisortering er På.

- **1.** Velg Kopi på kontrollpanelet.
- **2.** Velg Stifting/Sortering.
- **3.** Velg Sorter.

# <span id="page-133-0"></span>**Kopiere fotografier og bøker**

### **Kopiere et fotografi**

- **WERK:** Fotografier må kopieres fra planskanneren, ikke fra dokumentmateren.
	- **1.** Løft på dekslet og legg fotografiet på planskanneren med bildesiden ned og det øverste venstre hjørnet av fotografiet i det øverste venstre hjørnet på glasset.
	- **2.** Lukk dekslet forsiktig.
	- **3.** Velg Start kopiering.

### **Kopiere en bok**

- **1.** Løft på dekslet og legg boken på planskanneren med den siden du vil kopiere i det øverste venstre hjørnet av glasset.
- **2.** Lukk dekslet forsiktig.
- **3.** Trykk dekslet forsiktig ned for å trykke boken mot planskannerens overflate.
- **4.** Velg Start kopiering.

# <span id="page-134-0"></span>**Kombinere kopijobber ved hjelp av Job Build (jobbgenerering)**

Du kan bruke funksjonen Jobbgenerering til å generere én kopieringsjobb fra flere skanninger. Du kan enten bruke dokumentmateren eller skannerglasset. Innstillingene for den første skanningen brukes til de påfølgende skanningene.

- **1.** Velg Kopi.
- **2.** Bla frem til og velg Jobbgenerering.
- **3.** Velg Jobbgenerering på.
- **4.** Velg OK.
- **5.** Om nødvendig kan du velge de ønskede kopialternativene.
- **6.** Velg Start kopiering. Når hver side er skannet, kan du angi via kontrollpanelet om du vil skanne flere sider.
- **7.** Hvis jobben inneholder flere sider, legger du i den neste siden og velger Start kopiering.

Hvis jobben ikke inneholder flere sider, velger du **Fullført** for å starte utskriften.

**EX MERK:** Hvis du skanner den første siden av et dokument i jobbgenerering med dokumentmateren, må du skanne alle sidene i det samme dokumentet med dokumentmateren. Hvis du skanner den første siden av et dokument ved å bruke skannerglasset, må du skanne alle sidene i det samme dokumentet med skannerglasset.

# <span id="page-135-0"></span>**Avbryte en kopijobb**

Hvis du vil avbryte kopijobben som pågår i øyeblikket, velger du Stopp på kontrollpanelet. Dette får enheten til å stanse. Velg så Avbryt gjeldende jobb.

**MERK:** Hvis du avbryter en kopijobb, må du fjerne dokumentet fra planskanneren eller fra den automatiske dokumentmateren.

# **8 Skanne og sende til e-post**

Enheten gir mulighet for fargeskanning og digital sending. Ved å bruke kontrollpanelet kan du skanne svart/hvitt-dokumenter eller fargedokumenter, og sende dem til en e-postadresse som e-postvedlegg. Hvis du skal bruke digital sending, må enheten være koblet til et lokalt nettverk (LAN). Enheten kobles direkte til det lokale nettverket.

### **EV MERK:** Enheten kan ikke kopiere eller skrive ut i farger, men den kan skanne og sende fargebilder.

Dette kapitlet tar for seg følgende emner:

- [Konfigurere e-postinnstillingene](#page-137-0)
- **[Bruke skjermbildet Send e-post](#page-139-0)**
- [Utføre grunnleggende e-postfunksjoner](#page-140-0)
- [Bruke adresseboken](#page-142-0)
- [Endre e-postinnstillinger for gjeldende jobb](#page-144-0)
- [Skanne til en mappe](#page-145-0)
- **[Skanne til en arbeidsflytdestinasjon](#page-146-0)**

# <span id="page-137-0"></span>**Konfigurere e-postinnstillingene**

Før du kan sende et dokument til e-posten, må du konfigurere enheten for e-post.

**MERK:** Instruksjonene nedenfor gjelder for å konfigurere enheten på kontrollpanelet. Du kan også gjøre dette ved hjelp av den innebygde Web-serveren. Hvis du vil vite mer, se [Innebygd Web-server](#page-27-0) [på side 14](#page-27-0).

### **Protokoller som støttes**

HP LaserJet M4349x MFP støtter SMTP (Simple Mail Transfer Protocol) og LDAP (Lightweight Directory Access Protocol).

### **SMTP**

- SMTP er et sett med regler som definerer samhandlingen mellom programmene som sender og mottar e-post. For at enheten skal kunne sende dokumenter til e-post, må den være koblet til et lokalt nettverk (LAN) som har en gyldig IP-adresse for SMTP. SMTP-serveren må også ha Internett-tilgang.
- Hvis du bruker en LAN-tilkobling, må du be systemansvarlig om IP-adressen for SMTP-serveren. Hvis du bruker en DSL-tilkobling, må du kontakte tjenesteleverandøren for å få IP-adressen til SMTP-serveren.

#### **LDAP**

- LDAP brukes for å få tilgang til en informasjonsdatabase. Når enheten bruker LDAP, leter den i en global liste over e-postadresser. Når du begynner å skrive inn e-postadressen, bruker LDAPprotokollen en autofullføringsfunksjon som viser en liste over e-postadresser som samsvarer med tegnene du skriver. Etter hvert som du skriver inn flere tegn, blir listen over samsvarende e-postadresser kortere.
- Enheten støtter LDAP, men den trenger ikke tilkobling til en LDAP-server for å kunne sende til e-post.
	- **MERK:** Hvis du må endre LDAP-innstillingene, må du endre dem ved å bruke den innebygde webserveren. Hvis du vil ha mer informasjon, kan du se [Innebygd Web-server på side 14,](#page-27-0) eller du kan se i *brukerhåndboken for innebygd webserver*.

### **Konfigurere e-postserverinnstillingene**

Kontakt systemansvarlig for å finne IP-adressen for SMTP-serveren. Eller finn IP-adressen i enhetens kontrollpanel. Følg deretter følgende fremgangsmåter for å konfigurere og teste IP-adressen manuelt.

### **Konfigurere SMTP-gatewayadressene**

- **1.** På startskjermbildet velger du Administrasjon.
- **2.** Velg Første konfigurering.
- **3.** Velg Oppsett av e-post, og velg deretter SMTP-gateway.
- **4.** Angi SMTP-gatewayadressen, enten som en IP-adresse eller som et fullstendig domenenavn. Hvis du ikke kjenner IP-adressen eller domenenavnet, må du kontakte den nettverksansvarlige.
- **5.** Velg OK.

#### **Teste SMTP-innstillingene**

- **1.** På startskjermbildet velger du Administrasjon.
- **2.** Velg Første konfigurering.
- **3.** Velg E-postoppsett, og velg deretter Test gatewayer for sending.

Hvis konfigurerasjonen er riktig, vil beskjeden **Gatewayer OK** vises på kontrollpanelet.

Hvis den første testen var vellykket, sender du en e-post til deg selv ved å bruke funksjonen for digital sending. Hvis du mottar e-posten, er funksjonen for digital sending riktig konfigurert.

Hvis du ikke mottar en e-post, bruker du disse fremgangsmåtene til å løse problemene med programvaren for digital sending:

- Kontroller SMTP og adressen for å være sikker på at du har skrevet dem inn riktig.
- Skriv ut en konfigurasjonsside. Forsikre deg om at SMTP-gatewayadressen er riktig.
- Kontroller at nettverket fungerer slik det skal. Send en e-post til deg selv fra en datamaskin. Hvis du mottar e-posten, virker nettverket som det skal. Hvis du ikke mottar e-posten, kontakter du nettverksadministratoren eller Internett-leverandøren.
- Kjør filen DISCOVER.EXE. Dette programmet forsøker å finne gatewayen. Du kan laste ned filen fra HPs Web-område på [www.hp.com/support/ljm4349mfp](http://www.hp.com/support/ljm4349mfp).

### **Finn gatewayer**

Dersom du ikke kjenner SMTP-gatewayadressen, kan du bruke en av følgende metoder for å finne den.

### **Finne SMTP-gatewayen fra kontrollpanelet til enheten**

- **1.** På startskjermbildet velger du Administrasjon.
- **2.** Velg Første konfigurering.
- **3.** Velg E-postoppsett, og velg deretter Finn gatewayer for sending.

Det vises en liste over SMTP-servere som er funnet, på berøringsskjermen.

**4.** Velg den riktige SMTP-serveren, og velg deretter OK.

### **Finne SMTP-gatewayen fra et e-postprogram**

Fordi de fleste e-postprogrammer også bruker SMTP til å sende e-postmeldinger og LDAP til å adressere e-postmeldinger, kan det hende at du kan finne vertsnavnet til SMTP-gatewayen og LDAPserveren ved å se på innstillingene til e-postprogrammet.

**MERK:** Det kan hende at funksjonene for å finne gatewayer ikke kan oppdage en gyldig SMTP-server på nettverket hvis det brukes en Internett-leverandør (ISP). SKontakt Internett-leverandøren for å finne adressen til e-postserveren til Internett-leverandøren.

# <span id="page-139-0"></span>**Bruke skjermbildet Send e-post**

Bruk berøringsskjermen til å navigere gjennom alternativene på skjermbildet Send e-post.

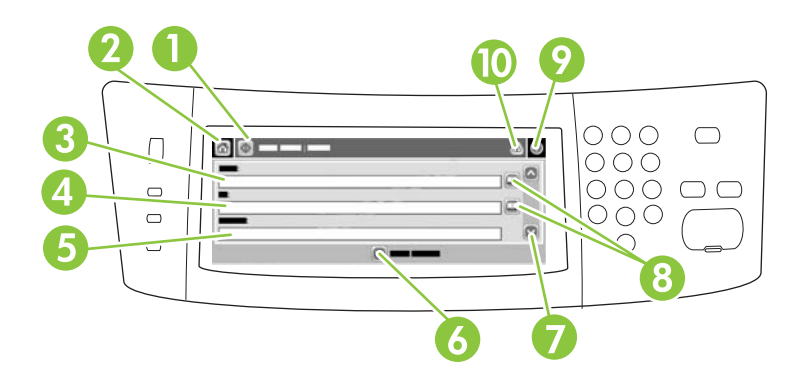

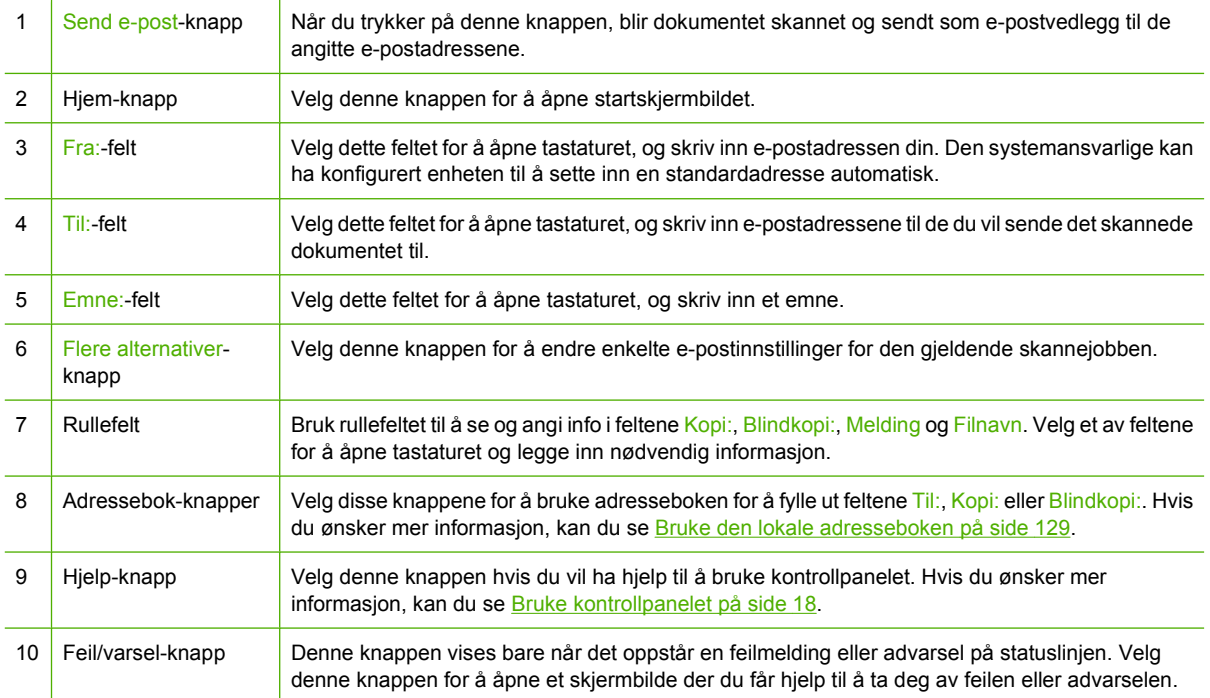

# <span id="page-140-0"></span>**Utføre grunnleggende e-postfunksjoner**

Enhetens e-postfunksjon har følgende fordeler:

- Sender dokumenter til flere e-postadresser, og sparer dermed tid og leveringskostnader.
- Kan levere filer i svart/hvitt eller farger. Filer kan sendes i forskjellige filformater som mottakeren kan manipulere.

Med e-postfunksjonen skannes dokumentene inn i enhetsminnet og sendes deretter til én eller flere epostadresser som e-postvedlegg. Digitale dokumenter kan sendes på flere ulike formater, for eksempel TFF eller JPG, slik at mottakerne kan manipulere dokumentfilen i ulike programmer, ut fra deres spesifikke behov. Dokumentene de mottar er av nesten like god kvalitet som originalen, og de kan skrives ut, lagres eller videresendes.

Hvis du skal bruke e-postfunksjonen, må enheten være koblet til et gyldig SMTP-nettverk med Internetttilgang.

### **Legge i dokumenter**

Du kan skanne et dokument ved å bruke glasset eller den automatiske dokumentmateren. Glassplaten og den automatiske dokumentmateren kan ta originaler i Letter-, Executive-, A4- og A5-format. Den automatiske dokumentmateren kan også ta originaler i Legal-format. Mindre originaler, kvitteringer, ujevne og slitte dokumenter, dokumenter med stifter, dokumenter som har vært brettet, og fotografier, bør skannes ved hjelp av glasset. Flersidige dokumenter kan enkelt skannes ved hjelp av ADMen.

### **Sende dokumenter**

Enheten kan skanne originaler i svart/hvitt eller farger. Du kan bruke standardinnstillingene eller endre innstillingene for skanning og filformater. Dette er standardinnstillingene:

- Farger
- PDF (krever at mottakeren har Adobe Acrobat for å vise e-postvedlegget)

Du finner informasjon om innstillingene for den aktive jobben i [Endre e-postinnstillinger for gjeldende](#page-144-0) [jobb på side 131](#page-144-0).

### **Sende et dokument**

- **1.** Legg dokumentet med forsiden ned på skannerglasset eller forsiden opp i den automatiske dokumentmateren.
- **2.** På startskjermbildet velger du E-post.
- **3.** Oppgi brukernavn og passord hvis du blir bedt om det.
- **4.** Fyll ut feltene Fra:, Til: og Emne. Bla ned og fyll ut feltene Kopi:, Blindkopi: og Melding om nødvendig. Det kan hende at brukernavnet ditt eller annen standardinformasjon vises i Fra:-feltet. I så fall kan du muligens ikke endre det.
- **5.** (Valgfritt) Velg Flere alternativer for å endre innstillingene for dokumentet du skal sende (for eksempel originalstørrelsen på dokumentet). Hvis du sender et tosidig dokument, bør du velge Sider og et alternativ for en tosidig original.
- **6.** Trykk på Start for å starte sendingen.
- **7.** Når du er ferdig, fjerner du originaldokumentet fra skannerglasset eller den automatiske dokumentmateren.

### **Bruke autofullføringsfunksjonen**

Når du skriver inn tegn i feltene Til:, Kopi: eller Fra: på skjermbildet Send e-post, aktiveres autofullføringsfunksjonen. Når du skriver inn adressen eller navnet via tastaturskjermbildet, søker enheten automatisk i adresseboklisten og viser den første adressen som samsvarer. Du kan velge dette navnet ved å velge Enter eller fortsette å skrive inn navnet inntil den riktige oppføringen kommer opp. Hvis du skriver inn et tegn som ikke samsvarer med noen på listen, fjernes autofullføringsteksten fra skjermen for å vise at du skriver inn en adresse som ikke finnes i adresseboken.

# <span id="page-142-0"></span>**Bruke adresseboken**

Du kan sende e-post til en liste av mottakere ved å bruke adresseboken på enheten. Kontakt systemansvarlig for informasjon om å konfigurere adresselister.

**EX MERK:** Du kan også bruke den innebygde Web-serveren til å opprette og administrere adresseboken for e-post. Hvis du vil vite mer, se [Innebygd Web-server på side 14](#page-27-0).

### **Opprette en mottakerliste**

- **1.** På startskjermbildet velger du E-post.
- **2.** Utfør en av følgende fremgangsmåter:
	- Velg Til: for å åpne tastaturskjermbildet, og skriv deretter inn mottakernes e-postadresser. Hvis du skal sende til mange mottakere, skiller du e-postadressene med semikolon eller ved å trykke på Enter på berøringsskjermen.
	- Bruke adresseboken.
		- **a.** På skjermbildet Send e-post velger du adressebokknappen (a) for å åpne adresseboken.
		- **b.** Naviger gjennom oppføringene i adresseboken ved å bruke rullefeltet. Hold pilen nede hvis du vil bla raskt gjennom listen.
		- **c.** Uthev navnet for å velge en mottaker, og velg deretter knappen for å legge til  $(\mathbf{F})$ .

Du kan også velge en distribusjonsliste ved å velge nedtrekkslisten øverst på skjermbildet og deretter velge Alle, eller legge til en mottaker fra en lokal liste ved å velge Lokal fra nedtrekkslisten. Uthev de aktuelle navnene, og velg deretter **in** for å legge til navnet på mottakerlisten.

Du kan fjerne en mottaker fra listen ved å bla frem til og utheve mottakeren og deretter velge Fjern  $(\mathbb{X})$ .

- **3.** Navnene på mottakerlisten blir plassert i tekstlinjen på tastaturskjermbildet. Hvis du vil, kan du legge til en mottaker som ikke står i adresseboken, ved å skrive inn e-postadressen med tastaturet. Når du er fornøyd med mottakerlisten, velger du OK.
- **4.** Velg OK.
- **5.** Fullfør ved å skrive inn informasjon i feltene Kopi: og Emne: i skjermbildet Send til e-post, hvis det er nødvendig. Du kan kontrollere mottakerlisten ved å trykke på pil ned på tekstlinjen Til:.
- **6.** Trykk på Start.

### **Bruke den lokale adresseboken**

Bruk den lokale adresseboken til å lagre mye brukte e-postadresser. Den lokale adresseboken kan deles mellom enheter som bruker den samme serveren for å få tilgang til programvaren HP Digital Sending.

Du kan bruke adresseboken når du skriver inn e-postadressene i feltet Fra:, Til:, Kopi: eller Blindkopi:. Du kan også legge til og slette adresser i adresseboken.

Velg adressebokknappen  $(\Box)$  for å åpne adresseboken.

### **Legge til e-postadresser i den lokale adresseboken**

- **1.** Velg Lokal.
- **2.** Velg  $\oplus$ .
- **3.** (Valgfritt) Velg feltet Navn, og skriv inn et navn for den nye oppføringen via tastaturskjermbildet. Velg OK.

Navnet brukes som et alias for den nye e-postadressen. Hvis du ikke skriver inn et aliasnavn, brukes selve e-postadressen som alias.

**4.** Velg feltet Adresse, og skriv inn en e-postadresse for den nye oppføringen via tastaturskjermbildet. Velg OK.

### **Slette e-postadresser fra den lokale adresseboken**

Du kan slette e-postadresser som du ikke bruker lenger.

- **MERK:** Hvis du vil *endre* en e-postadresse, må du først slette adressen og deretter legge til den korrigerte adressen som en ny adresse i den lokale adresseboken.
	- **1.** Velg Lokal.
	- **2.** Velg e-postadressen du ønsker å slette.
	- **3.** Velg  $\boxed{\mathbf{X}}$ .

Følgende bekreftelsesmelding vises: **Vil du slette valgte adresse(r)?**

**4.** Velg Ja for å slette e-postadressen(e), eller velg Nei for å gå tilbake til skjermbildet med adresseboken.
## <span id="page-144-0"></span>**Endre e-postinnstillinger for gjeldende jobb**

Velg knappen Flere alternativer for å endre følgende e-postinnstillinger for den gjeldende utskriftsjobben:

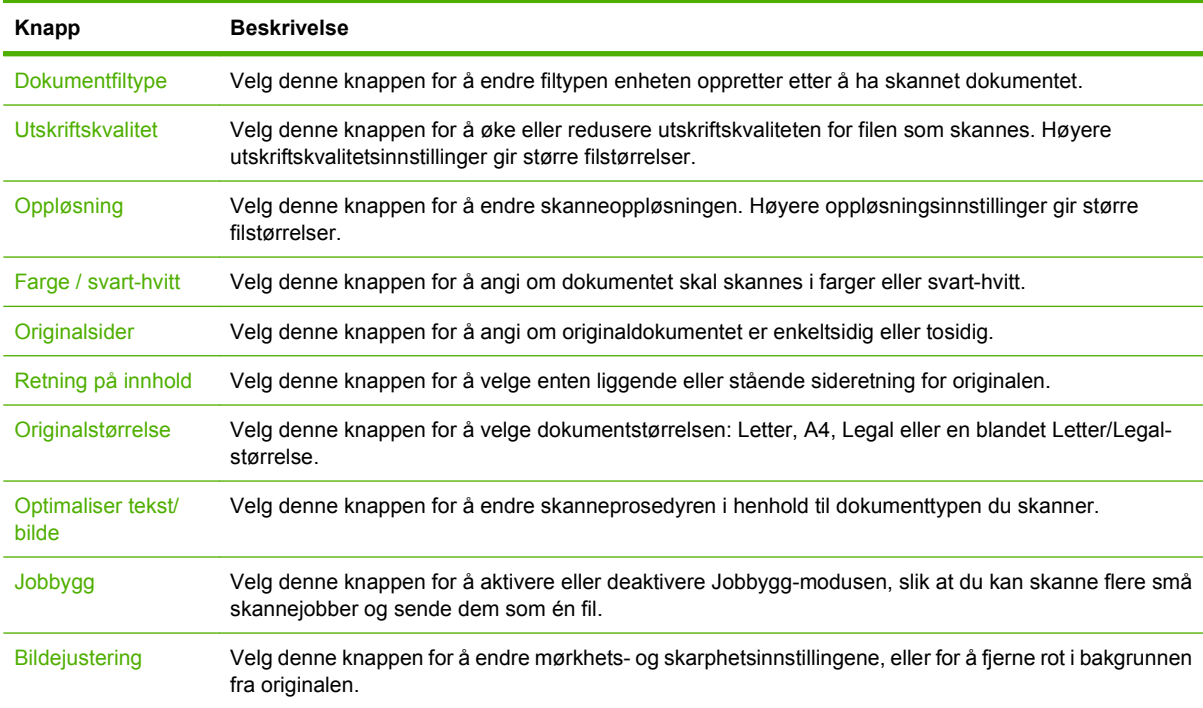

## **Skanne til en mappe**

**MERK:** Denne funksjonen støttes bare for HP LaserJet M4349x MFP.

Hvis den systemansvarlige har gjort funksjonen tilgjengelig, kan enheten skanne en fil og sende den til en mappe i nettverket. Støttede operativsystemer for angitte mapper er Windows 2000, Windows XP, Windows Server 2003, Windows Server 2008 og Novell.

- **MERK:** Det kan hende at du må angi et brukernavn og passord for å bruke dette alternativet, eller for å sende til bestemte mapper. Kontakt systemansvarlig hvis du vil ha mer informasjon.
	- **1.** Legg dokumentet med forsiden ned på skannerglasset eller forsiden opp i den automatiske dokumentmateren.
	- **2.** På startskjermbildet velger du **Nettverksmappe**.
	- **3.** På listen Hurtigtilgangsmapper velger du mappen du vil lagre dokumentet i.
	- **4.** Velg **Filnavn**-feltet for å åpne skjermbildet med tastaturet, og skriv deretter inn filnavnet.
	- **5.** Velg **Send til nettverksmappe**.

## **Skanne til en arbeidsflytdestinasjon**

**MERK:** Denne funksjonen leveres av Digital Sending Software-produktet (tilleggsutstyr) og støtter bare HP LaserJet M4349x MFP.

Hvis den systemansvarlige har aktivert arbeidsflytfunksjonaliteten, kan du skanne et dokument og sende det til en egendefinert arbeidsflytdestinasjon. En arbeidsflytdestinasjon gjør at du kan sende ekstra informasjon, sammen med det skannede dokumentet, til et angitt nettverkssted eller FTP-sted (File Transfer Protocol). Kontrollpanelskjermen ber om spesifikk informasjon. Den systemansvarlige kan også angi en skriver som en arbeidsflytdestinasjon. Dette gjør at du kan skanne et dokument og sende det direkte til en nettverksskriver for utskrift.

- **1.** Legg dokumentet med forsiden ned på skannerglasset eller forsiden opp i den automatiske dokumentmateren.
- **2.** På startskjermbildet velger du **Arbeidsflyt**.
- **3.** Velg destinasjonen du ønsker å skanne til.
- **4.** Skriv inn informasjonen du vil skal følge med filen, i tekstfeltet, og velg deretter **Send arbeidsflyt**.

# **9 Faks**

HP LaserJet M4349x MFP leveres med en HP LaserJet Analog Fax Accessory 300 installert. Windowsbrukere kan også installere HP Digital Sending Software (DSS) (tilleggsutstyr), som gir tilgang til digitale fakstjenester.

Se *Brukerhåndbok for HP LaserJet Analog Fax Accessory 300* for å få fullstendige instruksjoner om hvordan du konfigurerer fakstilbehøret og hvordan du bruker faksfunksjonene.

Dette kapitlet inneholder et sammendrag av analog og digital faks.

- **[Analog faks](#page-149-0)**
- [Digital faksing](#page-153-0)

## <span id="page-149-0"></span>**Analog faks**

Når HP LaserJet Analog Fax Accessory 300 er installert, kan enheten fungere som en frittstående faksmaskin.

**WERK:** HP LaserJet M4349x MFP leveres med en HP LaserJet Analog Fax Accessory 300 installert.

### **Installere fakstilbehøret**

Hvis enheten ikke har analogt fakstilbehør 300 til HP LaserJet installert, følger du fremgangsmåten nedenfor for å installere det.

- **1.** Pakk ut fakstilbehøret fra boksen, men ikke ta det ut av den antistatiske posen.
- **2.** Slå av enheten, og ta ut strømledningen.

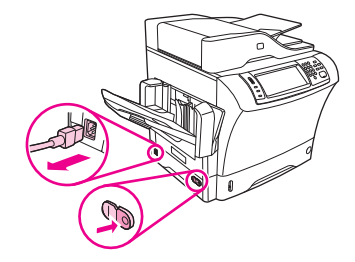

**3.** På baksiden av enheten fjerner du sidedekselet ved å plassere fingrene i det innrykkede området og skyve dekselet av.

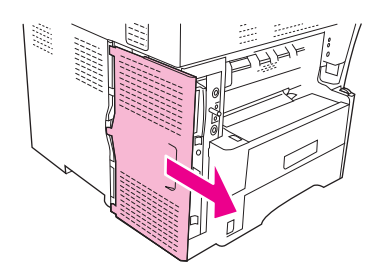

**4.** Fjern om nødvendig plastikkdekselet til fakstilbehøret fra formateringskortet. Sett inn en mynt i rillen øverst på dekselet, og bruk den til å vippe dekselet bort fra formateringskortet.

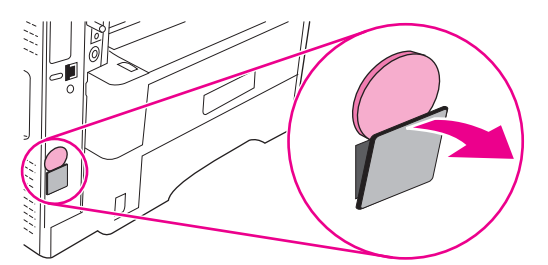

**5.** Åpne døren til formateringskortet ved å ta tak i metalltappen og dra døren opp.

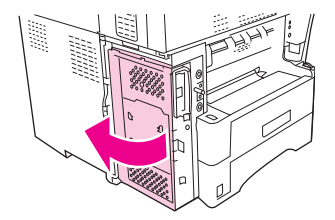

- **6.** Hvis du skifter ut et eksisterende fakstilbehør, fjerner du det gamle kortet fra skapet for formateringskort ved å dra det ut av sporet.
- **7.** Ta det nye fakstilbehøret ut av den antistatiske posen.
	- **FORSIKTIG:** Fakstilbehøret inneholder deler som er sensitive for elektrostatisk utladning. Når du håndterer fakstilbehøret, må du bruke statisk beskyttelse, for eksempel en antistatisk armstropp som er koblet til metallrammen på enheten, eller berøre metallrammen på enheten med den andre hånden.

**FORSIKTIG:** Når du håndterer fakstilbehøret, må du ikke trykke på den gule komponenten på kortet. Hvis du gjør det, kan du skade kortet og gjøre faksen ubrukelig.

**8.** Juster de to hakkene på det nye fakstilbehøret etter de to skinnene for fakstilbehør på formateringskortet.

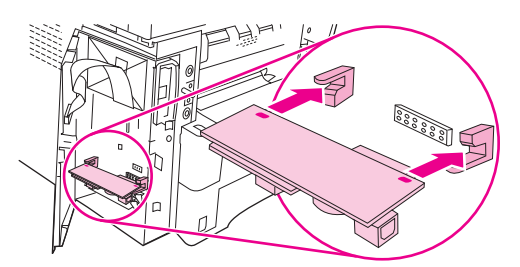

**9.** Skyv fakstilbehøret på plass, og kontroller at det er koblet riktig til formateringskortet. Telefonkontakten på fakstilbehøret må justeres etter den firkantede åpningen i skapet for formateringskortet.

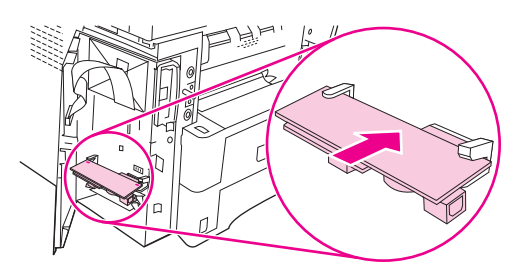

**10.** Lukk døren til skapet for formateringskortet.

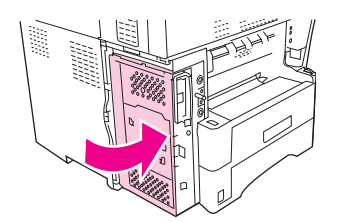

**11.** Sett tilbake dekselet til formateringskortet.

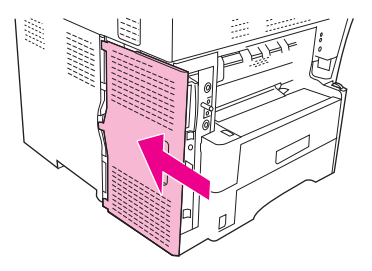

**12.** Sett strømledningen inn i enheten, og slå den på.

### **Koble fakstilbehøret til en telefonlinje**

Når du skal koble fakstilbehøret til en telefonlinje, må du sørge for at telefonlinjen som brukes til fakstilbehøret, er en linje som ikke brukes av andre enheter. Denne linjen bør i tillegg være en analog linje fordi faksen ikke vil fungere som den skal hvis den er koblet til enkelte digitale PBX-systemer. Hvis du ikke er sikker på om telefonlinjen er analog eller digital, kontakter du telefonselskapet.

- **MERK:** HP anbefaler at du bruker telefonledningen som følger med fakstilbehøret, for å være sikker på at tilbehørsfunksjonene fungerer som de skal.
	- **1.** Finn telefonledningen som følger med fakstilbehørssettet. Sett den ene enden av telefonledningen inn i telefonkontakten for fakstilbehøret på formateringskortet. Skyv kontakten inn til du hører et klikk.

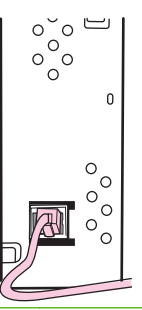

- **FORSIKTIG:** Kontroller at telefonlinjen kobles til telefonkontakten for fakstilbehøret, som er plassert nær bunnen av formateringskortet. Ikke koble telefonlinjen til LAN-porten for HP Jetdirect, som er nær toppen av formateringskortet.
- **2.** Sett den andre enden av telefonledningen inn i telefonkontakten i veggen. Skyv kontakten inn til du hører et klikk, eller til den sitter godt fast. Ettersom forskjellige typer kontakter brukes i forskjellige land/regioner, kan det hende du ikke kan høre noe klikk når kontakten er på plass.

### **Konfigurere og bruke faksfunksjonene**

Før du kan bruke faksfunksjonene må du konfigurere dem i kontrollpanelmenyene. Du må for eksempel angi følgende informasjon:

- Dato og klokkeslett
- **Sted**
- **Faksoverskrift**

Hvis du vil ha utfyllende informasjon om konfigurering og bruk av fakstilbehør og informasjon om feilsøking av problemer med fakstilbehør, se *Brukerhåndbok for HP LaserJet Analog Fax Accessory 300*, som følger med fakstilbehøret.

## <span id="page-153-0"></span>**Digital faksing**

Digital faksing er tilgjengelig når du installerer HP Digital Sending Software (ekstrautstyr). Hvis du vil ha informasjon om hvordan du bestiller denne programvaren, går du til [www.hp.com/go/](http://www.hp.com/go/ljm4349mfp_software) [ljm4349mfp\\_software](http://www.hp.com/go/ljm4349mfp_software).

Med digital faksing trenger du *ikke* å koble enheten direkte til en telefonlinje. I stedet kan enheten sende en faks på én av tre måter:

- **LAN-faks** sender faksene via en tredjeparts faksleverandør.
- **Microsoft Windows 2000-faks** er et faksmodem og en modul for digital sender som datamaskinen bruker for å fungere som en driftsklar gateway-faks.
- **Internett-faks** bruker en Internett-faksleverandør til å behandle fakser. Faksen leveres til en tradisjonell faksmaskin eller sendes til brukerens e-postadresse.

Hvis du vil ha mer informasjon om bruk av digital faksing, kan du se i dokumentasjonen som følger med HP Digital Sending Software.

# **10 Kontrollere og vedlikeholde enheten**

I dette kapittelet får du en beskrivelse av hvordan du administrerer skriveren.

- [Bruke informasjonssidene](#page-155-0)
- [Konfigurere e-postvarsler](#page-157-0)
- [Bruke den innebygde Web-serveren](#page-158-0)
- [Bruke HP Web Jetadmin-programvare](#page-161-0)
- **[Bruke HP Printer Utility for Macintosh](#page-162-0)**
- [Kontrollere rekvisita](#page-163-0)
- [Rengjøre enheten](#page-165-0)
- [Kalibrere skanneren](#page-170-0)

## <span id="page-155-0"></span>**Bruke informasjonssidene**

Fra kontrollpanelet kan du skrive ut sider som viser detaljer om enheten og gjeldende konfigurasjon. I tabellen nedenfor finner du informasjon om hvordan du skriver ut informasjonssidene.

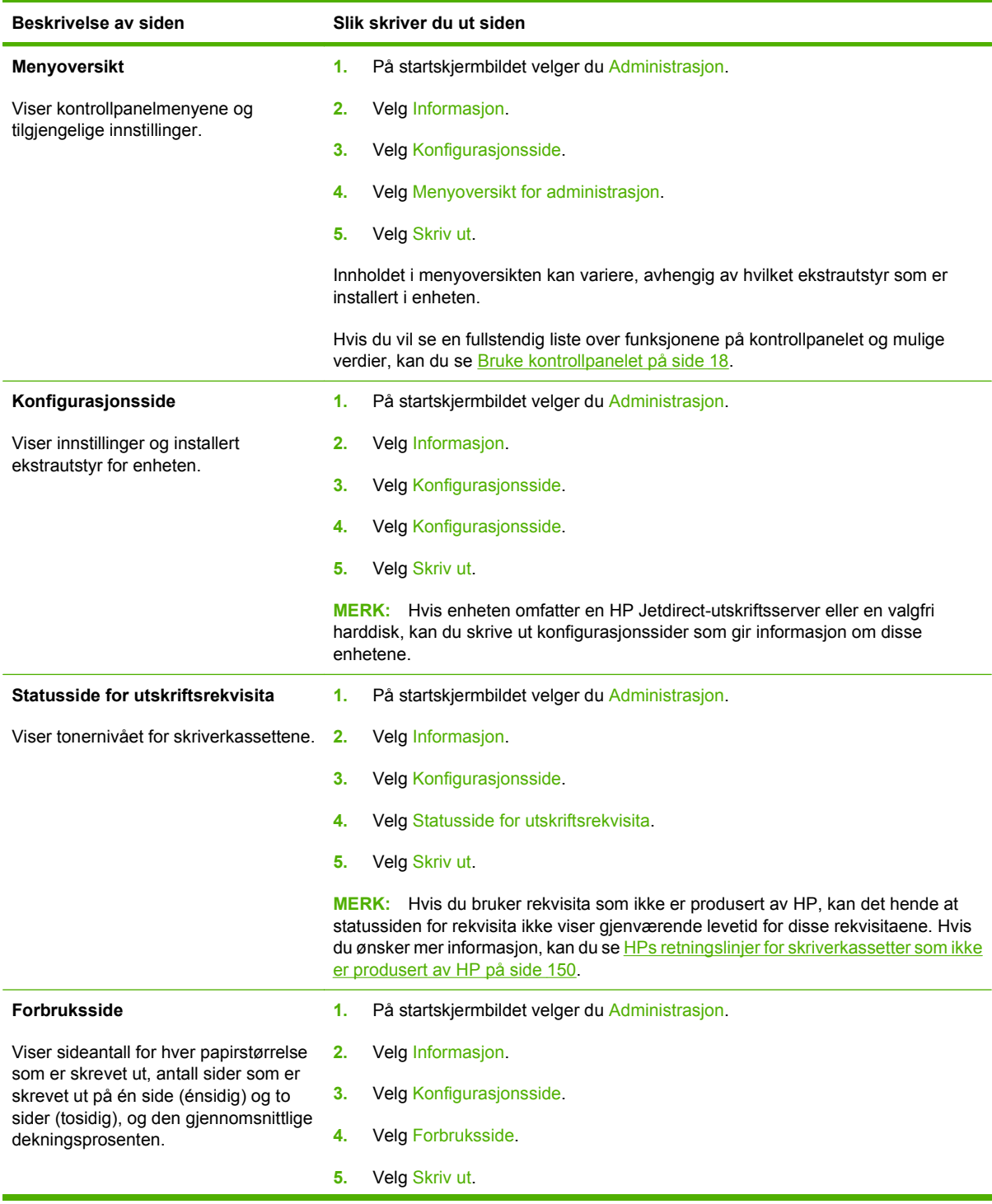

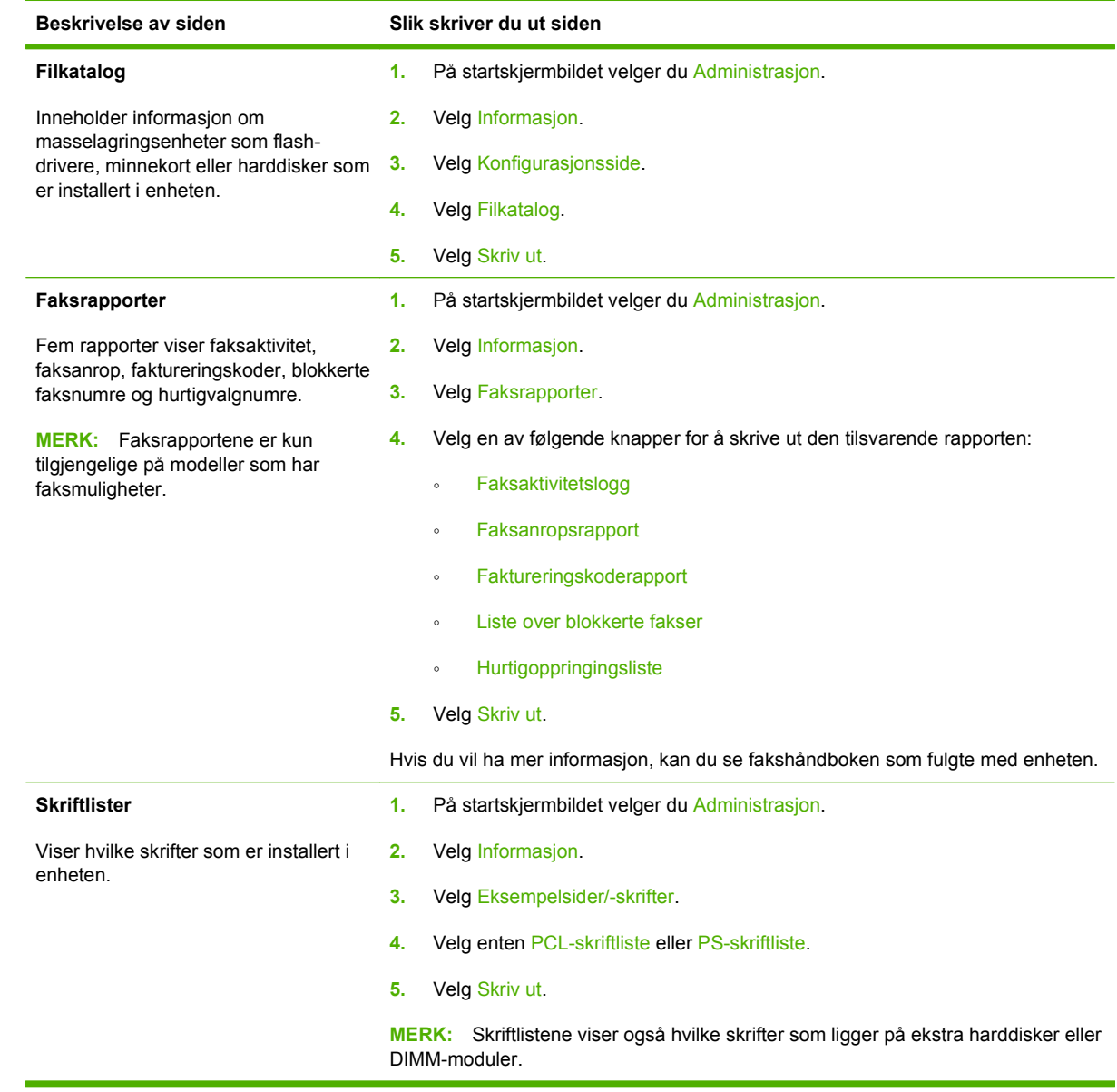

## <span id="page-157-0"></span>**Konfigurere e-postvarsler**

**MERK:** Hvis firmaet ditt ikke har e-post, kan det hende at denne funksjonen ikke er tilgjengelig.

Du kan bruke HP Web Jetadmin eller den innebygde webserveren til å konfigurere systemet slik at det varsler deg om problemer med enheten. Varslene kan komme i form av e-postmeldinger til epostkontoen(e) du angir.

Du kan konfigurere følgende:

- enheten(e) du vil overvåke
- varslene du vil motta (for eksempel i forbindelse med fastkjørt papir, tomme papirskuffer, rekvisitastatus og åpent deksel)
- e-postkontoen(e) som varslene skal sendes til

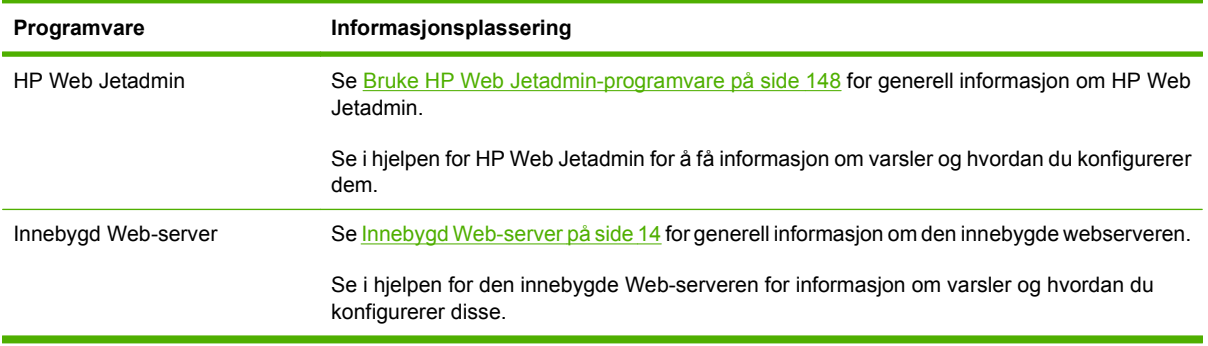

## <span id="page-158-0"></span>**Bruke den innebygde Web-serveren**

- Vise kontrollstatusinformasjon for enheten
- Angi papirtypen som er lagt i hver skuff.
- Fastsett gjenværende varighet for all rekvisita
- Vis og endre skuffkonfigurasjonene.
- Vise og endre konfigurasjonen av kontrollpanelmenyen på enheten
- Vis og skriv ut interne sider.
- Få varsel om enhets- og rekvisitahendelser
- Vis og endre nettverkskonfigurasjonen.
- Vise supportinnhold som er spesifikt for enhetens aktuelle tilstand

Når enheten er koblet til nettverket, er den innebygde Web-serveren automatisk tilgjengelig. Du kan åpne den innebygde Web-serveren fra Windows 95 og senere.

For å kunne bruke den innebygde Web-serveren må du ha Microsoft Internet Explorer 4 eller senere eller Netscape Navigator 4 eller senere. Den innebygde Web-serveren fungerer når enheten er koblet til et IP-basert nettverk. Den innebygde Web-serveren støtter ikke IPX- eller AppleTalk-baserte skrivertilkoblinger. Du behøver ikke å ha Internett-tilgang for å kunne åpne og bruke den innebygde Web-serveren.

### **Åpne den innebygde webserveren ved hjelp av en nettverkstilkobling**

- **1.** I en nettleser som støttes, skriver du inn enhetens IP-adresse eller vertsnavn i feltet for adresse eller URL-adresse. Når du vil finne IP-adressen eller vertsnavnet, skriver du ut en konfigurasjonsside. Se [Bruke informasjonssidene på side 142.](#page-155-0)
- **MERK:** Når du åpner URL-adressen, kan du lage bokmerke for den, slik at du finner raskt tilbake til den senere.
- **2.** Den innebygde webserveren har tre kategorier som inneholder innstillinger og informasjon om enheten: kategorien **Informasjon**, **Innstillinger** og **Nettverk**. Klikk på kategorien du vil vise.

Se [Deler i den innebygde Web-serveren på side 146](#page-159-0) for mer informasjon om hver kategori.

## <span id="page-159-0"></span>**Deler i den innebygde Web-serveren**

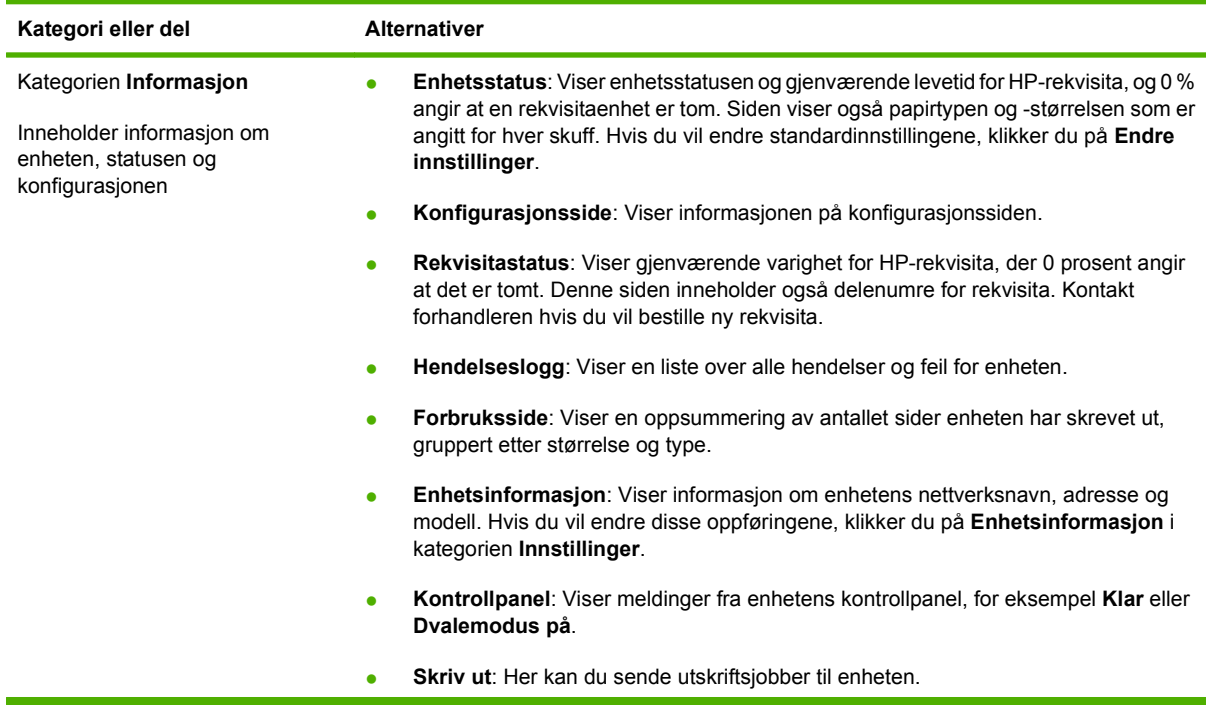

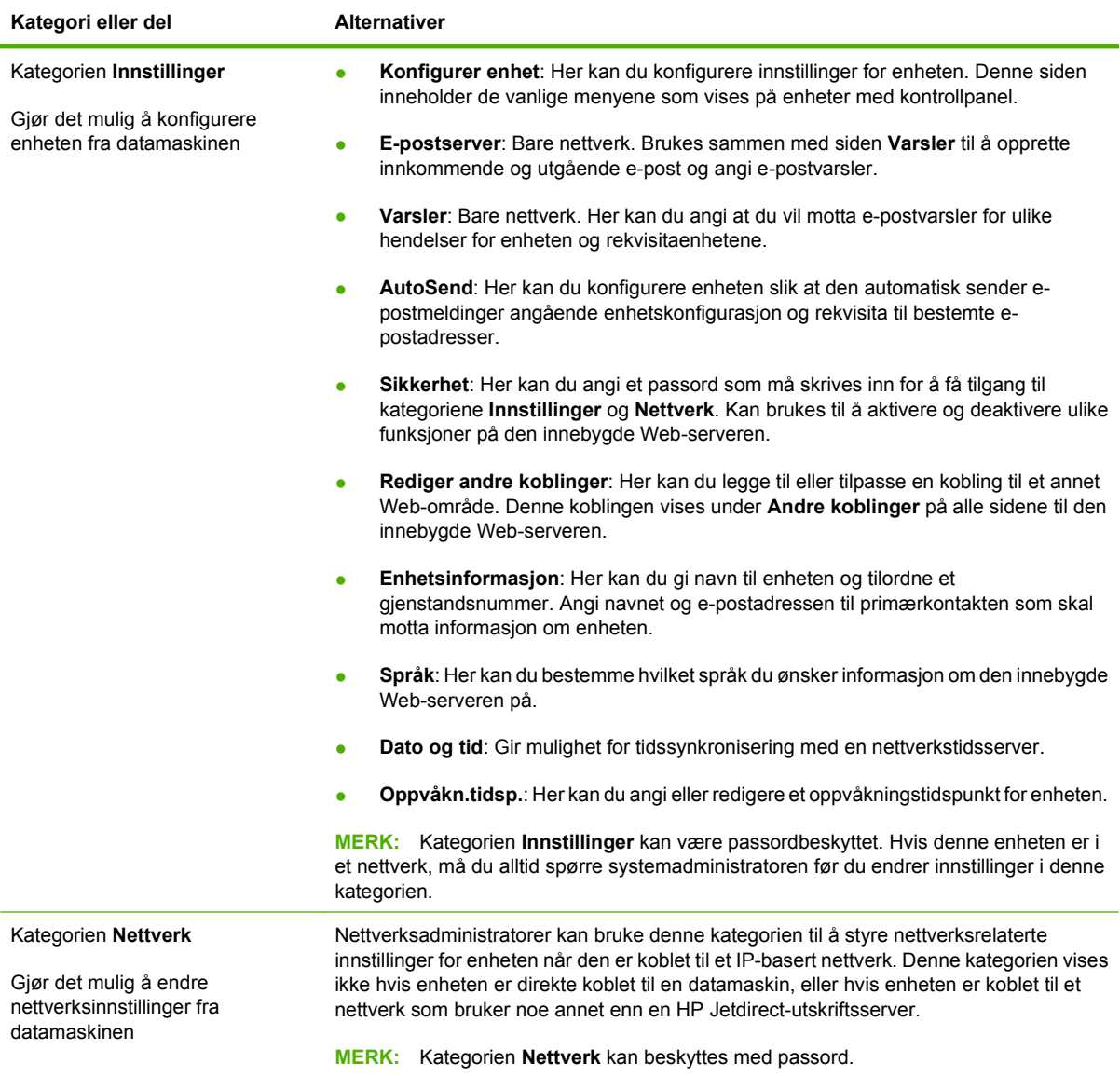

## <span id="page-161-0"></span>**Bruke HP Web Jetadmin-programvare**

HP Web Jetadmin er en webbasert programvareløsning for installering, overvåking og feilsøking av nettverkstilkoblet ekstrautstyr. Det intuitive nettlesergrensesnittet forenkler styring av en lang rekke enheter på tvers av plattformer, inkludert HP-enheter og enheter som ikke kommer fra HP. Styringen er proaktiv, noe som gjør at systemansvarlige kan løse problemer før brukerne berøres. Last ned denne gratisprogramvaren for utvidet styring på [www.hp.com/go/webjetadmin\\_software.](http://www.hp.com/go/webjetadmin_software)

**MERK:** HP Web Jetadmin 10.0 eller senere kreves for full støtte av dette produktet.

Hvis du skal hente plugin-moduler for HP Web Jetadmin, klikker du på **plug-ins**, og deretter på koblingen for å **laste ned** ved siden av navnet på plugin-modulen du ønsker. HP Web Jetadmin kan varsle deg automatisk når nye plugin-moduler er tilgjengelige. På siden for **produktoppdatering** følger du retningslinjene for å koble deg til HPs Web-område automatisk.

Når programvaren er installert på en vertsserver, er HP Web Jetadmin tilgjengelig for en hvilken som helst klient via en støttet Web-leser, for eksempel Microsoft Internet Explorer 6.0 for Windows eller Netscape Navigator 7.1 for Linux. Bla til HP Web Jetadmin-verten.

**EX MERK:** Nettlesere må være Java-aktiverte. Å bla fra en Apple PC støttes ikke.

## <span id="page-162-0"></span>**Bruke HP Printer Utility for Macintosh**

Bruk HP Printer Utility for å konfigurere og vedlikeholde en skriver fra en Mac OS X-datamaskin.

### **Åpne HP Printer Utility**

#### **Slik åpner du HP Printer Utility i Mac OS X versjon 10.3, 10.4 og nyere versjoner**

- **1.** I Dock klikker du på ikonet **Skriveroppsettverktøy**.
- **MERK:** Hvis **Skriveroppsettverktøy**-ikonet ikke vises i Dock, åpner du Finder, klikker på **Programmer** og **Verktøy** og dobbeltklikker på **Skriveroppsettverktøy**.
- **2.** Velg enheten du vil konfigurere, og klikk deretter på **Utility**.

### **Funksjoner i HP Printer Utility**

HP Printer Utility består av sider som du åpner ved å klikke i listen **Konfigurasjonsinnstillinger**. Tabellen nedenfor beskriver oppgavene du kan utføre fra disse sidene.

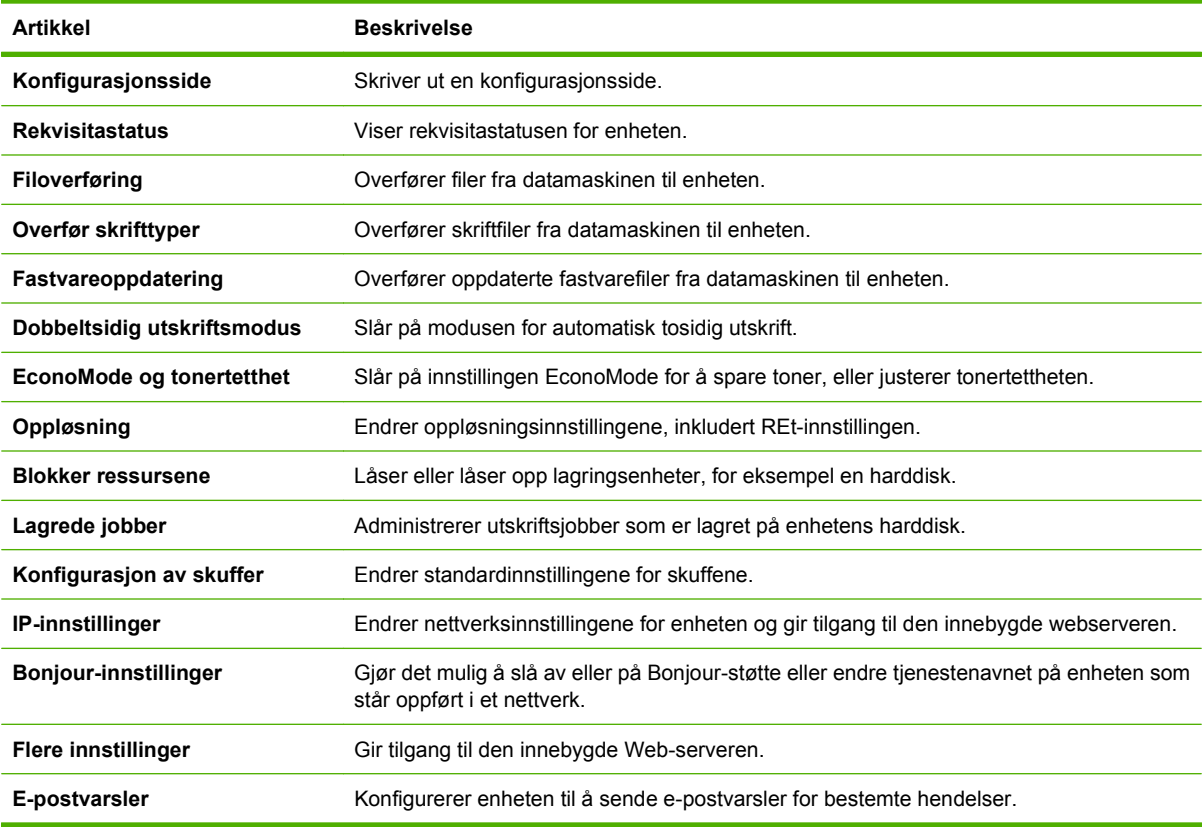

## <span id="page-163-0"></span>**Kontrollere rekvisita**

Overvåk skriverkassetten for å forsikre deg om at utskriftene er av høy kvalitet.

### **Forventet varighet for rekvisita**

Levetiden til skriverkassetten avhenger av hvor mye toner utskriftsjobbene krever og levetiden til komponentene inne i kassetten. Ved utskrift av tekst med omtrent 5 % dekning (vanlig for et forretningsbrev), varer HP-skriverkassetten gjennomsnittlig 18,000 sider. Angivelsen av sideantall fra HP er veiledende. Faktisk antall kan variere etter ulike bruksforhold.

### **bytte skriverkassett**

**1.** Dra utløserspaken for det øvre dekselet opp for å åpne det.

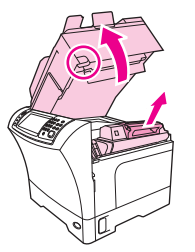

- **2.** Ta tak i skriverkassettens håndtak, og fjern den fra enheten.
- **3.** Ta den nye skriverkassetten ut av pakningen.
- **4.** Fjern eventuell beskyttelsesteip fra skriverkassetten.
- **5.** Sett inn den nye skriverkassetten i enheten, og lukk det øvre dekselet.

### **Administrere skriverkassetten**

#### **Lagring av skriverkassetter**

Ikke ta skriverkassetten ut av innpakningen før du skal bruke den.

#### **FORSIKTIG:** Unngå skade på skriverkassetten. Utsett den ikke for lys i mer enn noen få minutter.

#### **Bruk ekte HP-skriverkassetter**

Når du bruker en ny ekte HP-skriverkassett, kan du få følgende rekvisitainformasjon:

- gjenværende rekvisita i prosent
- **•** beregnet antall sider som gjenstår
- antall sider som er skrevet ut

#### **HPs retningslinjer for skriverkassetter som ikke er produsert av HP**

Hewlett-Packard Company anbefaler ikke bruk av skriverkassetter som ikke er produsert av HP, uansett om de er nye eller refabrikkerte. HP kan ikke påvirke utformingen til eller kontrollere kvaliteten på produkter som ikke er HP-produkter.

Hvis du vil installere en ny HP-skriverkassett, går du til **bytte skriverkassett på side 150**. Hvis du vil resirkulere den brukte kassetten, følger du instruksjonene som følger med den nye kassetten.

#### **Godkjenning av skriverkassetten**

Enheten godkjenner automatisk skriverkassetten når den settes inn i enheten. Under godkjenningen får du beskjed fra enheten om kassetten er en ekte HP-skriverkassett eller ikke.

Hvis meldingen i enhetens kontrollpanel antyder at dette ikke er en ekte HP-skriverkassett, og du tror du kjøpte en HP-skriverkassett, se HPs direktelinje og Webområde for forfalskning på side 151.

#### **HPs direktelinje og Webområde for forfalskning**

Ring HPs direktelinje for forfalskning (+1-877-219-3183, gratis i nord-Amerika) eller gå til [www.hp.com/](http://www.hp.com/go/anticounterfeit) [go/anticounterfeit](http://www.hp.com/go/anticounterfeit) når du installerer en HP-skriverkassett og meldingen i kontrollpanelet antyder at du ikke bruker en HP-kassett. HP bidrar til å finne ut om kassetten er ekte og utfører tiltak for å løse problemet.

Hvis du opplever følgende, kan det hende at skriverkassetten ikke er en ekte HP-skriverkassett:

- Du har store problemer med skriverkassetten.
- Kassetten ser ikke ut som den vanligvis gjør (for eksempel mangler den oransje uttrekksfliken eller innpakningen er ulik den originale HP-innpakningen).

## <span id="page-165-0"></span>**Rengjøre enheten**

Under utskrift kan det samles opp papir, toner og støvpartikler i produktet. Med tiden kan en slik oppsamling føre til problemer med utskriftskvaliteten, f.eks. flekker og tonersøl. Dette produktet har en rensemodus som kan rette opp og forebygge slike problemer.

### **Rengjøre utsiden**

Bruk en myk, fuktig klut som ikke loer, til å tørke bort støv, smuss og flekker fra utsiden av enheten.

### **Rengjøre skannerglasset**

Glass som er tilsmusset av fingeravtrykk, flekker, hår osv., reduserer ytelsen og påvirker nøyaktigheten av spesialfunksjoner som tilpass til siden og kopiering.

- **EX MERK:** Hvis streker eller andre feil bare opptrer ved bruk av den automatiske dokumentmateren (ADM), må du rengjøre skannerstripen (trinn 3). Du trenger ikke å rengjøre skannerglasset.
	- **1.** Åpne skannerdekslet.
	- **2.** Rengjør glasset med en fuktig klut som ikke loer.

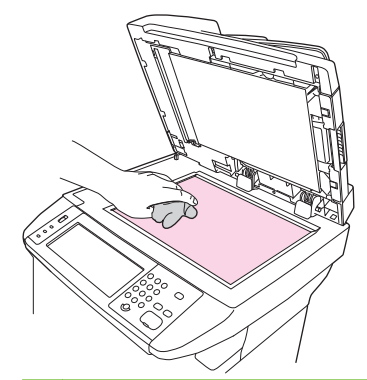

- **FORSIKTIG:** Ikke bruk skuremidler, aceton, benzen, ammoniakk, etanol eller karbontetraklorid på noen av delene i enheten, da disse kan forårsake skader. Ikke hell væske direkte på glasset. Den kan sive under glasset og skade enheten.
- **3.** Rengjør skannerstripen med en fuktig klut som ikke loer.

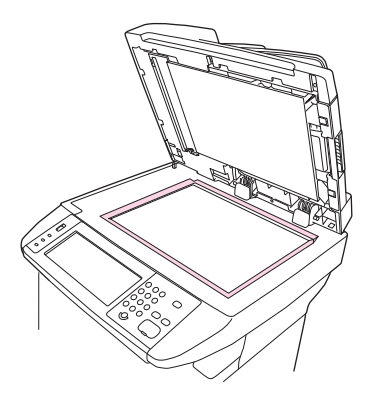

### <span id="page-166-0"></span>**Rengjøre innsiden av skannerlokket**

Små rester kan samle seg opp på den hvite dokumentstøtten på innsiden av skannerlokket over tid.

- **1.** Åpne skannerlokket.
- **2.** Rengjør den hvite dokumentstøtten med en myk klut eller svamp som er fuktet med varmt, mildt såpevann. Rengjør også skannerstripen ved siden av ADM-skannerglasset.

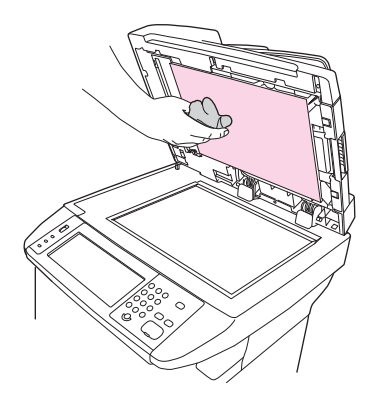

- **3.** Vask støtten forsiktig for å fjerne rester. Ikke skrubb.
- **4.** Tørk med vindusskinn eller en myk klut.
- $\triangle$  **FORSIKTIG:** Ikke bruk papirkluter, de kan lage riper i dekselet.
- **5.** Hvis støtten ikke blir tilstrekkelig ren av dette, kan du fukte kluten eller svampen med isopropylalkohol og gjenta prosessen, og deretter tørke godt av støtten med en ren, fuktig klut for å fjerne alkoholrestene.

### **Rense papirbanen**

- **1.** På startskjermbildet velger du Administrasjon.
- **2.** Velg Utskriftskvalitet.
- **3.** Velg Kalibrering/Rensing.
- **4.** Velg Lag renseark.

Enheten skriver ut et renseark.

**5.** Følg instruksjonene som er skrevet på rensearket.

### **Rengjøre dokumentmateren**

Rengjør dokumentmateren bare hvis det er synlige merker eller synlig smuss, eller hvis kopikvaliteten er synkende (for eksempel streker).

### **Rengjøre leveringssystem for dokumentmater**

**1.** Åpne skannerdekslet.

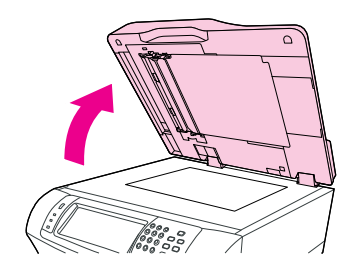

**2.** Finn det hvite vinylunderlaget for dokumentmateren.

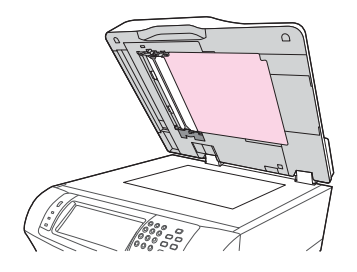

**3.** Finn de hvite kalibreringsstripene i vinyl.

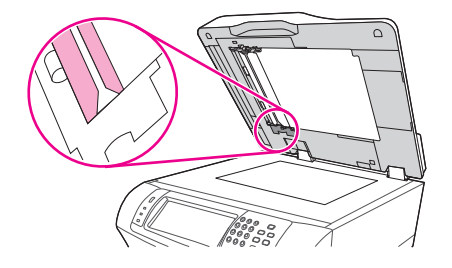

- **4.** Rengjør dokumentmaterunderlaget og kalibreringsstripene ved å tørke over den med en ren, fuktet klut som ikke loer. Bruk et ammoniakkbasert rengjøringsmiddel kun når en fuktet klut ikke brukes til å rengjøre komponentene i dokumentmateren.
- **5.** Rengjør skannerglasset ved å tørke forsiktig over den med en ren, lett fuktet klut som ikke loer. Bruk et ammoniakkbasert rengjøringsmiddel kun når en fuktet klut ikke brukes til å rengjøre skannerglasset.
- **6.** Lukk skannerdekslet.

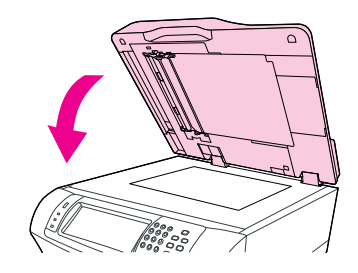

### **Rengjøre dokumentmatervalsene**

Du bør rengjøre valsene i dokumentmateren hvis det oppstår feilmatinger eller det er merker på originalene idet de kommer ut av dokumentmateren.

- **FORSIKTIG:** Rengjør bare valsene hvis det oppstår feilmatinger eller det er merker på originalene, og du merker at det er støv på valsene. Hvis du rengjør valsene ofte, kan det samle seg støv i enheten.
	- **1.** Åpne skannerdekslet.

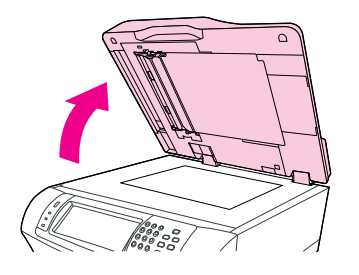

**2.** Finn valsene i nærheten av de hvite kalibreringsstripene i vinyl.

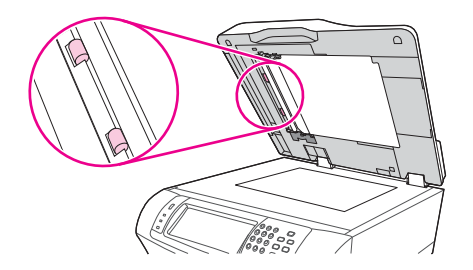

- **3.** Tørk valsene forsiktig med en ren, fuktet klut som ikke loer.
	- **FORSIKTIG:** Ikke hell vann direkte på valsene. Hvis du gjør det, kan du skade enheten.
- **4.** Lukk skannerdekslet.

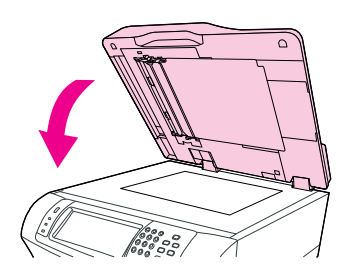

**5.** Dra utløserspaken for å åpne dekslet på dokumentmateren.

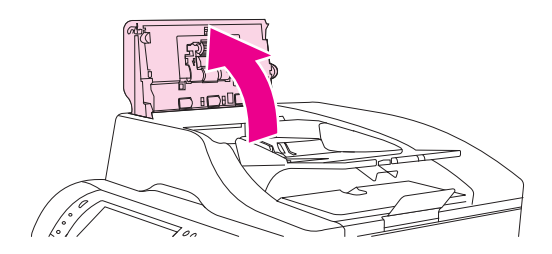

**6.** Finn valsene.

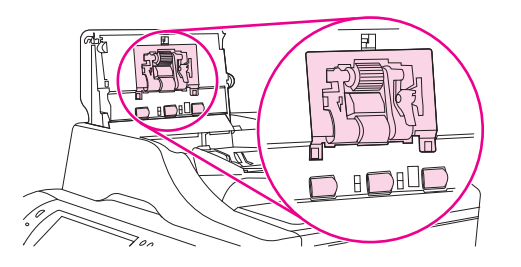

- **7.** Tørk valsene med en ren, fuktet klut som ikke loer.
- **FORSIKTIG:** Ikke hell vann direkte på valsene. Hvis du gjør det, kan du skade enheten.
- **8.** Finn skilleputen.

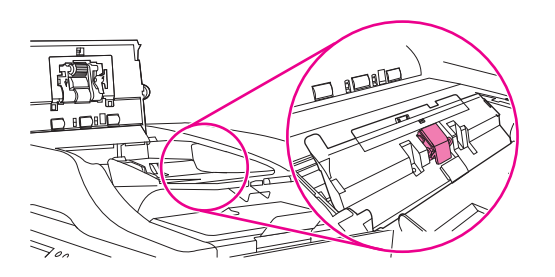

- **9.** Tørk puten med en ren, fuktet klut som ikke loer.
- **10.** Lukk dekslet på dokumentmateren.

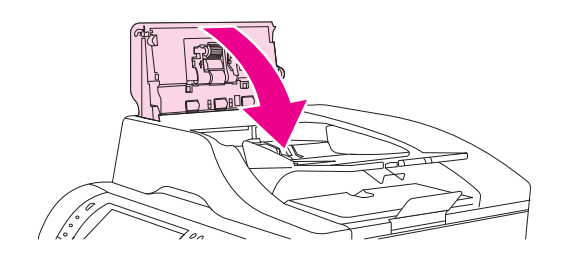

## <span id="page-170-0"></span>**Kalibrere skanneren**

Kalibrere skanneren for å kompensere for forskyvninger i skannerens bildesystem (vognhode) for ADMog flatskannerskanninger. På grunn av mekaniske toleransenivåer er det ikke sikkert at skannerens vognhode kan lese bildets plassering helt nøyaktig. Under kalibreringsprosedyren beregnes og lagres forskyvningsverdier for skanneren. Forskyvningsverdiene brukes deretter under skanneproduksjonen slik at den riktige delen av dokumentet gjenskapes.

Skannerkalibrering bør bare utføres hvis du merker at det er forskyvningsproblemer med skannede bilder Skanneren er kalibrert før den forlater fabrikken. Kalibrering må utføres igjen, men bare sjeldent.

- **1.** På startskjermbildet velger du Administrasjon.
- **2.** Velg Feilsøking.
- **3.** Velg Kalibrere skanner, og følg deretter instruksjonene som vises i dialogboksen på skjermen.

Enheten begynner kalibreringsprosessen, og statuslinjen på berøringsskjermen viser **Kalibrerer** til prosessen er fullført.

# **11 Løsing av feil**

Dette kapitlet inneholder informasjon om følgende emner:

- [Sjekkliste for problemløsning](#page-173-0)
- [Flytskjema for feilsøking](#page-174-0)
- [Løse generelle problemer med enheten](#page-179-0)
- [Meldingstyper på kontrollpanelet](#page-182-0)
- [Kontrollpanelmeldinger](#page-183-0)
- [Vanlige årsaker til fastkjøring](#page-193-0)
- [Fjerne fastkjøringer](#page-194-0)
- [Fjerne fastkjørte stifter](#page-210-0)
- [Problemløsing for utskriftskvaliteten](#page-212-0)
- [Problemløsing for nettverksutskrift](#page-222-0)
- [Løse kopieringsproblemer](#page-223-0)
- [Løse faksproblemer](#page-227-0)
- [Løse e-postproblemer](#page-230-0)
- Problemløsing for Windows
- **[Problemløsing for Macintosh](#page-232-0)**
- [Løse Linux-problemer](#page-235-0)
- [Problemløsing for PostScript](#page-236-0)

## <span id="page-173-0"></span>**Sjekkliste for problemløsning**

Hvis du har problemer, kan du bruke følgende sjekkliste for å finne årsaken til problemet:

- Er enheten koblet til strømmen?
- Er enheten på?
- Har enheten statusen **Klar**?
- **•** Er alle nødvendige kabler tilkoblet?
- Vises det noen meldinger på kontrollpanelet?
- Er ekte HP-rekvisita satt inn?
- Er en nylig skiftet skriverkassett korrekt installert, og er trekkfliken og/eller det festede limbåndet på kassetten fjernet?

Flere opplysninger om installasjon og oppsett finner du i hurtigstartveiledningen.

Hvis du ikke finner løsninger på problemene i denne veiledningen, kan du gå til [www.hp.com/support/](http://www.hp.com/support/ljm4349mfp) [ljm4349mfp,](http://www.hp.com/support/ljm4349mfp) eller du kan kontakte forhandleren din for å få hjelp.

### **Faktorer som påvirker ytelsen**

Det er flere faktorer som har innvirkning på hvor lang tid det tar å skrive ut en jobb.

- bruk av spesialpapir (som transparenter, tungt og egendefinert papir)
- Enhetens behandlings- og nedlastingstid
- **•** sammensetningen og størrelsen på grafikken
- hastigheten til datamaskinen du bruker
- USB-tilkoblingen
- I/U-konfigurering
- Mengde minne installert
- nettverkets operativsystem og konfigurasjon (hvis dette er aktuelt)
- Enhetens språk (PCL eller PS)

**MERK:** Selv om ekstra minne kan løse minneproblemer, forbedre måten enheten håndterer komplisert grafikk på og forbedre nedlastingstiden, vil det ikke øke den maksimale utskriftshastigheten (spm).

## <span id="page-174-0"></span>**Flytskjema for feilsøking**

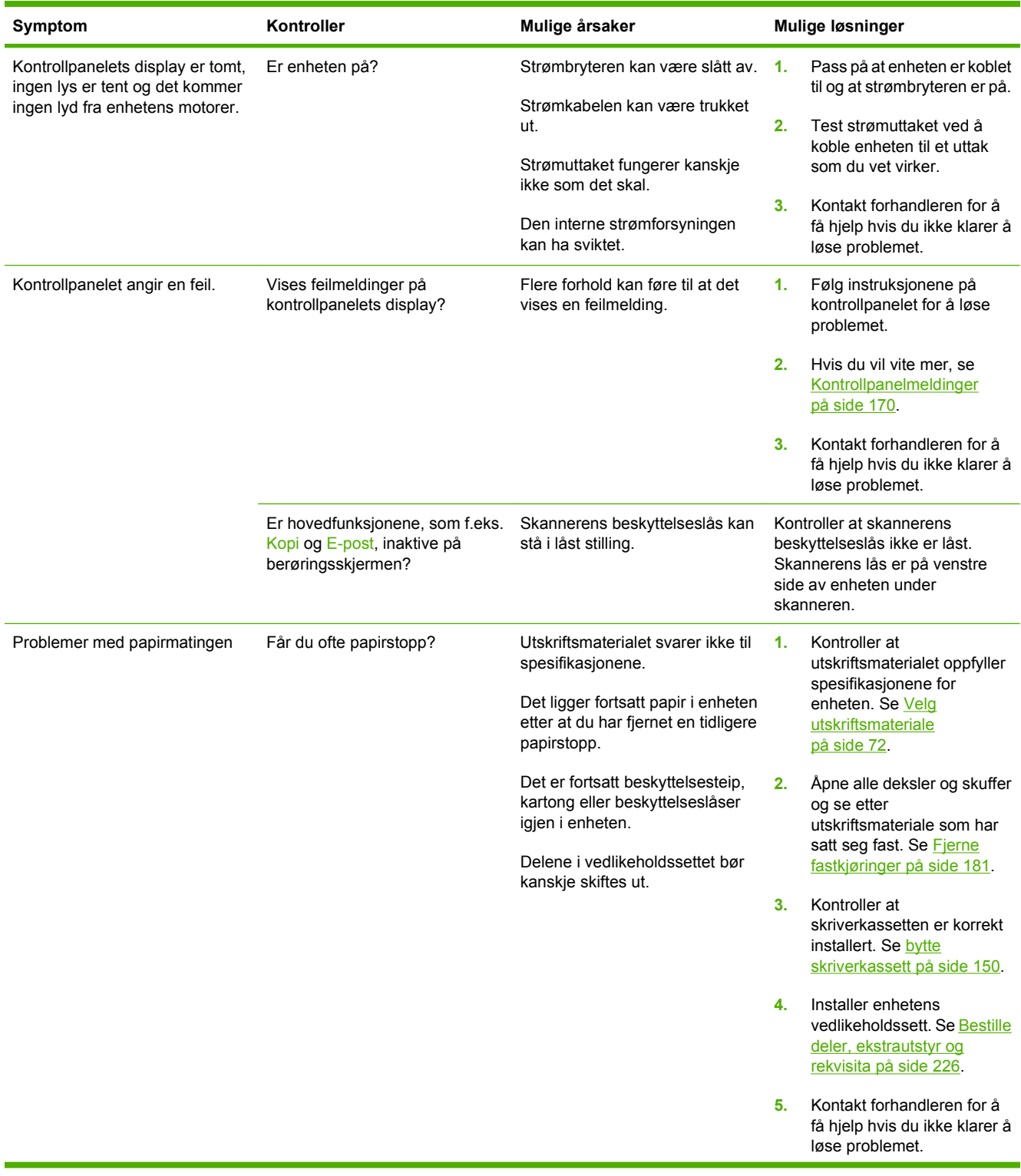

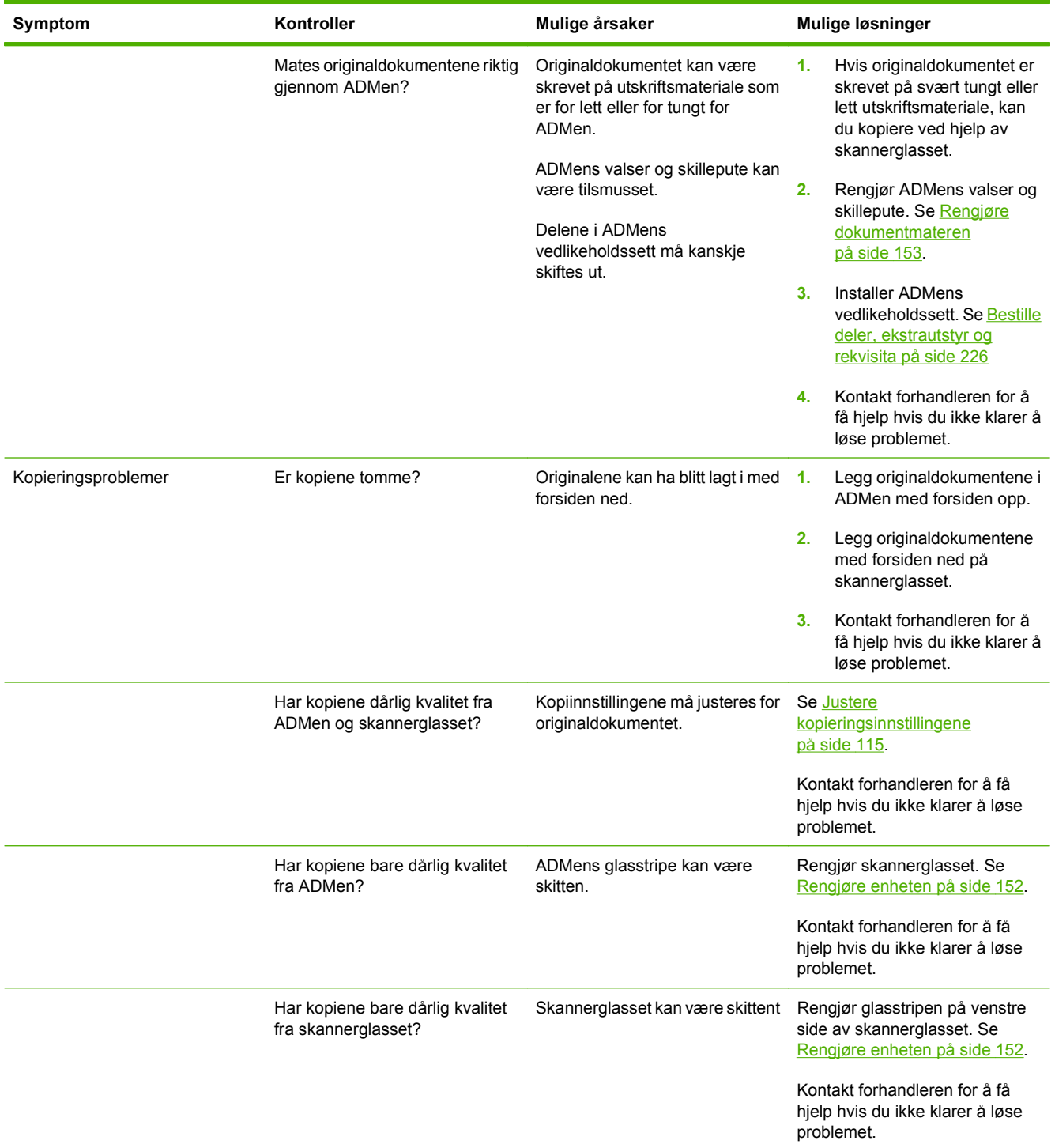

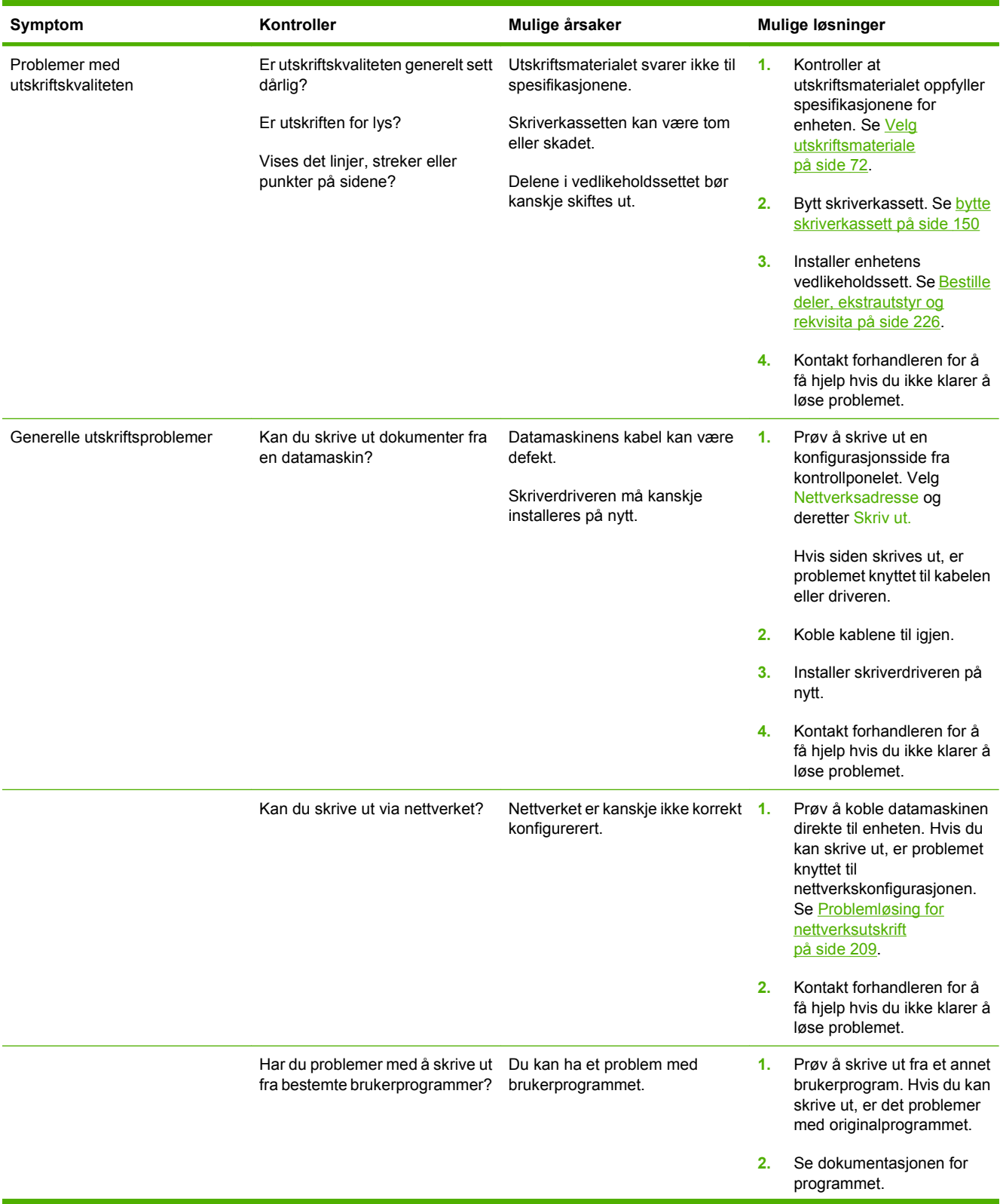

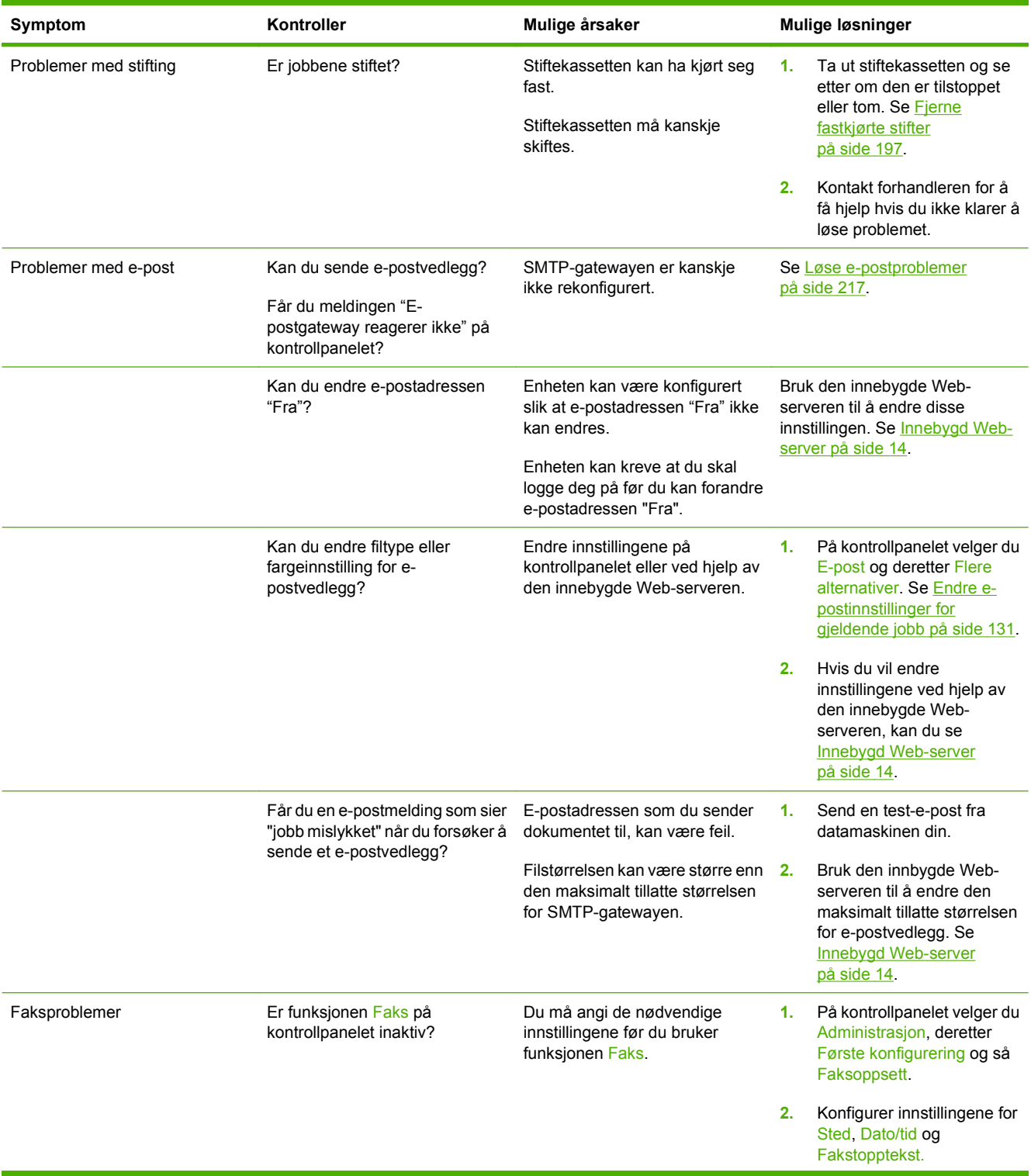

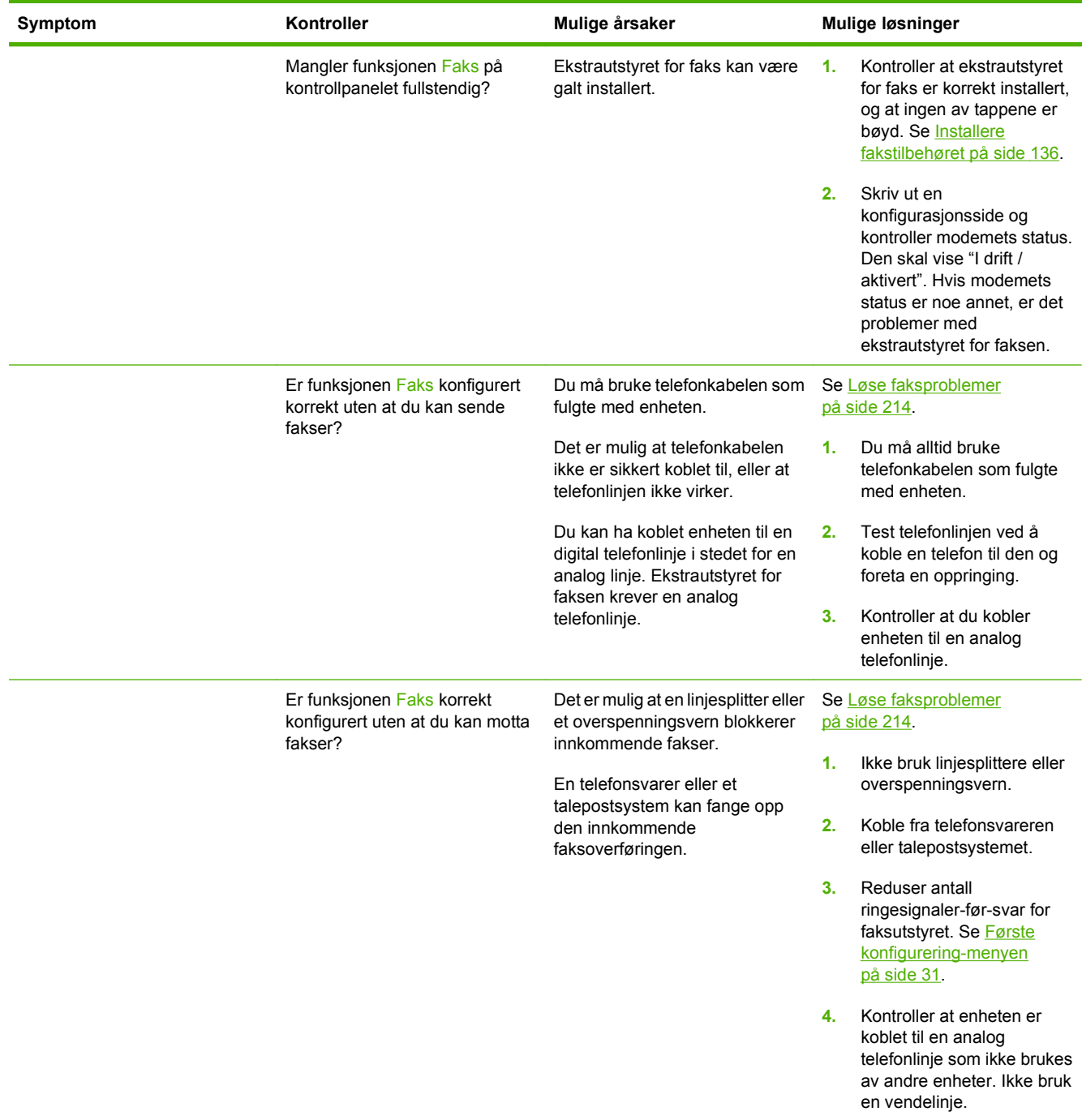

## <span id="page-179-0"></span>**Løse generelle problemer med enheten**

#### **Enheten velger utskriftsmaterialer fra feil skuff.**

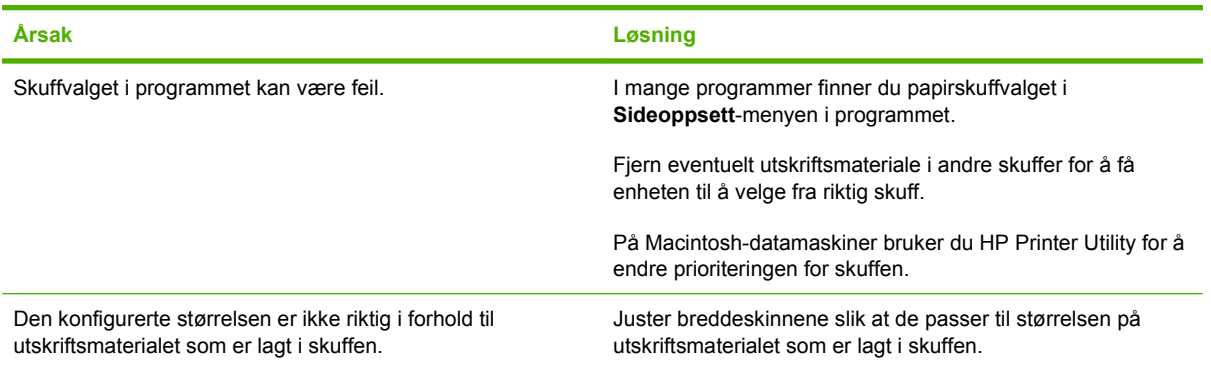

#### **Enheten henter ikke utskriftsmateriale fra skuffen.**

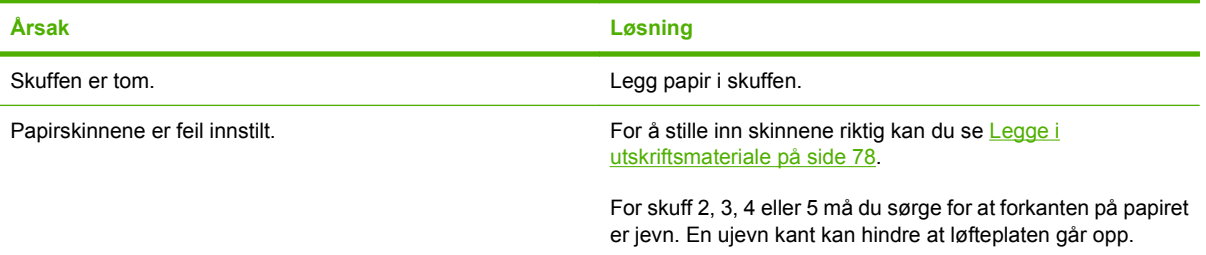

#### **Papiret krøller seg når det kommer ut av enheten.**

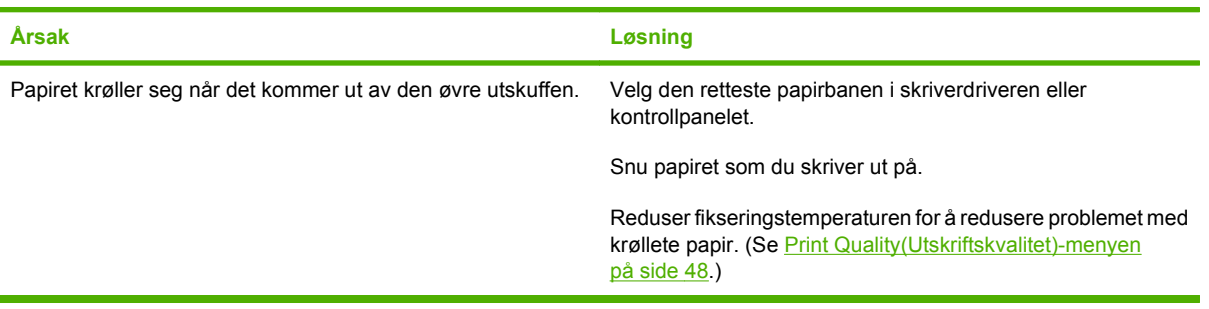
#### **Utskriftsjobben går svært sakte.**

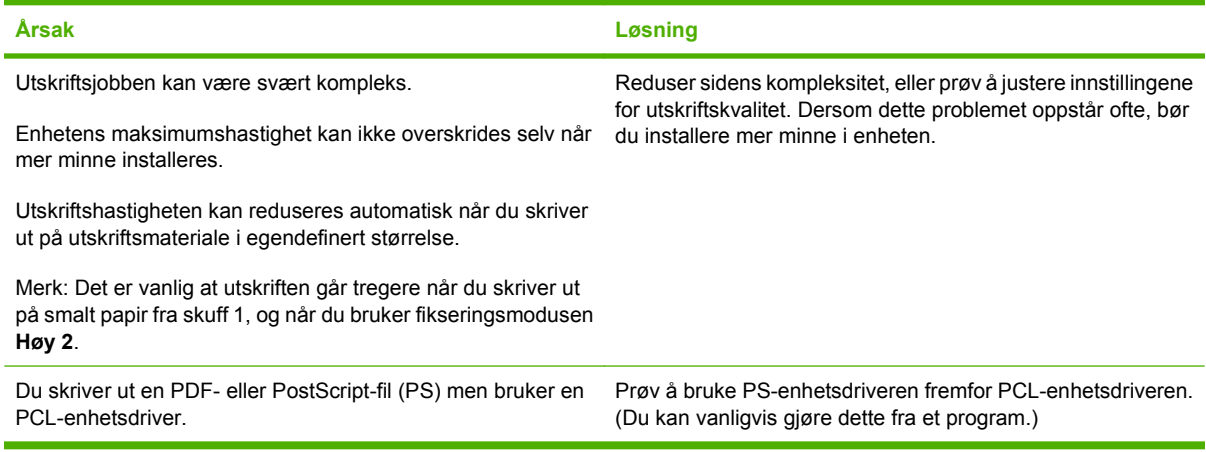

#### **Skriv ut utskriftsjobber på begge sider av papiret**

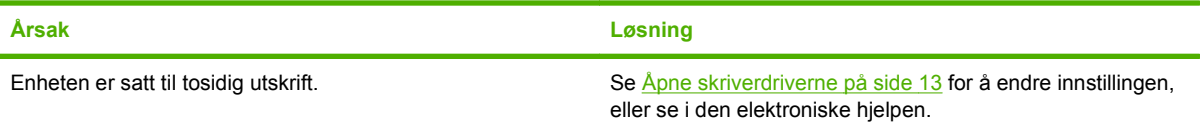

**Utskriftjobben inneholder bare én side, men enheten behandler også baksiden av arket (siden kommer ut delvis og føres deretter inn i enheten igjen).**

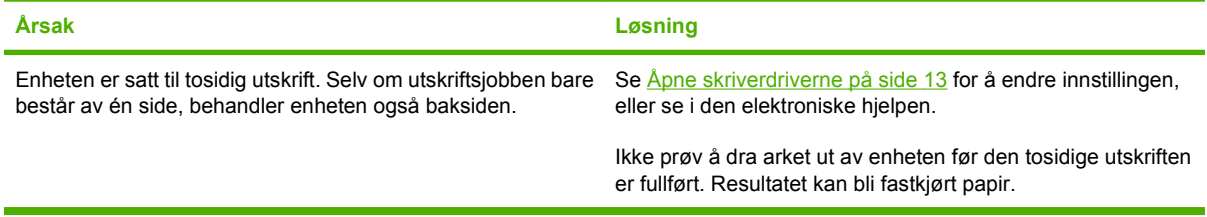

#### **Sidene blir skrevet ut men er helt tomme.**

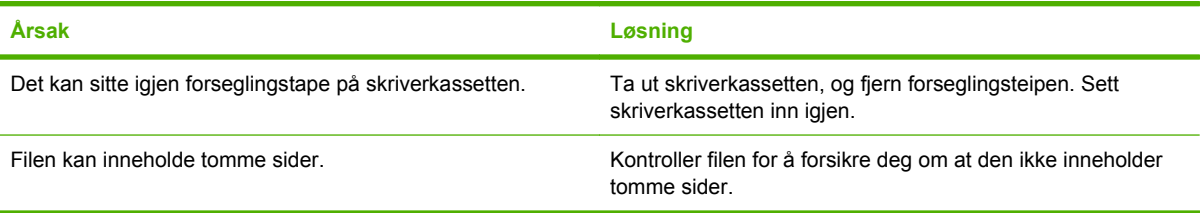

#### **Enheten skriver ut, men teksten er feil, uleselig eller ufullstendig.**

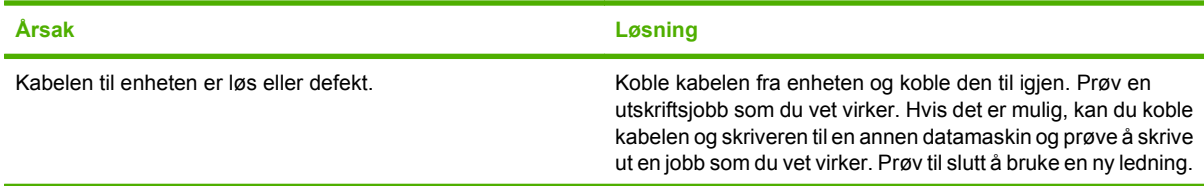

**Enheten skriver ut, men teksten er feil, uleselig eller ufullstendig.**

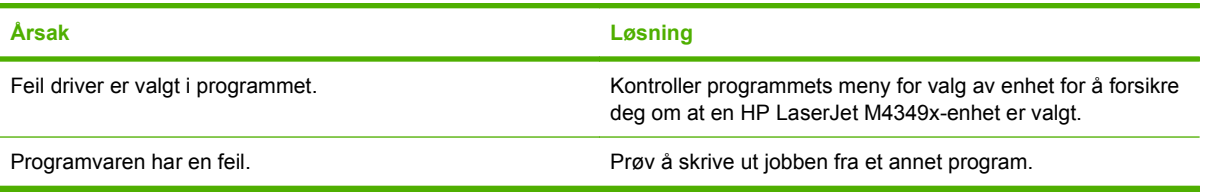

### **Enheten svarer ikke når du velger Skriv ut i programvaren.**

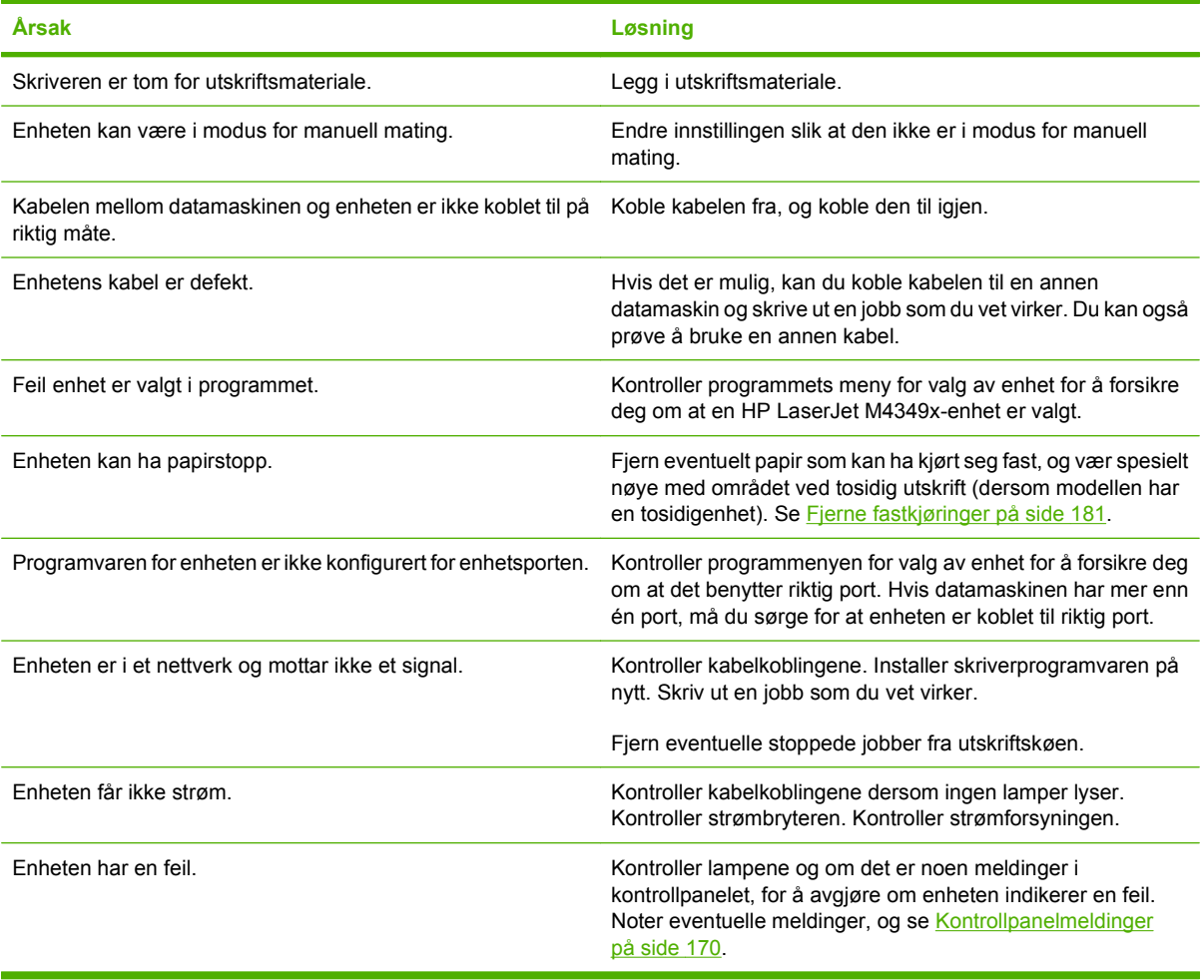

# **Meldingstyper på kontrollpanelet**

Fire typer kontrollpanelmeldinger kan angi statusen for eller problemene med enheten.

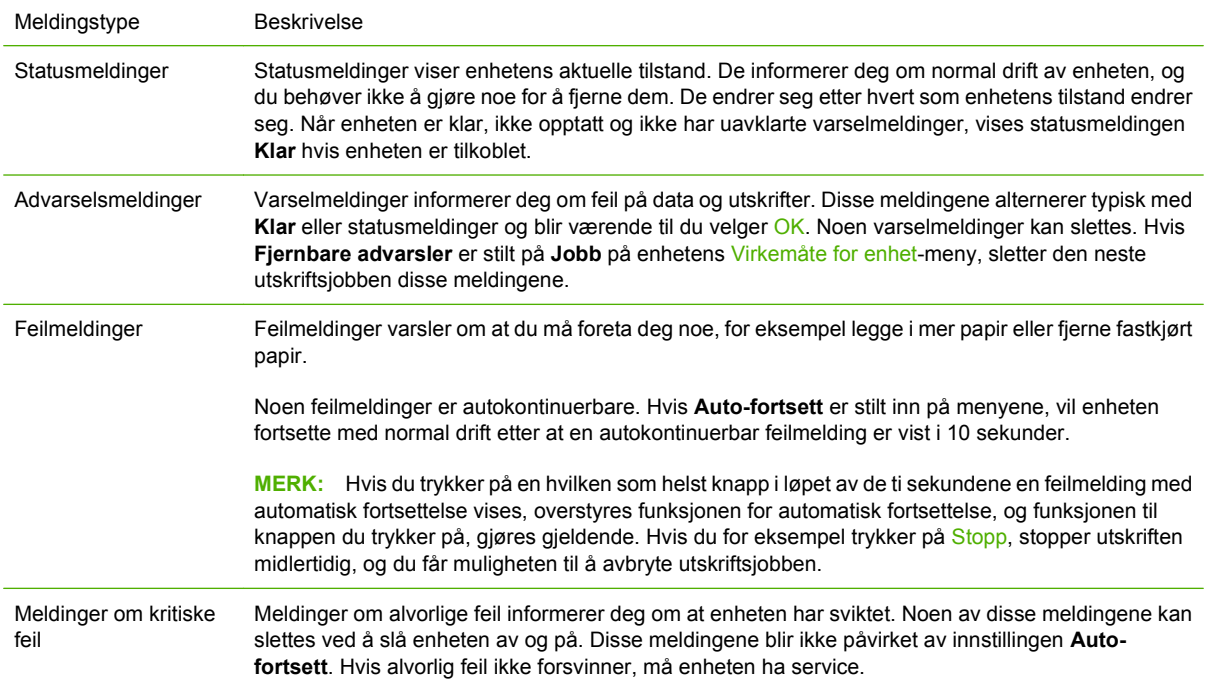

# <span id="page-183-0"></span>**Kontrollpanelmeldinger**

### **Tabell 11-1 Kontrollpanelmeldinger**

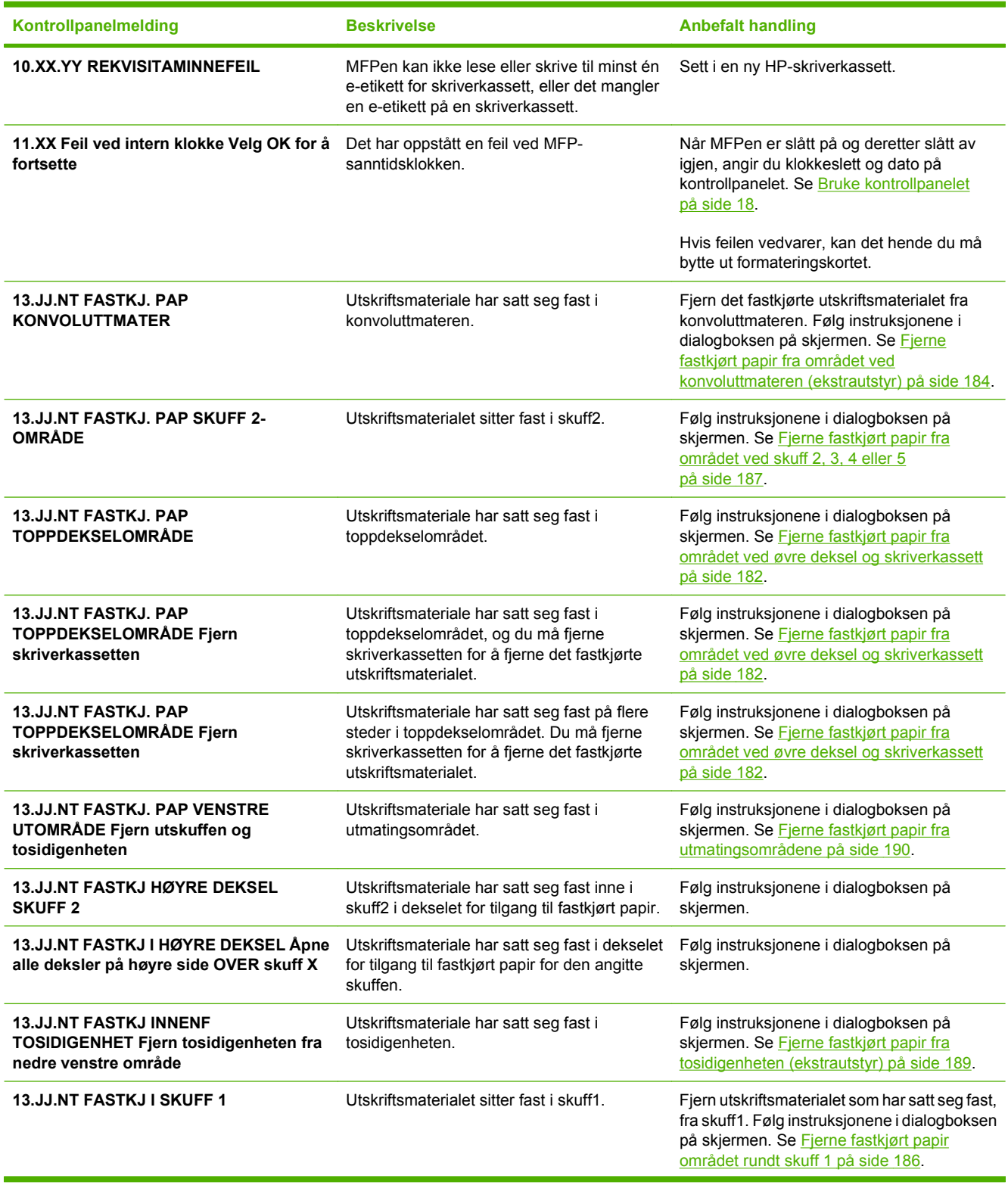

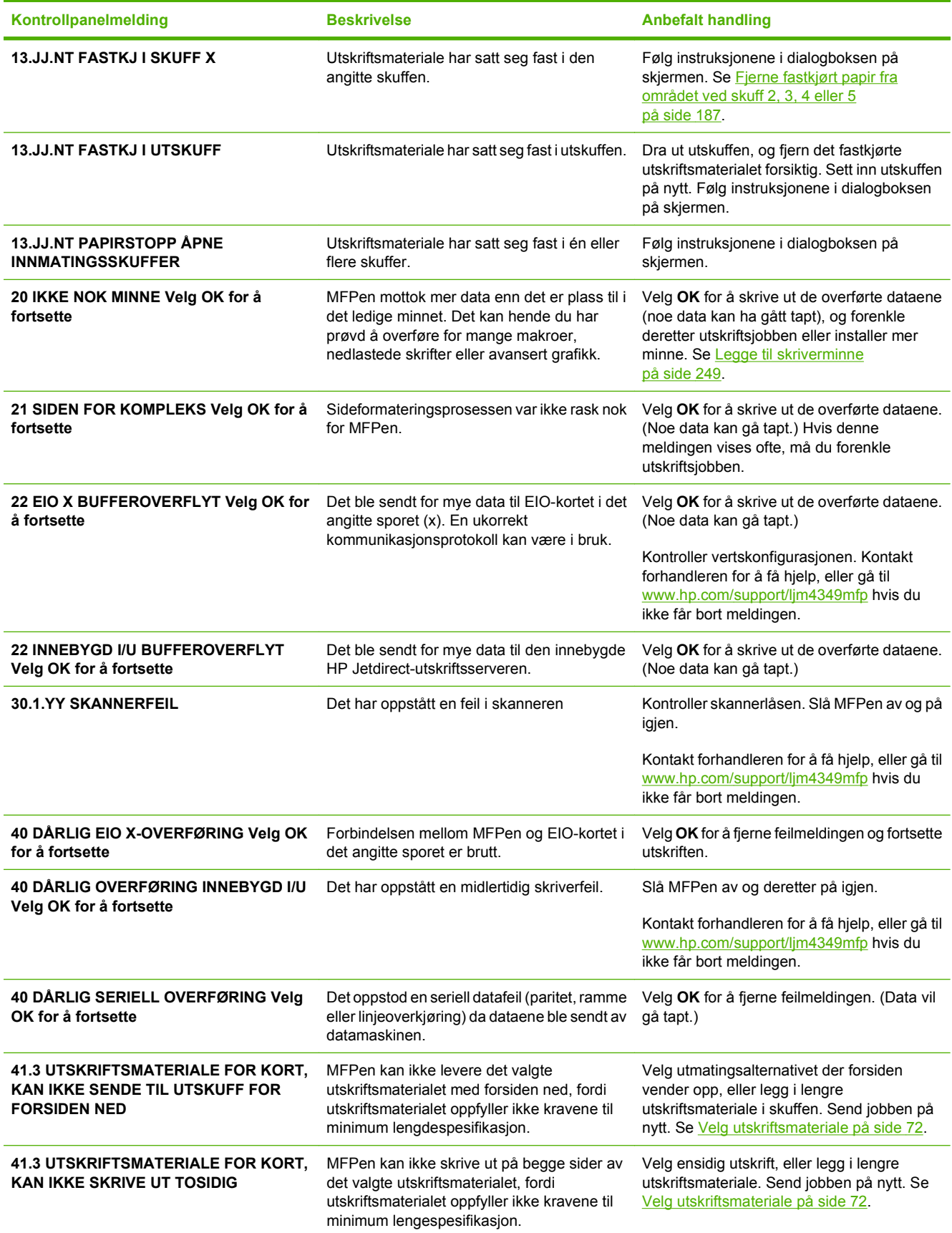

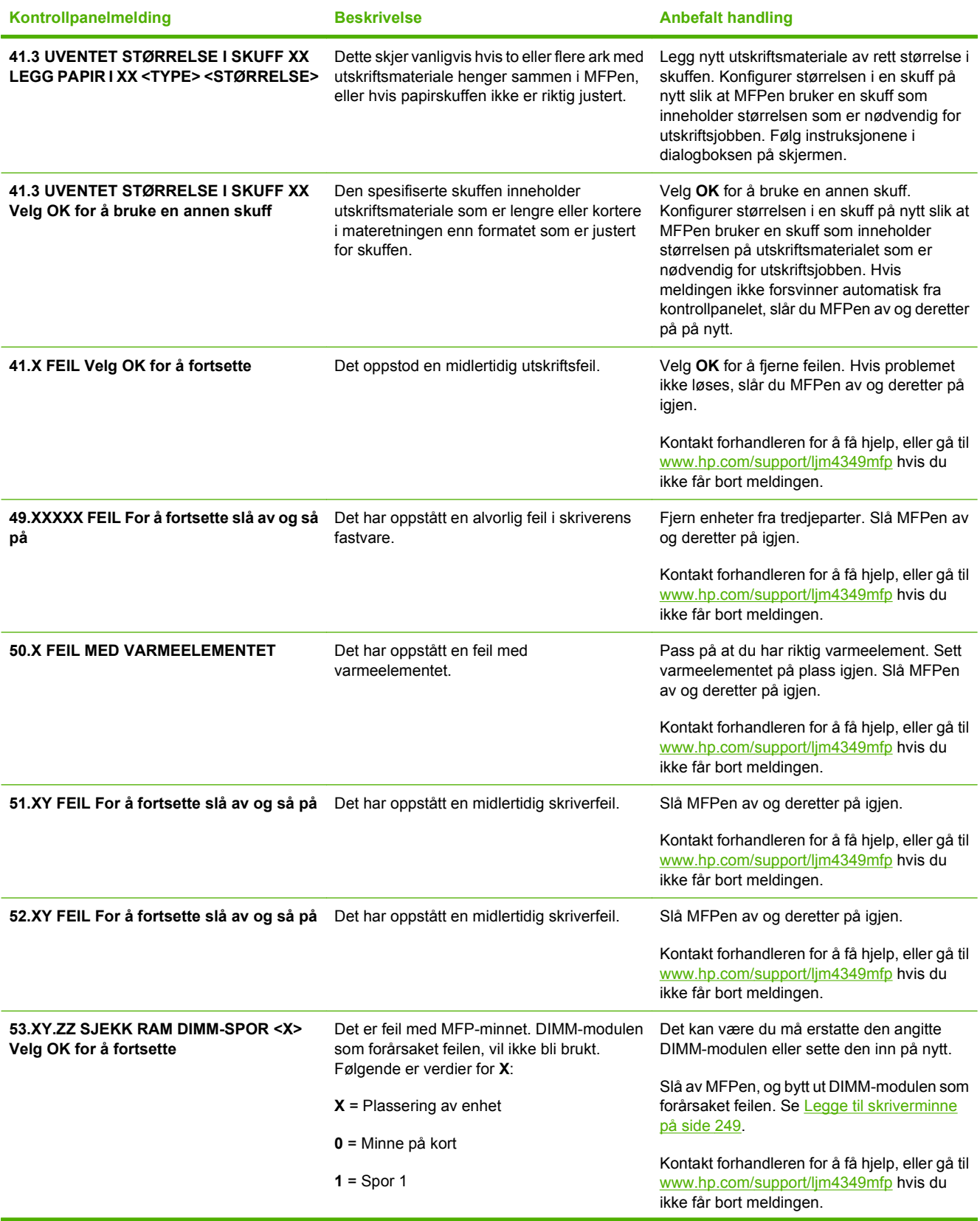

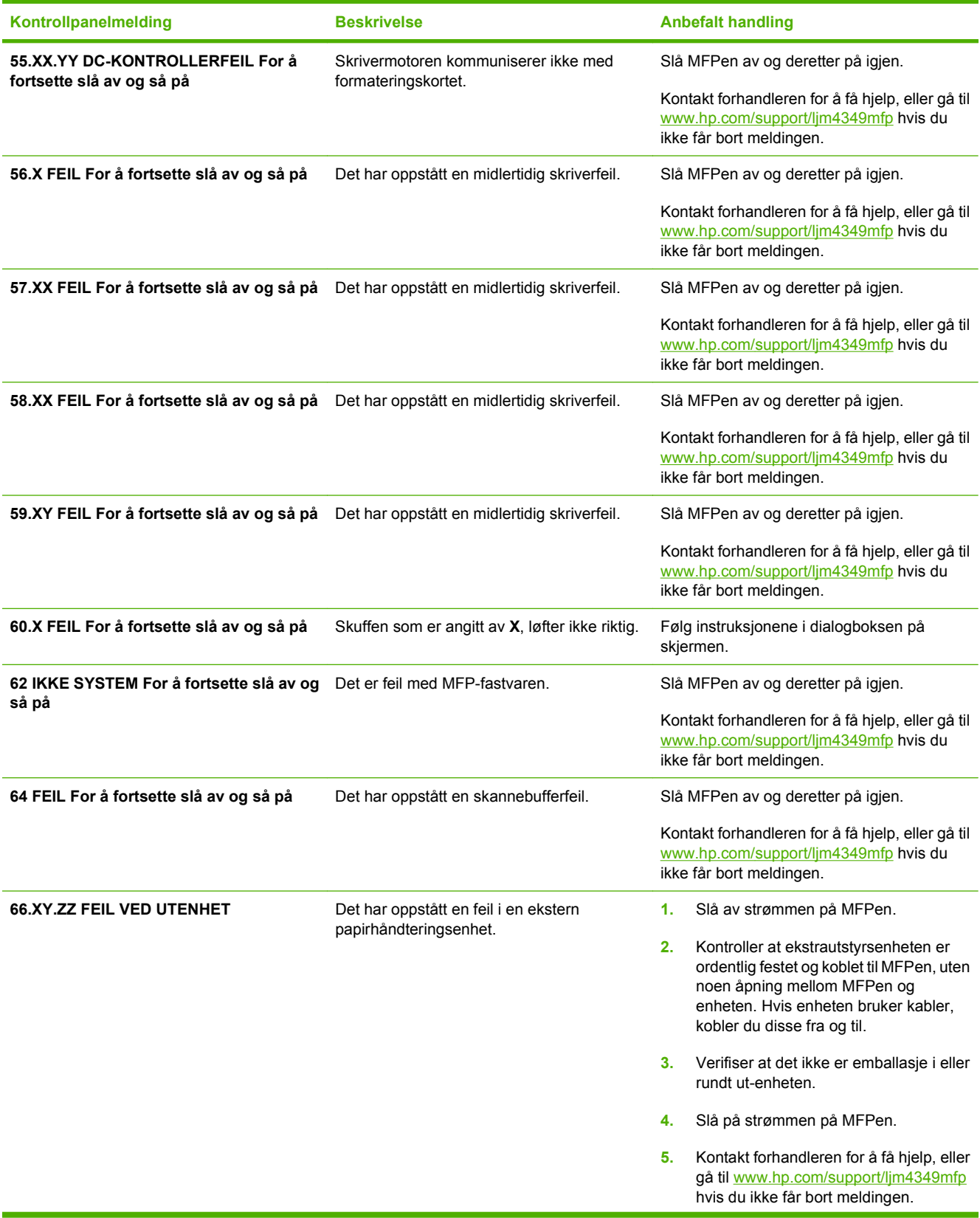

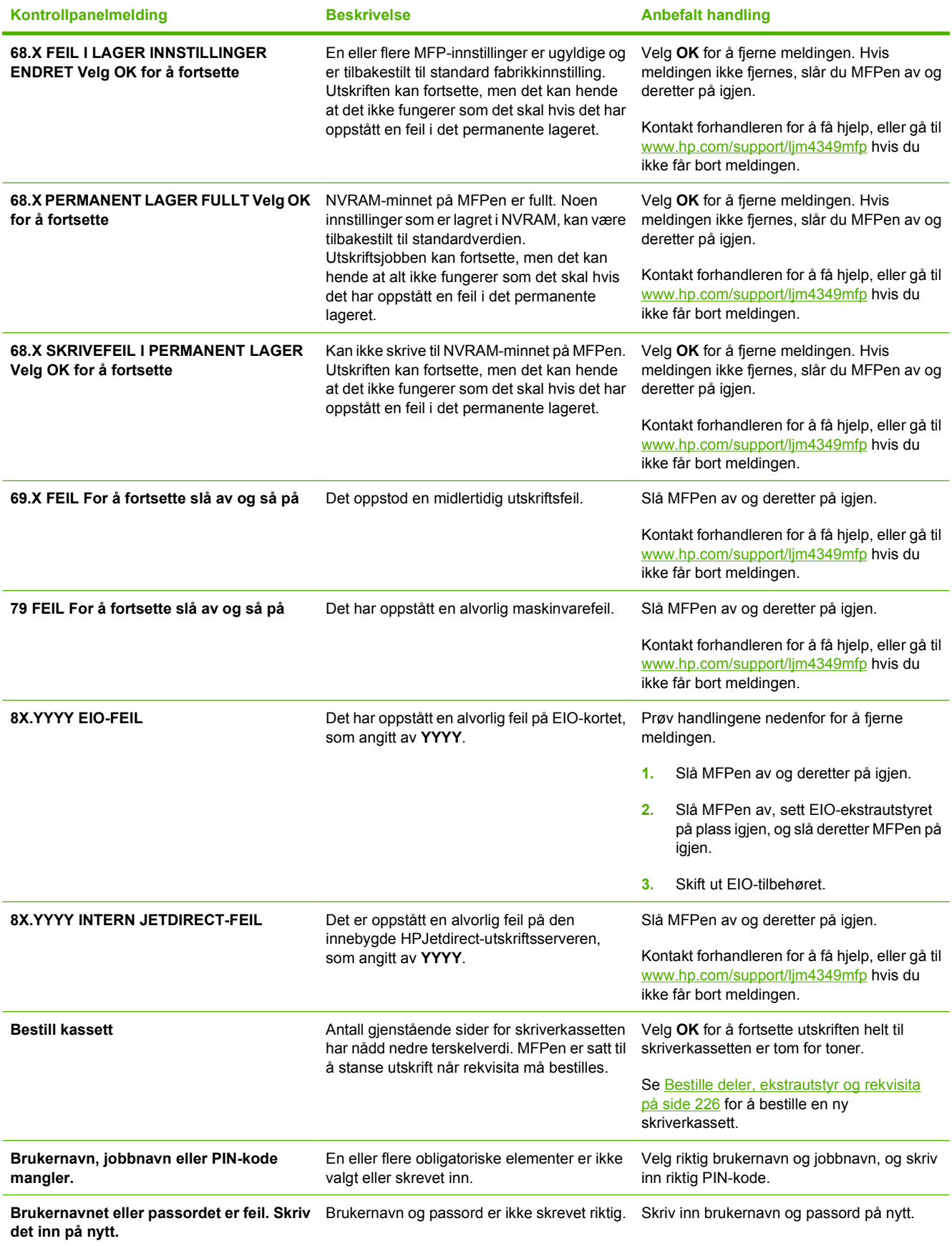

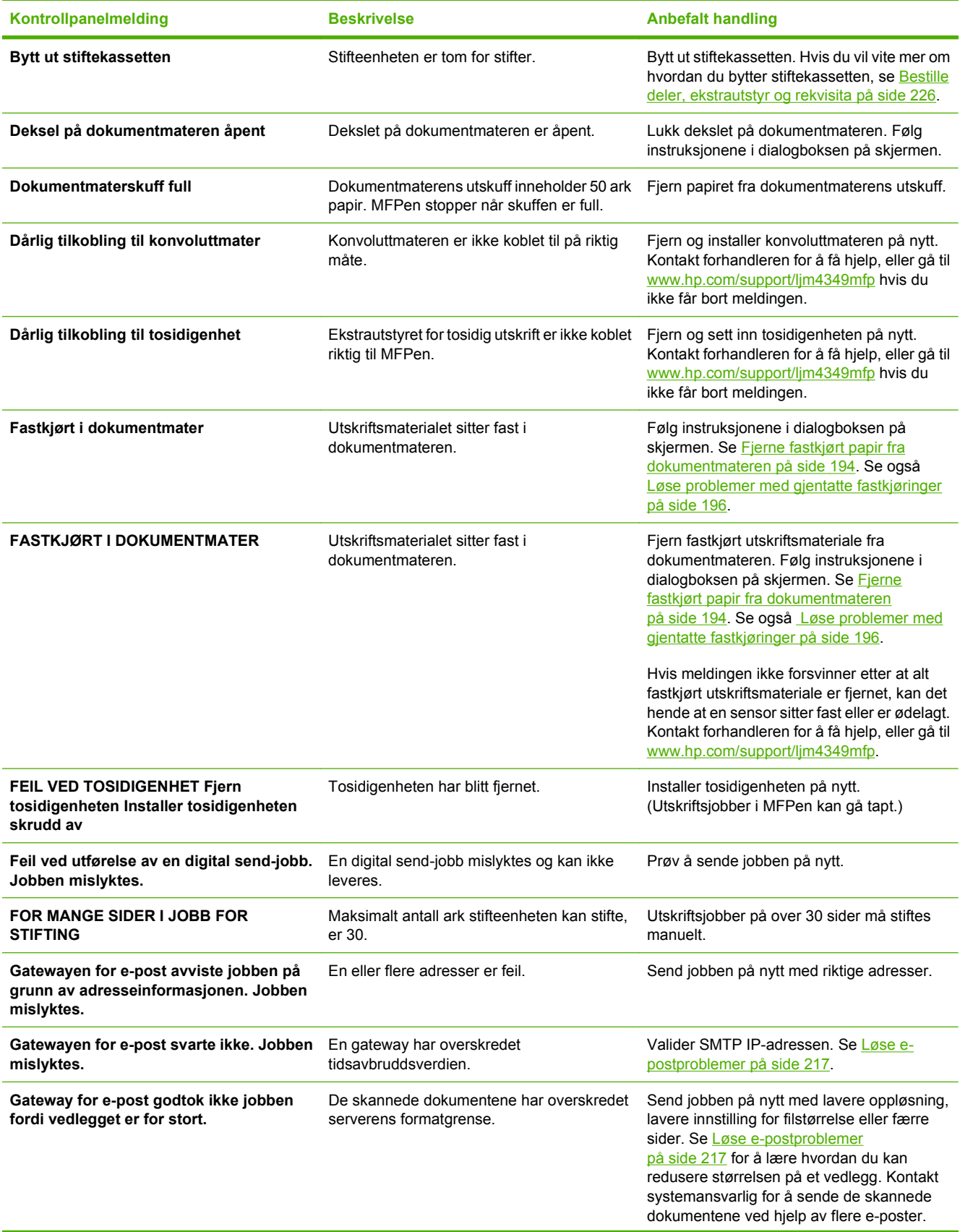

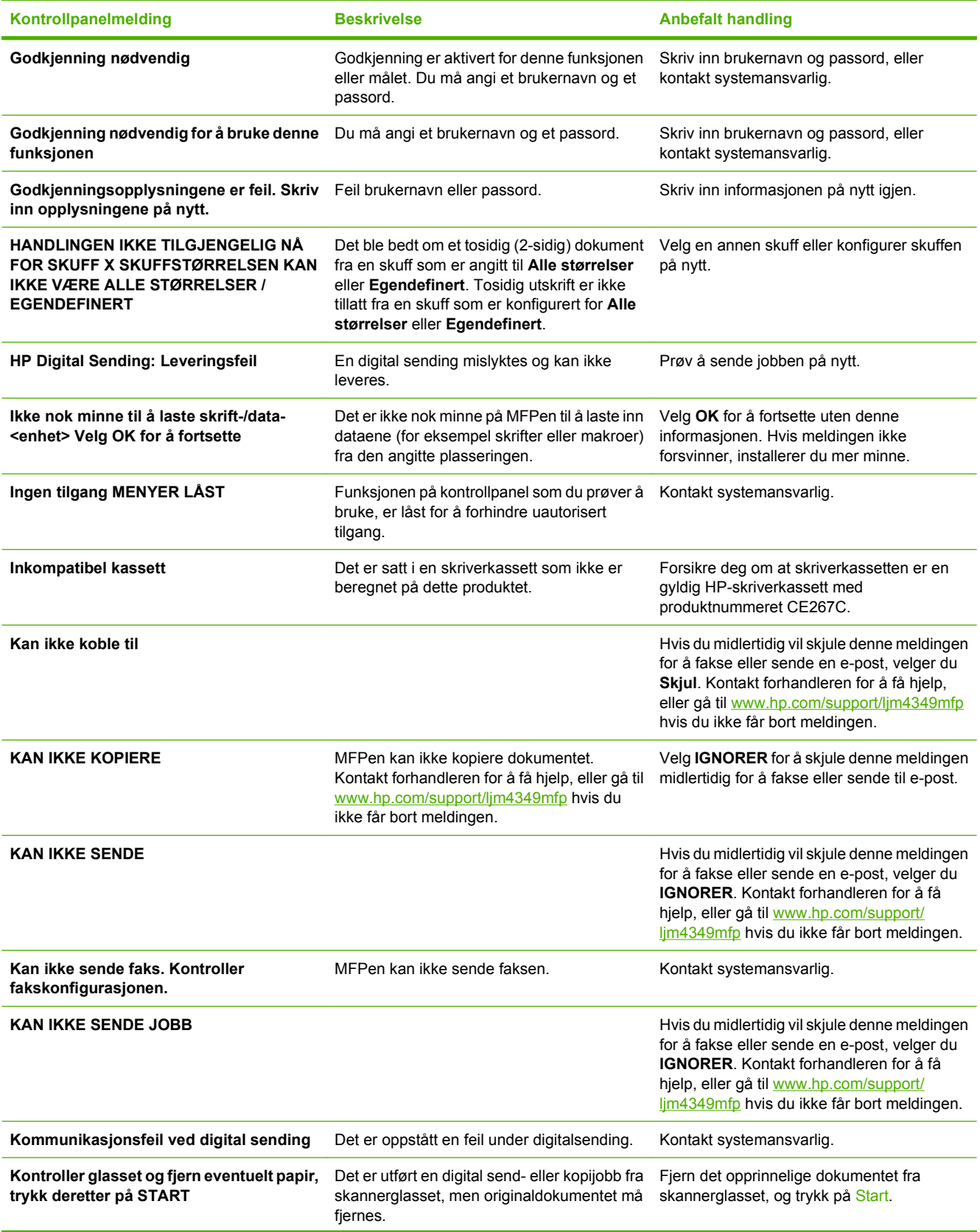

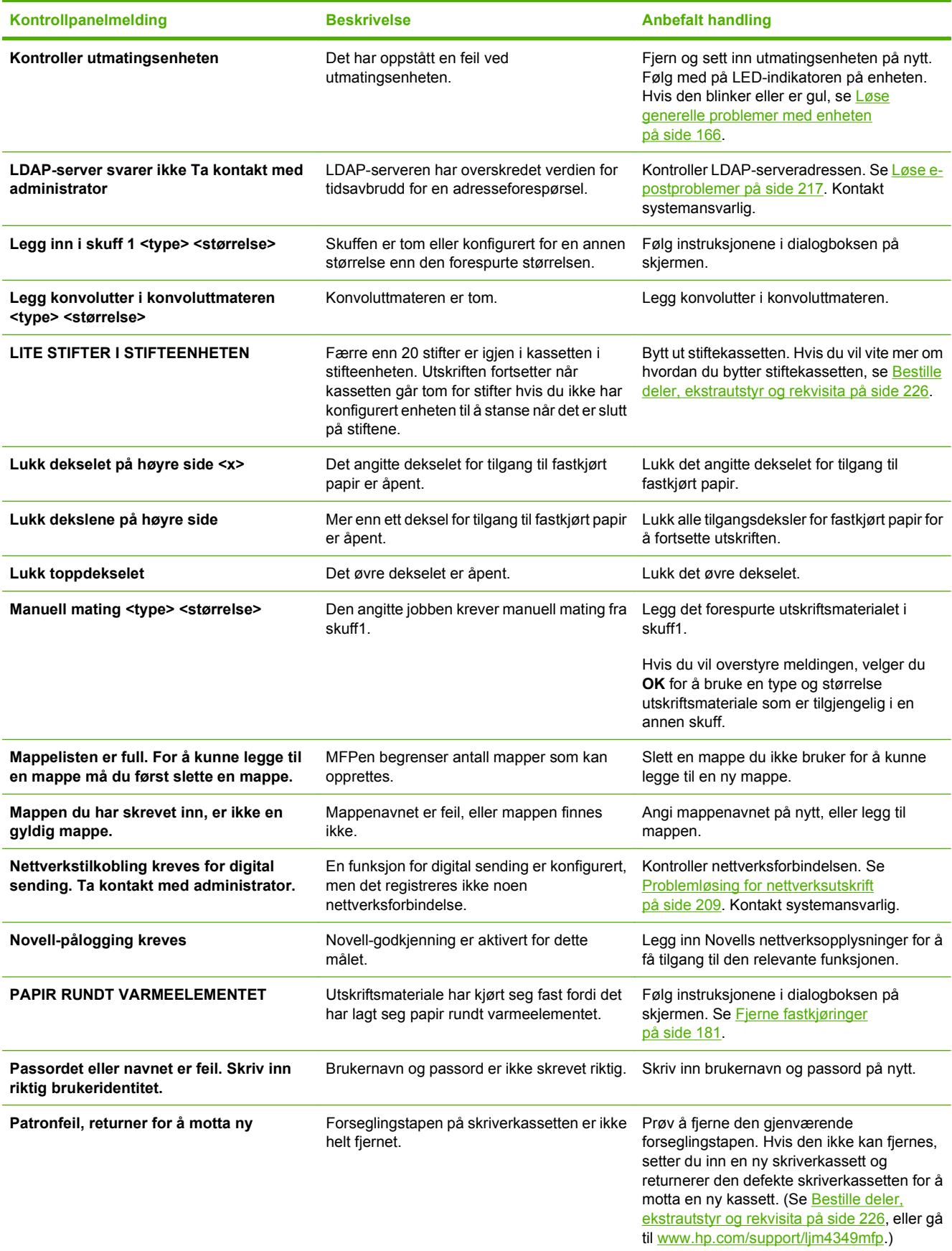

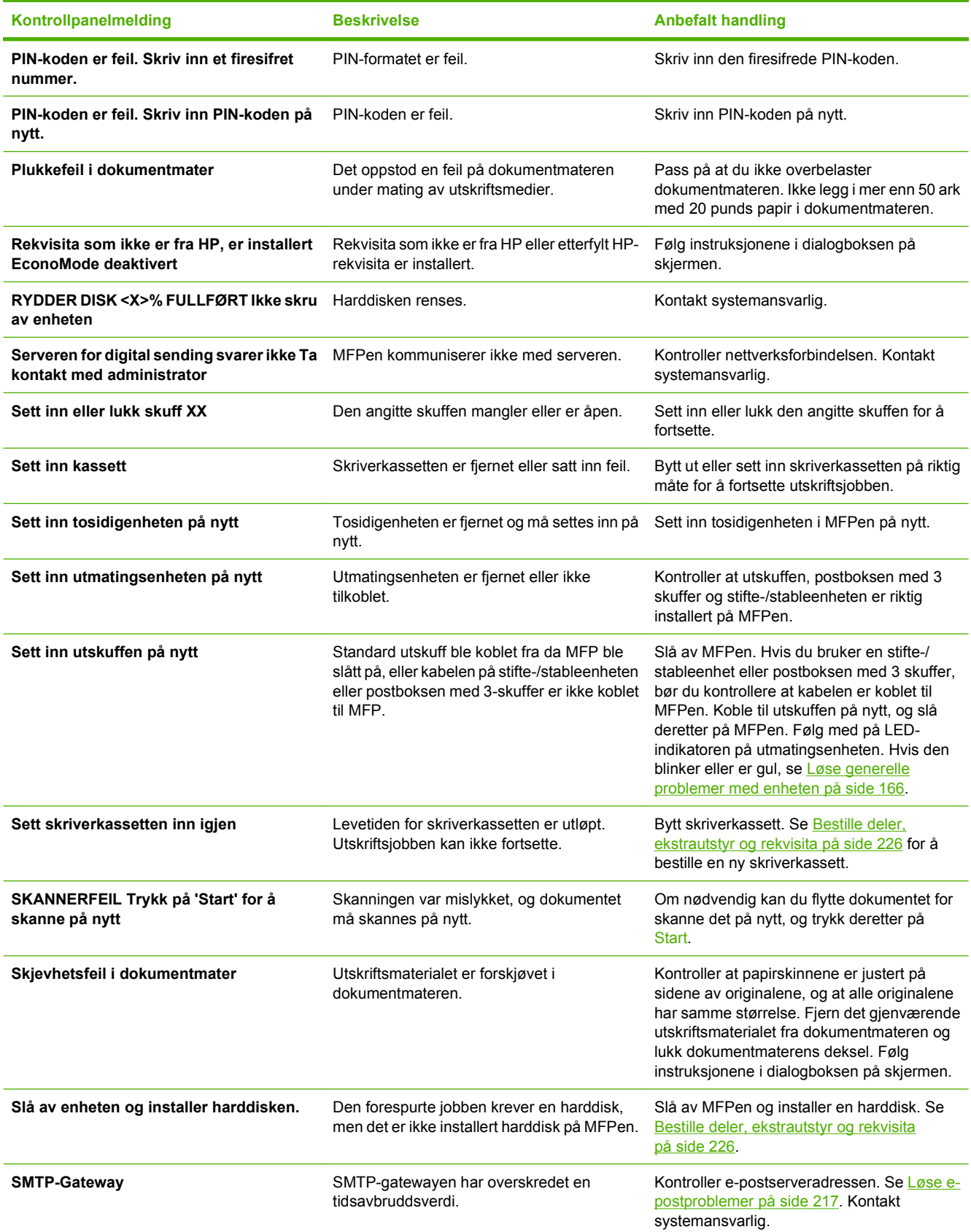

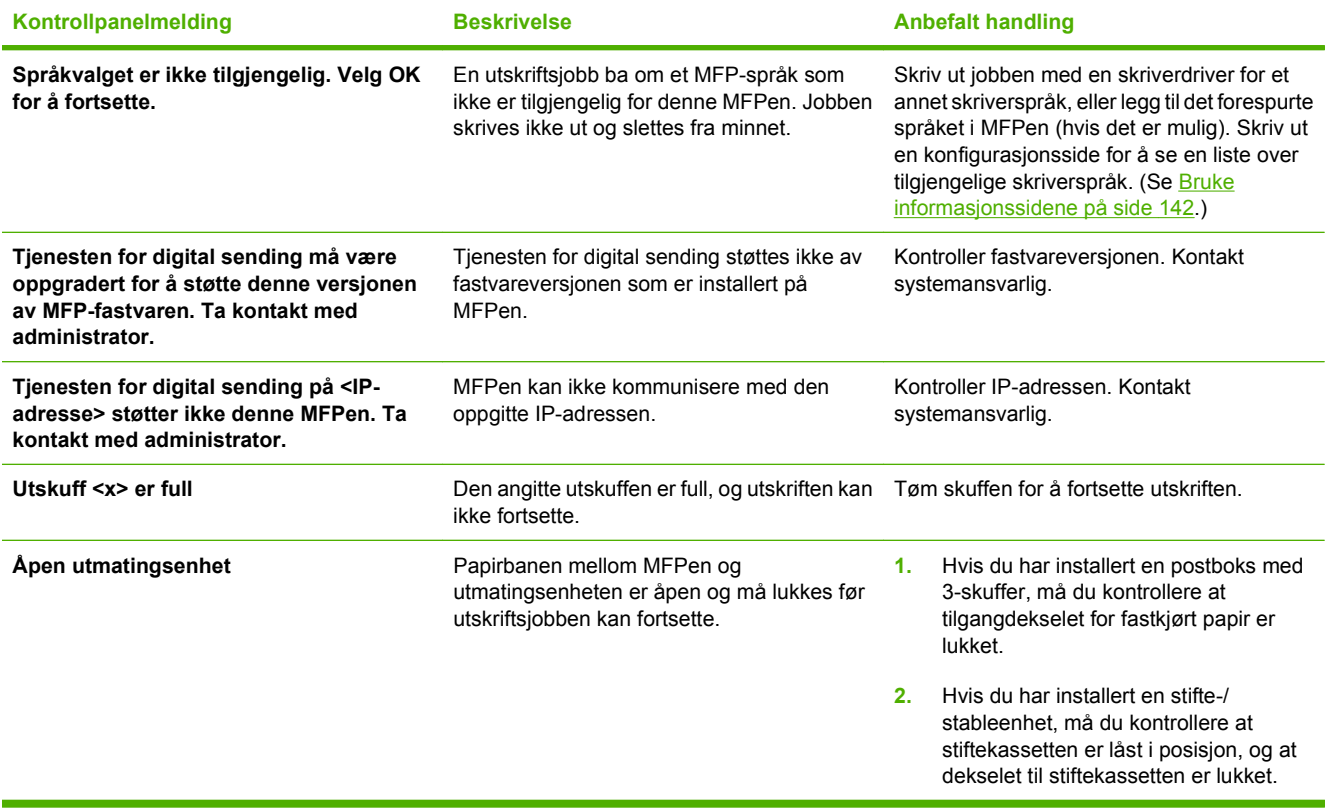

# **Vanlige årsaker til fastkjøring**

#### **Det er fastkjørt papir i enheten.1**

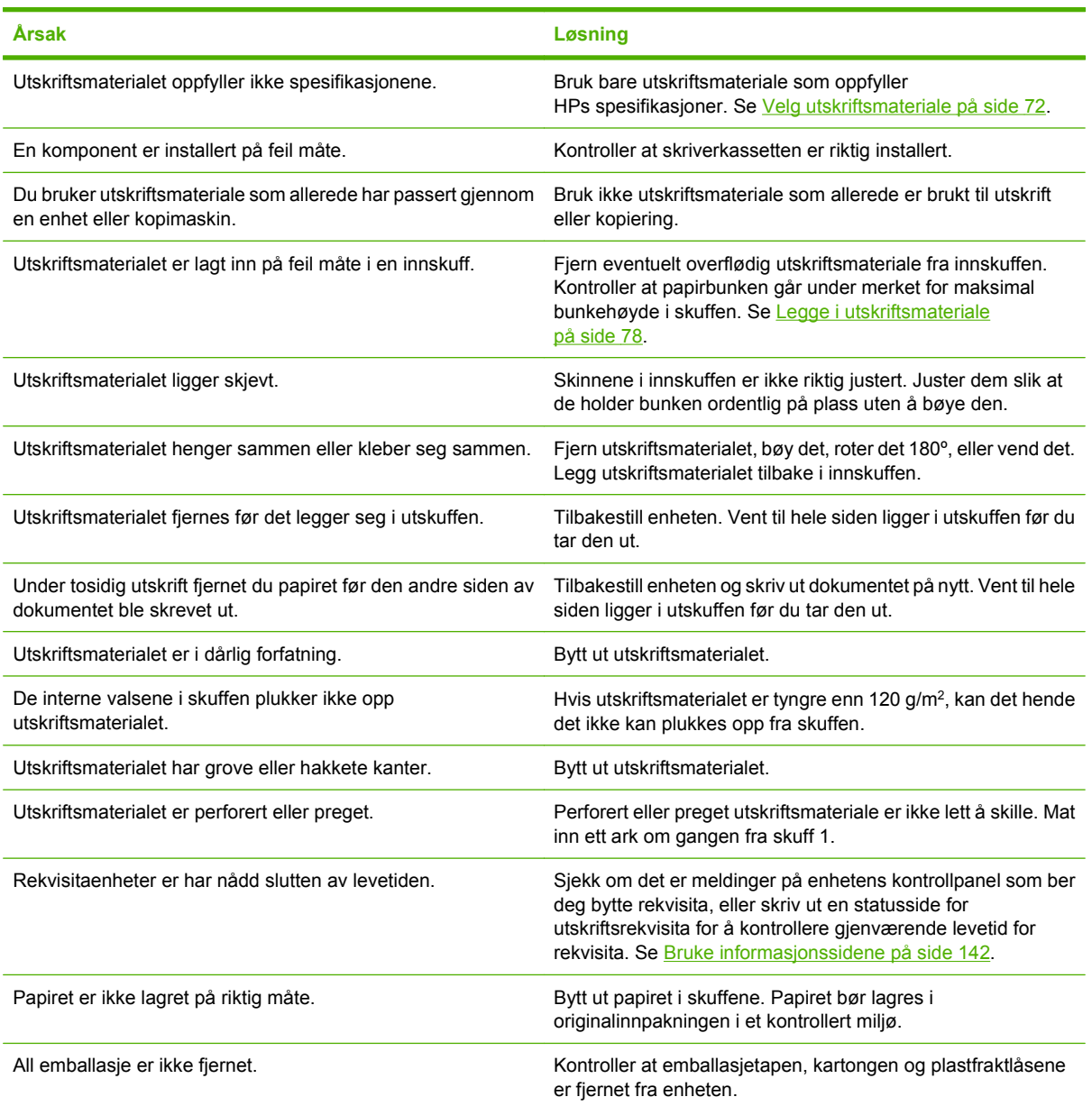

<sup>1</sup> Kontakt forhandleren for å få hjelp hvis utskriftsmaterialet fortsatt kjører seg fast i enheten.

# <span id="page-194-0"></span>**Fjerne fastkjøringer**

Hvis en melding om fastkjøring vises på kontrollpanelet, ser du etter fastkjørt papir eller annet utskriftsmateriale på stedene som er angitt på figuren nedenfor.

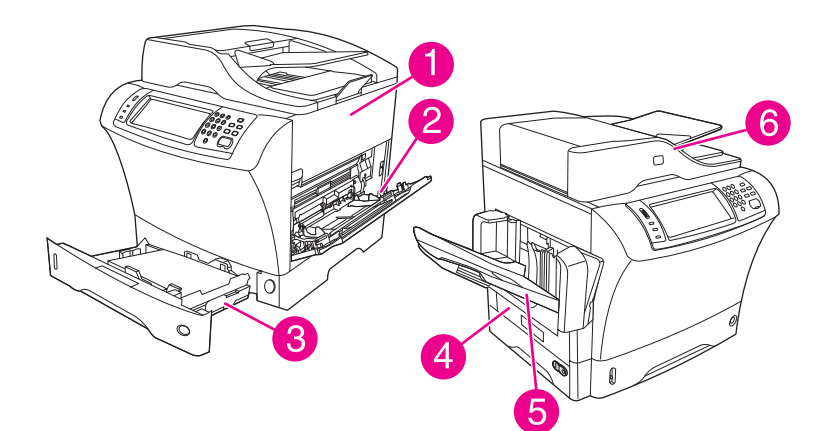

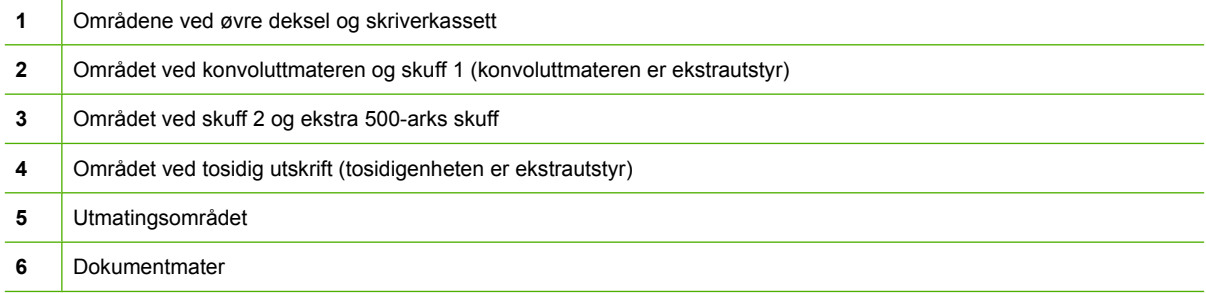

Tabellen nedenfor viser mulige meldinger om fastkjørt papir som vises på kontrollpanelet. Se i det angitte avsnittet hvis du vil ha informasjon om hvordan fastkjørt papir fjernes. Du må kanskje også se etter utskriftsmaterialer på andre steder enn de som er angitt i meldingen om fastkjøring. Hvis det ikke er helt tydelig hvor papiret er fastkjørt, ser du først i området ved det øvre dekselet, under skriverkassetten.

**Tabell 11-2 Kontrollpanelmeldinger for fastkjørt papir**

| Melding                                              | Fremgangsmåte for å fjerne det fastkjørte papiret                                         |
|------------------------------------------------------|-------------------------------------------------------------------------------------------|
| <b>FASTKJØRT I DOKUMENTMATER</b>                     | Se Fjerne fastkjørt papir fra dokumentmateren på side 194.                                |
| <b>FASTKJØRT PAPIR I ADM</b>                         | Se Fjerne fastkjørt papir fra dokumentmateren på side 194.                                |
| <b>ADM-PLUKKEFEIL</b>                                | Se Fjerne fastkjørt papir fra dokumentmateren på side 194.                                |
| <b>13 JJ NT FASTKJ, PAP KONVOLUTTMATER</b>           | Se Fjerne fastkjørt papir fra området ved konvoluttmateren<br>(ekstrautstyr) på side 184. |
| <b>13 JJ NT FASTKJ I UTSKUFF</b>                     | Se Fjerne fastkjørt papir fra utmatingsområdene på side 190.                              |
| <b>13 JJ NT FASTKJ I SKUFF 1</b>                     | Se Fjerne fastkjørt papir området rundt skuff 1 på side 186.                              |
| 13.JJ.NT FASTKJ I SKUFF 2 (eller SKUFF 3, 4 eller 5) | Se Fjerne fastkjørt papir fra området ved skuff 2, 3, 4 eller 5<br>på side 187.           |
| <b>13.JJ.NT FASTKJ INNENF TOSIDIGENHET</b>           | Se Fjerne fastkjørt papir fra tosidigenheten (ekstrautstyr)<br>på side 189.               |

| Melding                                           | Fremgangsmåte for å fjerne det fastkjørte papiret                                       |
|---------------------------------------------------|-----------------------------------------------------------------------------------------|
| <b>13.JJ.NT FASTKJ. PAP VENSTRE UTOMRÅDE</b>      | Se Fjerne fastkjørt papir fra utmatingsområdene på side 190.                            |
| <b>13.JJ.NT FASTKJ I HØYRE DEKSEL</b>             | Se Fjerne fastkjørt papir fra området ved skuff 2, 3, 4 eller 5<br>på side 187.         |
| <b>13.JJ.NT FASTKJ. PAP TOPPDEKSELOMRÅDE</b>      | Se Fjerne fastkjørt papir fra området ved øvre deksel og<br>skriverkassett på side 182. |
| <b>13.JJ.NT FASTKJ. PAP SKUFF 2-OMRÅDE</b>        | Se Fjerne fastkjørt papir fra området ved skuff 2, 3, 4 eller 5<br>på side 187.         |
| <b>13.JJ.NT FASTKJ HØYRE DEKSEL SKUFF 2</b>       | Se Fjerne fastkjørt papir fra området ved skuff 2, 3, 4 eller 5<br>på side 187.         |
| <b>13.JJ.NT FASTKJ. PAP TOPPDEKSELOMRÅDE</b>      | Se Fjerne fastkjørt papir fra området ved øvre deksel og<br>skriverkassett på side 182. |
| <b>13 JJ NT PAPIRSTOPP ÅPNE INNMATINGSSKUFFER</b> | Se Fjerne fastkjørt papir fra området ved skuff 2, 3, 4 eller 5<br>på side 187.         |
| <b>13.JJ NT FASTKJØRT I STIFTEENHET</b>           | Se Fjerne fastkjørte stifter på side 197.                                               |

<span id="page-195-0"></span>**Tabell 11-2 Kontrollpanelmeldinger for fastkjørt papir (forts.)**

Når du skal fjerne fastkjørt papir, må du være veldig forsiktig så du ikke river det i stykker. Hvis et lite stykke papir blir værende i enheten, kan det føre til at papir kjører seg fast på nytt. Se [Løse problemer](#page-209-0) [med gjentatte fastkjøringer på side 196](#page-209-0) hvis fastkjørt papir er et problem som gjentar seg.

**MERK:** Det kan bli igjen løs toner i enheten etter en fastkjøring, noe som kan forårsake midlertidige problemer med utskriftskvaliteten. Disse problemene skal forsvinne i løpet av noen sider.

## **Fjerne fastkjørt papir fra området ved øvre deksel og skriverkassett**

Følg denne fremgangsmåten når du skal fjerne papir som kjører seg fast under utskriftsprosessen.

**1.** Åpne det øvre dekselet og ta ut skriverkassetten.

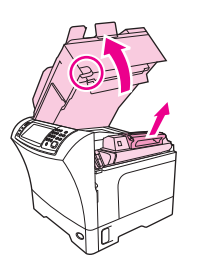

- **FORSIKTIG:** Unngå skade på skriverkassetten. Utsett den ikke for lys i mer enn noen få minutter. Dekk til skriverkassetten med et papirark når den er tatt ut av enheten.
- **2.** Bruk det grønne håndtaket til å løfte opp papirplaten.

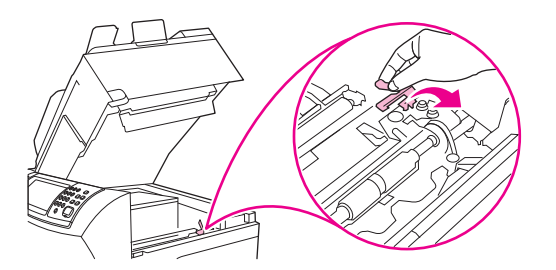

**3.** Trekk det fastkjørte utskriftsmaterialet sakte ut av enheten. Du må ikke rive i stykker utskriftsmaterialet.

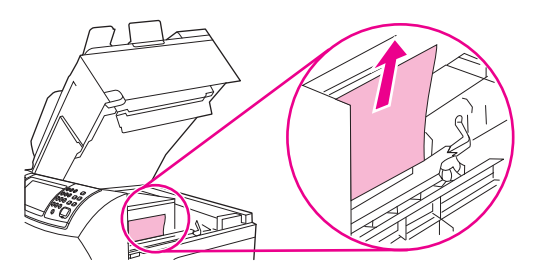

**4.** Hvis det er vanskelig å fjerne det fastkjørte utskriftsmaterialet, åpner du skuff 1 og fjerner du inngangsdekselet for konvolutter. Fjern eventuelt utskriftsmateriale.

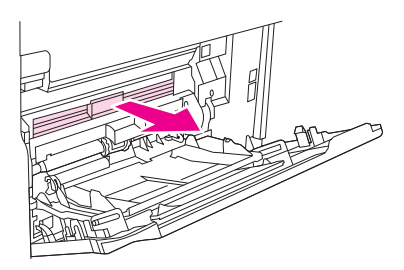

**5.** Vri på papirutløserskinnen for å kontrollere om det finnes mer fastkjørt utskriftsmateriale. Fjern eventuelt fastkjørt utskriftsmateriale.

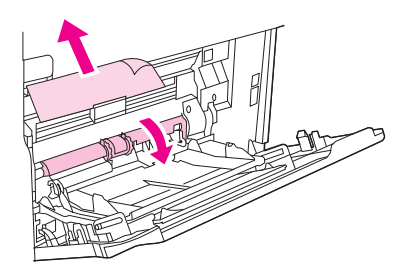

**6.** Sett tilbake tilgangsdekselet for konvolutter, og lukk skuff 1.

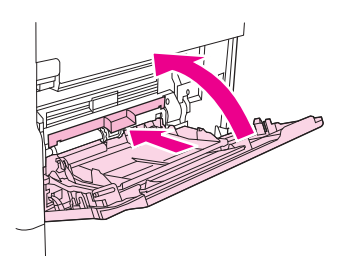

<span id="page-197-0"></span>**7.** Sett tilbake skriverkassetten og lukk det øvre dekselet.

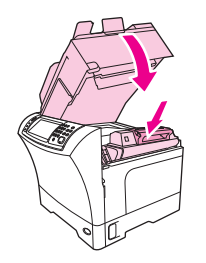

**8.** Hvis en melding om fastkjørt papir ikke forsvinner, er det fremdeles fastkjørt papir i enheten. Se etter fastkjørt papir på andre steder.

### **Fjerne fastkjørt papir fra området ved konvoluttmateren (ekstrautstyr)**

Dette avsnittet gjelder bare papir som kjører seg fast når du bruker en konvoluttmater (ekstrautstyr).

**1.** Fjern konvolutter som ligger i konvoluttmateren. Reduser konvoluttvekten, og løft skuffeforlengeren opp, til lukket posisjon.

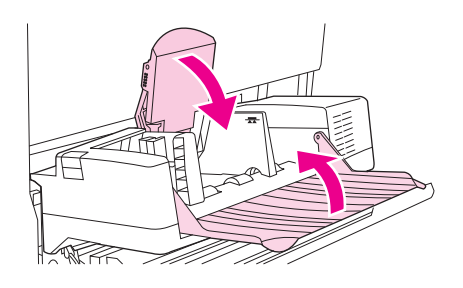

**2.** Trykk på og hold nede utløserknappen på venstre side av konvoluttmateren (ekstrautstyr). Ta tak på hver side på konvoluttmateren (ekstrautstyr), og trekk den forsiktig ut av enheten.

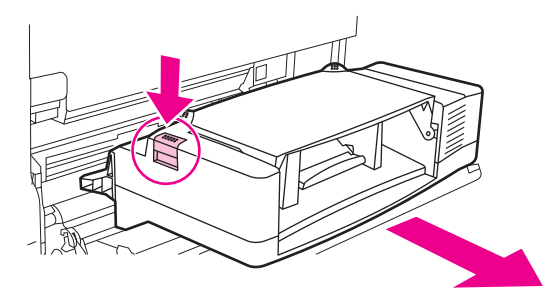

**3.** Dra fastkjørte konvolutter sakte ut av konvoluttmateren (ekstrautstyr) og enheten.

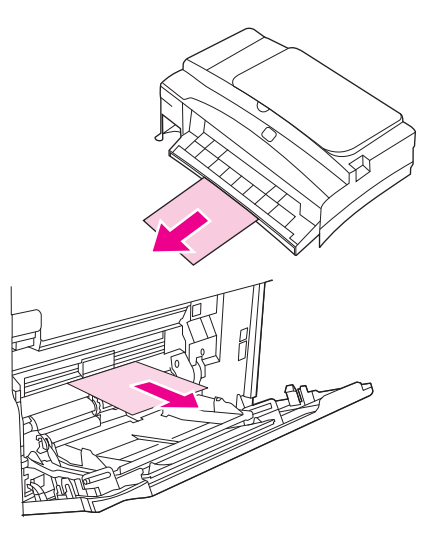

**4.** Skyv konvoluttmateren (ekstrautstyr) inn i enheten til den låses på plass. Dra forsiktig i konvoluttmateren (ekstrautstyr) for å kontrollere at den er ordentlig på plass.

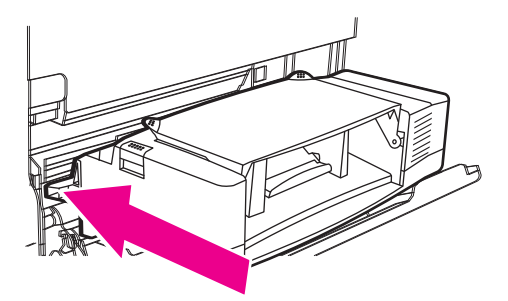

**5.** Trekk ut konvoluttmaterskuffen. Løft opp konvoluttvekten.

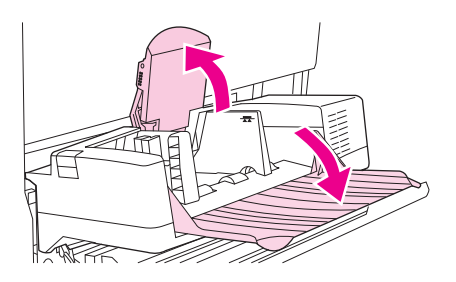

- **6.** Legg i konvoluttene på nytt, og kontroller at du skyver de nederste konvoluttene litt lengre inn enn de øverste.
- **7.** Hvis en melding om fastkjørt papir ikke forsvinner, er det fremdeles fastkjørt papir i enheten. Se etter fastkjørt papir på andre steder.

## <span id="page-199-0"></span>**Fjerne fastkjørt papir området rundt skuff 1**

Følg denne fremgangsmåten for å fjerne fastkjørt papir i området rundt skuff 1.

**1.** Åpne det øvre dekselet, åpne skuff 1, og ta ut skriverkassetten.

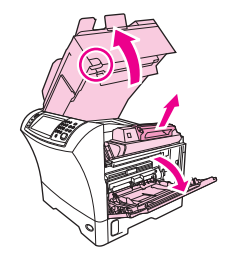

**2.** Bruk det grønne håndtaket til å løfte opp papirplaten.

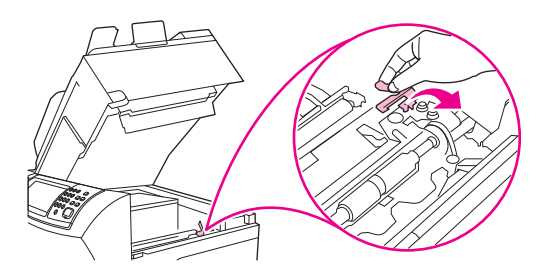

**3.** Dra eventuelt utskriftsmateriale som er fastkjørt, sakte ut av enheten. Du må ikke rive i stykker utskriftsmaterialet. Hvis deler av arket allerede er trukket inn i enheten, følger du fremgangsmåten for [Fjerne fastkjørt papir fra området ved øvre deksel og skriverkassett på side 182.](#page-195-0)

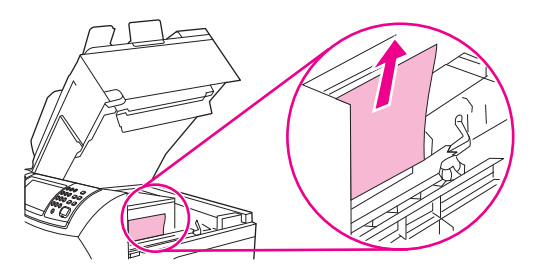

**4.** Hvis det er vanskelig å fjerne det fastkjørte utskriftsmaterialet, fjerner du inngangsdekselet for konvolutter. Fjern eventuelt utskriftsmateriale.

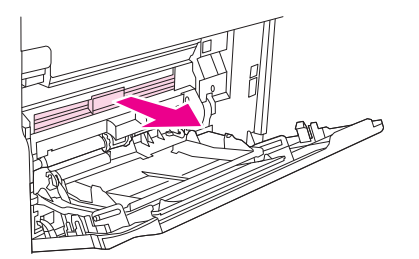

<span id="page-200-0"></span>**5.** Vri på papirutløserskinnen for å kontrollere om det finnes mer fastkjørt utskriftsmateriale. Fjern eventuelt fastkjørt utskriftsmateriale.

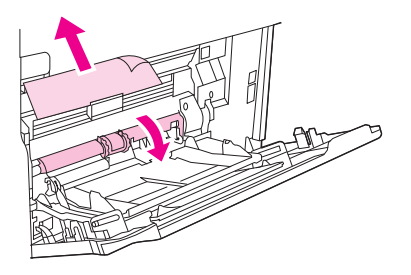

**6.** Sett tilbake tilgangsdekselet for konvolutter, og lukk skuff 1.

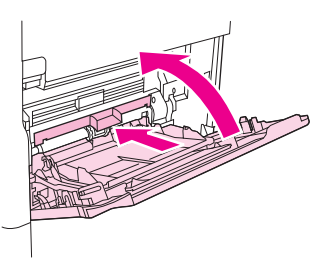

**7.** Sett tilbake skriverkassetten og lukk det øvre dekselet.

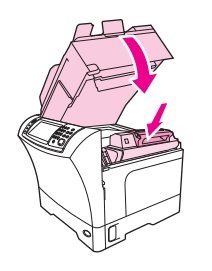

**8.** Hvis en melding om fastkjørt papir ikke forsvinner, er det fremdeles fastkjørt papir i enheten. Se etter fastkjørt papir på andre steder.

## **Fjerne fastkjørt papir fra området ved skuff 2, 3, 4 eller 5**

Følg denne fremgangsmåten for å fjerne fastkjørt papir i skuff 2 eller 500-arks materne (ekstrautstyr).

**1.** Dra i spaken for å åpne dekselet for tilgang til det fastkjørte papiret.

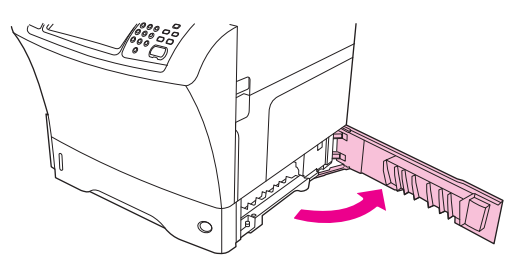

**2.** Dra forsiktig ut eventuelt fastkjørt utskriftsmateriale fra toppen eller bunnen av tilgangsområdet for fastkjørt papir.

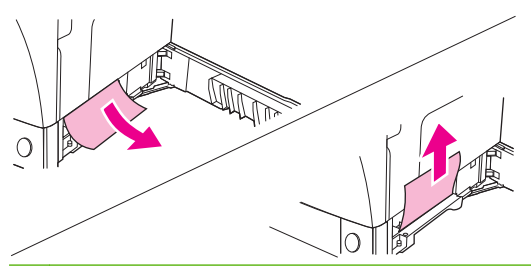

- **MERK:** Dra papiret oppover eller nedover for å unngå å slite utskriftsmaterialet i stykker og forhindre at toneren faller ned i enheten.
- **3.** Lukk dekselet.

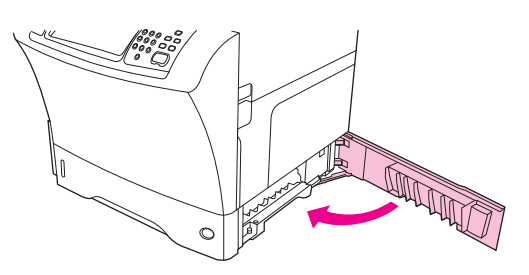

**4.** Trekk skuffen helt ut av enheten, og fjern eventuelt ødelagt utskriftsmateriale fra skuffen.

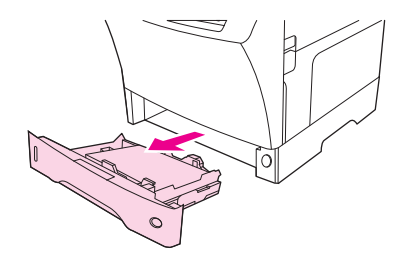

**5.** Skyv skuffen inn i enheten.

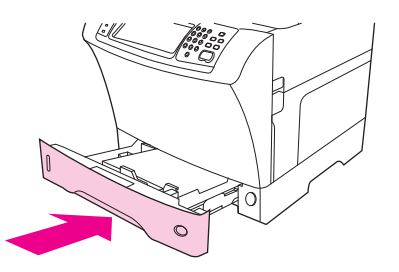

**6.** Hvis en melding om fastkjørt papir ikke forsvinner, er det fremdeles fastkjørt papir i enheten. Se etter fastkjørt papir på andre steder.

## <span id="page-202-0"></span>**Fjerne fastkjørt papir fra tosidigenheten (ekstrautstyr)**

Hvis papir kjører seg fast under en tosidig utskrift, følger du denne fremgangsmåten for å finne det fastkjørte papiret og fjerne det.

**1.** Fjern utskuffen (eller fjern stifte-/stableenheten eller postboksen).

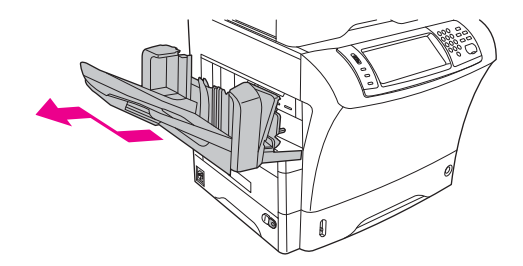

**2.** Fjern tosidigenheten (ekstrautstyr).

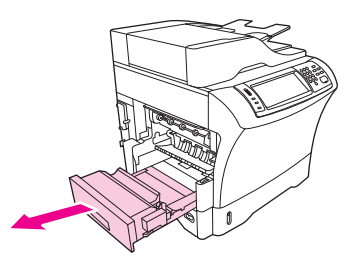

**3.** Se etter fastkjørt papir i tosidigenheten (ekstrautstyr). Dra det fastkjørte papiret forsiktig ut.

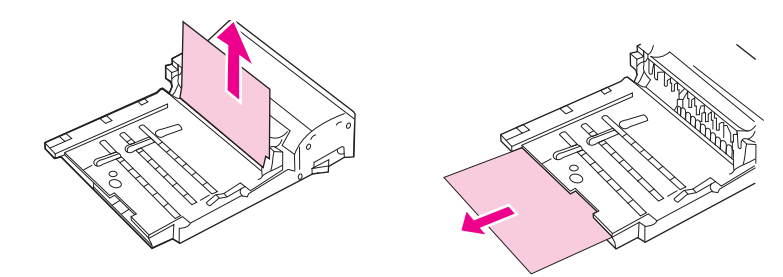

- **4.** Sett tosidigenheten til siden.
- **5.** Se etter fastkjørt papir i enheten. Dra det fastkjørte papiret forsiktig ut.

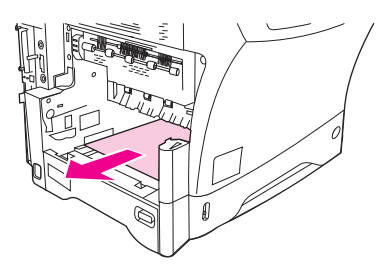

<span id="page-203-0"></span>**6.** Installer tosidigenheten på nytt.

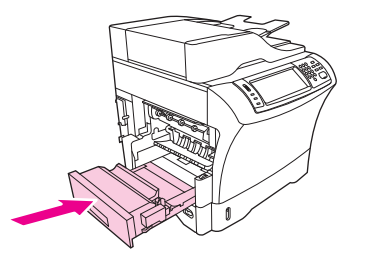

**7.** Sett inn utskuffen på nytt (eller sett inn postboksen med 3 skuffer eller stifte-/stableenheten).

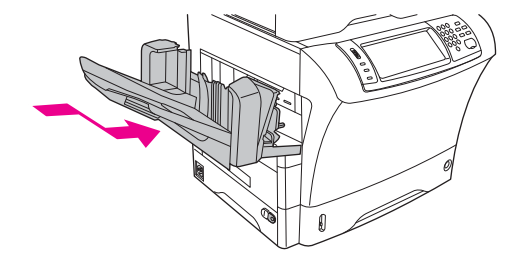

**8.** Hvis en melding om fastkjørt papir ikke forsvinner, er det fremdeles fastkjørt papir i enheten. Se etter fastkjørt papir på andre steder.

### **Fjerne fastkjørt papir fra utmatingsområdene**

Følg denne fremgangsmåten for å fjerne fastkjørt papir i utskuffen, postboksen med 3 skuffer eller stifte-/ stableenheten.

**1.** Hvis du bruker standard utskuff, skyver du standard utskuff bort fra enheten.

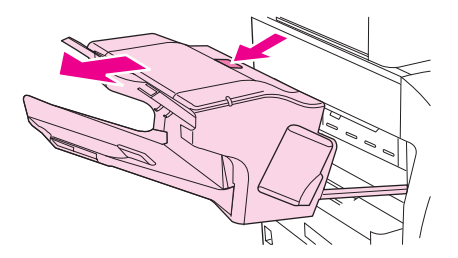

**2.** Hvis du bruker en 3-skuffers postboks eller en stifte-/stableenheten, fjerner du eventuelt utskriftsmateriale som er stablet, og deretter holder du nede utløserknappen på toppen av tilbehøret. Skyv ekstrautstyret bort fra enheten.

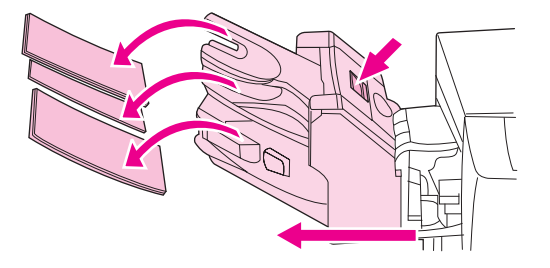

**3.** Hvis utskriftsmaterialet sitter fast inni enheten, drar du det forsiktig ut av enheten.

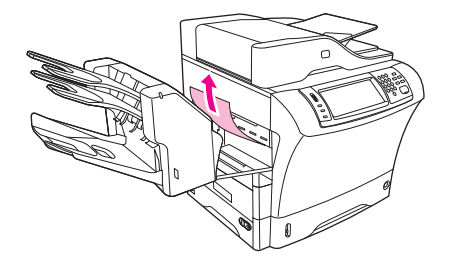

**4.** Hvis utskriftsmaterialet sitter fast inni postboksen med 3 skuffer eller stifte-/stableenheten, drar du det fastkjørte utskriftsmaterialet forsiktig oppover og ut av enheten.

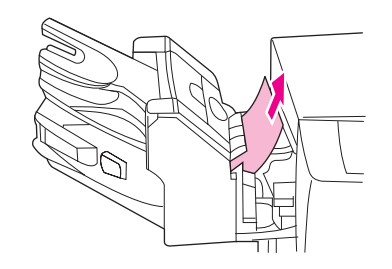

**5.** Hvis du bruker en 3-skuffers postboks, kan det hende at utskriftsmaterialet sitter fast helt inni enheten. Åpne dekselet for tilgang til fastkjørt papir som er plassert på toppen av postboksen med 3 skuffer, og dra det fastkjørte utskriftsmaterialet forsiktig ut av postboksen.

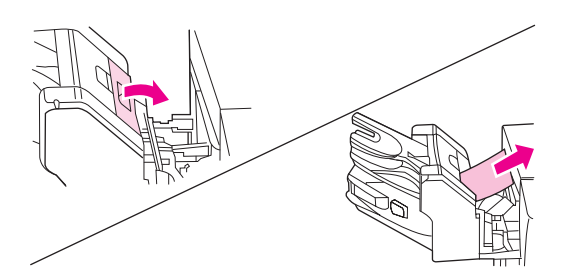

- **6.** Sett inn utskuffenheten, postboksen med 3 skuffer eller stifte-/stableenheten på nytt. Sett inn enheten på skrå, og skyv den inn i hovedenheten.
- **7.** Hvis en melding om fastkjørt papir ikke forsvinner, er det fremdeles fastkjørt papir i enheten. Se etter fastkjørt papir på andre steder.

### **Fjerne fastkjørt papir fra varmeelementet**

Følg denne fremgangsmåten for å fjerne fastkjørt papir i varmeelementet.

- **1.** Slå av enheten, og vent i 30 minutter slik at varmeelementet kjøles ned.
- **ADVARSEL:** Varmeelementet er svært varmt. For å unngå brannsår må du la varmeelementet kjøle seg ned i 30 minutter før du fjerner elementet fra enheten.

**2.** Hvis du bruker standard utskuff, tar du tak i håndtaket nederst på utskuffenheten og trekker det ut og oppover for å fjerne det.

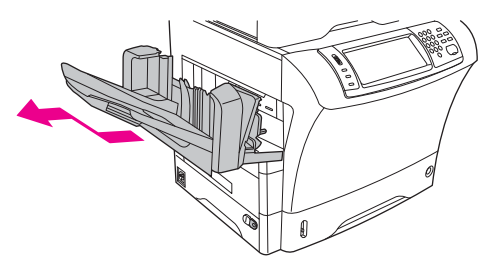

**3.** Hvis du bruker en 3-skuffers postboks eller en stifte-/stableenheten, fjerner du eventuelt utskriftsmateriale som er stablet, og deretter holder du nede utløserknappen på toppen av enheten. Dra enheten bort fra hovedenheten.

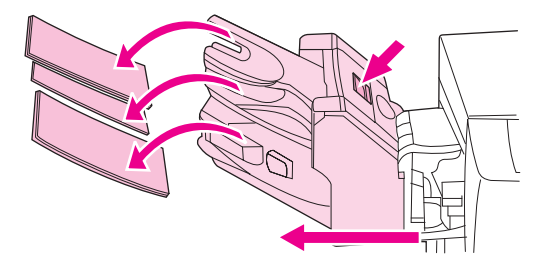

**4.** Fjern tosidigenheten (ekstrautstyr) eller dekselet på tosidigenheten.

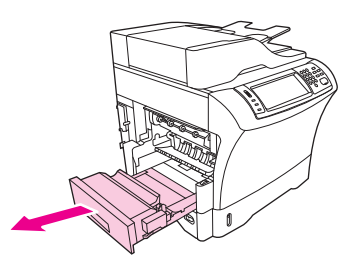

- **5.** Hvis du ikke ser det fastkjørte utskriftsmaterialet i varmeelementet, går du til trinn 9.
- **6.** Hvis du ser forkanten eller bakkanten av det fastkjørte utskriftsmaterialet inni varmeelementet, drar du det forsiktig ut.

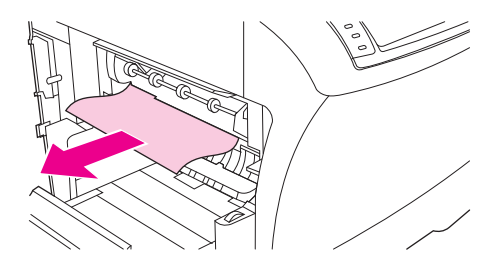

**7.** Hvis du ser det fastkjørte utskriftsmaterialet, men verken forkanten eller bakkanten er synlig, drar du forsiktig i siden av arket eller utskriftsmaterialet helt til en kant er frigjort. Deretter drar du det fastkjørte utskriftsmaterialet forsiktig ut av varmeelementet.

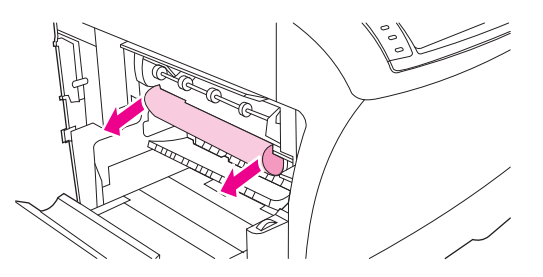

**8.** Hvis utskriftsmaterialet går i stykker når du fjerner det, vrir du på det grønne hjulet på varmeelementet, og deretter drar du det fastkjørte utskriftsmaterialet forsiktig ut. Gå til trinn 13.

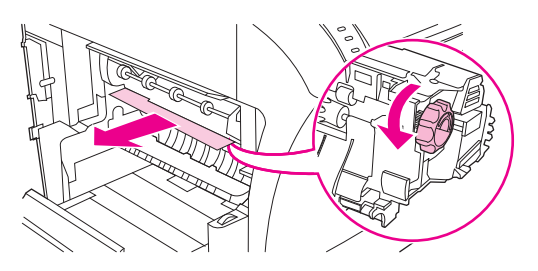

- **9.** Skyv innover ved venstre kant for å frigjøre justeringstappen på venstre side slik at det er mulig å fjerne inngangsskinnen for varmeelementet. Deretter løfter du inngangsskinnen for varmeelementet litt og fjerner den fra enheten. Plasser pekefingrene på de blå spakene nederst på hver side av varmeelementet. Plasser tomlene på gripefeltene øverst på hver side av varmeelementet. Klem de blå spakene oppover, og fjern varmeelementet fra enheten.
- **10.** Åpne det svarte dekselet på toppen av varmeelementet, og fjern det fastkjørte utskriftsmaterialet.

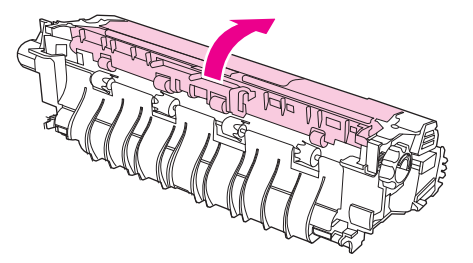

**11.** Sett inn varmeelementet på nytt. Skyv varmeelementet med tomlene slik at du er sikker på at elementet klikker på plass der det skal.

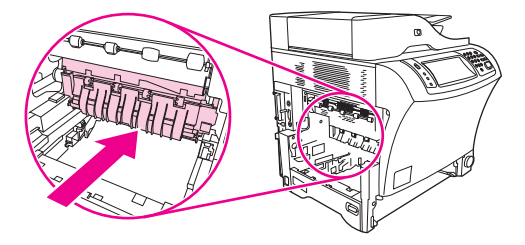

<span id="page-207-0"></span>**12.** Når du skal sette inngangsskinnen for varmelementet inn igjen, setter du først inn høyre monteringstapp i hullet på høyre side, og deretter senker du venstre monteringstapp ned i hullet på venstre side.

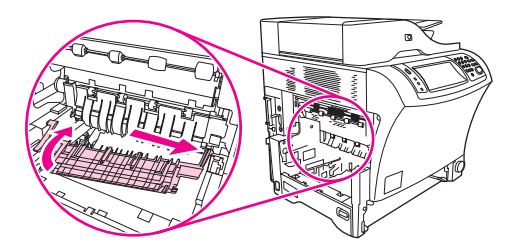

**13.** Sett inn tosidigenheten eller dekselet på tosidigenheten igjen.

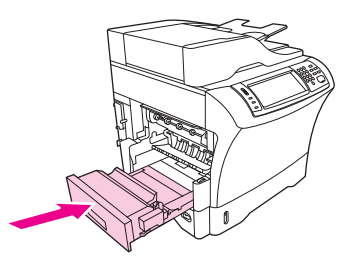

**14.** Sett inn utskuffenheten, postboksen med 3 skuffer eller stifte-/stableenheten på nytt. Sett inn enheten på skrå, og skyv den inn i hovedenheten.

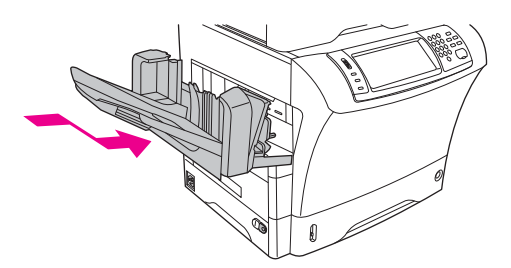

**15.** Hvis en melding om fastkjørt papir ikke forsvinner, er det fremdeles fastkjørt papir i enheten. Se etter fastkjørt papir på andre steder.

### **Fjerne fastkjørt papir fra dokumentmateren**

Følg denne fremgangsmåten for å fjerne fastkjørt papir fra dokumentmateren.

**1.** Løft innskuffen på dokumentmateren, og se etter fastkjørt utskriftsmateriale under skuffen. Fjern eventuelt fastkjørt utskriftsmateriale forsiktig.

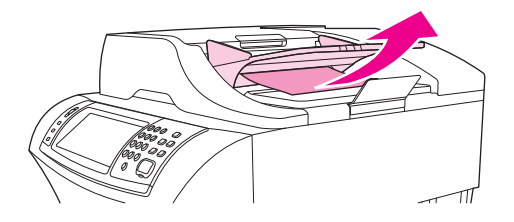

**2.** Dra utløserspaken for dokumentmaterdekselet opp, og åpne dokumentmaterdekselet. Fjern eventuelt fastkjørt utskriftsmateriale forsiktig.

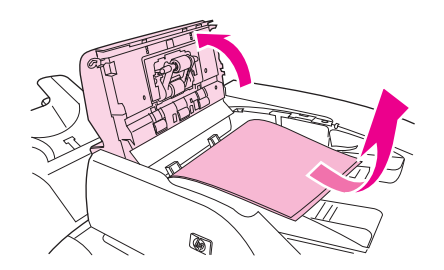

**3.** Løft den grønne utløserspaken på dokumentskinnen, og se etter fastkjørt utskriftsmateriale. Fjern eventuelt fastkjørt utskriftsmateriale forsiktig.

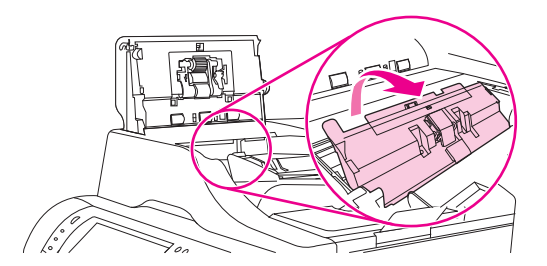

**4.** Lukk dekslet på dokumentmateren.

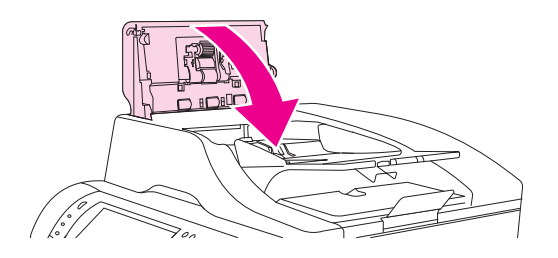

**5.** Hvis en melding om fastkjørt papir ikke forsvinner, er det fremdeles fastkjørt papir i enheten. Se etter fastkjørt papir på andre steder.

## <span id="page-209-0"></span>**Løse problemer med gjentatte fastkjøringer**

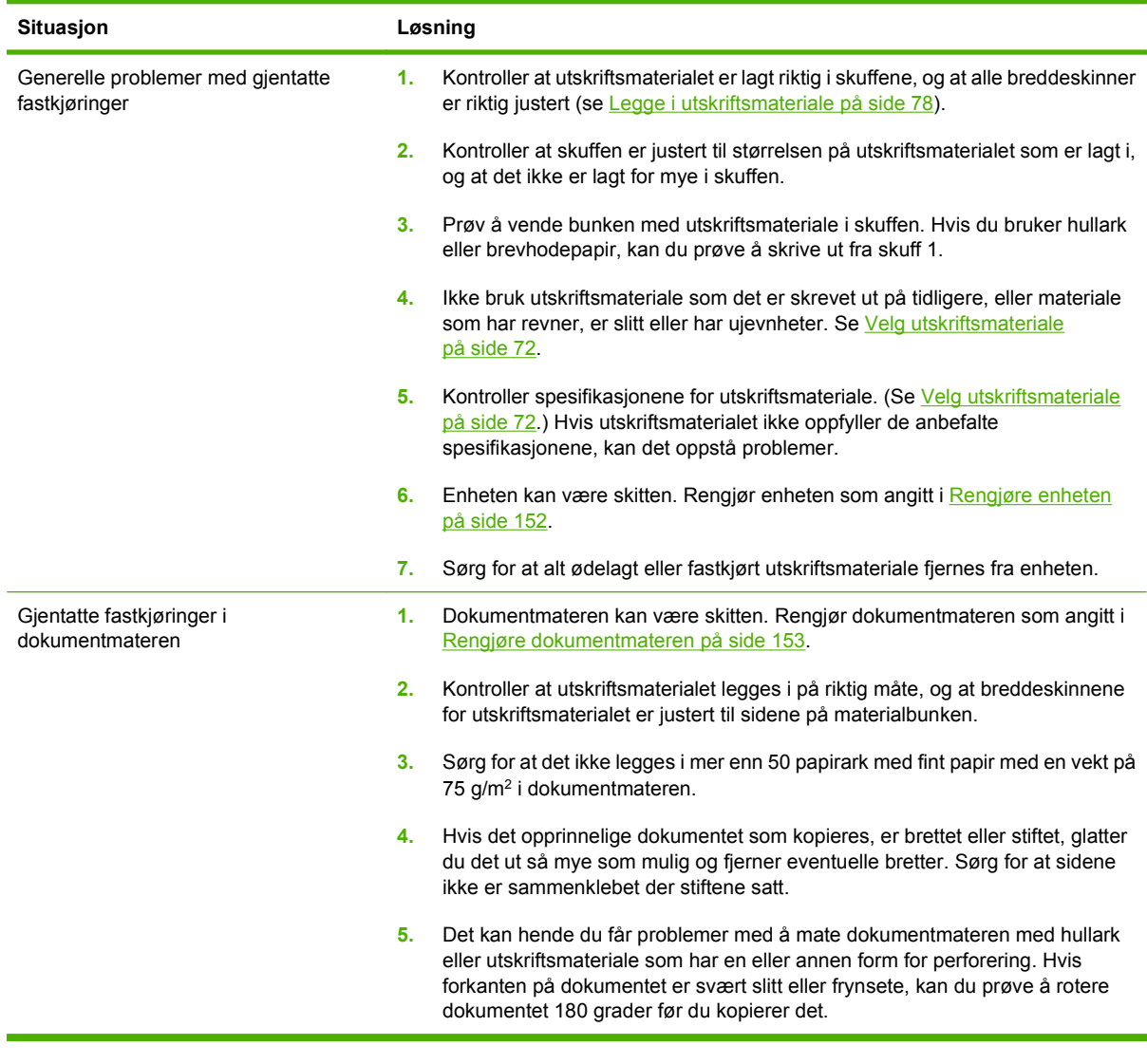

**MERK:** Kontakt forhandleren for å få hjelp, eller gå til [www.hp.com/support/ljm4349mfp](http://www.hp.com/support/ljm4349mfp) hvis utskriftsmaterialet fortsetter å kjøre seg fast.

### **Papirbanetest**

Papirbanetesten kan brukes til å kontrollere at ulike papirbaner fungerer som de skal, eller til å feilsøke problemer med konfigurasjon av skuffer.

- **1.** Bla frem til og velg Administrasjon.
- **2.** Bla frem til og velg Feilsøking.
- **3.** Bla frem til og velg Papirbanetest.
- **4.** Velg Skriv ut en testside.

# <span id="page-210-0"></span>**Fjerne fastkjørte stifter**

Stifteenheten er laget slik at fastkjørte stifter ikke skal forekomme. For å redusere risikoen for fastkjørte stifter bør du overholde følgende grenser for utskriftsmateriale:

Vanlig utskriftsmateriale: 30 papirark med en vekt på 75 g/m<sup>2</sup>

Glanset utskriftsmateriale: 20 ark

Tykt utskriftsmateriale (128–199 g/m<sup>2</sup>): Stabelhøyden må ikke overskride 3 mm

Det kan hende at stifter kjører seg fast i stifte-/stableenheten (ekstrautstyr). Hvis jobbene ikke stiftes slik de skal eller ikke stiftes i det hele tatt, følger du fremgangsmåten nedenfor for å fjerne fastkjørte stifter.

- **1.** Slå av enheten.
- **2.** Trykk på og hold nede utløserknappen på toppen av stifte-/stableenheten. Dra stifte-/stableenheten bort fra enheten.

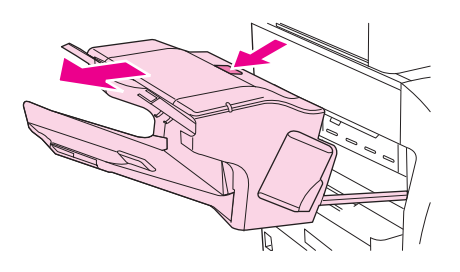

**3.** Åpne dekselet på stiftekassetten.

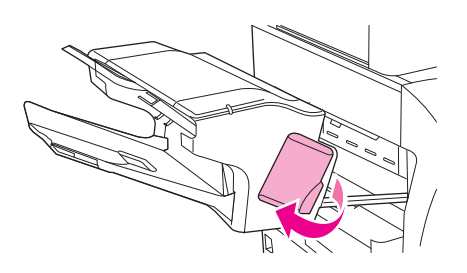

**4.** Hvis du vil fjerne stiftekassetten, skyver du det grønne håndtaket opp og drar ut stiftekassetten.

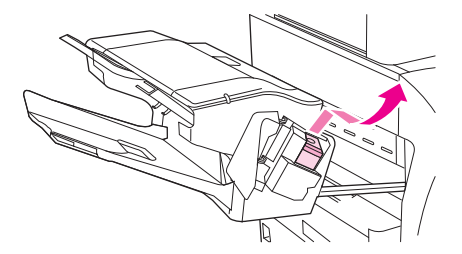

**5.** Løft den lille spaken på baksiden av stiftekassetten.

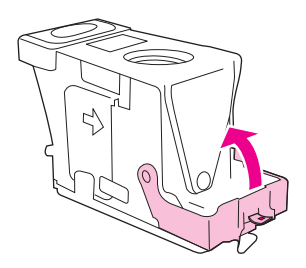

**6.** Fjern stiftene som stikker ut av stiftekassetten.

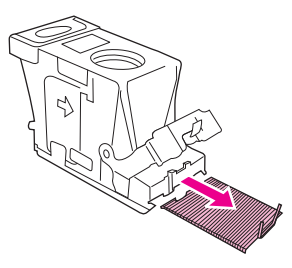

**7.** Senk spaken på baksiden av stiftekassetten. Kontroller at spaken klikker på plass.

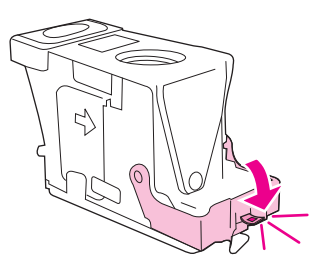

**8.** Sett stiftekassetten inn i stiftekassettholderen igjen, og skyv det grønne håndtaket ned helt til det klikker på plass.

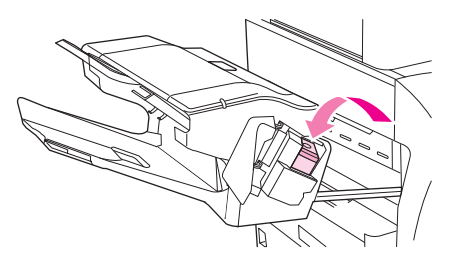

**9.** Lukk stiftekassettdekselet, og skyv stifte-/stableenheten inn i enheten.

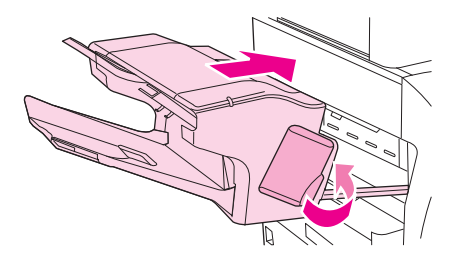

# **Problemløsing for utskriftskvaliteten**

Denne delen hjelper deg med å definere og løse problemer med utskriftskvaliteten. Ofte kan problemer med utskriftskvaliteten løses ganske enkelt ved å vedlikeholde enheten, bruke utskriftsmateriale som oppfyller HPs spesifikasjoner, eller skrive ut et renseark.

### **Problemer med utskriftskvalitet som har tilknytning til utskriftsmateriale**

Noen problemer med utskriftskvalitet skyldes bruk av feil utskriftsmateriale.

- Bruk utskriftsmateriale som oppfyller HPs spesifikasjoner. Se [Velg utskriftsmateriale på side 72.](#page-85-0)
- Overflaten på utskriftsmaterialet er for glatt. Bruk utskriftsmateriale som oppfyller HPs spesifikasjoner. Se [Velg utskriftsmateriale på side 72.](#page-85-0)
- Fuktighetsinnholdet i utskriftsmaterialet er ujevnt, for høyt eller for lavt. Bruk utskriftsmateriale fra en annen kilde eller fra et uåpnet papirris.
- Noen områder på utskriftsmaterialet frastøter toner. Bruk utskriftsmateriale fra en annen kilde eller fra et uåpnet papirris.
- Brevhodet du bruker, er skrevet ut på grovt utskriftsmateriale. Bruk glattere, xerografisk utskriftsmateriale. Hvis dette løser problemet ditt, ber du brevhodeleverandøren din om å levere utskriftsmateriale som oppfyller spesifikasjonene for denne enheten. Se [Velg utskriftsmateriale](#page-85-0) [på side 72](#page-85-0).
- Utskriftsmaterialet er svært grovt. Bruk glattere, xerografisk utskriftsmateriale.
- Driverinnstillingene er feil. Hvis du vil endre innstillingene for type utskriftsmateriale, kan du se [Kontrollere utskriftsjobber på side 88](#page-101-0).
- Utskriftsmaterialet du bruker, er for tungt for den valgte innstillingen for typen utskriftsmateriale, og toner fikseres ikke på utskriftsmaterialet.

### **Problemer med utskriftskvalitet som har tilknytning til miljøet**

Hvis enheten er plassert i svært fuktige eller tørre omgivelser, må du kontrollere at utskriftsmiljøet oppfyller spesifikasjonene. Se [Miljøet som utskrifter og papir lagres i på side 77](#page-90-0).

### **Problemer med utskriftskvalitet som har tilknytning til fastkjørt papir**

Kontroller at alle arkene er fjernet fra papirbanen. Se [Fjerne fastkjøringer på side 181](#page-194-0).

- Hvis enheten nylig har hatt fastkjørt papir, skriver du ut to eller tre sider for å rense enheten.
- Hvis arkene ikke går gjennom varmeelementet og gir bildedefekter i senere dokumenter, må du skrive ut tre sider for å rense enheten. Hvis problemet vedvarer, må du skrive ut et renseark. Se [Rengjøre enheten på side 152.](#page-165-0)

## **Eksempler på bildedefekter**

Bruk eksemplene i denne tabellen over utskriftsfeil for å finne ut hva som skyldes problemet med utskriftskvaliteten, og gå til de angitte referansesidene for å løse problemet. Disse eksemplene angir de vanligste problemene med utskriftskvalitet. Kontakt forhandleren for å få hjelp hvis du fortsatt har problemer etter at du har forsøkt de foreslåtte metodene.

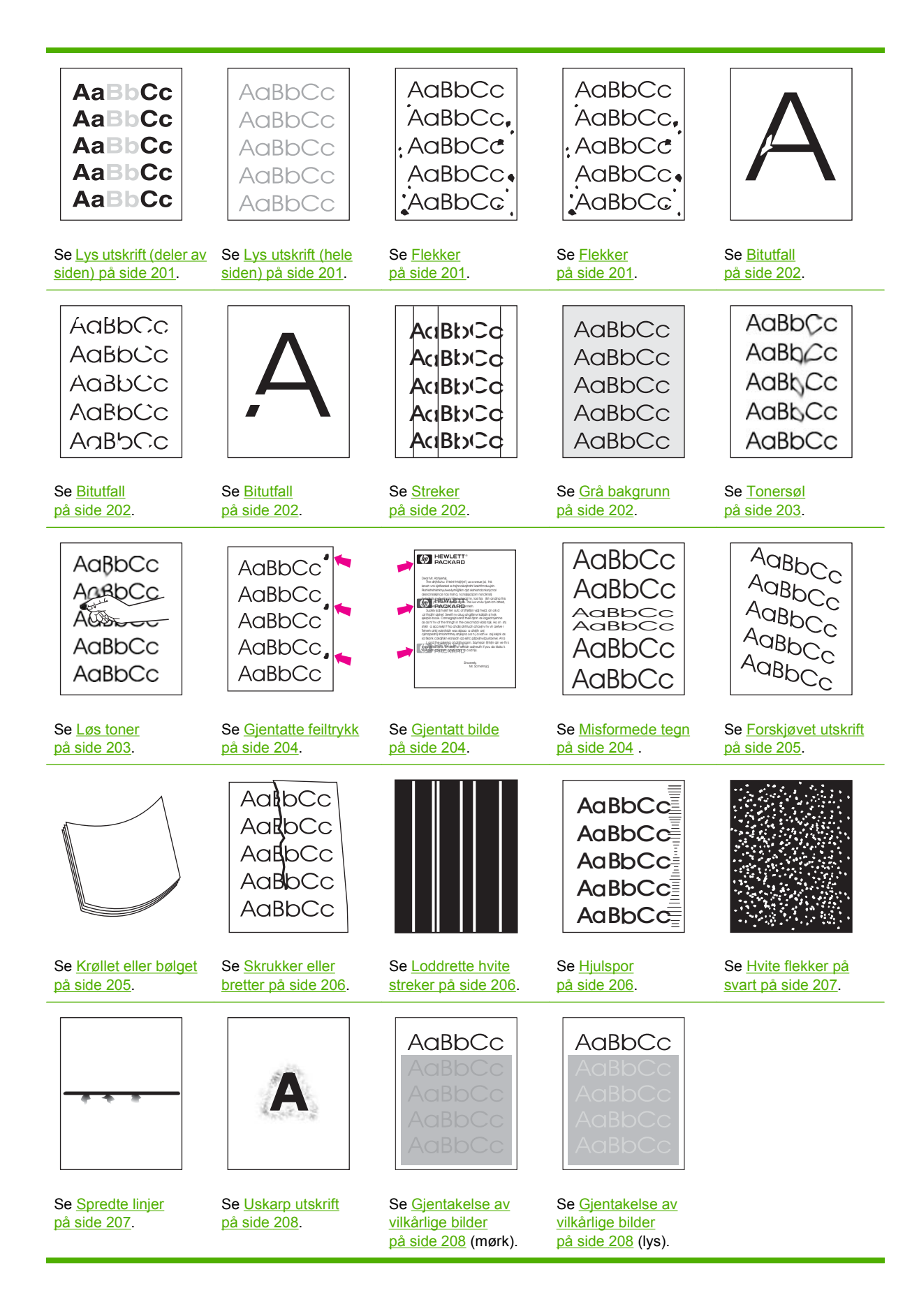

### <span id="page-214-0"></span>**Lys utskrift (deler av siden)**

**AaBbCc** AaBbCc AaBbCc **AaBbCc AaBbCc** 

- **1.** Pass på at skriverkassetten er satt helt inn.
- **2.** Tonernivået i skriverkassetten kan være lavt. Bytt skriverkassett.
- **3.** Utskriftsmaterialet oppfyller kanskje ikke HPs spesifikasjoner (det kan for eksempel være for fuktig eller for grovt). Se [Velg utskriftsmateriale på side 72.](#page-85-0)

### **Lys utskrift (hele siden)**

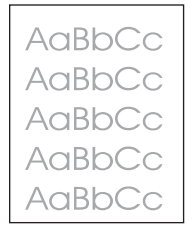

- **1.** Pass på at skriverkassetten er satt helt inn.
- **2.** Kontroller at innstillingen EconoMode er deaktivert både på kontrollpanelet og i skriverdriveren.
- **3.** Åpne administrasjonsmenyen på kontrollpanelet på enheten. Åpne utskriftsskvalitetsmenyen og øk verdien for tonertetthet. Se [Print Quality\(Utskriftskvalitet\)-menyen på side 48](#page-61-0).
- **4.** Prøv å bruke en annen type utskriftsmateriale.
- **5.** Skriverkassetten kan være nesten tom. Bytt skriverkassett.

### **Flekker**

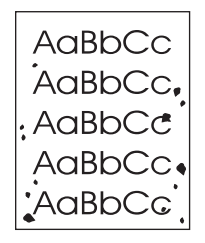

Flekker kan oppstå på en side etter at fastkjørt papir har blitt fjernet.

- **1.** Skriv ut noen sider til for å se om problemet forsvinner av seg selv.
- **2.** Rens enheten på innsiden, og skriv ut et renseark. Se [Rengjøre enheten på side 152](#page-165-0).
- <span id="page-215-0"></span>**3.** Prøv å bruke en annen type utskriftsmateriale.
- **4.** Kontroller skriverkassetten for lekkasjer. Hvis skriverkassetten lekker, må den skiftes.

### **Bitutfall**

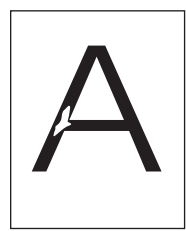

- **1.** Kontroller at miljøspesifikasjonene for enheten er oppfylt. Se [Miljøet som utskrifter og papir lagres](#page-90-0) [i på side 77](#page-90-0).
- **2.** Hvis utskriftsmaterialet er grovt og toneren lett gnis av, åpner du Administrasjon-menyen på kontrollpanelet. Åpne Utskriftskvalitet-menyen, velg Fikseringsmodus, og velg deretter den typen utskriftsmateriale du bruker. Se [Print Quality\(Utskriftskvalitet\)-menyen på side 48](#page-61-0).
- **3.** Prøv å bruke et glattere utskriftsmateriale.

### **Streker**

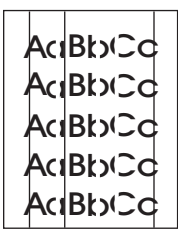

- **1.** Skriv ut noen sider til for å se om problemet forsvinner av seg selv.
- **2.** Rens enheten på innsiden, og skriv ut et renseark. Se [Rengjøre enheten på side 152](#page-165-0).
- **3.** Bytt skriverkassett.

### **Grå bakgrunn**

AaBbCc AaBbCc AaBbCc AaBbCc AaBbCc

- **1.** Ikke bruk utskriftsmateriale som allerede har vært kjørt gjennom enheten.
- **2.** Prøv å bruke en annen type utskriftsmateriale.
- **3.** Skriv ut noen sider til for å se om problemet forsvinner av seg selv.
- **4.** Vend bunken i skuffen. Prøv også å rotere bunken 180°.
- **5.** Åpne Administrasjon-menyen på kontrollpanelet. Øk innstillingen for Tonertetthet på Utskriftskvalitet-menyen. Se [Print Quality\(Utskriftskvalitet\)-menyen på side 48.](#page-61-0)
- **6.** Kontroller at miljøspesifikasjonene for enheten er oppfylt. Se [Miljøet som utskrifter og papir lagres](#page-90-0) [i på side 77](#page-90-0).
- **7.** Bytt skriverkassett.

### **Tonersøl**

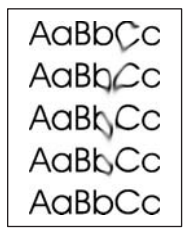

- **1.** Skriv ut noen sider til for å se om problemet forsvinner av seg selv.
- **2.** Prøv å bruke en annen type utskriftsmateriale.
- **3.** Kontroller at miljøspesifikasjonene for enheten er oppfylt. Se [Miljøet som utskrifter og papir lagres](#page-90-0) [i på side 77](#page-90-0).
- **4.** Rens enheten på innsiden, og skriv ut et renseark. Se [Rengjøre enheten på side 152](#page-165-0).
- **5.** Bytt skriverkassett.

Se også Løs toner på side 203.

### **Løs toner**

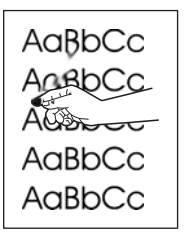

Løs toner, i denne sammenhengen, er definert som toner som kan gnis av siden.

- **1.** Hvis utskriftsmaterialet er tungt eller grovt, åpner du Administrasjon-menyen på kontrollpanelet. På undermenyen Utskriftskvalitet velger du Fikseringsmodus og deretter den typen utskriftsmateriale du bruker.
- **2.** Hvis utskriftsmaterialet er grovt på en av sidene, kan du prøve å skrive ut på den glatte siden.
- **3.** Kontroller at miljøspesifikasjonene for enheten er oppfylt. Se [Miljøet som utskrifter og papir lagres](#page-90-0) [i på side 77](#page-90-0).
- **4.** Kontroller at typen og kvaliteten på utskriftsmaterialet du bruker, oppfyller HPs spesifikasjoner. Se [Velg utskriftsmateriale på side 72](#page-85-0).

### **Gjentatte feiltrykk**

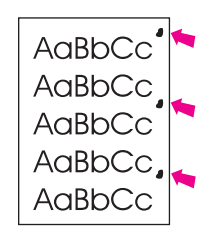

- **1.** Skriv ut noen sider til for å se om problemet forsvinner av seg selv.
- **2.** Hvis intervallet mellom feilene er 44 mm (1,7 tommer), 58 mm (2,3 tommer) eller 94 mm (3,7 tommer), må skriverkassetten kanskje skiftes ut.
- **3.** Rens enheten på innsiden, og skriv ut et renseark. Se [Rengjøre enheten på side 152](#page-165-0).

Se også Gjentatt bilde på side 204.

### **Gjentatt bilde**

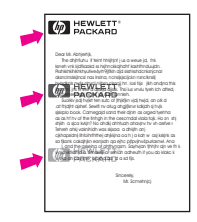

Denne typen defekter kan oppstå når du bruker ferdigtrykte skjemaer eller et store mengder smalt utskriftsmateriale.

- **1.** Skriv ut noen sider til for å se om problemet forsvinner av seg selv.
- **2.** Kontroller at typen og kvaliteten på utskriftsmaterialet du bruker, oppfyller HPs spesifikasjoner. Se [Velg utskriftsmateriale på side 72](#page-85-0).
- **3.** Hvis intervallet mellom feilene er 44 mm (1,7 tommer), 58 mm (2,3 tommer) eller 94 mm (3,7 tommer), må skriverkassetten kanskje skiftes ut.

### **Misformede tegn**

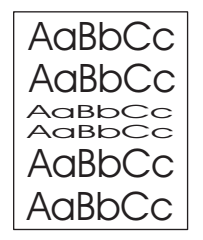

- **1.** Skriv ut noen sider til for å se om problemet forsvinner av seg selv.
- **2.** Kontroller at miljøspesifikasjonene for enheten er oppfylt. Se [Miljøet som utskrifter og papir lagres](#page-90-0) [i på side 77](#page-90-0).

### **Forskjøvet utskrift**

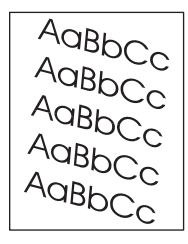

- **1.** Skriv ut noen sider til for å se om problemet forsvinner av seg selv.
- **2.** Kontroller at det ikke ligger avrevne biter av utskriftsmateriale inne i enheten.
- **3.** Kontroller at utskriftsmaterialet ligger riktig og at alle justeringer er gjort. Se [Legge i](#page-91-0) [utskriftsmateriale på side 78](#page-91-0). Kontroller at skinnene i skuffen ikke ligger for tett eller for løst inntil utskriftsmaterialet.
- **4.** Vend bunken i skuffen. Prøv også å rotere bunken 180°.
- **5.** Kontroller at typen og kvaliteten på utskriftsmaterialet du bruker, oppfyller HPs spesifikasjoner. Se [Velg utskriftsmateriale på side 72](#page-85-0).
- **6.** Kontroller at miljøspesifikasjonene for enheten er oppfylt. (Se [Miljøet som utskrifter og papir lagres](#page-90-0) [i på side 77](#page-90-0).)
- **7.** Juster skuffene ved å åpne Administrasjon-menyen på kontrollpanelet. På undermenyen Utskriftskvalitet velger du Angi justering. Velg en skuff under Kilde, og skriv ut en testside. Hvis du ønsker mer informasjon, kan du se [Print Quality\(Utskriftskvalitet\)-menyen på side 48.](#page-61-0)

### **Krøllet eller bølget**

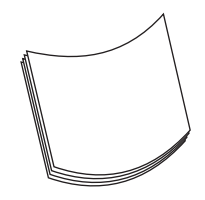

- **1.** Vend bunken i skuffen. Prøv også å rotere bunken 180°.
- **2.** Kontroller at typen og kvaliteten på utskriftsmaterialet du bruker, oppfyller HPs spesifikasjoner. (Se [Velg utskriftsmateriale på side 72](#page-85-0).)
- **3.** Kontroller at miljøspesifikasjonene for enheten er oppfylt. (Se [Miljøet som utskrifter og papir lagres](#page-90-0) [i på side 77](#page-90-0).)
- **4.** Prøv å skrive ut til en annen utskuff.
- **5.** Hvis utskriftsmaterialet er lett og glatt, åpner du Administrasjon-menyen på kontrollpanelet til enheten. På undermenyen Utskriftskvalitet velger du Fikseringsmodus og velger deretter den typen utskriftsmateriale du bruker. Endre innstillingen til Lav, noe som bidrar til å senke varmen under fikseringsprosessen.

### **Skrukker eller bretter**

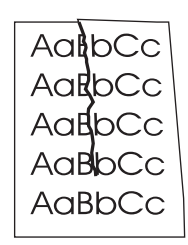

- **1.** Skriv ut noen sider til for å se om problemet forsvinner av seg selv.
- **2.** Kontroller at miljøspesifikasjonene for enheten er oppfylt. Se [Miljøet som utskrifter og papir lagres](#page-90-0) [i på side 77](#page-90-0).
- **3.** Vend bunken i skuffen. Prøv også å rotere bunken 180°.
- **4.** Kontroller at utskriftsmaterialet ligger riktig og at alle justeringer er gjort. Se [Legge i](#page-91-0) [utskriftsmateriale på side 78](#page-91-0).
- **5.** Kontroller at typen og kvaliteten på utskriftsmaterialet du bruker, oppfyller HPs spesifikasjoner. Se [Velg utskriftsmateriale på side 72](#page-85-0).
- **6.** Hvis konvoluttene bretter seg, prøver du å lagre dem slik at de ligger flatt.

Hvis handlingene ovenfor ikke løser problemet med skrukker eller bretter, åpner du Administrasjonmenyen på kontrollpanelet. På undermenyen Utskriftskvalitet velger du Fikseringsmodus og velger deretter den typen utskriftsmateriale du bruker. Endre innstillingen til Lav, som senker varmen i fikseringsprosessen.

### **Loddrette hvite streker**

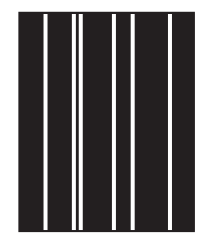

- **1.** Skriv ut noen sider til for å se om problemet forsvinner av seg selv.
- **2.** Kontroller at typen og kvaliteten på utskriftsmaterialet du bruker, oppfyller HPs spesifikasjoner. Se [Velg utskriftsmateriale på side 72](#page-85-0).
- **3.** Bytt skriverkassett.

### **Hjulspor**

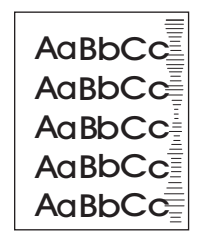

Denne feilen oppstår vanligvis når skriverkassetten har overskredet antallet sider den er beregnet for, med svært mye. Dette skjer for eksempel hvis du skriver ut svært mange sider med svært lite tonerdekning.

- **1.** Bytt skriverkassett.
- **2.** Reduser antallet sider du skriver ut med svært lite tonerdekning.

### **Hvite flekker på svart**

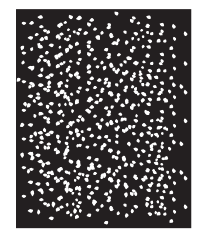

- **1.** Skriv ut noen sider til for å se om problemet forsvinner av seg selv.
- **2.** Kontroller at typen og kvaliteten på utskriftsmaterialet du bruker, oppfyller HPs spesifikasjoner. Se [Velg utskriftsmateriale på side 72](#page-85-0).
- **3.** Kontroller at miljøspesifikasjonene for enheten er oppfylt. Se [Miljøet som utskrifter og papir lagres](#page-90-0) [i på side 77](#page-90-0).
- **4.** Bytt skriverkassett.

### **Spredte linjer**

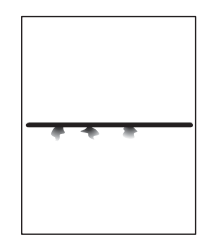

- **1.** Kontroller at typen og kvaliteten på utskriftsmaterialet du bruker, oppfyller HPs spesifikasjoner. Se [Velg utskriftsmateriale på side 72](#page-85-0).
- **2.** Kontroller at miljøspesifikasjonene for enheten er oppfylt. Se [Miljøet som utskrifter og papir lagres](#page-90-0) [i på side 77](#page-90-0).
- **3.** Vend bunken i skuffen. Prøv også å rotere bunken 180°.
- **4.** Åpne Administrasjon-menyen på kontrollpanelet. Åpne undermenyen Utskriftskvalitet, og endre innstillingen for Tonertetthet. Se [Print Quality\(Utskriftskvalitet\)-menyen på side 48](#page-61-0).
- **5.** Åpne Administrasjon-menyen på kontrollpanelet til enheten. På undermenyen Utskriftskvalitet åpner du Optimaliser og angir Linjedetalj=På.

### **Uskarp utskrift**

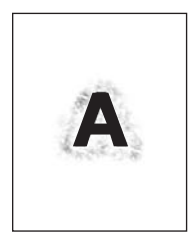

- **1.** Kontroller at typen og kvaliteten på utskriftsmaterialet du bruker, oppfyller HPs spesifikasjoner. Se [Velg utskriftsmateriale på side 72](#page-85-0).
- **2.** Kontroller at miljøspesifikasjonene for enheten er oppfylt. Se [Miljøet som utskrifter og papir lagres](#page-90-0) [i på side 77](#page-90-0).
- **3.** Vend bunken i skuffen. Prøv også å rotere bunken 180°.
- **4.** Ikke bruk utskriftsmateriale som allerede har vært kjørt gjennom enheten.
- **5.** Reduser tonertettheten. Åpne Administrasjon-menyen på kontrollpanelet. Åpne undermenyen Utskriftskvalitet, og endre innstillingen for Tonertetthet. Se [Print Quality\(Utskriftskvalitet\)-menyen](#page-61-0) [på side 48](#page-61-0).
- **6.** Åpne Administrasjon-menyen på kontrollpanelet. På undermenyen Utskriftskvalitet åpner du Optimaliser og angir Høy overføring=På. Se [Print Quality\(Utskriftskvalitet\)-menyen på side 48](#page-61-0).

### **Gjentakelse av vilkårlige bilder**

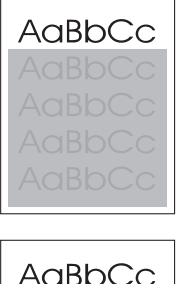

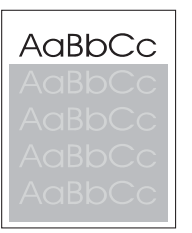

Hvis et bilde øverst på siden (i svart) gjentas lenger ned på siden (i det grå området), ble toneren fra forrige jobb sannsynligvis ikke helt visket ut. (Bildet som gjentas, kan være lysere eller mørkere enn området det skrives ut i.)

- Juster tonen (mørkleggingen) i området hvor det gjentatte bildet forekommer.
- **•** Skriv ut bildene i en annen rekkefølge. Du kan for eksempel skrive ut det lyse bildet øverst på siden, og det mørke bildet lenger ned på siden.
- Gå inn i programmet og roter hele siden 180° slik at det lyse bildet skrives ut først.
- Hvis feilen oppstår i en senere utskriftsjobb, slår du av enheten i 10 minutter. Deretter slår du den på igjen for å starte utskriftsjobben på nytt.

# **Problemløsing for nettverksutskrift**

- Skriv ut en konfigurasjonsside (se [Bruke informasjonssidene på side 142\)](#page-155-0). Hvis en HPJetdirectutskriftsserver er installert, skrives det ut en tilleggsside med nettverksinnstillinger og status, i tillegg til konfigurasjonssiden.
- Se *håndboken for systemansvarlig for innebygd HP Jetdirect-utskriftsserver* hvis du vil ha hjelp og trenger mer informasjon om konfigurasjonssiden for Jetdirect.
- Prøv å skrive ut jobben fra en annen datamaskin.
- For å kontrollere at en enhet fungerer sammen med en datamaskin, kobler du enheten direkte til datamaskinen med en USB-kabel og installerer skriverprogramvaren på nytt. Skriv ut et dokument fra et program som tidligere har skrevet ut på riktig måte. Hvis dette virker, kan det finnes et problem på nettverket.
- Kontakt systemansvarlig for å få hjelp.

# **Løse kopieringsproblemer**

### **Forebygge kopieringsproblemer**

Her er noen enkle grep du kan gjøre for å forbedre kopikvaliteten:

- Kopier fra planskanneren. Dette gir høyere kvalitet på kopieringen enn kopiering fra den automatiske dokumentmateren (ADM).
- **•** Bruk originaler av god kvalitet.
- Legg i utskriftsmaterialet riktig. Hvis utskriftsmaterialet er lagt inn feil, kan det forskyves og gi uklare bilder og problemer med OCR-programmet. Se [Legge i utskriftsmateriale på side 78](#page-91-0) hvis du vil vite mer om hvordan du gjør dette.
- **•** Bruk eller lag et beskyttelsesark for å beskytte originalene.
- **MERK:** Forsikre deg om at utskriftsmaterialet oppfyller HP-spesifikasjonene. Hvis utskriftsmaterialet oppfyller HP-spesifikasjonene, tyder problemer med papirmating på at hentevalsen eller skilleputen er slitt.

### **Bildeproblemer**

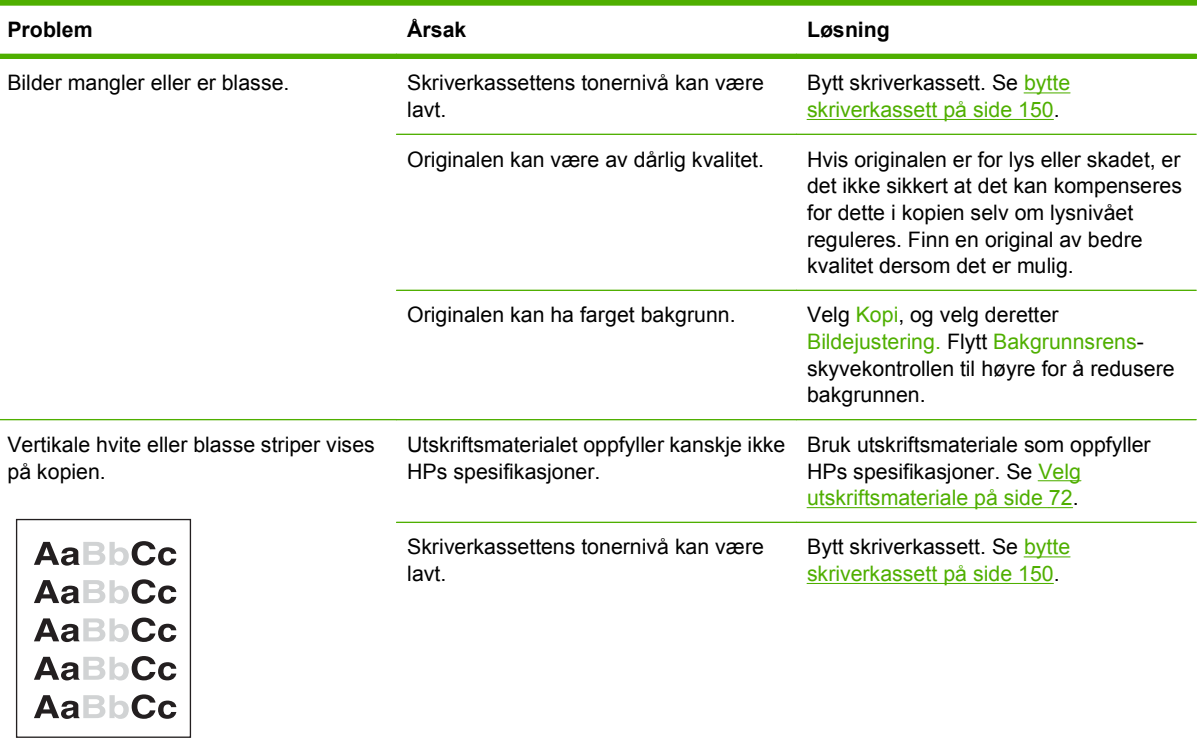

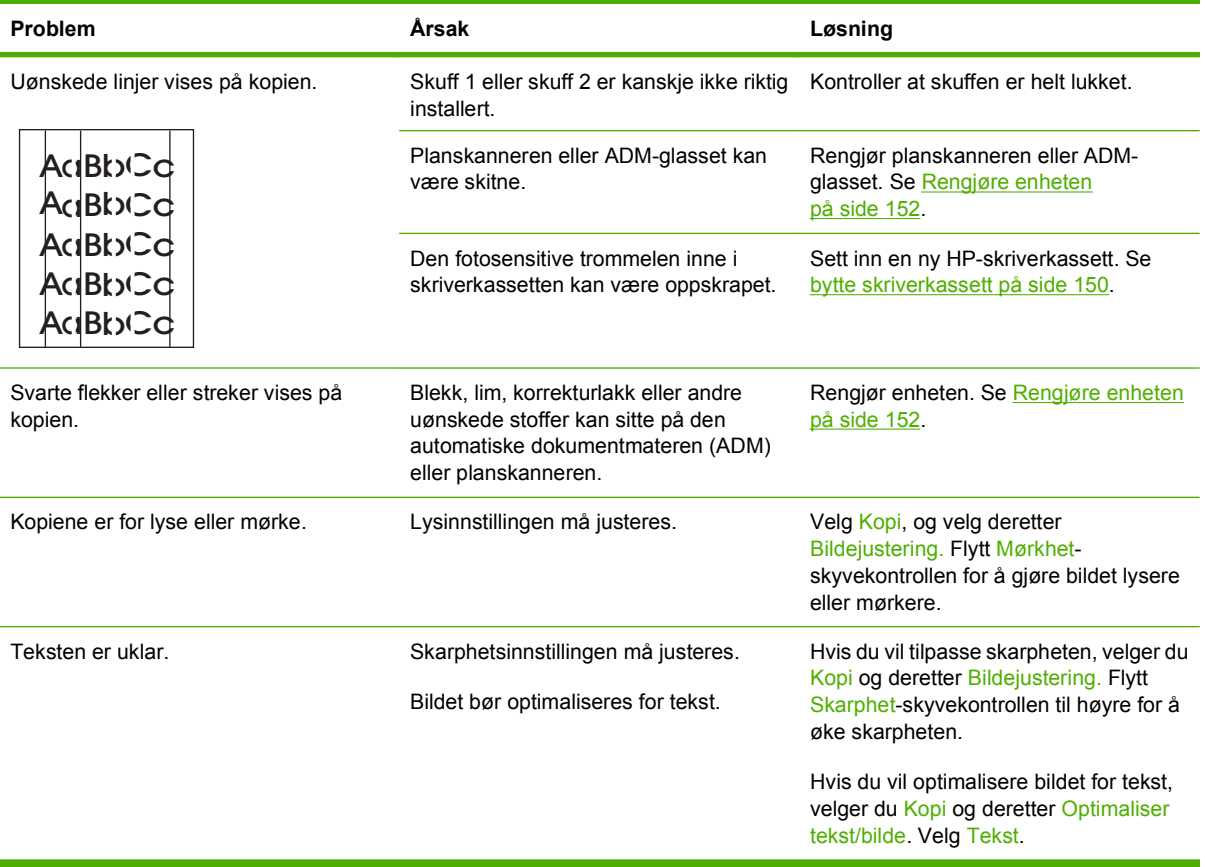

# **Problemer ved håndtering av utskriftsmateriale**

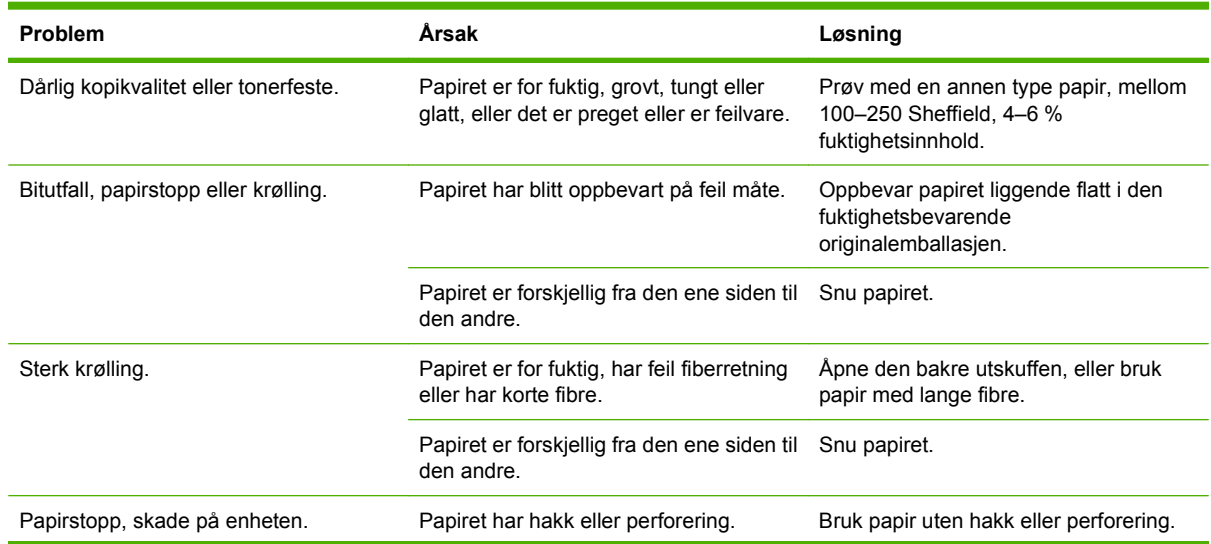

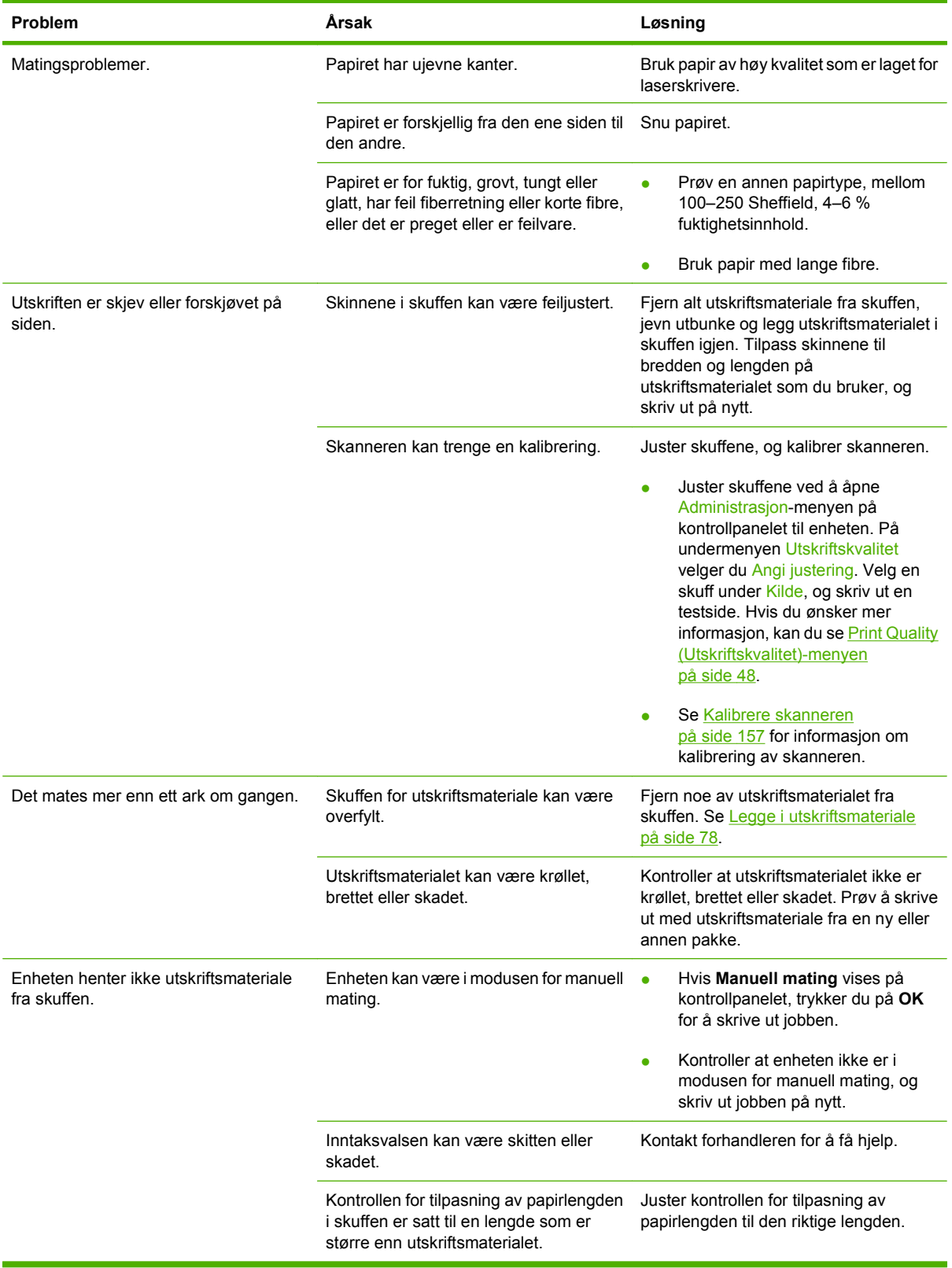

### **Ytelsesproblemer**

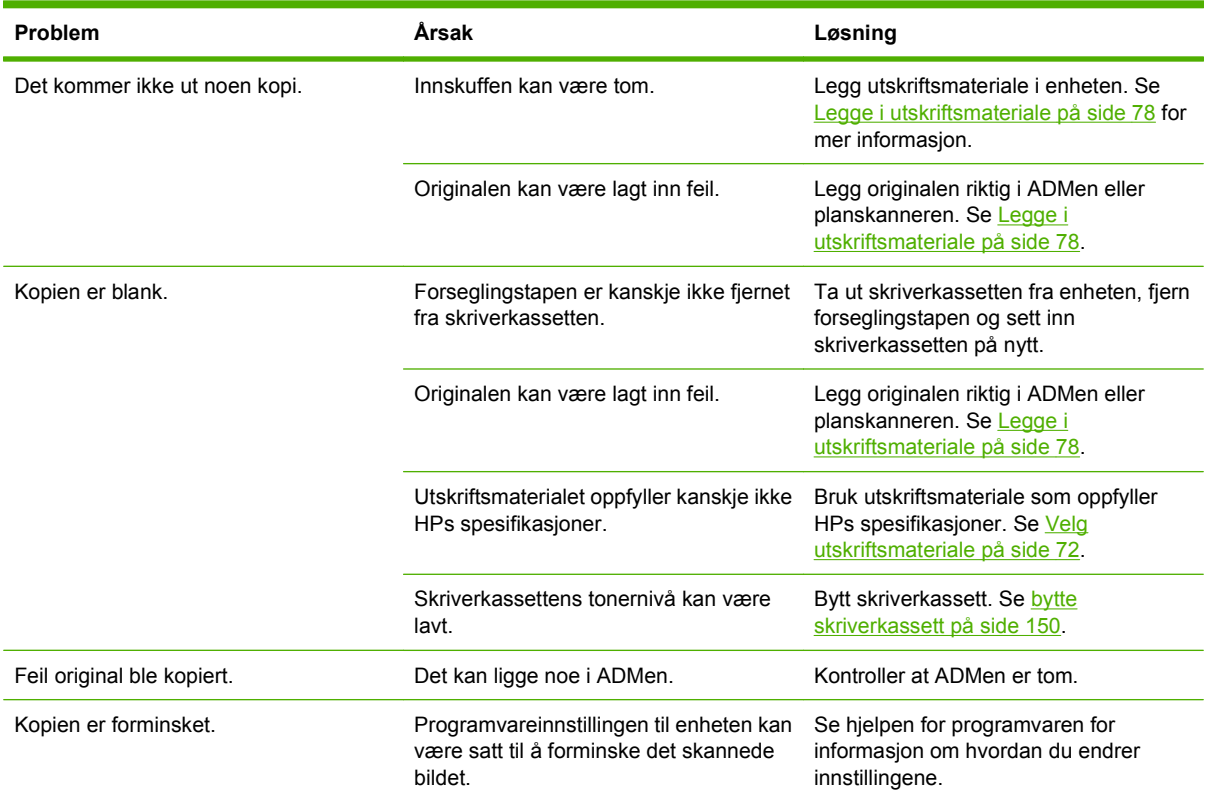

# **Løse faksproblemer**

### **Løse sendeproblemer**

**Faksen blir avbrutt under sendingen.**

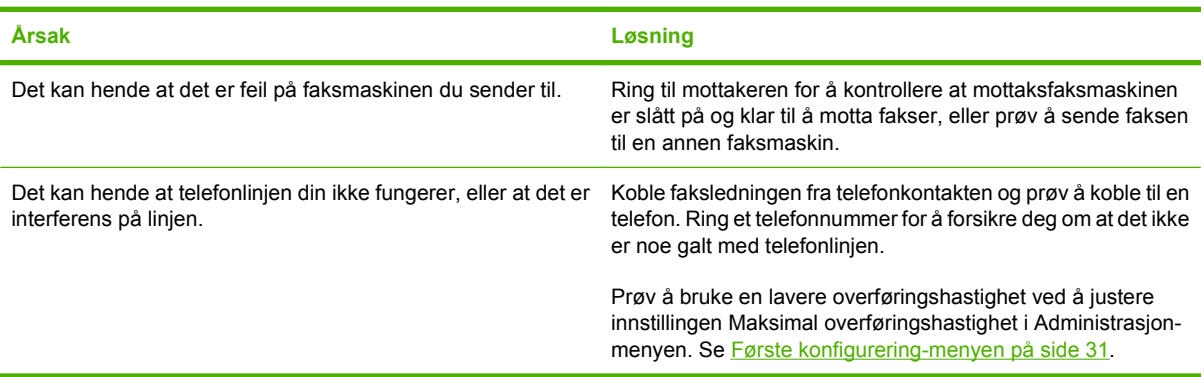

#### **Faksmaskinen kan motta, men ikke sende fakser.**

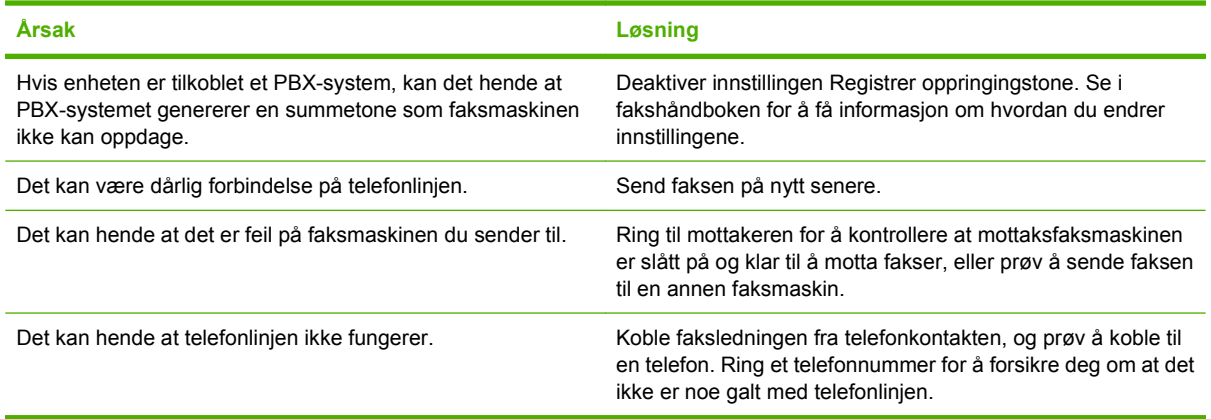

#### **Faksmaskinen fortsetter å slå nummeret for utgående fakser.**

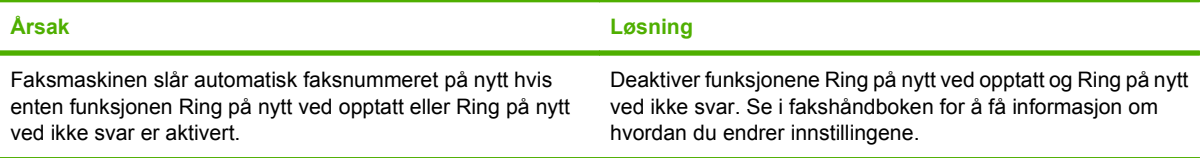

#### **Faksene du sender, mottas ikke av mottaksfaksmaskinen.**

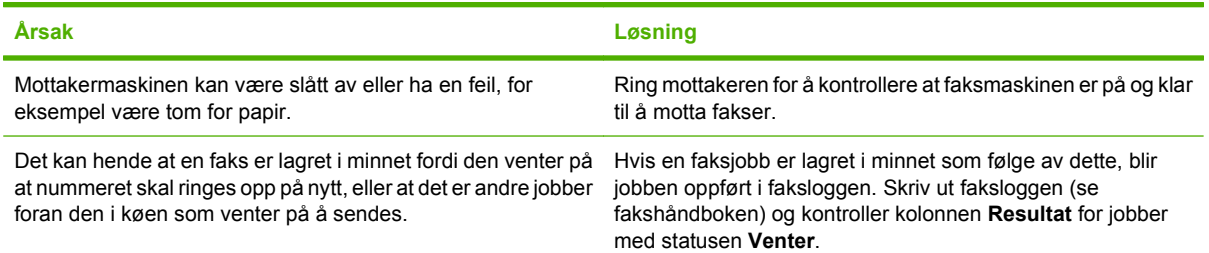

**MERK:** Hvis faksen blir sendt svært sakte, kan du se Fakser sendes eller mottas svært sakte i [Første](#page-44-0) [konfigurering-menyen på side 31.](#page-44-0)

### **Løse mottaksproblemer**

**Faksmaskinen svarer ikke på innkommende faksanrop (finner ingen faks).**

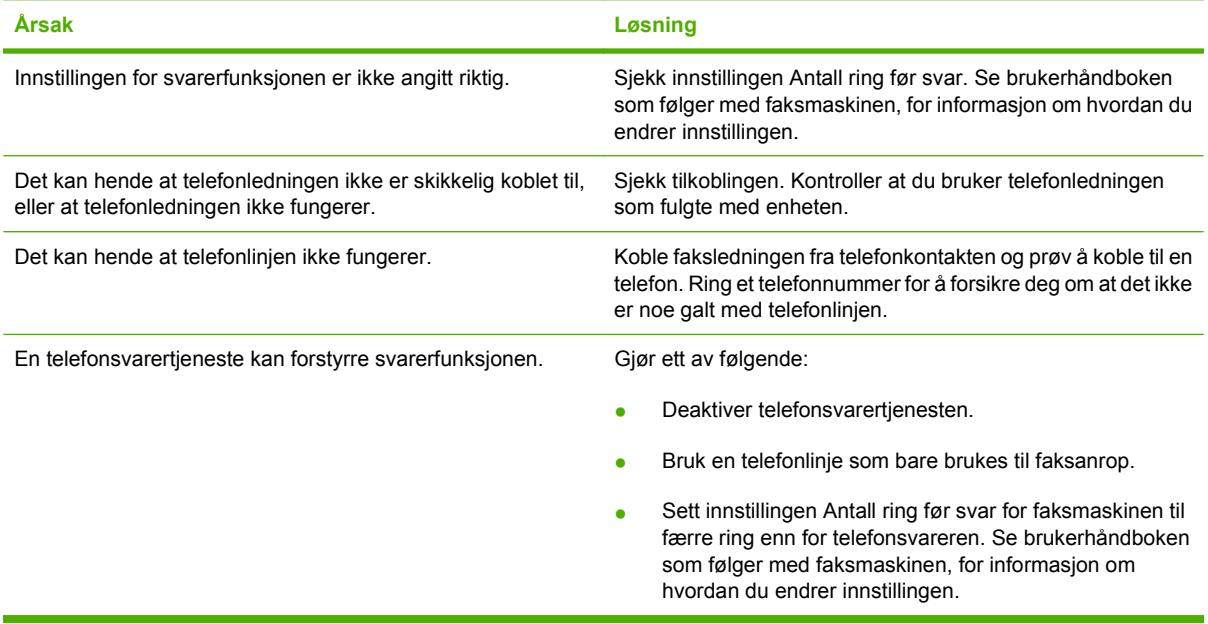

#### **Fakser sendes eller mottas svært langsomt.**

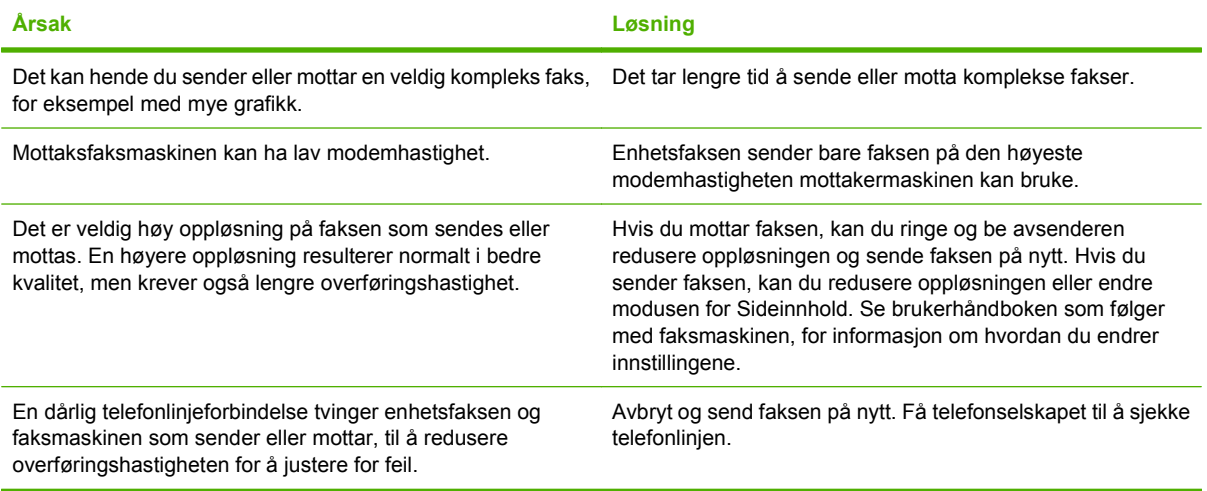

#### **Enheten skriver ikke ut faksene.**

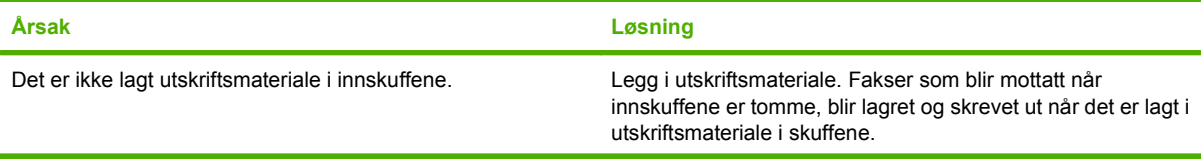

#### **Enheten skriver ikke ut faksene.**

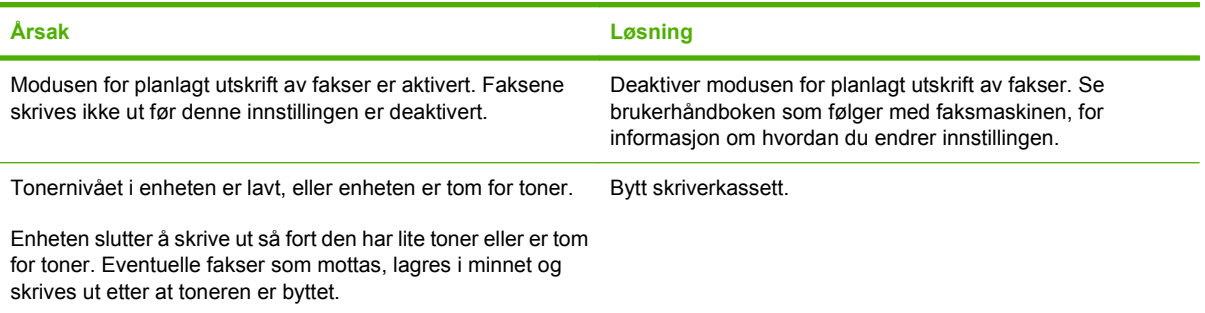

## **Løse e-postproblemer**

Hvis det ikke er mulig å sende e-post ved hjelp av funksjonen for digital sending, kan det hende du må konfigurere SMTP- eller LDAP-gatewayadressen på nytt. Skriv ut en konfigurasjonside for å finne gjeldende SMTP- og LDAP-gatewayadresser. Bruk fremgangsmåtene nedenfor for å kontrollere om SMTP- og LDAP-gatewayadressene er gyldige.

### **Validere SMTP-gatewayadressen**

- **MERK:** Denne fremgangsmåten gjelder Windows-operativsystemer.
	- **1.** Åpne en MS-DOS-ledetekst: Klikk på **Start** og deretter **Kjør**, og skriv deretter inn cmd.
	- **2.** Skriv inn telnet etterfulgt av SMTP-gatewayadressen og deretter tallet 25, som er porten MFPen kommuniserer via. Du kan for eksempel skrive inn telnet 123.123.123.123 25 der "123.123.123.123" representerer SMTP-gatewayadressen.
	- **3.** Trykk på Enter. Hvis SMTP-gatewayadressen *ikke* er gyldig, inneholder svaret meldingen Kan ikke åpne en tilkobling til vert på port 25: Kan ikke koble til.
	- **4.** Hvis SMTP-gatewayadressen ikke er gyldig, kontakter du systemansvarlig.

### **Validere LDAP-gatewayadressen**

**WERK:** Denne fremgangsmåten gjelder Windows-operativsystemer.

- **1.** Åpne Windows Utforsker. Skriv inn LDAP:// i adressefeltet etterfulgt av LDAP-gatewayadressen. Skriv for eksempel inn LDAP: //12.12.12.12 der "12.12.12.12" representerer LDAPgatewayadressen.
- **2.** Trykk på Enter. Hvis LDAP-gatewayadressen er gyldig, åpnes dialogboksen **Søk etter personer**.
- **3.** Hvis LDAP-gatewayadressen ikke er gyldig, kontakter du systemansvarlig.

# **Problemløsing for Windows**

#### **Feilmelding:**

**"Generell beskyttelsesfeil: Unntaksfeil OE"**

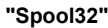

**"Ugyldig operasjon"**

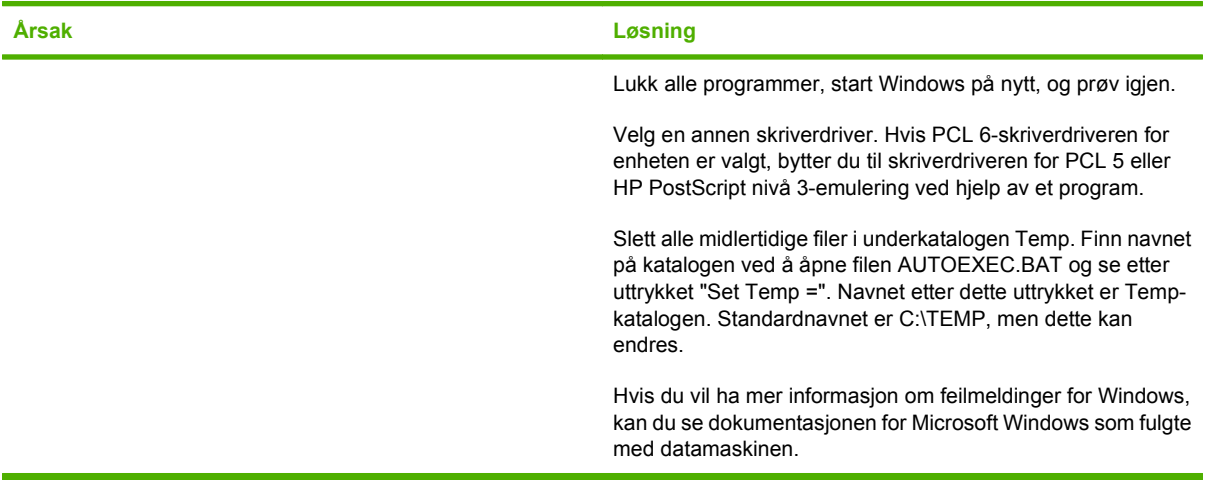

# **Problemløsing for Macintosh**

I tillegg til problemene som står beskrevet i [Løse generelle problemer med enheten på side 166](#page-179-0), omfatter denne delen problemer som kan oppstå ved bruk av Mac OS X.

**MERK:** Oppsett for USB- og IP-utskrift utføres gjennom **Skrivebordsskriververktøy**. Enheten vil *ikke* vises i Velger.

#### **Skriverdriveren står ikke oppført i Utskriftssenter eller Skriveroppsettverktøy.**

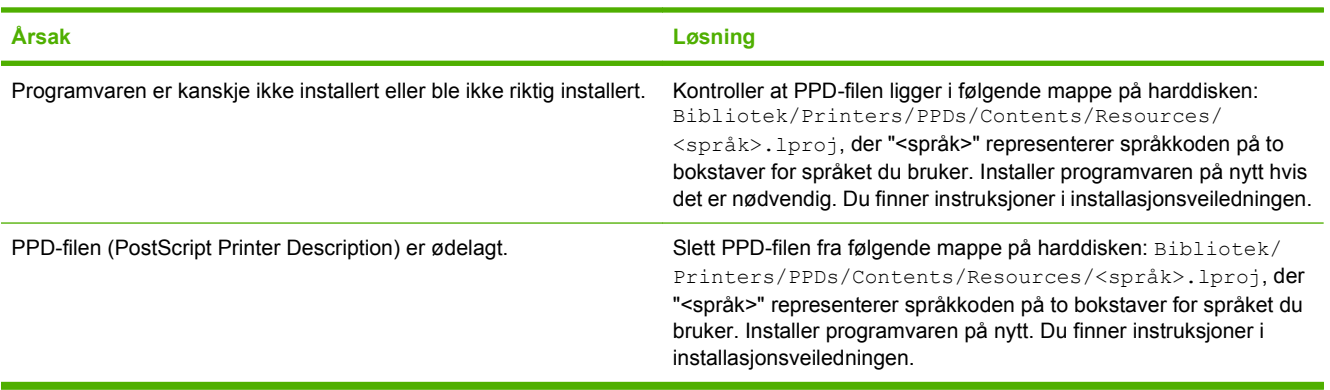

#### **Navnet på enheten, IP-adressen eller Rendezvous-vertsnavnet vises ikke på listen over skrivere i Utskriftssenter eller Skriveroppsettverktøy.**

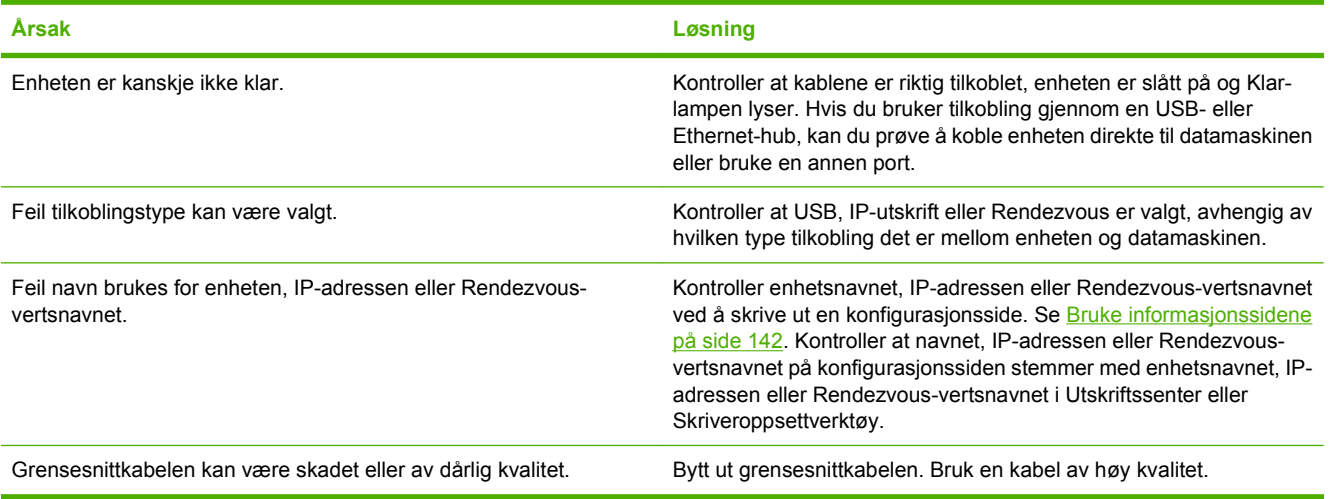

#### **Skriverdriveren konfigurerer ikke den valgte enheten i Utskriftssenter eller Skriveroppsettverktøy automatisk.**

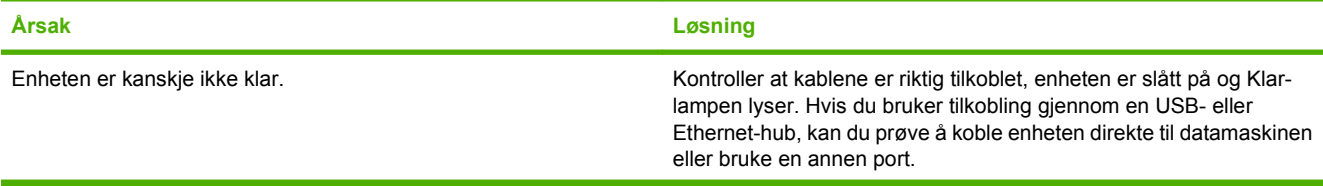

#### **Skriverdriveren konfigurerer ikke den valgte enheten i Utskriftssenter eller Skriveroppsettverktøy automatisk.**

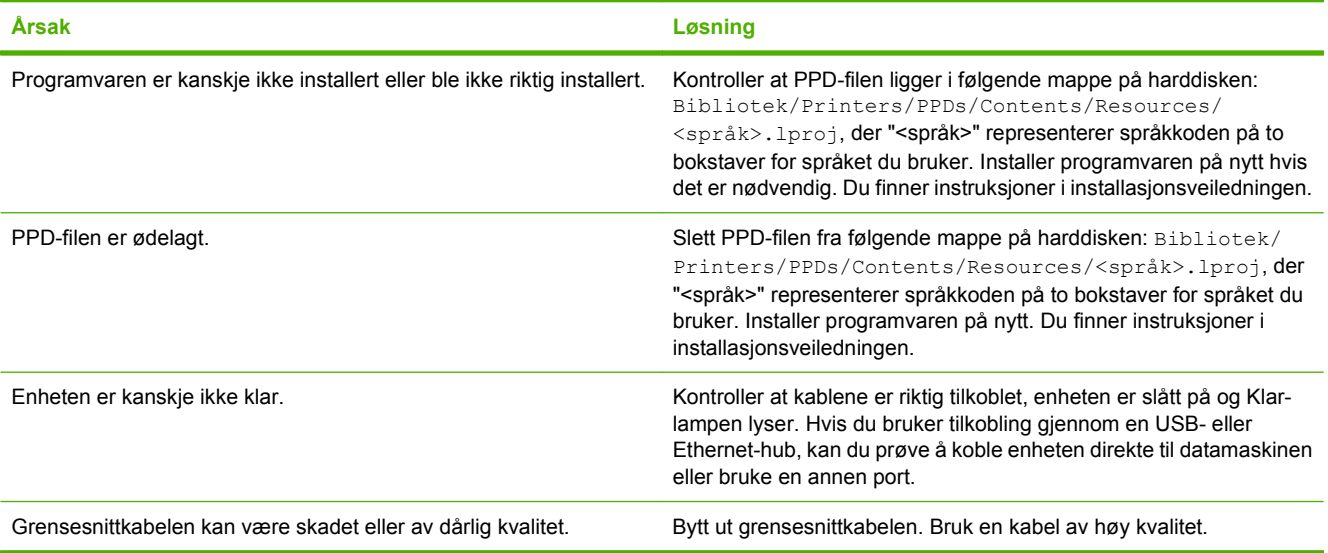

#### **En utskriftsjobb ble ikke sendt til ønsket enhet.**

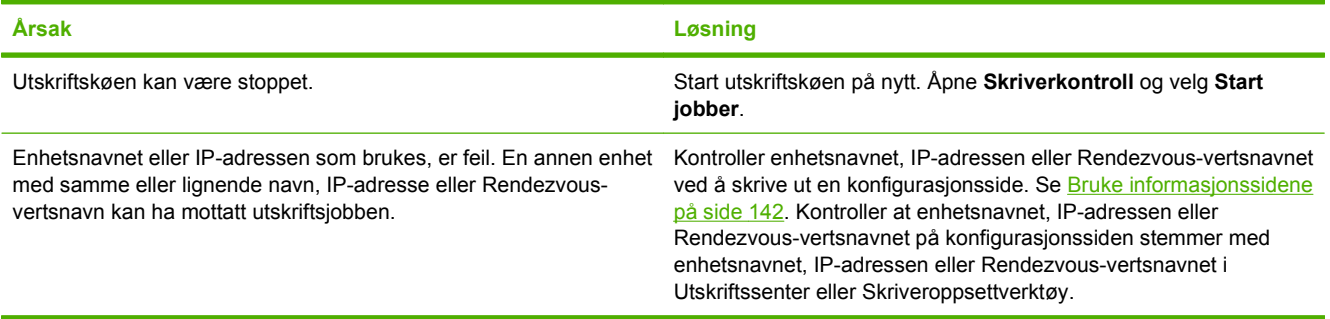

#### **En innebygd PostScript-fil (EPS) skrives ikke ut med riktige skrifter.**

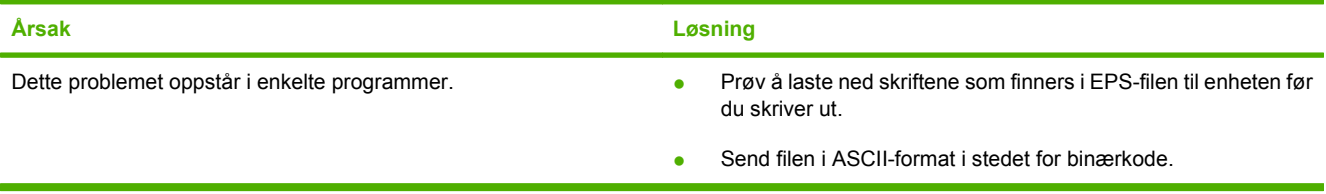

#### **Du får ikke skrevet ut fra et tredjeparts USB-kort.**

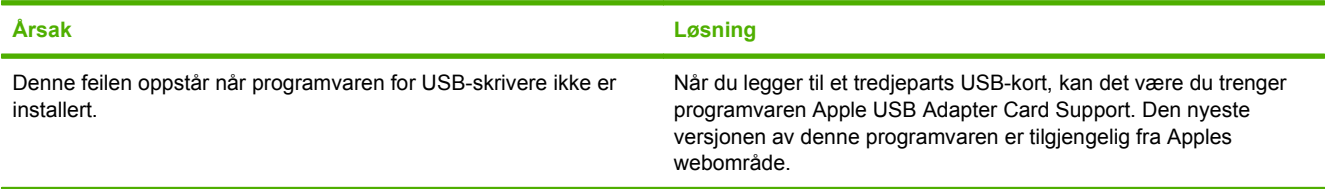

**Når enheten er tilkoblet via en USB-kabel, vises ikke enheten i Utskriftssenter eller Skriveroppsettverktøy etter at driveren er valgt.**

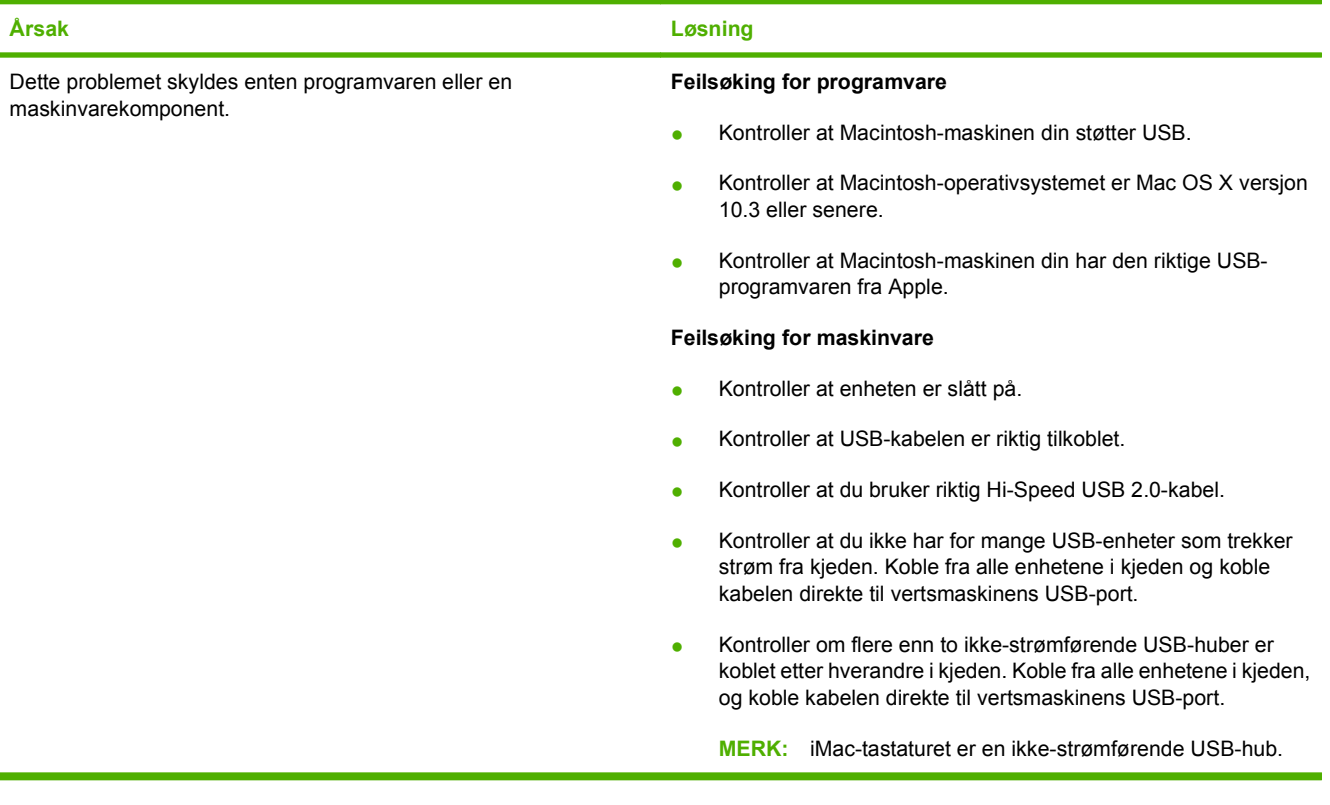

# **Løse Linux-problemer**

Du finner mer informasjon om Linux-problemløsing på Web-området for HP Linux-støtte: [hp.sourceforge.net/](http://hp.sourceforge.net/).

# **Problemløsing for PostScript**

Følgende situasjoner er spesifikke for PostScript-språk (PS), og kan oppstå når flere skriverspråk er i bruk. Kontroller kontrollpanelet for meldinger som kan hjelpe med å løse problemer.

**MERK:** Du kan få melding om en PS-feil på skjermen eller på en utskrift. Åpne dialogboksen **Skrivervalg** og klikk på det aktuelle valget ved siden av delen PS-feil.

### **Generelle problemer**

**Utskriftene trykkes i Courier (standard skrifttype) istedenfor den angitte skrifttypen.**

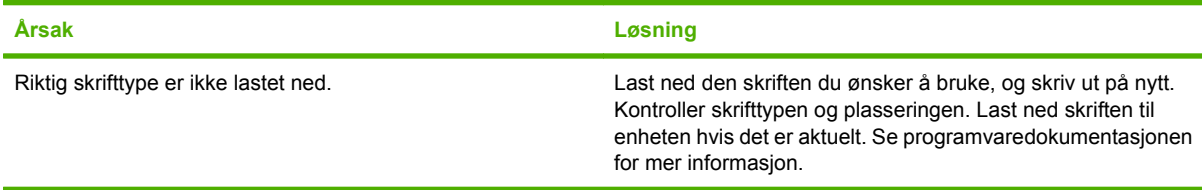

#### **En Legal-side skrives ut med avkuttede marger.**

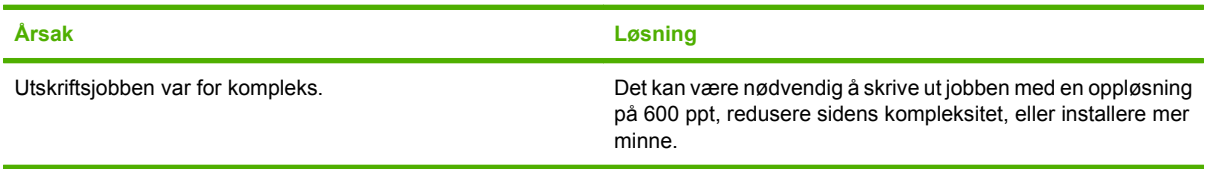

#### **En PS-feilside skrives ut.**

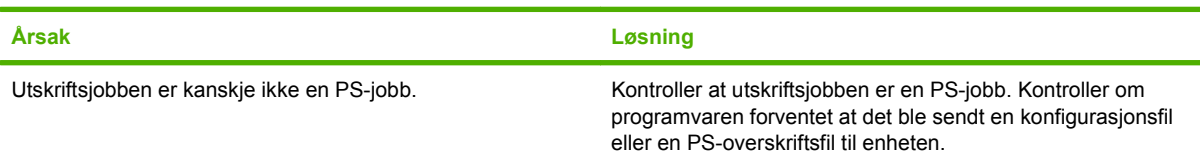

# **A Tilbehør og forbruksvarer**

Dette avsnittet inneholder informasjon om bestilling av deler, rekvisita og ekstrautstyr. Bruk bare deler og ekstrautstyr som er utformet spesielt for denne skriveren.

- [Bestille deler, ekstrautstyr og rekvisita](#page-239-0)
- [Delenumre](#page-240-0)

# <span id="page-239-0"></span>**Bestille deler, ekstrautstyr og rekvisita**

Kontakt forhandleren din hvis du vil bestille deler, tilbehør og rekvisita.

# <span id="page-240-0"></span>**Delenumre**

Følgende liste over ekstrautstyr var oppdatert da dette ble trykket. Bestillingsinformasjon og tilgjengelighet for ekstrautstyr kan endres i løpet av skriverens levetid.

### **Ekstrautstyr**

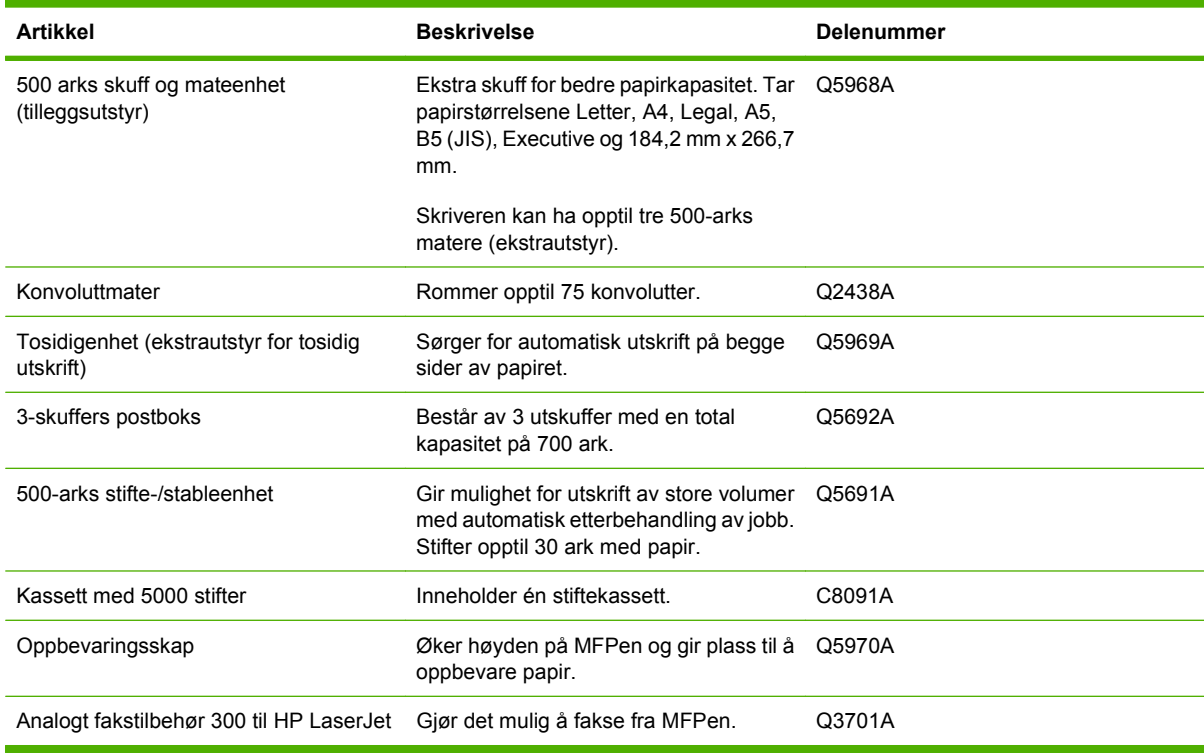

### **Skriverkassetter**

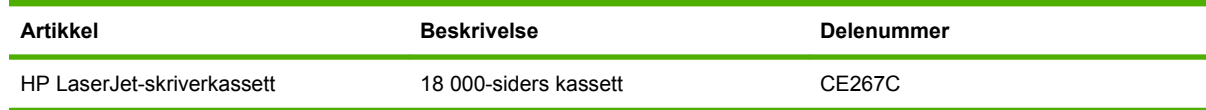

### **Vedlikeholdssett**

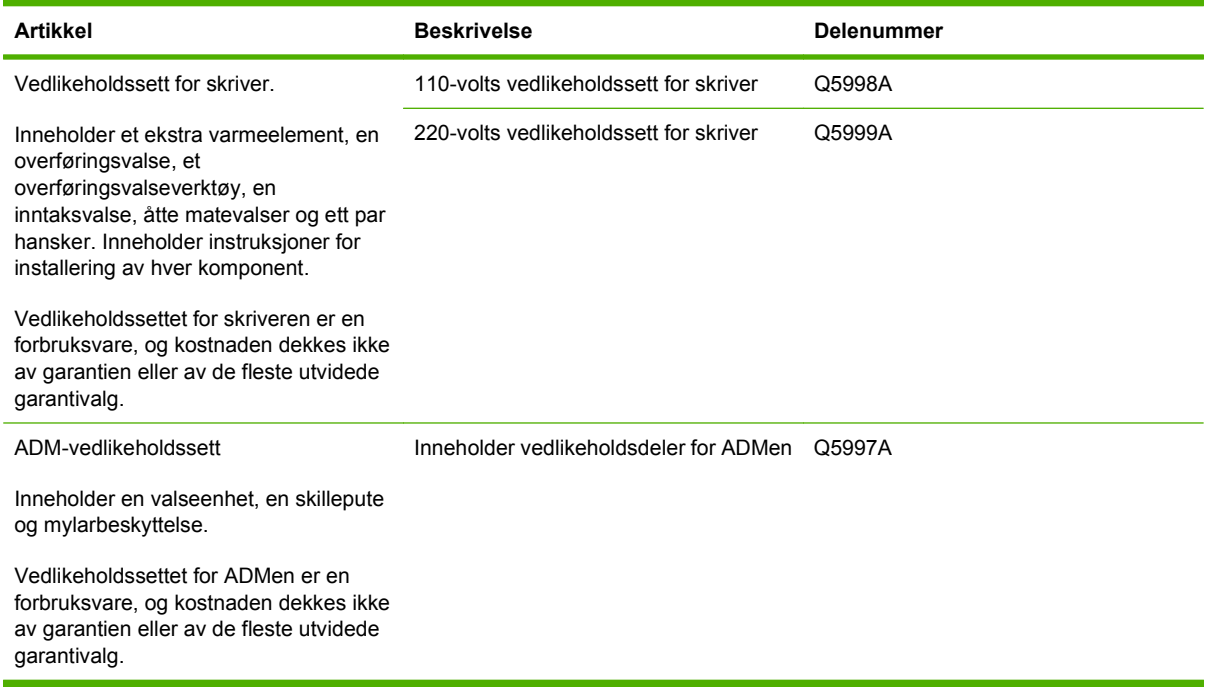

### **Minne**

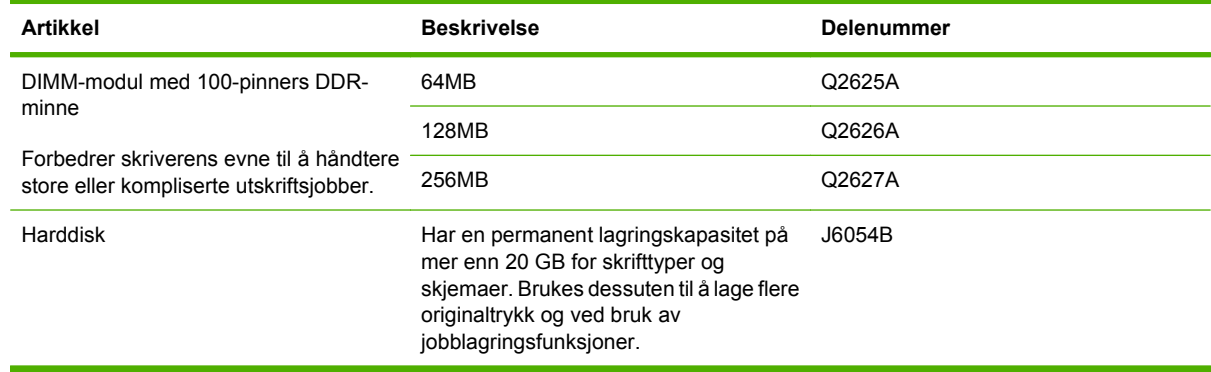

### **Kabler og grensesnitt**

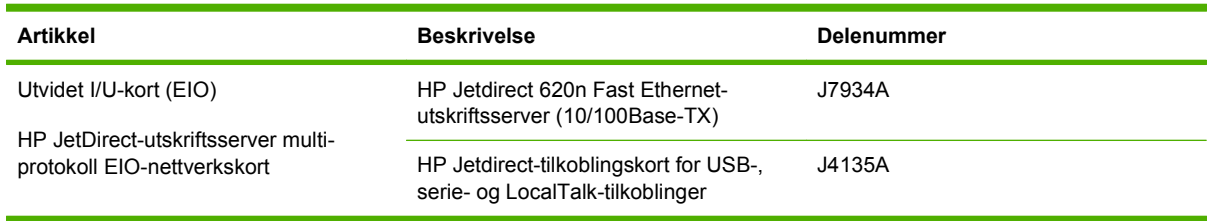

### **Utskriftsmateriale**

Hvis du vil ha mer informasjon om rekvisita for utskriftsmateriale, kan du gå til [www.hp.com/go/](http://www.hp.com/go/ljsupplies) [ljsupplies](http://www.hp.com/go/ljsupplies).

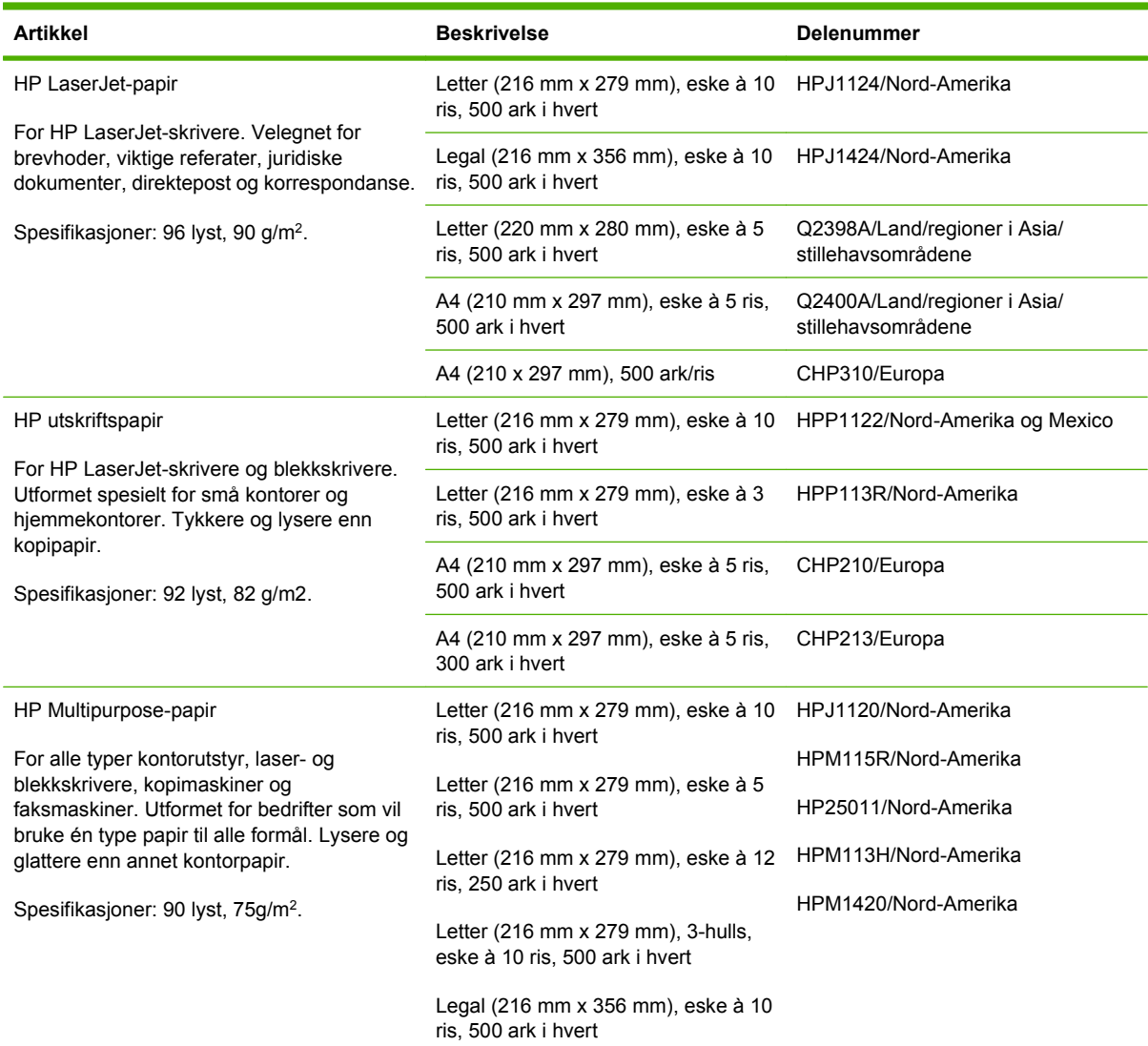

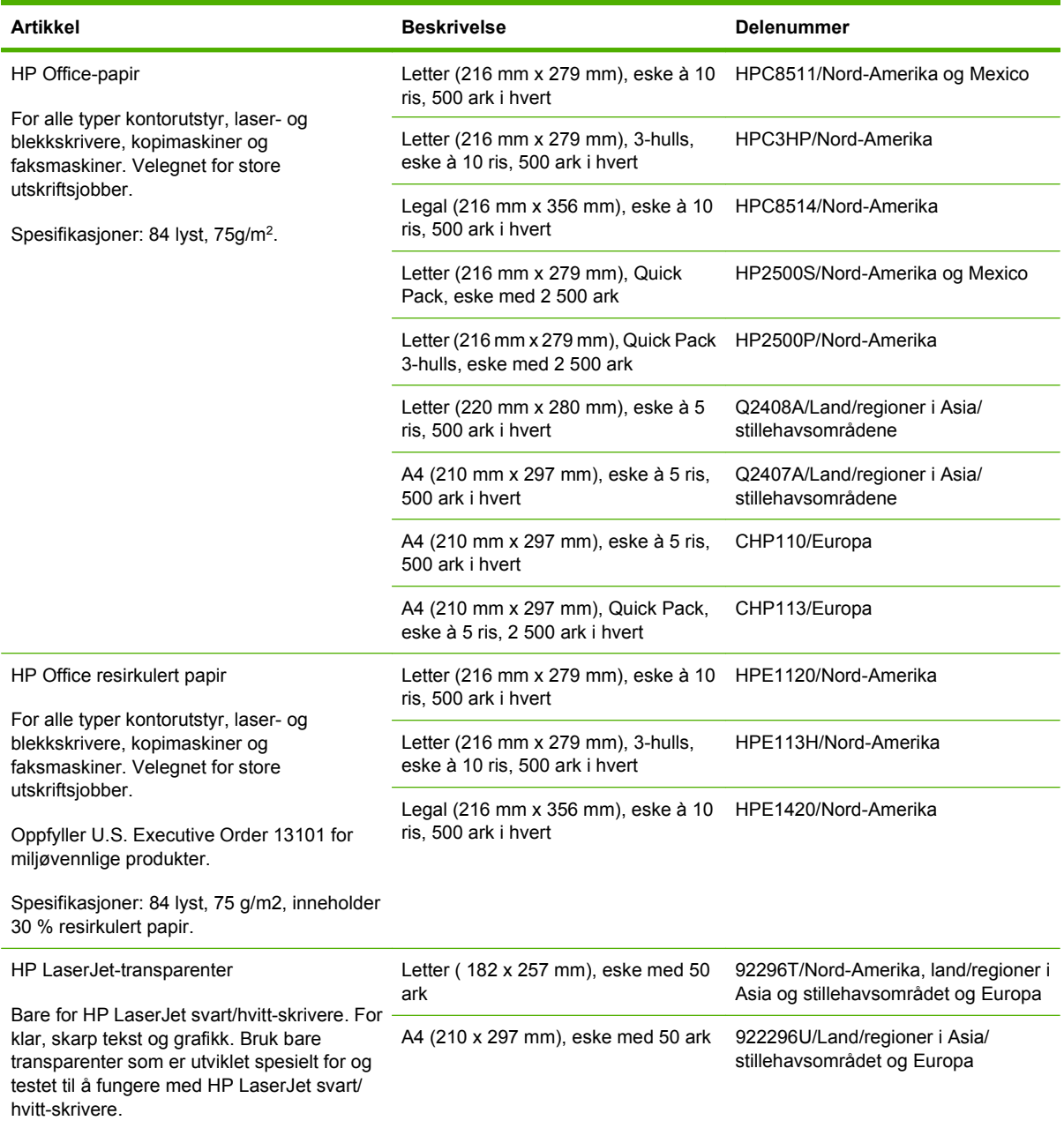

Spesifikasjoner: 4,3 mils tykkelse.

# **B Spesifikasjoner**

- [Fysiske spesifikasjoner](#page-245-0)
- [Elektriske spesifikasjoner](#page-246-0)
- [Akustiske spesifikasjoner](#page-247-0)
- [Driftsmiljø](#page-248-0)

# <span id="page-245-0"></span>**Fysiske spesifikasjoner**

#### **Tabell B-1 Produktdimensjoner**

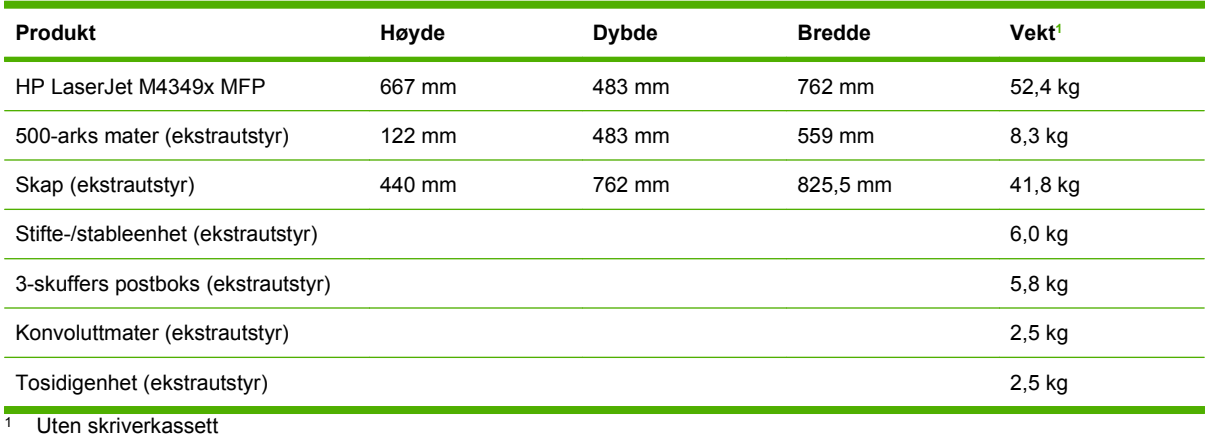

**Tabell B-2 Produktdimensjoner, med alle dører og skuffer helt åpne**

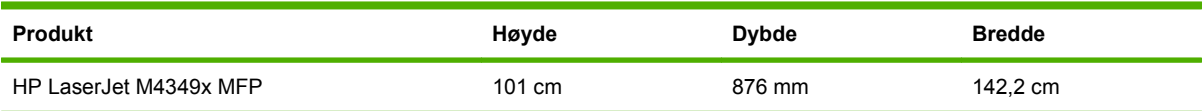

# <span id="page-246-0"></span>**Elektriske spesifikasjoner**

**ADVARSEL:** Strømkravene er basert på landet/regionen der skriveren selges. Du må ikke forandre på driftsspenninger. Dette kan skade skriveren og føre til ugyldig produktgaranti.

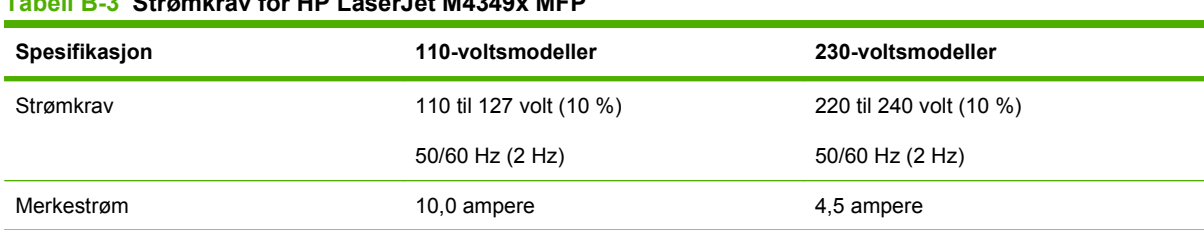

### **Tabell B-3 Strømkrav for HP LaserJet M4349x MFP**

#### **Tabell B-4 Strømforbruk for HP LaserJet M4349x MFP (gjennomsnittlig, i watt)1**

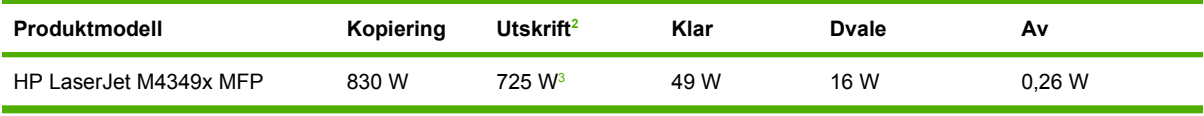

<sup>1</sup> Verdiene kan bli endret. Se [www.hp.com/support/ljm4349mfp](http://www.hp.com/support/ljm4349mfp) for oppdatert informasjon.

<sup>2</sup> Strømtallene er de høyeste verdiene som er målt ved alle standardspenninger. <sup>3</sup> Utskrifts- og kopieringshastigheten er 45 spm for Letter-format og 43 spm for A4-format.

<sup>4</sup> Standardtid fra klarmodus til dvalemodus = 60 minutter.

<sup>5</sup> Aktiviseringstid fra dvalemodus til utskriftsstart = mindre enn 18 sekunder.

<sup>6</sup> Varmeutstråling i klarmodus = 167 BTU/time.

# <span id="page-247-0"></span>**Akustiske spesifikasjoner**

### **Tabell B-5 Lydeffekt- og lydtrykknivå for HP LaserJet M4349x MFP1**

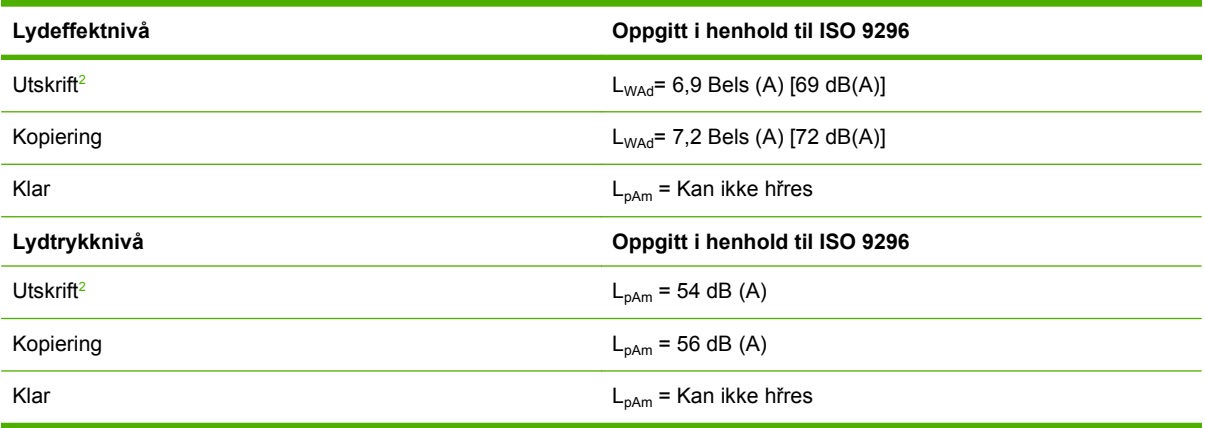

<sup>1</sup> Verdiene kan bli endret. Se [www.hp.com/support/ljm4349mfp](http://www.hp.com/support/ljm4349mfp) for oppdatert informasjon.

<sup>2</sup> Hastigheten er 43 spm for A4-format.

<sup>3</sup> Testet konfigurasjon: Basismodell, enkeltsidig utskrift med A4-papir.

# <span id="page-248-0"></span>**Driftsmiljø**

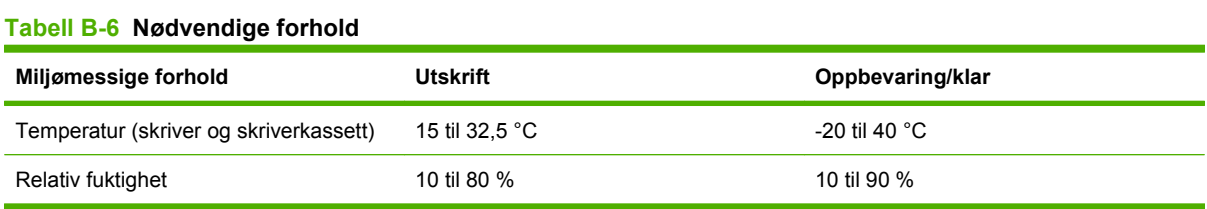

# **C Spesielle bestemmelser**

Denne delen inneholder følgende spesielle bestemmelser:

- [FCC-bestemmelser](#page-251-0)
- [Miljømessig produktforvaltningsprogram](#page-252-0)
- [Telecom-erklæring](#page-255-0)
- [Samsvarserklæring](#page-256-0)
- [Sikkerhetserklæringer](#page-257-0)

## <span id="page-251-0"></span>**FCC-bestemmelser**

Dette utstyret er blitt testet og funnet i samsvar med grenseverdiene for digitale enheter i klasse B, i henhold til paragraf 15 i FCC-reglene. Disse grenseverdiene er utformet for å gi en rimelig grad av beskyttelse mot skadelig interferens ved installering i boliger. Dette utstyret genererer, bruker og kan avgi høyfrekvent energi. Hvis utstyret ikke installeres og brukes i samsvar med instruksjonene, kan det forårsake skadelig interferens i radiosamband. Det gis imidlertid ingen garanti for at interferens ikke vil forekomme i en bestemt installasjon. Hvis dette utstyret forårsaker skadelig interferens på radio- eller fjernsynsmottak, noe som kan avgjøres ved å slå utstyret av og på, anbefales brukeren å prøve å korrigere interferensen med ett eller flere av følgende tiltak:

- Snu eller flytt på mottakerantennen.
- Øk avstanden mellom utstyret og mottakeren.
- Koble utstyret til en kontakt i en annen krets enn den mottakeren er koblet til.
- Forhør deg med forhandleren eller en erfaren radio/TV-tekniker.
- **MERK:** Eventuelle endringer eller modifikasjoner som ikke uttrykkelig er godkjent av HP, kan frata brukeren retten til å bruke dette utstyret.

Bruk av en skjermet grensesnittkabel er påkrevd i henhold til begrensningene i klasse B, i paragraf 15 i FCC-reglene.
## <span id="page-252-0"></span>**Miljømessig produktforvaltningsprogram**

## **Miljøvern**

Hewlett-Packard Company forplikter seg til å produsere kvalitetsprodukter på en miljøvennlig måte. Dette produktet har flere egenskaper som reduserer innvirkningen på miljøet.

## **Ozonutslipp**

Dette produktet produserer ikke nevneverdig ozongass  $(O_3)$ .

## **Strømforbruk**

Strømforbruket reduseres kraftig i Klar-modus og Dvalemodus, noe som sparer naturressurser og penger uten at det går ut over produktets høye ytelse. Dette produktet kvalifiserer for ENERGY STAR® (versjon 3.0), som er et frivillig program for å oppfordre til utvikling av energieffektive kontorprodukter.

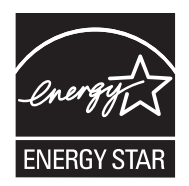

ENERGY STAR® og ENERGY STAR-merket er registrerte varemerker i USA. Som ENERGY STARpartner har Hewlett-Packard Company fastslått at dette produktet oppfyller ENERGY STARretningslinjene for energieffektivitet. Hvis du vil ha mer informasjon, kan du se [www.energystar.gov](http://www.energystar.gov/).

## **Tonerforbruk**

EconoMode bruker betydelig mindre toner, noe som kan forlenge levetiden til skriverkassetten.

## **Papirforbruk**

Dette produktets funksjon for manuell/valgfri automatisk tosidig utskrift (tosidig utskrift, se [Bruke](#page-118-0) [automatisk tosidig utskrift på side 105](#page-118-0) (Windows) eller [Bruke automatisk tosidig utskrift på side 108](#page-121-0) (Mac)) og N-opp-utskrift (flere sider skrives ut på ett ark) kan redusere papirforbruket og dermed belastningen på naturressursene.

## **Plast**

Plastdeler på over 25 gram er merket i henhold til internasjonale standarder, slik at det er enklere å identifisere plast for gjenvinningsformål når produktet skal kasseres.

### **HP LaserJet-utskriftsrekvisita**

Det er enkelt og gratis å returnere og resirkulere HP LaserJet-skriverkassettene med HP Planet Partners. HP forplikter seg til å levere nyskapende produkter og tjenester av høy kvalitet som er miljøvennlige helt fra produktutvikling og -produksjon til distribusjon, drift og resirkuleringsprosesser. Vi forsikrer at returnerte HP LaserJet-skriverkassetter resirkuleres ordentlig. De går gjennom en prosess hvor nyttige plast- og metalldeler blir tatt vare på til bruk i nye produkter. Dermed reduseres avfallsmengden på deponiene med millioner av tonn. Kassetten resirkuleres og brukes i nye materialer, og derfor får du den ikke tilbake. De tomme HP LaserJet-skriverkassettene blir forsvarlig resirkulert når du bruker HP Planet Partners-ordningen. Takk for at du tar ansvar for miljøet!

<span id="page-253-0"></span>I mange land/regioner kan utskriftsrekvisita for dette produktet (for eksempel skriverkassetter) returneres til HP gjennom HPs ordning for retur og resirkulering av utskriftsrekvisita. En enkel og gratis returordning er tilgjengelig i mer enn 35 land/regioner. Informasjon om og instruksjoner for ordningen finnes på flere språk og er vedlagt i alle nye skriverkassett- og rekvisitapakker for HP LaserJet.

## **Informasjon om HPs program for retur og resirkulering av utskriftsrekvisita**

Siden 1992 har HP tilbudt gratis retur og resirkulering av HP LaserJet-rekvisita. I 2004 var HP Planet Partners for LaserJet-rekvisita tilgjengelig i 85 % av verdensmarkedet der HP LaserJet-rekvisita selges. Forhåndsadresserte etiketter med porto betalt følger med instruksjonene i de fleste esker med HP LaserJet-utskriftskassetter. Du kan også få etiketter og samleesker på webområdet: [www.hp.com/](http://www.hp.com/recycle) [recycle.](http://www.hp.com/recycle)

Bruk etiketten bare til å returnere tomme, ekte HP LaserJet-skriverkassetter. Ikke bruk denne etiketten til kassetter som ikke er fra HP, etterfylte eller reproduserte kassetter eller retur i forbindelse med garantisaker. Utskriftsrekvisita og andre gjenstander som sendes til HP Planet Partners-ordningen ved en feil, returneres ikke.

Mer enn 10 millioner HP LaserJet-skriverkassetter ble resirkulert verden over i 2004 via HP Planet Partners-ordningen for resirkulering av rekvisita. Dette rekordstore antallet representerer omtrent 12 000 tonn skriverkassettmateriale som ellers ville blitt kastet på deponier. På verdensbasis i 2004 resirkulerte HP gjennomsnittlig 59 % av skriverkassettene (etter vekt), som hovedsakelig består av plast og metall. Plast og metall brukes til å lage nye produkter, for eksempel HP-produkter, plastskuffer og spoler. De gjenværende materialene avhendes på en miljømessig forsvarlig måte.

- Retur i USA. HP anbefaler samlesendinger for en mer miljøvennlig retur av brukte kassetter og brukt rekvisita. Bare fest to eller flere kassetter sammen, og bruk én enkelt, forhåndsbetalt, forhåndsadressert USP-etikett som du finner i pakken. Hvis du vil ha mer informasjon i USA, kan du ringe 1-800-340-2445 eller gå til HPs webområde på [www.hp.com/recycle.](http://www.hp.com/recycle)
- **Retur utenfor USA.** Kunder utenfor USA bør gå til webområdet [www.hp.com/recycle](http://www.hp.com/recycle) for å få mer informasjon om tilgjengeligheten av programmet for retur og resirkulering av HP-rekvisita.

### **Papir**

Dette produktet kan bruke resirkulert papir hvis papiret oppfyller retningslinjene i *HP LaserJet Printer Family Print Media Guide*. Dette produktet kan bruke resirkulert papir i henhold til EN12281:2002.

## **Materialbegrensninger**

Dette HP-produktet inneholder kvikksølv i lysstoffrøret i skanneren og/eller LCD-skjermen på kontrollpanelet, som kan gjøre at det er nødvendig med spesialhåndtering når produktet har nådd slutten på levetiden.

Dette HP-produktet inneholder et batteri som kanskje krever spesialbehandling ved endt levetid. Batteriene som står i dette produktet, eller som leveres av Hewlett-Packard for dette produktet,

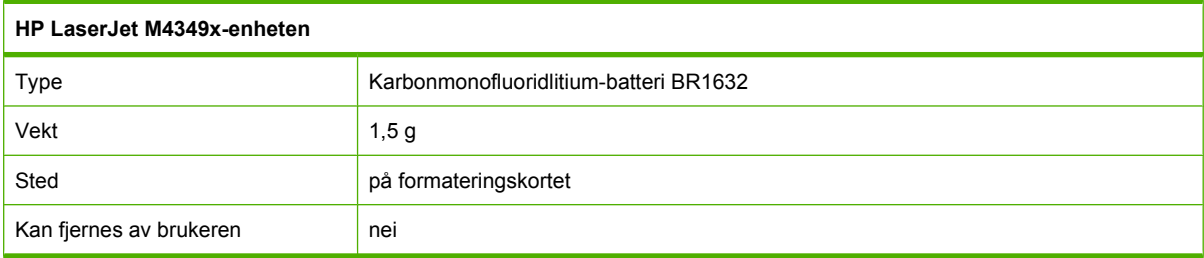

<span id="page-254-0"></span>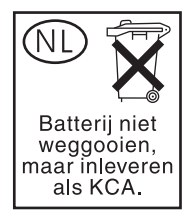

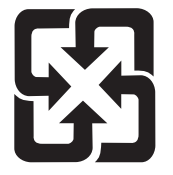

## 廢電池請回收

Hvis du vil ha informasjon om resirkulering, kan du gå til [www.hp.com/recycle](http://www.hp.com/recycle) eller kontakte lokale myndigheter eller Electronics Industries Alliance: [www.eiae.org](http://www.eiae.org).

## **Avhending av brukt utstyr fra brukere i private husholdninger i EU**

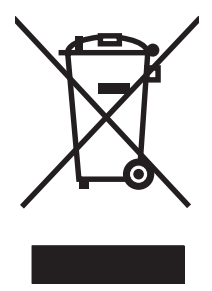

Dette symbolet på produktet eller på emballasjen betyr at produktet ikke kan kastes sammen med husholdningsavfall. Det er derimot ditt ansvar å avhende utstyret ved å levere det til et egnet innsamlingssted for resirkulering av elektrisk og elektronisk utstyr. Kildesortering og resirkulering av produktet bidrar til å bevare naturressurser og sikre at det resirkuleres på en måte som beskytter mennesker og miljøet. Hvis du vil ha mer informasjon om hvor du kan levere utstyret til resirkulering, kontakter du lokale myndigheter, renovasjonstjenesten eller butikken der du kjøpte produktet.

## **Dataark for materialsikkerhet (MSDS - Material Safety Data Sheet)**

Dataark for materialsikkerhet (MSDS – Material Safety Data Sheets) for rekvisita som inneholder kjemiske stoffer (for eksempel toner) kan skaffes på HPs webområde på [www.hp.com/go/msds](http://www.hp.com/go/msds) eller [www.hp.com/hpinfo/community/environment/productinfo/safety.](http://www.hp.com/hpinfo/community/environment/productinfo/safety)

## **Mer informasjon**

Slik får du informasjon om disse miljørelaterte emnene:

- miljøprofilark for dette produktet og mange beslektede HP-produkter
- HPs miljøengasjement
- HPs miljøforvaltningssystem
- HPs ordning for retur og resirkulering etter endt levetid for produktet
- dataark for materialsikkerhet

Gå til [www.hp.com/go/environment](http://www.hp.com/go/environment) eller [www.hp.com/hpinfo/globalcitizenship/environment.](http://www.hp.com/hpinfo/globalcitizenship/environment)

## **Telecom-erklæring**

HP LaserJet Analog Fax Accessory 300 er allerede installert på HP LaserJet M4349x-modellene for gi kommunikasjon med det offentlige svitsjede telefonnettet (PSTN), slik at faksen kan fungere. Se *Brukerhåndbok for HP LaserJet Analog Fax Accessory 300* for å få informasjon om all informasjon om lovpålagt godkjenning og juridiske meldinger tilknyttet faksfunksjonaliteten og denne enheten.

## <span id="page-256-0"></span>**Samsvarserklæring**

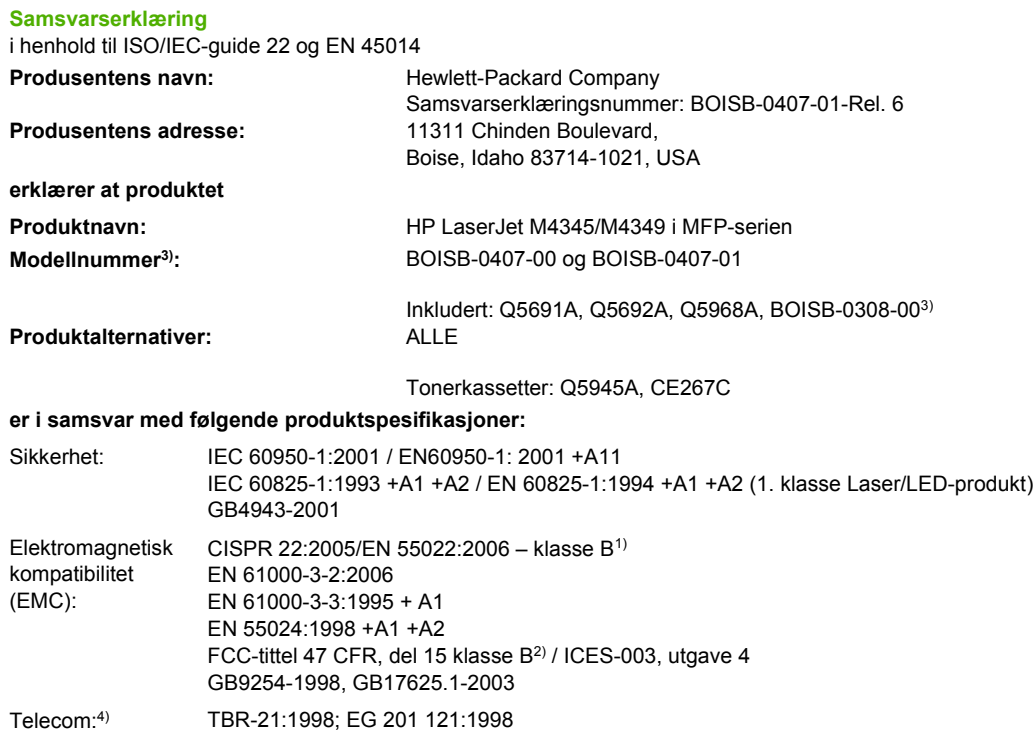

#### **Tilleggsopplysninger:**

Produktet overholder kravene i R&TTE-direktivet 1999/5/EF tillegg II, EMC-direktivet 2004/108/EF og direktivet om lav spenning 2006/95/EF, og er utstyrt med CE-merking $\epsilon$ .

1) Produktet ble testet i en vanlig konfigurering med Hewlett-Packard Personal Computer Systems.

2) Som følge av forskriftsmessige krav er dette produktet tildelt et forskriftsmessig modellnummer. Dette nummeret må ikke forveksles med markedsnavnet eller produktnummeret.

3) Alle verdensomspennende modellgodkjenninger for analogt fakstilbehør som er innhentet av Hewlett-Packard, som er underlagt det forskriftsmessige modellnummeret BOISB-0308-00, omfatter Multi-Tech Systems MT5634SMI Socket Modem Module.

4) Overholdelse av Telecom-standarder og R&TTE-direktivet gjelder BOISB-0407-01.

Boise, Idaho , USA

#### **Mars 2009**

#### **Kun for reguleringsspørsmål:**

Europa: Nærmeste Hewlett-Packard salgs- og servicekontor eller Hewlett-Packard GmbH, Department HQ-TRE / Standards Europe, Herrenberger Strasse 140, D-71034 Böblingen, Tyskland, (FAKS: +49-7031-14-3143) [www.hp.com/go/](http://www.hp.com/go/certificates) **[certificates](http://www.hp.com/go/certificates)** 

USA: Product Regulations Manager, Hewlett-Packard Company, PO Box 15, Mail Stop 160, Boise, ID 83707-0015, , (Tlf.: +1 208-396-6000)

## <span id="page-257-0"></span>**Sikkerhetserklæringer**

## **Lasersikkerhet**

Senteret for enheter og radiologisk helse (CDRH - Center for Devices and Radiological Health) i det amerikanske næringsmiddeltilsynet (Food and Drug Administration) har iverksatt bestemmelser for laserprodukter som er produsert etter 1. august 1976. Alle produkter som er markedsført i USA, må overholde disse bestemmelsene. Enheten er sertifisert som et laserprodukt i klasse 1 i henhold til strålingsstandarden til det amerikanske helsedepartementet (Department of Health and Human Services (DHHS)) og loven Radiation Control for Health and Safety Act av 1968. Fordi stråling som finnes inne i enheten, er fullstendig innestengt i beskyttende beholdere og innenfor ytre deksler, kan ikke laserstrålen slippe ut under noen form for normal bruk.

**ADVARSEL:** Bruk av kontroller, utføring av justeringer eller utføring av prosedyrer som ikke er angitt i denne brukerhåndboken, kan føre til utsettelse for skadelig stråling.

## **Kanadiske DOC-bestemmelser**

Complies with Canadian EMC Class B requirements.

« Conforme à la classe B des normes canadiennes de compatibilité électromagnétiques. « CEM ». »

## **VCCI-erklæring (Japan)**

```
この装置は、情報処理装置等電波障害自主規制協議会(VCCI)の基準
に基づくクラスB情報技術装置です。この装置は、家庭環境で使用すること
を目的としていますが、この装置がラジオやテレビジョン受信機に近接して
使用されると、受信障害を引き起こすことがあります。
 取扱説明書に従って正しい取り扱いをして下さい。
```
## **Erklæring om strømledning (Japan)**

製品には、同梱された電源コードをお使い下さい。 同梱された電源コードは、他の製品では使用出来ません。

## **EMC-erklæring (Korea)**

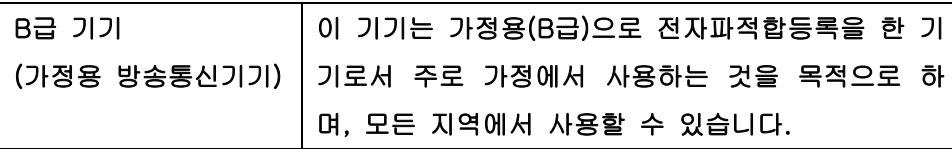

## **Lasererklæring for Finland**

#### **Luokan 1 laserlaite**

Klass 1 Laser Apparat

HP LaserJet M4349x, laserkirjoitin on käyttäjän kannalta turvallinen luokan 1 laserlaite. Normaalissa käytössä kirjoittimen suojakotelointi estää lasersäteen pääsyn laitteen ulkopuolelle. Laitteen turvallisuusluokka on määritetty standardin EN 60825-1 (1994) mukaisesti.

#### **VAROITUS !**

Laitteen käyttäminen muulla kuin käyttöohjeessa mainitulla tavalla saattaa altistaa käyttäjän turvallisuusluokan 1 ylittävälle näkymättömälle lasersäteilylle.

#### **VARNING !**

Om apparaten används på annat sätt än i bruksanvisning specificerats, kan användaren utsättas för osynlig laserstrålning, som överskrider gränsen för laserklass 1.

#### **HUOLTO**

HP LaserJet M4349x - kirjoittimen sisällä ei ole käyttäjän huollettavissa olevia kohteita. Laitteen saa avata ja huoltaa ainoastaan sen huoltamiseen koulutettu henkilö. Tällaiseksi huoltotoimenpiteeksi ei katsota väriainekasetin vaihtamista, paperiradan puhdistusta tai muita käyttäjän käsikirjassa lueteltuja, käyttäjän tehtäväksi tarkoitettuja ylläpitotoimia, jotka voidaan suorittaa ilman erikoistyökaluja.

#### **VARO !**

Mikäli kirjoittimen suojakotelo avataan, olet alttiina näkymättömällelasersäteilylle laitteen ollessa toiminnassa. Älä katso säteeseen.

#### **VARNING !**

Om laserprinterns skyddshölje öppnas då apparaten är i funktion, utsättas användaren för osynlig laserstrålning. Betrakta ej strålen. Tiedot laitteessa käytettävän laserdiodin säteilyominaisuuksista: Aallonpituus 775-795 nm Teho 5 m W Luokan 3B laser.

# **D Arbeide med minne og utskriftsserverkort**

Dette avsnittet gir en beskrivelse av skriverens minnefunksjoner og hvordan du går frem for å utvide dem.

- [Oversikt](#page-261-0)
- **·** [Legge til skriverminne](#page-262-0)
- [Kontrollere DIMM-installasjonen](#page-265-0)
- [Lagre ressurser \(permanente ressurser\)](#page-266-0)
- [Aktivere minne for Windows](#page-267-0)
- **[Bruke HP Jetdirect utskriftsserverkort](#page-268-0)**

## <span id="page-261-0"></span>**Oversikt**

Minnet kan oppgraderes ved utskifting av DIMM-modulen. DIMM-moduler er tilgjengelig i 32, 48, 64, 128 og 512 MB.

For bestillingsinformasjon, se [Bestille deler, ekstrautstyr og rekvisita på side 226](#page-239-0)

**E** MERK: SIMM-moduler (single inline memory module), som ble brukt på tidligere HP LaserJet-skrivere, er ikke kompatible med denne skriveren.

Skriveren har også et EIO-spor for å utvide skriverens nettverksegenskaper. EIO-sporet kan brukes til å oppgradere skriveren med en ekstra nettverksforbindelse, for eksempel en trådløs utskriftsserver, et nettverkskort eller et tilkoblingskort for seriell tilkobling eller AppleTalk-tilkobling.

**WERK:** Det er allerede installert en nettverksenhet i HP LaserJet M4349x MFP. EIO-sporet kan brukes for å gi nettverksfunksjonalitet i tillegg til den som allerede er innebygd i skriveren.

Hvis du vil finne ut hvor mye minne som er installert i skriveren, eller hva som er installert i EIO-sporene, kan du skrive ut en konfigurasjonsside. Se [Bruke informasjonssidene på side 142.](#page-155-0)

## <span id="page-262-0"></span>**Legge til skriverminne**

Det kan være lurt å legge til mer minne i skriveren hvis du ofte skriver ut kompleks grafikk eller PostScriptdokumenter (PS), eller bruker mange nedlastede skrifter. Ytterligere minne gir også mer fleksibilitet for støtte til jobblagringsfunksjoner, for eksempel hurtigkopiering.

## **Installere skriverminne**

**FORSIKTIG:** Statisk elektrisitet kan skade DIMM-moduler. Ha på deg en antistatisk armstropp eller berør overflaten på den antistatiske pakken til DIMM-modulen ofte, og berør deretter bare metallet på skriveren.

HP LaserJet M4349x MFP leveres med ett DIMM-spor. Hvis du ønsker det, kan du bytte ut en DIMMmodul som er installert i sporet, med en DIMM med mer minne.

Hvis du ikke har gjort det allerede, må du skrive ut konfigurasjonen for å finne ut hvor mye minne som er installert i skriveren, før du legger til mer minne. Se [Bruke informasjonssidene på side 142.](#page-155-0)

**1.** Når konfigurasjonssiden er skrevet ut, slår du av skriveren og kobler fra strømledningen.

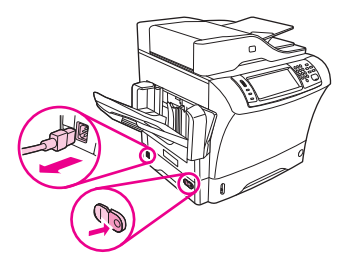

- **2.** Koble fra alle grensesnittkabler.
- **3.** På baksiden av enheten fjerner du sidedekselet ved å plassere fingrene i riktig område og skyve av dekselet.

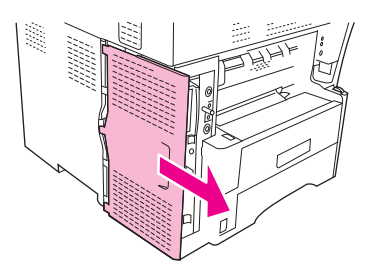

**4.** Åpne døren på skapet til formateringskortet ved å gripe metallklaffen og dra døren opp.

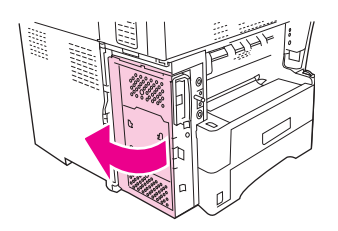

**5.** Ta DIMM-modulen ut av den antistatiske emballasjen.

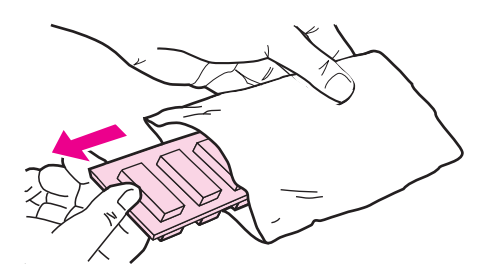

**FORSIKTIG:** Bruk alltid en håndleddsstropp som avleder statisk elektrisitet, eller berør overflaten på den antistatiske pakken før du håndterer DIMM-modulene. Slik reduserer du faren for skader som følge av statisk elektrisitet.

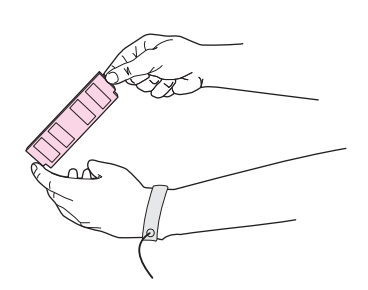

**6.** Hold DIMM-modulen i kantene, og still hakkene på DIMM-modulen på linje med DIMM-sporet. (Kontroller at låsene på hver side av DIMM-sporet er åpne.)

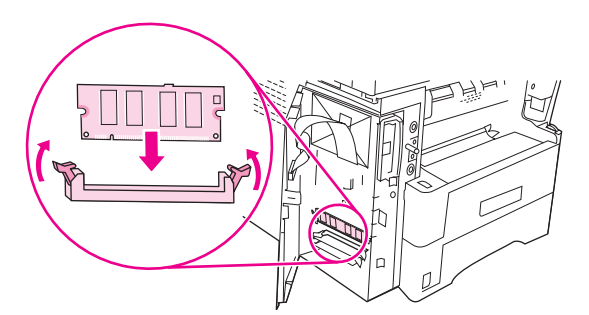

**7.** Trykk DIMM-modulen rett inn i sporet, og trykk godt. Kontroller at låsene på hver side av DIMMmodulen klemmes på plass.

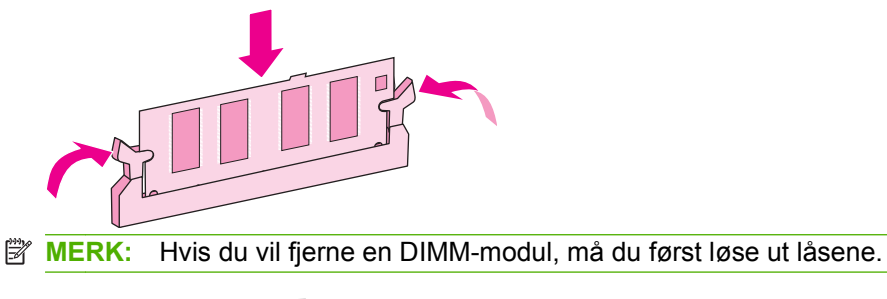

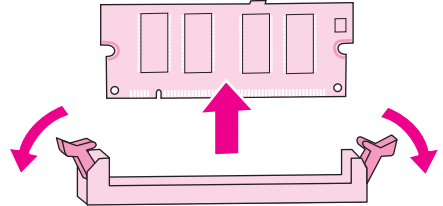

**8.** Lukk døren til skapet for formateringskortet.

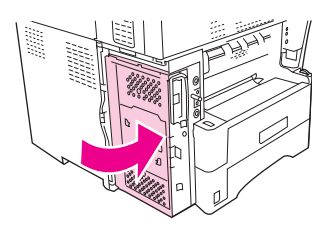

**9.** Sett tilbake dekselet til formateringskortet.

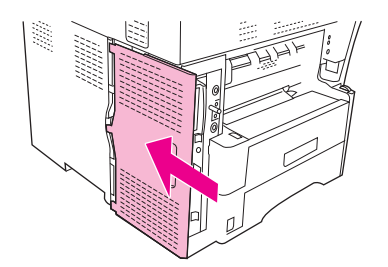

- **10.** Koble til grensesnittkabelen eller -kablene.
- **11.** Koble til strømledningen igjen, og slå på enheten.

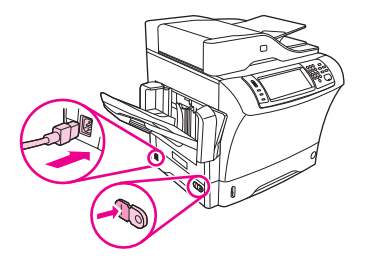

## <span id="page-265-0"></span>**Kontrollere DIMM-installasjonen**

Når du har installert DIMM-modulen, må du kontrollere at installasjonen var vellykket.

#### **Slik kontrollerer du at DIMM-modulen er installert på riktig måte**

- **1.** Slå på skriveren. Kontroller at Klar-lampen lyser når skriveren har gjennomgått oppstartssekvensen. Hvis du ser en feilmelding, kan DIMM-modulen være installert på feil måte. Se [Bruke informasjonssidene på side 142.](#page-155-0)
- **2.** Skriv ut en konfigurasjonsside (se [Bruke informasjonssidene på side 142\)](#page-155-0).
- **3.** Kontroller minneseksjonen på konfigurasjonssiden, og sammenligne den med konfigurasjonssiden du skrev ut før du installerte minnet. Hvis minnemengden ikke har økt, kan det hende at DIMMmodulen ikke er installert riktig, eller at DIMM-modulen er defekt. Gjenta installeringen. Installer en ny DIMM-modul om nødvendig.
- **MERK:** Hvis du installerte et skriverspråk, må du kontrollere delen "Installerte språkvalg og alternativer" på konfigurasjonssiden. Dette området bør vise det nye skriverspråket.

## <span id="page-266-0"></span>**Lagre ressurser (permanente ressurser)**

Verktøy eller jobber du laster ned til enheten, inkluderer noen ganger ressurser (for eksempel skrifter, makroer eller mønstre). Ressurser som internt er merket som permanente, blir værende i enhetsminnet til du slår av enheten.

Følg disse retningslinjene hvis du vil merke ressurser som permanente med PDL-funksjonen (page description language). For tekniske detaljer, se en aktuell PDL-referanse for PCL eller PS.

- Merk ressurser som permanente bare når det er absolutt nødvendig at de blir værende i minnet mens enheten er slått av.
- Send permanente ressurser til enheten bare på begynnelsen av en utskriftsjobb, og ikke mens enheten skriver ut.
- **MERK:** Overbruk av permanente ressurser eller nedlasting av slike ressurser mens enheten skriver ut, kan påvirke enhetens utførelse eller mulighet til å skrive ut komplekse sider.

## <span id="page-267-0"></span>**Aktivere minne for Windows**

- **1.** Pek på **Innstillinger** på **Start**-menyen, og klikk på **Skrivere** eller **Skrivere og telefakser**.
- **2.** Merk denne skriveren, og velg **Egenskaper**.
- **3.** Klikk på **Mer** i kategorien **Konfigurering**.
- **4.** Skriv inn eller velg størrelsen på minnet som er installert, i feltet **Totalt minne**.
- **5.** Klikk på **OK**.
- **6.** Gå til [Kontrollere DIMM-installasjonen på side 252](#page-265-0).

## <span id="page-268-0"></span>**Bruke HP Jetdirect utskriftsserverkort**

Følg denne fremgangsmåten når du skal installere eller fjerne et EIO-kort.

## **Installere et HP Jetdirect-utskriftsserverkort**

- **1.** Slå av enheten.
- **2.** Fjern de to skruene og dekselet fra EIO-sporet bak på enheten.

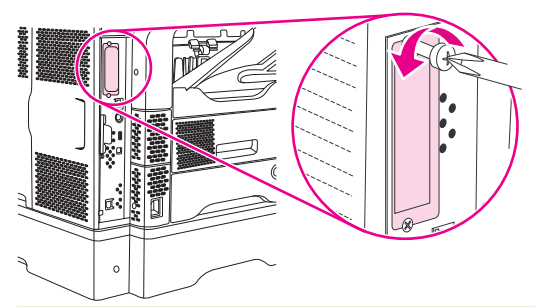

- **MERK:** Du må ikke kaste skruene eller dekselet. Lagre dem for fremtidig bruk hvis du fjerner EIO-kortet.
- **3.** Installer EIO-kortet i EIO-sporet og stram til skruene.

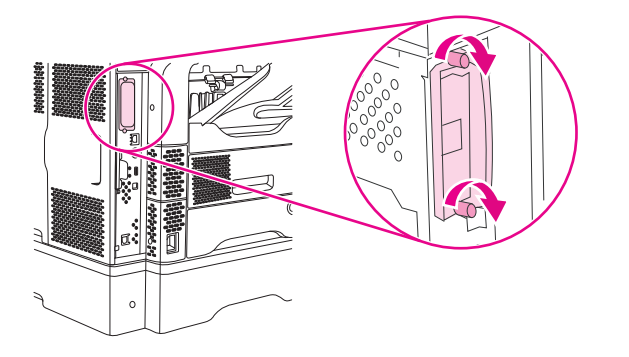

**4.** Koble nettverkskabelen til EIO-kortet.

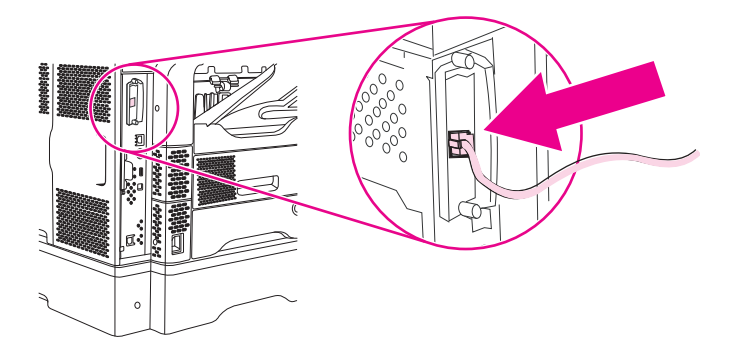

**5.** Slå på enheten, og skriv deretter ut en konfigurasjonsside for å kontrollere at den nye EIO-enheten er registrert. Se [Bruke informasjonssidene på side 142](#page-155-0).

**MERK:** Når du skriver ut en konfigurasjonsside, blir det også skrevet ut enHP Jetdirectkonfigurasjonsside som inneholder informasjon om nettverkskonfigurasjon og status.

## <span id="page-269-0"></span>**Fjerne et HP Jetdirect-utskriftsserverkort**

- **1.** Slå av enheten.
- **2.** Koble nettverkskabelen fra EIO-kortet.
- **3.** Løsne de to skruene fra EIO-kortet, og fjern deretter EIO-kortet fra EIO-sporet.
- **4.** Plasser dekselet fra EIO-sporet på baksiden av enheten. Sett inn og stram til de to skruene.
- **5.** Slå på enheten.

## **Stikkordregister**

#### **Symboler/tall**

3-skuffers postboks delenummer [9](#page-22-0), [227](#page-240-0) fastkjørt papir, fjerne [190](#page-203-0) spesifikasjoner for utskriftsmateriale [75](#page-88-0) typer utskriftsmateriale som støttes [72](#page-85-0) velge [89](#page-102-0) 500-arks skuff. *Se* skuff 3 500 arks skuffer delenumre [9,](#page-22-0) [227](#page-240-0) legge til [9](#page-22-0) 500-arks skuffer fastkjørt papir, fjerne [187](#page-200-0) feilmelding ved innsetting eller lukking [178](#page-191-0) legge i [79](#page-92-0) låse og låse opp [9](#page-22-0) størrelser på utskriftsmateriale som støttes [74](#page-87-0)

#### **A** ADM

kapasitet [5](#page-18-0) rengjøre, leveringssystem [153](#page-166-0) spesifikasjoner for utskriftsmateriale [76](#page-89-0) størrelser som støttes [127](#page-140-0) vedlikeholdssett [228](#page-241-0) Administrasjon-meny, kontrollpanel [21](#page-34-0) Administrasjon-menyen [30](#page-43-0) ADM-utskuff kapasitet [5](#page-18-0) adresse, enhet Macintosh, problemløsing [219](#page-232-0) adressebok, e-post slette adresser [130](#page-143-0)

adressebøker, e-post feil på LDAP-server [177](#page-190-0) fierne [54](#page-67-0) legge til adresser [129](#page-142-0) mottakerlister [129](#page-142-0) mottakerlister, opprette [129](#page-142-0) adressebøker, e-post autofullføringsfunksjon [128](#page-141-0) LDAP-støtte [124](#page-137-0) aktivitetslogg, faks [143](#page-156-0) Alternativ brevhodemodus [85](#page-98-0) anropsrapport, faks [143](#page-156-0) antiforfalskning rekvisita [151](#page-164-0) AppleTalk-innstilling [62](#page-75-0) AppleTalk-innstillinger [34](#page-47-0) arbeidsflyt, sende til [133](#page-146-0) automatisk konfigurasjon, drivere [12](#page-25-0) AUX-tilkobling [5](#page-18-0) avbryte kopijobber [122](#page-135-0) utskrift [110](#page-123-0) avbryte en utskriftsforespørsel [110](#page-123-0) avhending, endt levetid [240](#page-253-0) avhending ved endt levetid [240](#page-253-0) avinstallere Macintoshprogramvare [14](#page-27-0)

### **B**

bane for automatisk tosidig utskrift kopiere dokumenter [116](#page-129-0) batterier er inkludert [240](#page-253-0) begge sider, kopiering [116](#page-129-0) begge sider, skrive ut legge i papir [108](#page-121-0) begge sider, skrive ut på feilmeldinger [171](#page-184-0), [175](#page-188-0), [176,](#page-189-0) [178](#page-191-0) Macintosh-innstillinger [149](#page-162-0)

begge sider, utskrift på problemløsing [167](#page-180-0) bestille delenumre for [227](#page-240-0) rekvisita og ekstrautstyr [226](#page-239-0) utskriftsmateriale, HP [229](#page-242-0) bestrøket papir [86](#page-99-0) bildedefekter, problemløsing [199](#page-212-0) bildekvalitet kopi, forbedre [210](#page-223-0) kopi, problemløsing [210](#page-223-0) utskrift, problemløsing [199](#page-212-0) bilder legge i [127](#page-140-0) bitutfall, problemløsing [202](#page-215-0) blanke ark skriver ut [104](#page-117-0) blokkert faksliste, skrive ut [143](#page-156-0) Bonjour-innstillinger [149](#page-162-0) brettet papir, problemløsing [206](#page-219-0) brevhode retningslinjer for bruk [69](#page-82-0) brevhodepapir skrive ut på [85](#page-98-0) Bruk annet papir/omslag [104](#page-117-0) bøker kopiering [120](#page-133-0) bølgete papir, problemløsing [166](#page-179-0) bølget papir, problemløsing [205](#page-218-0)

### **C**

Courier-skrift, problemløsing [223](#page-236-0)

### **D**

Data-lampe finne [18](#page-31-0) dato, stille inn [28](#page-41-0) Dataark for materialsikkerhet (MSDS - Material Safety Data Sheet) [241](#page-254-0)

delenumre EIO-kort [228](#page-241-0) kabler [228](#page-241-0) minne [228](#page-241-0) skriverkassetter [227](#page-240-0) skuffer [227](#page-240-0) utskriftsmateriale, HP [229](#page-242-0) vedlikeholdssett [228](#page-241-0) Den europeiske union, avhending av avfall [241](#page-254-0) digital faksing [140](#page-153-0) digitalsending feilmeldinger [175](#page-188-0), [176](#page-189-0) digital sending adressebøker [129](#page-142-0) arbeidsflyt [133](#page-146-0) feilmeldinger [176](#page-189-0), [177](#page-190-0), [179](#page-192-0) jobbinnstillinger [131](#page-144-0) konfigurere e-post [124](#page-137-0) kontrollpanelinnstillinger [126](#page-139-0) LDAP-støtte [124](#page-137-0) legge i dokumenter [127](#page-140-0) mapper [132](#page-145-0) mottakerlister [129](#page-142-0) om [123,](#page-136-0) [127](#page-140-0) oppsettmeny [41](#page-54-0) sende dokumenter [127](#page-140-0) SMTP-støtte [124](#page-137-0) validere gatewayadresser [217](#page-230-0) DIMMer feilmeldinger [172](#page-185-0) DIMM-moduler delenumre [228](#page-241-0) installere [249](#page-262-0) kontrollere installasjon [252](#page-265-0) direktelinje for forfalskning [151](#page-164-0) disk EIO-spor [248](#page-261-0) fjerne [256](#page-269-0) installere [255](#page-268-0) DLC/LLC-innstillinger [34](#page-47-0) dobbeltsidig kopiering [116](#page-129-0) dobbeltsidig utskrift feilmeldinger [171](#page-184-0), [175](#page-188-0), [176](#page-189-0), [178](#page-191-0) legge i papir [108](#page-121-0) Macintosh-innstillinger [149](#page-162-0) problemløsing [167](#page-180-0)

dokumentmater kopiere tosidige dokumenter [116](#page-129-0) Dokumentmater fastkjøringer, gjentatte [196](#page-209-0) fastkjørt papir, fjerne [194](#page-207-0) feilmeldinger [175](#page-188-0) drivere forhåndsinnstillinger (Macintosh) [107](#page-120-0) forhåndskonfigurasjon [12](#page-25-0) hurtigsett (Windows) [102](#page-115-0) innstilling [12](#page-25-0) innstillinger [13](#page-26-0) Macintosh, problemløsing [219](#page-232-0) Macintosh-innstillinger [107](#page-120-0) operativsystemer som støttes [11](#page-24-0) Oppdater nå [12](#page-25-0) universale [12](#page-25-0) Windows-innstillinger [102](#page-115-0) dvaleinnstillinger strømspesifikasjoner [233](#page-246-0) Dvale-knapp [18](#page-31-0) Dvalemodus innstillinger [28](#page-41-0), [30](#page-43-0)

### **E**

egendefinerte papirstørrelser skuff 1, spesifikasjoner [73](#page-86-0) spesifikasjoner for 500-arks skuff [74](#page-87-0) spesifikasjoner for skuff 1 [73](#page-86-0) egendefinert papirstørrelse driverinnstillinger [103](#page-116-0) legge i [78,](#page-91-0) [81](#page-94-0) spesifikasjoner for 3-skuffers postboks [75](#page-88-0) egendefinert størrelse skrive ut på [87](#page-100-0) EIO-kort bufferoverflyt [171](#page-184-0) delenumre [228](#page-241-0) feil [174](#page-187-0) fjerne [256](#page-269-0) installere [255](#page-268-0) spor [248](#page-261-0) EIO-kort (ekstrautstyr) innstillinger [31](#page-44-0)

ekstrautstyr bestille [226](#page-239-0) delenumre [227](#page-240-0) låse og låse opp [9](#page-22-0) ekstrautstyr for tosidig utskrift delenummer [9](#page-22-0), [227](#page-240-0) fastkjørt papir [189](#page-202-0) feilmeldinger [171](#page-184-0), [175](#page-188-0), [176](#page-189-0), [178](#page-191-0) spesifikasjoner for utskriftsmateriale [74](#page-87-0) typer utskriftsmateriale som støttes [72](#page-85-0) elektronisk hjelp, kontrollpanel [20](#page-33-0) endre størrelse på dokumenter [103](#page-116-0) energispesifikasjoner [233](#page-246-0) e-post adressebøker [129](#page-142-0) feilmeldinger [175](#page-188-0), [176](#page-189-0), [177](#page-190-0), [179](#page-192-0) jobbinnstillinger [131](#page-144-0) konfigurere [124](#page-137-0) LDAP-feil [177](#page-190-0) LDAP-støtte [124](#page-137-0) om [123,](#page-136-0) [127](#page-140-0) sende dokumenter [127](#page-140-0) SMTP-støtte [124](#page-137-0) e-post adressebøker [129](#page-142-0) autofullføringsfunksjon [128](#page-141-0) kontrollpanelinnstillinger [126](#page-139-0) legge i dokumenter [127](#page-140-0) mottakerlister [129](#page-142-0) sende dokumenter [127](#page-140-0) validere gatewayadresser [217](#page-230-0) e-postvarsler [144,](#page-157-0) [149](#page-162-0) EPS-filer, problemløsing [220](#page-233-0) erstatte skriverkassetter [150](#page-163-0) Ethernet-kort [5](#page-18-0) Ethernet-kort, delenumre [228](#page-241-0) etiketter legge i [78](#page-91-0) skrive ut [84](#page-97-0) spesifikasjoner [68](#page-81-0)

### **F**

faksaktivitetslogg fjerne [54](#page-67-0)

fakser motta, problemløsing [215](#page-228-0) sende, problemløsing [214](#page-227-0) faksing, digital [140](#page-153-0) faksrapporter, skrive ut [22,](#page-35-0) [143](#page-156-0) fakstilbehør brukerhåndbok [135](#page-148-0) delenummer [9](#page-22-0), [227](#page-240-0) installere [136](#page-149-0) koble til telefonlinje [138](#page-151-0) tidsskjema for utskrift [29](#page-42-0) faktureringskoderapport, faks [143](#page-156-0) fastkjøringer gjentatte, feilsøking [196](#page-209-0) stifter [197](#page-210-0) fastkjørt papir 3-skuffers postboks [190](#page-203-0) 500-arks skuffer [187](#page-200-0) Dokumentmater [194](#page-207-0) ekstrautstyr for tosidig utskrift [189](#page-202-0) enproblemer med utskriftskvalitet [182](#page-195-0) e-postvarsler [144](#page-157-0) kontrollpanelmeldinger [181](#page-194-0) konvoluttmater [184](#page-197-0) skriverkassettområdet [182](#page-195-0) skuff 1 [186](#page-199-0) steder [181](#page-194-0) stifte-/stableenhet [190](#page-203-0) utskriftskvalitet etter [199](#page-212-0) utskuff [190](#page-203-0) vanlige årsaker [180](#page-193-0) varmeelement [191](#page-204-0) øvre deksel [182](#page-195-0) Fastvareoppdatering, Macintosh [149](#page-162-0) Feil-knapp, berøringsskjermen på kontrollpanelet [20](#page-33-0) feil med gjentakelse, problemløsning [208](#page-221-0) feilmeldinger alfabetisk liste [170](#page-183-0) e-postvarsler [144,](#page-157-0) [149](#page-162-0) fastkjørt papir [181](#page-194-0) numerisk liste [170](#page-183-0) typer [169](#page-182-0) feilmeldinger ved godkjenning [176](#page-189-0)

feilmeldinger ved innsetting av skuff [178](#page-191-0) feilmeldinger ved lukking av deksel [177](#page-190-0) feilmeldinger ved uventet format eller type [172](#page-185-0) feilmelding ved innsetting av kassett [178](#page-191-0) feilmelding ved ny tilkopling av utskuff [178](#page-191-0) feilmelding ved åpen utmatingsenhet [179](#page-192-0) feilsøking fastkjøringer, gjentatte [196](#page-209-0) fastkjørte stifter [197](#page-210-0) fastkjørt papir, fjerne [181](#page-194-0) feilmeldinger, alfabetisk liste [170](#page-183-0) feilmeldinger, numerisk liste [170](#page-183-0) hastighet [160](#page-173-0) kontrollpanelmeldinger, numeriske [170](#page-183-0) nettverk [35](#page-48-0) papirbanetest [196](#page-209-0) feil ved bufferoverflyt [171](#page-184-0) feil ved intern klokke [170](#page-183-0) feil ved permanent lager [174](#page-187-0) fikseringsmoduser [70](#page-83-0) filkatalog, skrive ut [143](#page-156-0) Filopplasting, Macintosh [149](#page-162-0) Finsk sikkerhetsbestemmelse for laser [244](#page-257-0) fjerne Macintosh-programvare [14](#page-27-0) flekker, problemløsing [201,](#page-214-0) [207,](#page-220-0) [211](#page-224-0) flere sider per ark [104,](#page-117-0) [107](#page-120-0) flermating [212](#page-225-0) forbruksside, skrive ut [142](#page-155-0) forfalskninger rekvisita [151](#page-164-0) forhåndsinnstillinger (Macintosh) [107](#page-120-0) forhåndskonfigurasjon, driver [12](#page-25-0) forhåndskonfigurasjon av HPdriver [12](#page-25-0) forhåndstrykte skjemaer retningslinjer for bruk [69](#page-82-0) forhåndstrykt papir skrive ut på [85](#page-98-0)

format, utskriftsmedier uventet, feilmelding [172](#page-185-0) formater, utskriftsmateriale velge skuffer [88](#page-101-0) forminske dokumenter [103](#page-116-0) forside tom [104](#page-117-0) forstørre dokumenter [103](#page-116-0) fotografier kopiering [120](#page-133-0) FTP, sende til [133](#page-146-0) fuktighet problemløsing [199](#page-212-0) spesifikasjoner [235](#page-248-0) Første konfigurering-menyen [31](#page-44-0) første side bruke annet papir [104,](#page-117-0) [107](#page-120-0)

### **G**

gatewayer feilmeldinger [175](#page-188-0) finne [125](#page-138-0) konfigurere [124](#page-137-0) teste [125](#page-138-0) validere adresser [217](#page-230-0) Generell beskyttelsesfeil: Unntaksfeil OE [218](#page-231-0) gjentakelse av bilder, problemløsning [208](#page-221-0) gjentatte feiltrykk, problemløsing [204](#page-217-0) glass rengjøre [152](#page-165-0) størrelser som støttes [127](#page-140-0) grafisk skjerm, kontrollpanel [18](#page-31-0) grensesnittporter følger med [5](#page-18-0) grå bakgrunn, problemløsing [202](#page-215-0)

### **H**

harddisk delenummer [228](#page-241-0) hastighet faksmottak, problemløsing [215](#page-228-0) feilsøking [160](#page-173-0) problemløsing [167](#page-180-0) hjelp, kontrollpanel [20](#page-33-0) Hjelp-knapp, kontrollpanelets berøringsskjerm [20](#page-33-0)

Hjem-knapp, berøringsskjermen på kontrollpanelet [20](#page-33-0) hjulspor, problemløsing [206](#page-219-0) holdte jobber [96](#page-109-0) HP Jetdirect utskriftsserver konfigurering [62](#page-75-0) HP Jetdirect-utskriftsserver delenumre [228](#page-241-0) feilmeldinger [174](#page-187-0) fjerne [256](#page-269-0) innstillinger [31](#page-44-0) installere [255](#page-268-0) HP Printer Utility [149](#page-162-0) HP Printer Utility, Macintosh [14](#page-27-0) HPs direktelinje for forfalskning [151](#page-164-0) HP Universal Print Driver (HP Universal skriverdriver) [12](#page-25-0) HP-utskriftsmateriale, bestille [229](#page-242-0) HP Web Jetadmin [14,](#page-27-0) [148](#page-161-0) hullark skrive ut på [85](#page-98-0) hurtigsett [102](#page-115-0) hurtigtastliste, skrive ut [143](#page-156-0) hvite eller blasse striper [210](#page-223-0) hvite linjer eller flekker, problemløsing [206](#page-219-0)

### **I**

I/U-konfigurasjon innstillinger [31](#page-44-0) nettverkskonfigurasjon [59](#page-72-0) I/U-konfigurering [57](#page-70-0) ikke fra HP, rekvisita [150](#page-163-0) ikke nok minne [171](#page-184-0), [176](#page-189-0) Informasjon-menyen [22](#page-35-0) informasjonssider [142](#page-155-0) innebygd Web-server [14](#page-27-0) innsiden av skannerdekselet, rengiøre [153](#page-166-0) innskuffer. *Se* skuffer innstillinger drivere [13](#page-26-0) forhåndsinnstillinger for drivere (Macintosh) [107](#page-120-0) hurtigsett (Windows) [102](#page-115-0) prioritet [12](#page-25-0) installasjonsprogrammer, Windows [15](#page-28-0)

installere EIO-kort [255](#page-268-0) fakstilbehør [136](#page-149-0) minne (DIMM-moduler) [249](#page-262-0) Internett-faks [140](#page-153-0) IP-adresse Macintosh, problemløsing [219](#page-232-0) IPX/SPX-innstilling [61](#page-74-0) IPX/SPX-innstillinger [34](#page-47-0)

### **J**

Japansk VCCI-erklæring [244](#page-257-0) Jetadmin, HP Web [14,](#page-27-0) [148](#page-161-0) Jetdirect utskriftsserver konfigurering [62](#page-75-0) Jetdirect-utskriftsserver delenumre [228](#page-241-0) feilmeldinger [174](#page-187-0) fjerne [256](#page-269-0) innstillinger [31](#page-44-0) installere [255](#page-268-0) jobber Macintosh-innstillinger [149](#page-162-0) jobblagring funksjoner [96](#page-109-0) hurtigkopi [98](#page-111-0) innstillinger [30](#page-43-0) lagret [99](#page-112-0) privat [97](#page-110-0) prøveeksemplar og hold [96](#page-109-0) tilgang [96](#page-109-0) Jobbmodus, kopiering [121](#page-134-0)

### **K**

kabinett/stativ delenummer [9](#page-22-0) låse og låse opp [9](#page-22-0) kalibrering, skanner [50](#page-63-0), [157](#page-170-0) Kanadiske DOCbestemmelser [244](#page-257-0) kan ikke koble til, kopiere eller sende [176](#page-189-0) kapasitet 3-skuffers postboks [75](#page-88-0) 500-arks skuff [74](#page-87-0) ADM [5,](#page-18-0) [76](#page-89-0) konvoluttmater [75](#page-88-0) postboks med 3 skuffer [5](#page-18-0) skuff 1 [73](#page-86-0) stableenhet [75](#page-88-0)

stifte-/stableenhet [5](#page-18-0) stifteenhet [76](#page-89-0) utskuffer [5](#page-18-0) kassetter administrasjon-meny [30](#page-43-0) ekte HP [150](#page-163-0) erstatte [150](#page-163-0) godkjenning [151](#page-164-0) ikke fra HP [150](#page-163-0) lagring [150](#page-163-0) resirkulering [239](#page-252-0) kassetter, skriver delenumre [227](#page-240-0) fastkjørt papir, fjerne [182](#page-195-0) feilmeldinger [177](#page-190-0), [178](#page-191-0) kassetter, stifte delenumre [9](#page-22-0) legge i [94](#page-107-0) tom, innstillinger for å stoppe eller fortsette [94](#page-107-0) kassetter, stiftefeilmelding om lavt nivå [177](#page-190-0) kassetter, stifter delenumre [227](#page-240-0) fastkjøringer [197](#page-210-0) kategorien Informasjon, innebygd webserver [146](#page-159-0) kategorien Innstillinger, innebygd webserver [147](#page-160-0) Klar-lampe finne [18](#page-31-0) klokke feilmelding [170](#page-183-0) klokkeslett, stille inn [28](#page-41-0) Klokkeslett/tidsskjema-meny, kontrollpanel [28](#page-41-0) knapper, kontrollpanel berøringsskjerm [19](#page-32-0) finne [18](#page-31-0) koblingshastighetsinnstillinger [39](#page-52-0) konfigurasjonsside Informasjon-meny [22](#page-35-0) Macintosh [149](#page-162-0) skrive ut [142](#page-155-0) kontrollpane E-postoppsett-menyen [41](#page-54-0) kontrollpanel Administrasjon-meny [21](#page-34-0) Administrasjon-menyen [30](#page-43-0) berøringsskjerm, knapper [19](#page-32-0)

e-post-skjermbilde [126](#page-139-0) Faksoppsett-menyen [39](#page-52-0) Første konfigureringmenyen [31](#page-44-0) hjelp [20](#page-33-0) Informasjon-meny [22](#page-35-0) ingen tilgang [176](#page-189-0) innstillinger [12](#page-25-0) klokkeslett/tidsskjemameny [28](#page-41-0) knapper [18](#page-31-0) kopiskjermbilde [112](#page-125-0) lamper [18](#page-31-0) meldinger, alfabetisk liste [170](#page-183-0) meldinger, numerisk liste [170](#page-183-0) meldinger, typer [169](#page-182-0) meldinger om fastkjørt papir [181](#page-194-0) renseark, skrive ut [153](#page-166-0) Sendeoppsett-menyen [41](#page-54-0) Service-menyen [55](#page-68-0) startskjermbildet [18](#page-31-0) Tilbakestillinger-menyen [54](#page-67-0) konvolutter lagre [68](#page-81-0), [77](#page-90-0) legge i [78](#page-91-0) marger [68,](#page-81-0) [83](#page-96-0) skrukkete, problemløsing [206](#page-219-0) spesifikasjoner [67](#page-80-0), [73](#page-86-0) konvoluttmater delenummer [9](#page-22-0), [227](#page-240-0) fastkjørt papir, fjerne [184](#page-197-0) feilmeldinger [175](#page-188-0) feilmelding ved mating [177](#page-190-0) konvoluttspesifikasjoner [75](#page-88-0) spesifikasjoner [83](#page-96-0) typer utskriftsmateriale som støttes [72](#page-85-0) kopiere feilmeldinger [176](#page-189-0) funksjoner [4,](#page-17-0) [111](#page-124-0) kvalitet, problemløsing [210](#page-223-0) problemer, forebygge [210](#page-223-0) problemløsing [213](#page-226-0) størrelse, problemløsing [213](#page-226-0) utskriftsmateriale, problemløsing [211](#page-224-0) kopiering avbryte [122](#page-135-0)

bøker [120](#page-133-0) flere originaler [121](#page-134-0) fotografier [120](#page-133-0) Jobbmodus [121](#page-134-0) kontrollpanelnavigasjon [112](#page-125-0) sortering [119](#page-132-0) tosidige dokumenter [116](#page-129-0) Koreansk EMC-erklæring [244](#page-257-0) kort retningslinjer for bruk [69](#page-82-0) skrive ut på [87](#page-100-0) utmatingsbane [89](#page-102-0) krøllete papir, problemløsing [166](#page-179-0) krøllet papir, problemløsing [205](#page-218-0), [211](#page-224-0) kundestøtte Linux [222](#page-235-0) kvalitet etter fastkjørt papir [182](#page-195-0) kopi, forbedre [210](#page-223-0) kopi, problemløsing [210](#page-223-0) utskrift, problemløsing [199](#page-212-0)

## **L**

lagre konvolutter [68](#page-81-0), [77](#page-90-0) papir [77](#page-90-0) lagrede jobber [99](#page-112-0) lagring skriverkassetter [150](#page-163-0) lagring, jobb funksjoner [96](#page-109-0) hurtigkopi [98](#page-111-0) innstillinger [30](#page-43-0) lagret [99](#page-112-0) Macintosh-innstillinger [149](#page-162-0) prøveeksemplar og hold [96](#page-109-0) tilgang [96](#page-109-0) lagringskabinett delenummer [9](#page-22-0) lagringsskap delenummer [227](#page-240-0) lamper kontrollpanel [18](#page-31-0) LAN-faks [140](#page-153-0) langsom utskrift, problemløsing [167](#page-180-0) LAN-kontakt [5](#page-18-0) lasersikkerhetserklæringer [244](#page-257-0) laste ned programvare [11](#page-24-0)

lav hastighet, problemløsing faksmottak [215](#page-228-0) LDAP-servere feilmeldinger [177](#page-190-0) koble til [124](#page-137-0) validere gatewayadresser [217](#page-230-0) Legal-papir avkuttet marg [223](#page-236-0) legge i 500-arks skuffer [79](#page-92-0) bestrøket papir [86](#page-99-0) dokumenter, størrelser som støttes [127](#page-140-0) egendefinert papirstørrelse [87](#page-100-0) etiketter [84](#page-97-0) feilmelding ved uventet format eller type [172](#page-185-0) forhåndstrykt papir [85](#page-98-0) skannerglass [127](#page-140-0) skuff 1 [78](#page-91-0) stifter [94](#page-107-0) størrelser som støttes [127](#page-140-0) transparenter [85](#page-98-0) linjer, problemløsing kopier [211](#page-224-0) Linux-drivere [11](#page-24-0), [222](#page-235-0) lite papir, skrive ut på [87](#page-100-0) lite stifter igjen [177](#page-190-0) lokk, rengjøre [153](#page-166-0) lydspesifikasjoner [234](#page-247-0) lys kopiering [211](#page-224-0) lys utskrift problemløsing [201](#page-214-0) løs toner, feilsøking [182](#page-195-0) løs toner, problemløsing [203](#page-216-0) låse ekstrautstyr [9](#page-22-0) låse opp ekstrautstyr [9](#page-22-0) Lås ressurser, Macintosh [149](#page-162-0)

### **M**

Macintosh AppleTalk-innstillinger [34](#page-47-0) drivere, problemløsing [219](#page-232-0) drivere som støttes [11](#page-24-0) driverinnstillinger [13](#page-26-0), [107](#page-120-0) fjerne programvare [14](#page-27-0) HP Printer Utility [149](#page-162-0) operativsystemer som støttes [11](#page-24-0)

problemløsing [219](#page-232-0) programvare [13](#page-26-0) programvarekomponenter [15](#page-28-0) USB-kort, problemløsing [220](#page-233-0) mappe sende til [132](#page-145-0) mapper feilmeldinger [177](#page-190-0) marger Legal-papir, problemløsing [223](#page-236-0) marger, konvolutter [68](#page-81-0), [83](#page-96-0) materialbegrensninger [240](#page-253-0) mating feilmeldinger [177](#page-190-0) matingsproblemer, utskriftsmateriale [212](#page-225-0) media spesifikasjoner for tosidigenhet [74](#page-87-0) meldingen ingen tilgang [176](#page-189-0) meldinger alfabetisk liste [170](#page-183-0) e-postvarsler [144,](#page-157-0) [149](#page-162-0) fastkjørt papir [181](#page-194-0) numerisk liste [170](#page-183-0) typer [169](#page-182-0) Menyen E-postoppsett [41](#page-54-0) Menyen Faksoppsett [39](#page-52-0) menyer, kontrollpanel Administrasjon [21,](#page-34-0) [30](#page-43-0) E-postoppsett [41](#page-54-0) Faksoppsett [39](#page-52-0) Første konfigurering [31](#page-44-0) Informasjon [22](#page-35-0) ingen tilgang [176](#page-189-0) Klokkeslett/tidsskjema [28](#page-41-0) Sendeoppsett [41](#page-54-0) Service [55](#page-68-0) Tilbakestillinger [54](#page-67-0) Meny-knapp [18](#page-31-0) menyoversikt Informasjon-meny [22](#page-35-0) skrive ut [142](#page-155-0) midlertidig stanse en utskriftsforespørsel [110](#page-123-0) miljø for enheten problemløsing [199](#page-212-0) miljømessig forvaltningsprogram [239](#page-252-0)

minne automatisk konfigurasjon [12](#page-25-0) delenumre [228](#page-241-0) DIMM-feilmeldinger [172](#page-185-0) feilmeldinger ved permanent lager [174](#page-187-0) feil ved rekvisita [170](#page-183-0) følger med [13](#page-26-0) ikke nok [171](#page-184-0) installere DIMM-moduler [249](#page-262-0) kontrollere installasjon [252](#page-265-0) permanente ressurser [253](#page-266-0) utilstrekkelig [176](#page-189-0) misformede tegn, problemløsing [204](#page-217-0) motta fakser problemløsing [215](#page-228-0) mottakerlister [129](#page-142-0) mørk kopiering [211](#page-224-0)

**N**

nedskalering [104](#page-117-0) nettverk AppleTalk-innstillinger [34](#page-47-0) deaktivere DLC/LLC [62](#page-75-0) deaktivere protokoller [61](#page-74-0) DLC/LLC-innstillinger [34](#page-47-0) feilmeldinger for HP Jetdirectutskriftsserver [174](#page-187-0) feilsøking [35](#page-48-0) finne SMTP-gatewayer [125](#page-138-0) HP Web Jetadmin [148](#page-161-0) IP-adresse [59](#page-72-0) IPX/SPX-innstillinger [34](#page-47-0) koblingshastighetsinnstillinger [39](#page-52-0) konfigurere gatewayadresser [124](#page-137-0) konfigurering [59](#page-72-0) Macintosh-innstillinger [149](#page-162-0) nettverksmaske [60](#page-73-0) protokollkonfigurasjonsside, skrive ut [39](#page-52-0) sikkerhet [35](#page-48-0) SMTP-servere [124](#page-137-0) standard gateway [60](#page-73-0) TCP/IP-innstillinger [31](#page-44-0) TCP/IP-parametere [59](#page-72-0) teste SMTP-innstillinger [125](#page-138-0)

tilkoblingsfunksjoner [5](#page-18-0) validere gatewayadresser [217](#page-230-0) Nettverk, kategori, innebygd webserver [147](#page-160-0) Nettverksmappe, skanne til [132](#page-145-0) nettverksmaske [60](#page-73-0) n-opp-utskrift [107](#page-120-0) Novell-pålogging kreves [177](#page-190-0) NVRAM-feil [174](#page-187-0)

### **O**

Obs!-lampe finne [18](#page-31-0) omvendt siderekkefølge [89](#page-102-0) operativsystemer som støttes [11](#page-24-0) oppbevaring, jobb funksjoner [96](#page-109-0) hurtigkopi [98](#page-111-0) lagret [99](#page-112-0) privat [97](#page-110-0) prøveeksemplar og hold [96](#page-109-0) tilgang [96](#page-109-0) oppbevaringskabinett låse og låse opp [9](#page-22-0) Oppdater nå-funksjon, drivere [12](#page-25-0) oppløsning innstillinger [149](#page-162-0) problemløsing, kvalitet [199](#page-212-0) oppvåkningstidspunkt, innstilling [28](#page-41-0)

### **P**

papir ADM-spesifikasjoner [76](#page-89-0) bestrøket [86](#page-99-0) dokumentstørrelse, velge [103](#page-116-0) egendefinert størrelse [103](#page-116-0) egendefinert størrelse, skrive ut [87](#page-100-0) fikseringsmoduser [70](#page-83-0) forhåndstrykt [85](#page-98-0) forskjøvet [205](#page-218-0) første side [104](#page-117-0), [107](#page-120-0) HP, bestille [229](#page-242-0) hullark [85](#page-98-0) krøllet [205](#page-218-0), [211](#page-224-0) krøllete [166](#page-179-0) lagre [77](#page-90-0)

Legal, avkuttede marger [223](#page-236-0) legge i [78](#page-91-0) lite [87](#page-100-0) problemløsing [199](#page-212-0), [211](#page-224-0) problemløsing skuffer [166](#page-179-0) sider per ark [104](#page-117-0), [107](#page-120-0) skrukket [206](#page-219-0) spesifikasjoner [64](#page-77-0), [66](#page-79-0) spesifikasjoner for 3-skuffers postboks [75](#page-88-0) spesifikasjoner for 500-arks skuff [74](#page-87-0) spesifikasjoner for skuff 1 [73](#page-86-0) spesifikasjoner for stableenhet [75](#page-88-0) spesifikasjoner for stifteenhet [76](#page-89-0) spesifikasjoner for tosidigenhet [74](#page-87-0) stifting [92](#page-105-0) typer som støttes [72](#page-85-0) papirbane rense [153](#page-166-0) teste [196](#page-209-0) parallellport funksjoner [5](#page-18-0) PCL-drivere operativsystemer som støttes [11](#page-24-0) universale [12](#page-25-0) permanente ressurser [253](#page-266-0) PIN-numre, private jobber [97](#page-110-0) porter følger med [5](#page-18-0) problemløsing Macintosh [220](#page-233-0) postboks, 3 skuffer delenummer [227](#page-240-0) fastkjørt papir, fjerne [190](#page-203-0) typer utskriftsmateriale som støttes [72](#page-85-0) velge [89](#page-102-0) postboks, 3-skuffers delenumre [9](#page-22-0) feilmelding ved ny tilkopling [178](#page-191-0) postboks med 3 skuffer kapasitet [5](#page-18-0) postboks med 3-skuffer feilmelding ved ny tilkopling [178](#page-191-0)

postkort [87](#page-100-0) **PostScript** problemløsing [223](#page-236-0) PPD-filer følger med [13](#page-26-0) PPD-filer (PostScript Printer Description) følger med [13](#page-26-0) ppt, innstillinger [149](#page-162-0) prikker, problemløsing [201](#page-214-0), [207](#page-220-0) prioritet, innstillinger [12](#page-25-0) private jobber [97](#page-110-0) problemløsing bildedefekter [199](#page-212-0) bitutfall [202](#page-215-0) e-postvarsler [144,](#page-157-0) [149](#page-162-0) EPS-filer [220](#page-233-0) Feil-knapp, berøringsskjermen på kontrollpanelet [20](#page-33-0) gatewayadresser [217](#page-230-0) gjentatte feiltrykk [204](#page-217-0) grå bakgrunn [202](#page-215-0) hjulspor [206](#page-219-0) hvite flekker [207](#page-220-0) kopiere [210](#page-223-0), [213](#page-226-0) kopikvalitet [210](#page-223-0) kopistørrelse [213](#page-226-0) krøllete papir [166](#page-179-0) krøllet papir [205](#page-218-0) Legal-papir [223](#page-236-0) linjer [206](#page-219-0) linjer, kopier [211](#page-224-0) Linux [222](#page-235-0) lys utskrift [201](#page-214-0) Macintosh-problemer [219](#page-232-0) meldinger, typer [169](#page-182-0) miljø [199](#page-212-0) motta fakser [215](#page-228-0) nettverk [35](#page-48-0) PostScript-problemer [223](#page-236-0) sende fakser [214](#page-227-0) skjeve sider [205](#page-218-0) skrifter [223](#page-236-0) skrukket papir [206](#page-219-0) skuffer [166](#page-179-0) spredte linjer [207](#page-220-0) streker [202](#page-215-0) tekst [167](#page-180-0) tekstkvalitet [204](#page-217-0), [208](#page-221-0) tomme sider [167](#page-180-0)

tonerflekker [201,](#page-214-0) [203](#page-216-0) tosidig utskrift [167](#page-180-0) uskarp utskrift [208](#page-221-0) utskriftskvalitet [199](#page-212-0) utskriftsmateriale [199](#page-212-0), [211](#page-224-0) Windows [218](#page-231-0) problemløsingsolving langsom utskrift [167](#page-180-0) problemløsning gjentakelse av bilder [208](#page-221-0) sjekkliste [160](#page-173-0) utskrift [168](#page-181-0) produktet inneholder ikke kvikksølv [240](#page-253-0) programvare avinstallere Macintosh [14](#page-27-0) HP Printer Utility [149](#page-162-0) HP Web Jetadmin [14](#page-27-0) innebygd Web-server [14](#page-27-0) innstillinger [12](#page-25-0) Macintosh [13,](#page-26-0) [15](#page-28-0) operativsystemer som støttes [11](#page-24-0) Web-områder [11](#page-24-0) Windows [15](#page-28-0) programvare for utskriftssystem [11](#page-24-0) protokollkonfigurasjonsside, skriver ut [39](#page-52-0) prøveeksemplar og holdjobber [96](#page-109-0)

### **R**

rekkefølge, side [89](#page-102-0) rekvisita administrasjon-meny [30](#page-43-0) bestille [226](#page-239-0) delenumre [9,](#page-22-0) [227](#page-240-0) e-postvarsler [144](#page-157-0) erstatte skriverkassetter [150](#page-163-0) forfalskning [151](#page-164-0) godkjenning [151](#page-164-0) ikke fra HP [150](#page-163-0) minnefeil [170](#page-183-0) resirkulering [239](#page-252-0) status, vise med HP Printer Utility [149](#page-162-0) status, vise med innebygd Webserver [146](#page-159-0)

statusside, skrive ut [142](#page-155-0) Tilbakestillinger-menyen [54](#page-67-0) rengjøre dokumentmatervalser [154](#page-167-0) leveringssystem for dokumentmater [153](#page-166-0) om [154](#page-167-0) skannerglass [152](#page-165-0) utside [152](#page-165-0) rengjøring innsiden av lokk [153](#page-166-0) rense papirbane [153](#page-166-0) resirkulering [239](#page-252-0) Resolution Enhancement technology (REt) [149](#page-162-0) ressurssparing [253](#page-266-0) REt (Resolution Enhancement technology) [149](#page-162-0) rett papirbane [89](#page-102-0)

### **S**

samsvarserklæring [243](#page-256-0) selvklebende etiketter. *Se* etiketter sende fakser problemløsing [214](#page-227-0) Sendeoppsett-menyen [41](#page-54-0) sender til e-post feilmeldinger [176](#page-189-0) sende til e-post adressebøker [129](#page-142-0) feilmeldinger [175](#page-188-0), [176](#page-189-0), [177](#page-190-0), [179](#page-192-0) jobbinnstillinger [131](#page-144-0) om [123,](#page-136-0) [124,](#page-137-0) [127](#page-140-0) sende dokumenter [127](#page-140-0) sende til e-post adressebøker [129](#page-142-0) innstillinger [126](#page-139-0) LDAP-støtte [124](#page-137-0) legge i dokumenter [127](#page-140-0) mottakerlister [129](#page-142-0) sende dokumenter [127](#page-140-0) SMTP-støtte [124](#page-137-0) validere gatewayadresser [217](#page-230-0) Send til arbeidsflyt [133](#page-146-0) Send til mappe [132](#page-145-0) Service-menyen, kontrollpanel [55](#page-68-0)

sett, vedlikehold delenummer [228](#page-241-0) sider per ark [104](#page-117-0), [107](#page-120-0) sikkerhet innstillinger [35](#page-48-0) sikkerhetserklæringer [244](#page-257-0) sikkerhetsfunksjoner [6](#page-19-0) SIMM, ikke kompatible [248](#page-261-0) skalere dokumenter [103](#page-116-0) skanne e-post validere gatewayadresser [217](#page-230-0) skanner, kalibrering [50](#page-63-0), [157](#page-170-0) skannerglass rengjøre [152](#page-165-0) skanner til e-post feilmeldinger [176](#page-189-0) skanne til arbeidsflyt [133](#page-146-0) skanne til e-post adressebøker [129](#page-142-0) feilmeldinger [175](#page-188-0), [176](#page-189-0), [177,](#page-190-0) [179](#page-192-0) jobbinnstillinger [131](#page-144-0) konfigurere [124](#page-137-0) om [123,](#page-136-0) [127](#page-140-0) sende dokumenter [127](#page-140-0) skanne til e-post adressebøker [129](#page-142-0) kontrollpanelinnstillinger [126](#page-139-0) LDAP-støtte [124](#page-137-0) legge i dokumenter [127](#page-140-0) mottakerlister [129](#page-142-0) sende dokumenter [127](#page-140-0) SMTP-støtte [124](#page-137-0) skanne til mappe [132](#page-145-0) skap/stativ delenummer [227](#page-240-0) skifte ut stiftekassetter [94](#page-107-0) skjeve sider [205](#page-218-0) skrift liste, skrive ut [22,](#page-35-0) [143](#page-156-0) skrifter EPS-filer, problemløsing [220](#page-233-0) inkludert [4](#page-17-0) Laste opp Macintosh [149](#page-162-0) permanente ressurser [253](#page-266-0) problemløsing [223](#page-236-0) skriftsnitt inkludert [4](#page-17-0)

skriverdrivere. *Se* drivere skriverkassetter administrasjon-meny [30](#page-43-0) delenumre [227](#page-240-0) ekte HP [150](#page-163-0) erstatte [150](#page-163-0) fastkjørt papir, fjerne [182](#page-195-0) feilmeldinger [177](#page-190-0), [178](#page-191-0) godkjenning [151](#page-164-0) ikke fra HP [150](#page-163-0) lagring [150](#page-163-0) resirkulering [239](#page-252-0) skrivermiljø spesifikasjoner [235](#page-248-0) skriverspråk [4](#page-17-0) skrive ut utskuff, velge [89](#page-102-0) Skriv ut dokumentet på [103](#page-116-0) skrukket papir, problemløsing [206](#page-219-0) skuff 1 fastkjørt papir, fjerne [186](#page-199-0) feilmelding ved innsetting eller lukking [178](#page-191-0) feilmelding ved mating [177](#page-190-0) feilmelding ved uventet format eller type [172](#page-185-0) konvolutter, skrive ut [83](#page-96-0) legge i [78](#page-91-0) problemløsing [166](#page-179-0) størrelser på utskriftsmateriale som støttes [73](#page-86-0) typer utskriftsmateriale som støttes [72](#page-85-0) skuff 2 problemløsing [166](#page-179-0) skuff 3 problemløsing [166](#page-179-0) skuffer delenumre [227](#page-240-0) dobbeltsidig utskrift [105](#page-118-0), [108](#page-121-0) fastkjørt papir, fjerne [186,](#page-199-0) [187,](#page-200-0) [190](#page-203-0) feilmelding ved innsetting eller lukking [178](#page-191-0) feilmelding ved ny tilkopling [178](#page-191-0) feilmelding ved uventet format eller type [172](#page-185-0) fulle, feilmeldinger [179](#page-192-0)

kapasitet [5](#page-18-0) legge i [78](#page-91-0) Macintosh-innstillinger [149](#page-162-0) matingsproblem, løse [212](#page-225-0) problemløsing [166](#page-179-0) spesifikasjoner for størrelser på utskriftsmateriale [74](#page-87-0) typer utskriftsmateriale som støttes [72](#page-85-0) velge [89](#page-102-0) skuffer, ut krøllete papir, problemløsing [166](#page-179-0) skuffer for 500-ark feilmelding ved uventet format eller type [172](#page-185-0) smalt papir, skrive ut på [87](#page-100-0) SMTP-gatewayer feilmeldinger [178](#page-191-0) SMTP-servere finne gatewayer [125](#page-138-0) koble til [124](#page-137-0) konfigurere gatewayadresser [124](#page-137-0) teste [125](#page-138-0) validere gatewayadresser [217](#page-230-0) sortere kopier [119](#page-132-0) spare ressurser, minne [253](#page-266-0) spesifikasjoner driftsmiljø [235](#page-248-0) elektrisitet [233](#page-246-0) etiketter [68](#page-81-0) konvolutter [67](#page-80-0) lyd [234](#page-247-0) papir [64](#page-77-0), [66](#page-79-0) transparenter [68](#page-81-0) spesifikasjoner, utskriftsmateriale konvoluttmater [75](#page-88-0) spesifikasjoner for driftsmiljø [235](#page-248-0) spesifikasjoner for elektrisitet [233](#page-246-0) spesifikasjoner for spenning [233](#page-246-0) Spool32-feil [218](#page-231-0) språk, skriver [4](#page-17-0) språkvalget er ikke tilgjengelig [179](#page-192-0) standardinnstillinger Tilbakestillinger-menyen [54](#page-67-0) standard utskuff fastkjørt papir, fjerne [190](#page-203-0)

feilmelding ved ny tilkopling [178](#page-191-0) kapasitet [5](#page-18-0) velge [89](#page-102-0) Start-knapp [18](#page-31-0) Start-knapp, kontrollpanelets berøringsskjerm [20](#page-33-0) startskjermbildet, kontrollpanel [18](#page-31-0) status e-postvarsler [144](#page-157-0) HP Printer Utility, Macintosh [149](#page-162-0) innebygd Web-server [146](#page-159-0) meldinger, typer [169](#page-182-0) startskjermbildet, kontrollpanel [18](#page-31-0) Status-knapp [18](#page-31-0) stifte-/stableenhet delenummer [9](#page-22-0), [227](#page-240-0) fastkjørte stifter [197](#page-210-0) fastkjørt papir [190](#page-203-0) feilmelding ved for mange sider [175](#page-188-0) feilmelding ved ny tilkopling [178](#page-191-0) kapasitet [5](#page-18-0) legge i stifter [94](#page-107-0) spesifikasjoner for utskriftsmateriale [75](#page-88-0) tom, innstillinger for å stoppe eller fortsette [94](#page-107-0) typer utskriftsmateriale som støttes [72](#page-85-0) velge [89](#page-102-0) stifte-/stableenheten spesifikasjoner for utskriftsmateriale [76](#page-89-0) stifte dokumenter [92](#page-105-0) stifteenhet skrive ut til [92](#page-105-0) stiftekassett tom, innstillinger for å stoppe eller fortsette [94](#page-107-0) stiftekassetter delenumre [9,](#page-22-0) [227](#page-240-0) fastkjøringer [197](#page-210-0) feilmelding ved lavt nivå [177](#page-190-0) legge i [94](#page-107-0) stoppe en utskrift [110](#page-123-0)

stoppe en utskriftsforespørsel [110](#page-123-0) Stopp-knapp [18](#page-31-0) Stopp-knapp, kontrollpanelets berøringsskjerm [20](#page-33-0) streker, problemløsing [202,](#page-215-0) [211](#page-224-0) strøm spesifikasjoner [233](#page-246-0) størrelse, kopi problemløsing [213](#page-226-0) størrelse, utskriftsmateriale ADM-spesifikasjoner [76](#page-89-0) skrive ut, liten eller egendefinert [87](#page-100-0) spesifikasjoner for 3-skuffers postboks [75](#page-88-0) spesifikasjoner for 500-arks skuff [74](#page-87-0) spesifikasjoner for konvoluttmater [75](#page-88-0) spesifikasjoner for skuff 1 [73](#page-86-0) spesifikasjoner for stableenhet [75](#page-88-0) spesifikasjoner for stifteenhet [76](#page-89-0) spesifikasjoner for tosidigenhet [74](#page-87-0) støtte Linux [222](#page-235-0) støyspesifikasjoner [234](#page-247-0) svarer ikke, problemløsning [168](#page-181-0)

### **T**

taster, kontrollpanel berøringsskjerm [19](#page-32-0) finne [18](#page-31-0) TCP/IP-innstillinger [31](#page-44-0) tegn, misformede [204](#page-217-0) teknisk støtte Linux [222](#page-235-0) tekst, problemløsing bitutfall [202](#page-215-0) misformede tegn [204](#page-217-0) uklar [211](#page-224-0) uleselig [167](#page-180-0) uskarp [208](#page-221-0) telefonlinje, koble til fakstilbehør [138](#page-151-0) temperatur, spesifikasjoner [235](#page-248-0) tester nettverk [35](#page-48-0) tetthet innstillinger [149](#page-162-0) problemløsing [201](#page-214-0) tidsavbruddsinnstillinger [31](#page-44-0) Tilbakestillinger-menyen, kontrollpanel [54](#page-67-0) Tilbakestill-knapp [18](#page-31-0) tilbehør delenumre [9](#page-22-0) tilkoblingsfunksjoner [5](#page-18-0) tittelsider [104,](#page-117-0) [107](#page-120-0) tomme kopier, problemløsing [213](#page-226-0) tomme sider problemløsing [167](#page-180-0) toner feste problemer, løse [211](#page-224-0) løs, problemløsing [203](#page-216-0) søl, problemløsing [203](#page-216-0) tetthetsinnstilling [149](#page-162-0) tonerflekker, problemløsing [203](#page-216-0) tosidigenhet Macintosh-innstillinger [149](#page-162-0) problemløsing [167](#page-180-0) skrive ut med [108](#page-121-0) tosidig kopiering [116](#page-129-0) tosidig utskrift feilmeldinger [171](#page-184-0), [175](#page-188-0), [176](#page-189-0), [178](#page-191-0) kopiere dokumenter [116](#page-129-0) legge i papir [108](#page-121-0) Macintosh-innstillinger [149](#page-162-0) problemløsing [167](#page-180-0) transparenter HP, bestille [230](#page-243-0) skrive ut [85](#page-98-0) spesifikasjoner [68](#page-81-0) transpareter legge i [78](#page-91-0) TrueType-skrifter, inkludert [4](#page-17-0) tungt papir skrive ut på [87](#page-100-0) utmatingsbane [89](#page-102-0) tungt utskriftsmateriale, retningslinjer for bruk [69](#page-82-0) typer, utskriftsmateriale velge skuffer etter [88](#page-101-0)

### **U**

Ugyldig operasjon-feil [218](#page-231-0) universal skriverdriver [12](#page-25-0) universalskuff. *Se* skuff 1 USB-konfigurasjon [58](#page-71-0) USB-port problemløsing Macintosh [220](#page-233-0) uskarp utskrift, problemløsing [208](#page-221-0) utmating med forsiden ned [89](#page-102-0) utmating med forsiden opp [89](#page-102-0) utskriftskvalitet bildedefekter [199](#page-212-0) bitutfall [202](#page-215-0) etter fastkjørt papir [182](#page-195-0) fastkjørt papir, etter [199](#page-212-0) gjentakelse av bilder [208](#page-221-0) gientatte feiltrykk [204](#page-217-0) grå bakgrunn [202](#page-215-0) hjulspor [206](#page-219-0) hvite flekker [207](#page-220-0) hvite linjer [206](#page-219-0) kopi, forbedre [210](#page-223-0) kopi, problemløsing [210](#page-223-0) linjer [202](#page-215-0) lys utskrift [201](#page-214-0) løs toner [203](#page-216-0) miljø [199](#page-212-0) misformede tegn [204](#page-217-0) problemløsing [199](#page-212-0) spredte linjer [207](#page-220-0) tonerflekker [201,](#page-214-0) [203](#page-216-0) uskarp [208](#page-221-0) utskrift, problemløsing [199](#page-212-0) utskriftsmateriale [199](#page-212-0) utskriftsmateriale ADM-spesifikasjoner [76](#page-89-0) brevhode [69](#page-82-0) dokumentstørrelse, velge [103](#page-116-0) egendefinert størrelse [103](#page-116-0) egendefinert størrelse, skrive ut [87](#page-100-0) fikseringsmoduser [70](#page-83-0) forhåndstrykt [85](#page-98-0) forhåndstrykte skjemaer [69](#page-82-0) forskjøvet [205](#page-218-0) første side [104](#page-117-0), [107](#page-120-0) HP, bestille [229](#page-242-0) hullark [85](#page-98-0) kort [69](#page-82-0)

krøllet [205](#page-218-0), [211](#page-224-0) krøllete [166](#page-179-0) lagre [77](#page-90-0) Legal, avkuttede marger [223](#page-236-0) legge i [78](#page-91-0) lite [87](#page-100-0) problemløsing [199,](#page-212-0) [211](#page-224-0) sider per ark [104](#page-117-0), [107](#page-120-0) skrukket [206](#page-219-0) spesifikasjoner [64](#page-77-0), [66](#page-79-0) spesifikasjoner for 3-skuffers postboks [75](#page-88-0) spesifikasjoner for 500-arks skuff [74](#page-87-0) spesifikasjoner for konvoluttmater [75](#page-88-0) spesifikasjoner for skuff 1 [73](#page-86-0) spesifikasjoner for stableenhet [75](#page-88-0) spesifikasjoner for stifteenhet [76](#page-89-0) stifting [92](#page-105-0) tungt [69](#page-82-0) typer som støttes [72](#page-85-0) utskriftsmaterialer problemløsing skuffer [166](#page-179-0) utskuffer fastkjørt papir, fjerne [190](#page-203-0) feilmelding ved ny tilkopling [178](#page-191-0) fulle, feilmeldinger [179](#page-192-0) kapasitet [5](#page-18-0) velge [89](#page-102-0) utskuff på automatisk dokumentmater velge [89](#page-102-0)

### **V**

validere gatewayadresser [217](#page-230-0) valser rengjøre dokumentmater [154](#page-167-0) vannmerker [102](#page-115-0) varmeelement fastkjørt papir, fjerne [191](#page-204-0) feilmeldinger [172](#page-185-0) papirbrettingsfeil [177](#page-190-0) Varsel-knapp, berøringsskjermen på kontrollpanelet [20](#page-33-0) varsler, e-post [144](#page-157-0), [149](#page-162-0)

vedlikeholdssett delenummer [228](#page-241-0) vedlikeholdssett for skriver delenummer [228](#page-241-0) vekt, spesifikasjoner for utskriftsmateriale 3-skuffers postboks [75](#page-88-0) 500-arks skuff [74](#page-87-0) ADM [76](#page-89-0) konvoluttmater [75](#page-88-0) skuff 1 [73](#page-86-0) stableenhet [75](#page-88-0) stifteenhet [76](#page-89-0) tosidigenhet [74](#page-87-0) vertikale hvite eller blasse striper [210](#page-223-0)

### **W**

webområder forfalskningsrapporter [151](#page-164-0) HP Web Jetadmin, laste ned [148](#page-161-0) papirspesifikasjoner [64](#page-77-0), [66](#page-79-0) universal skriverdriver [12](#page-25-0) Webområder Linux-støtte [222](#page-235-0) Web-områder Dataark for materialsikkerhet (MSDS – Material Safety Data Sheet) [241](#page-254-0) programvare, nedlasting [11](#page-24-0) Windows drivere som støttes [11](#page-24-0) driverinnstillinger [13](#page-26-0), [102](#page-115-0) operativsystemer som støttes [11](#page-24-0) problemløsing [218](#page-231-0) programvarekomponenter [15](#page-28-0) universal skriverdriver [12](#page-25-0) Windows 2000-faks [140](#page-153-0)

### **Ø**

øvre deksel fastkjørt papir, fjerne [182](#page-195-0)

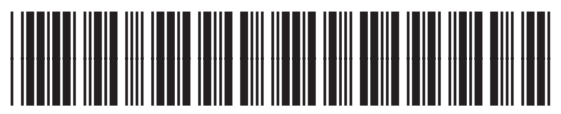

CE796-90916